# PCB elegance 3.5

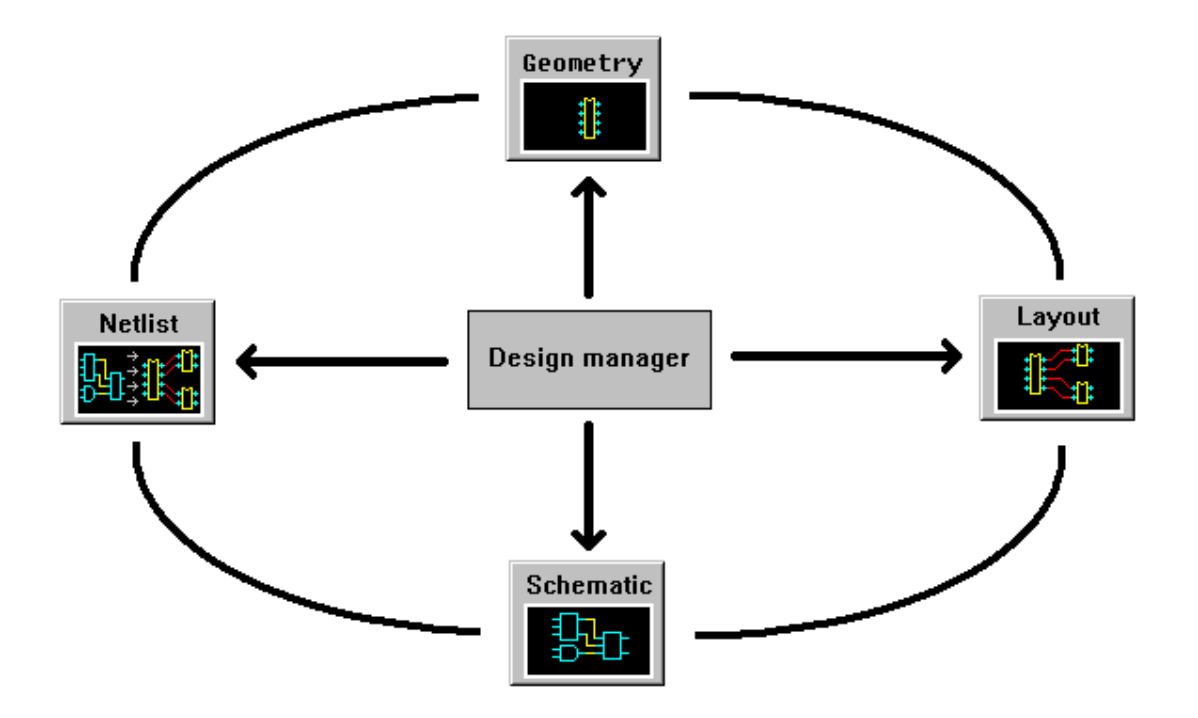

# PCB elegance

Version 3.52

Information in this document is subject to change without notice. Companies, names, and data used in examples herein are fictitious unless otherwise noted.

Printing history

Version 1.2 January 1999 Version 1.3 January 2000 Version 1.4 October 2001 Version 1.5 December 2003 Version 2.0 September 2005 Version 2.1 May 2006 Version 2.2 February 2008 Version 2.3 May 2010 Version 2.4 May 2012 Version 2.5 July 2016

http://www.pcbelegance.org

# Table of contents

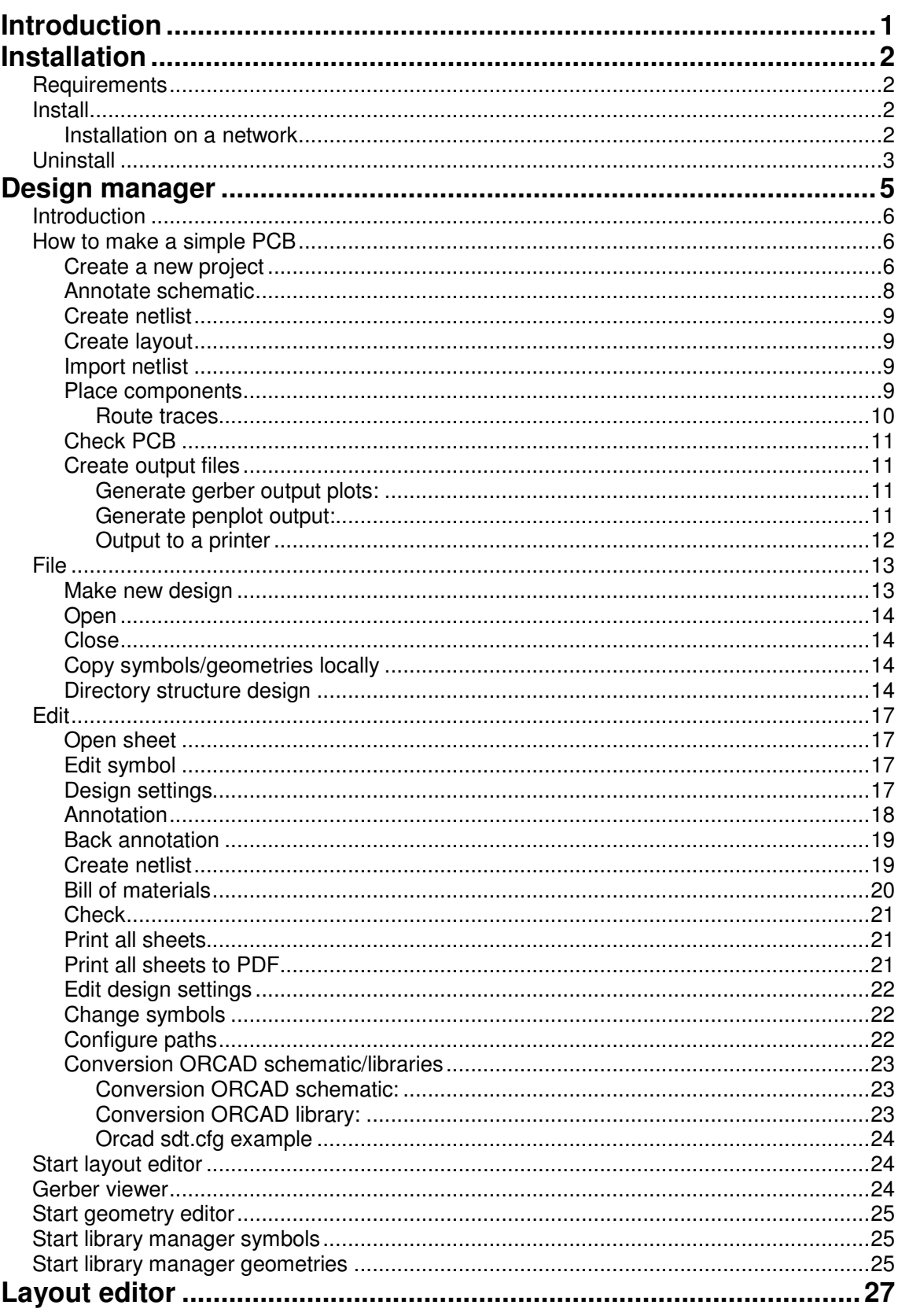

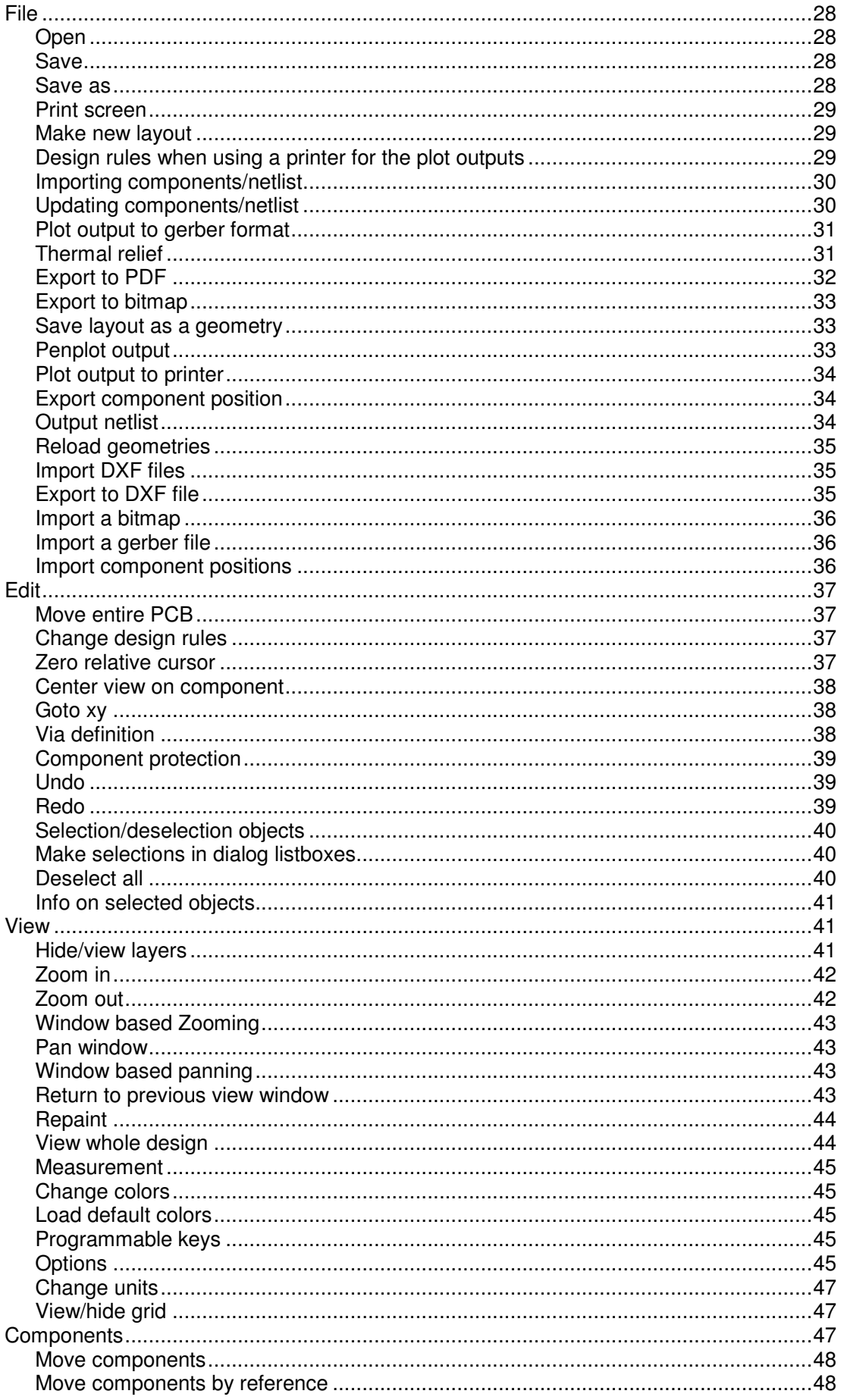

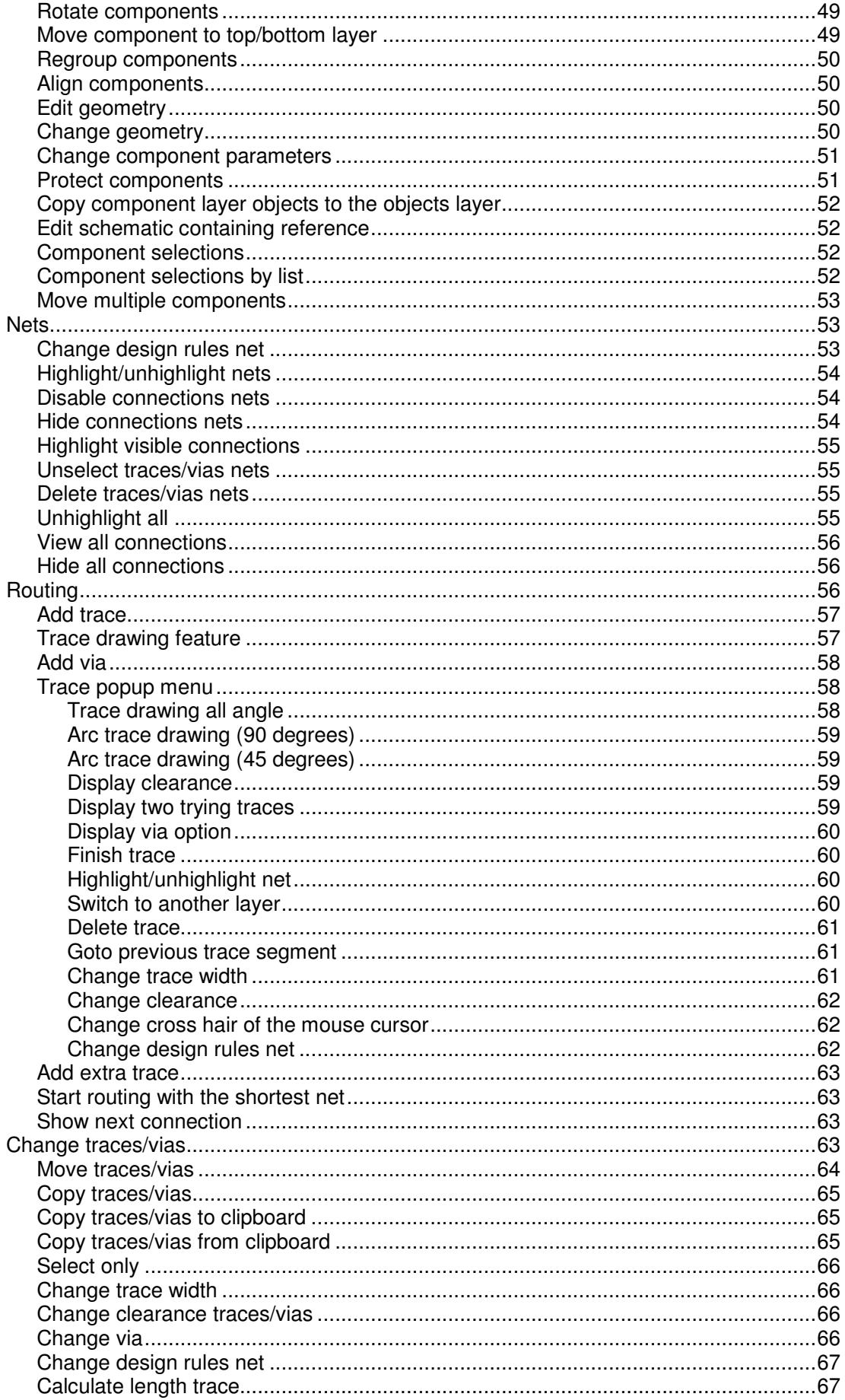

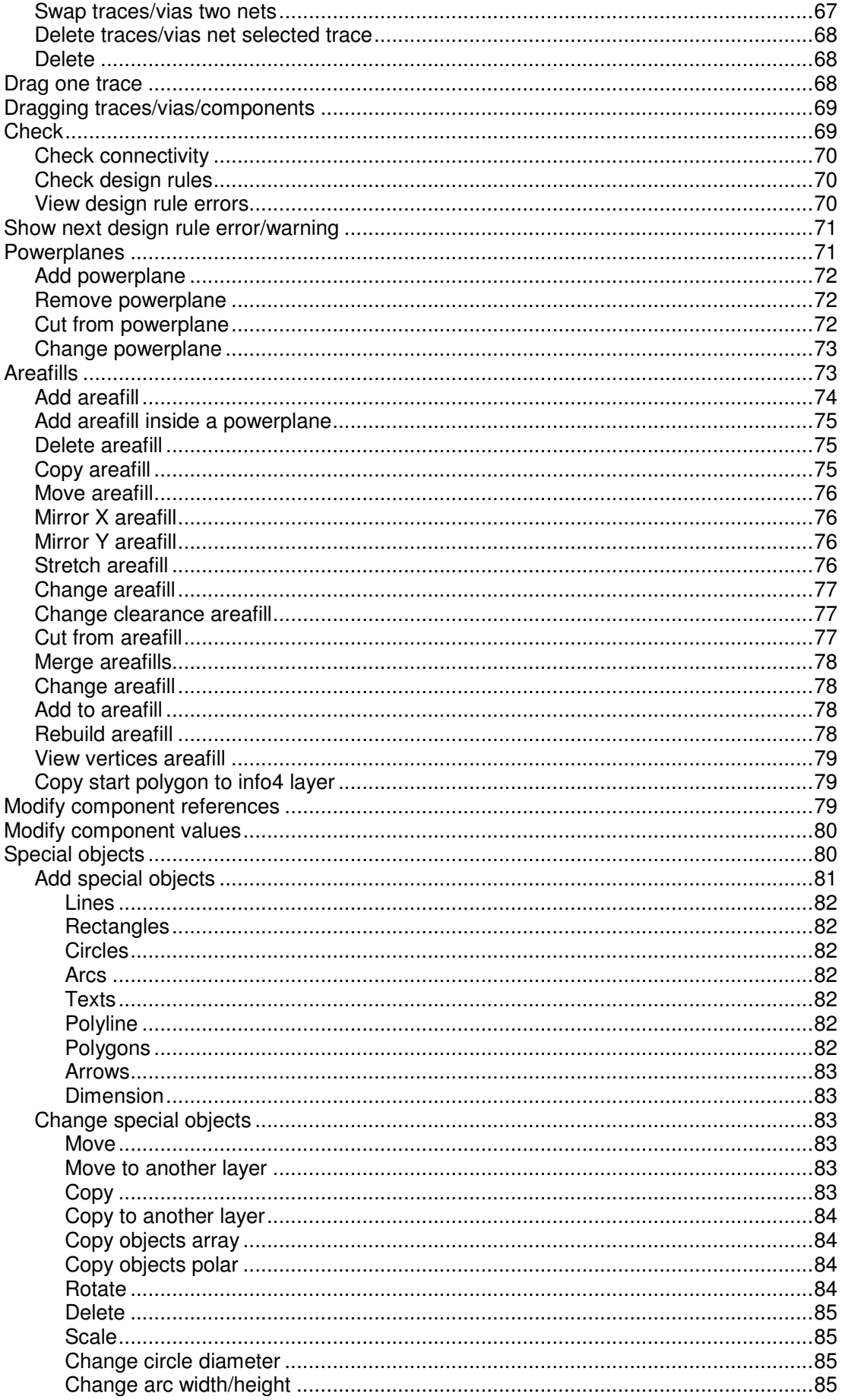

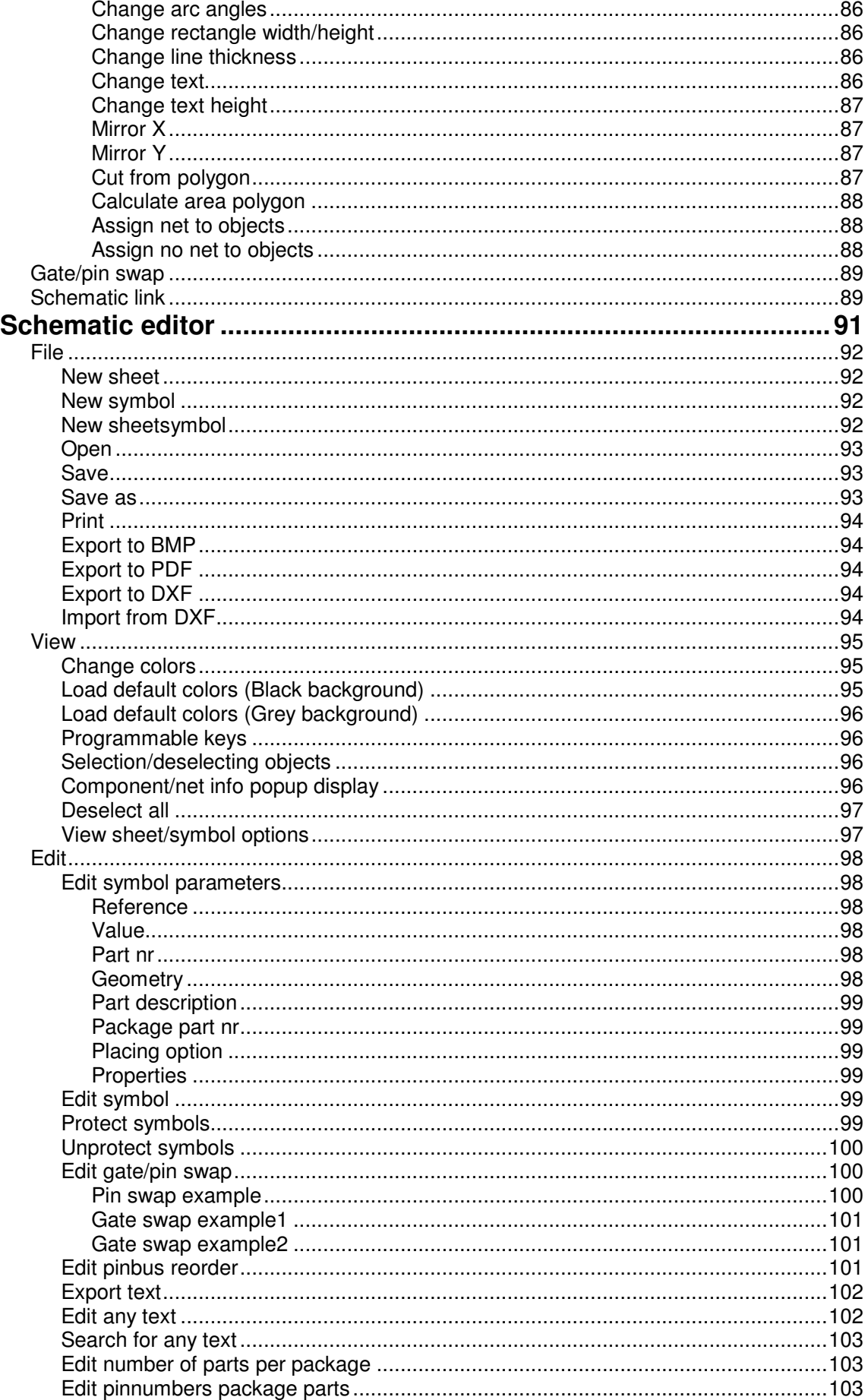

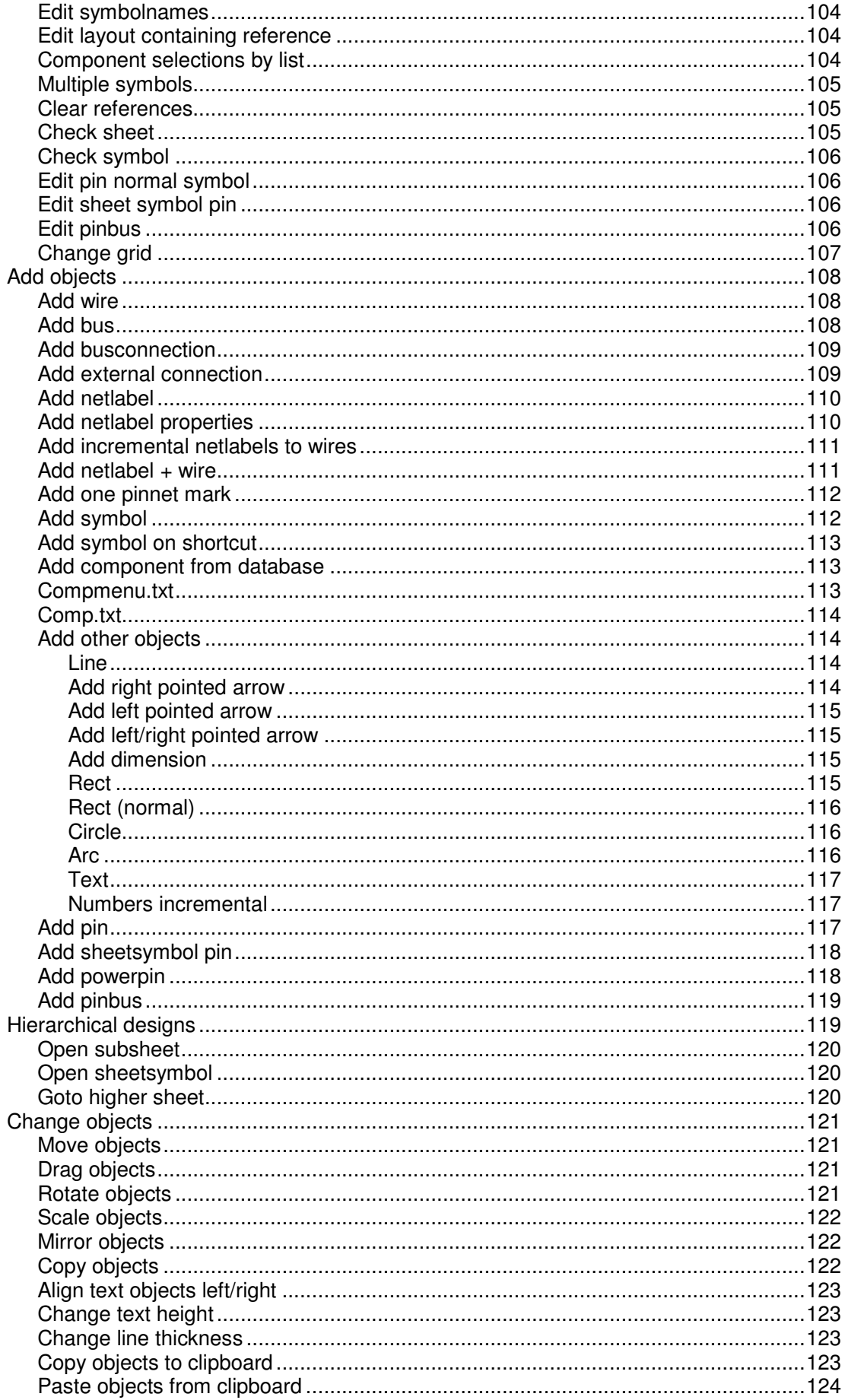

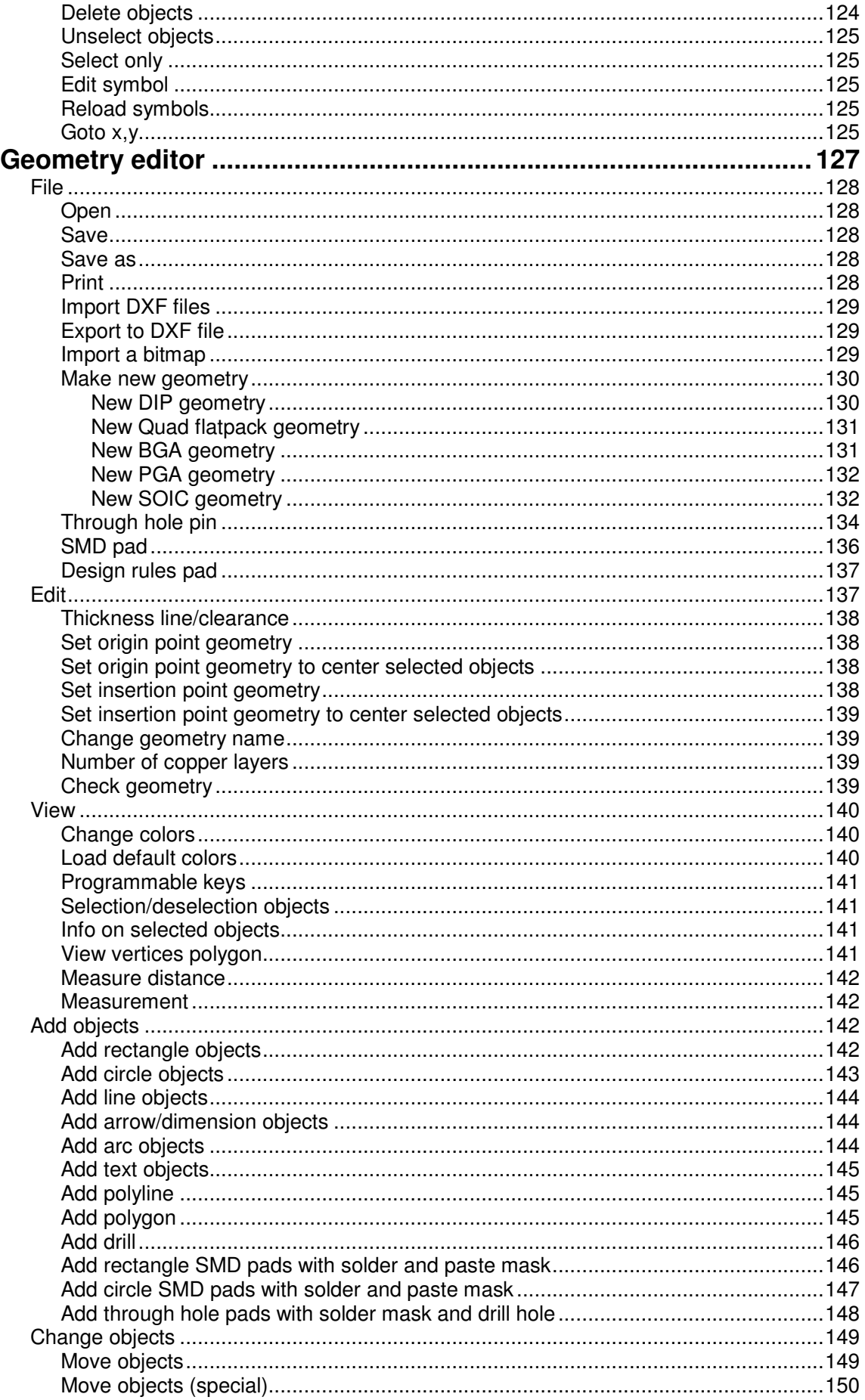

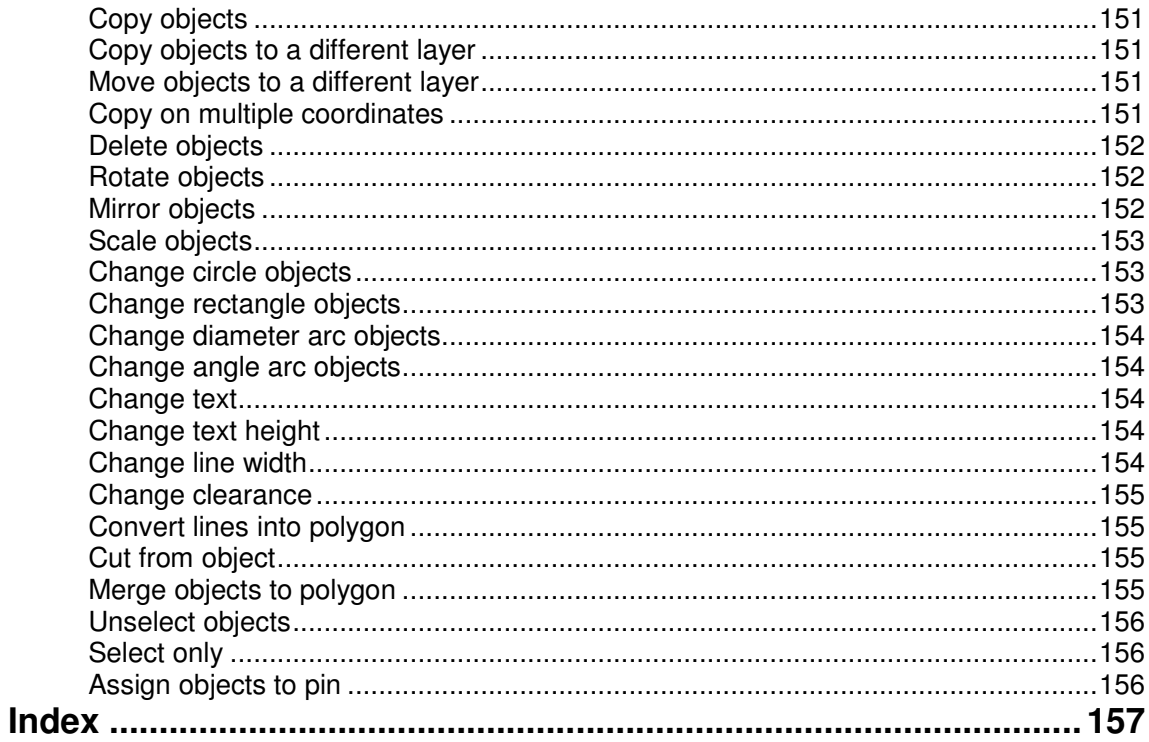

# **Introduction**

With this software package it is possible to design a PCB (Printed Circuit Board). After designing the PCB output files can be generated, and a PCB manufacturer can make a PCB. The development of a PCB is divided into a number of steps. The first step is the creation of schematics. After the schematics are ready, annotation will follow. After annotation a netlist and components list will be made from the schematics. With this netlist and components list the Layout phase can be started. After the layout is ready, output files (gerber, drill data) can be generated. With these output files a PCB manufacturer can make a PCB.

# Installation

## **Requirements**

- Standard PC with a mouse
- Processor with SSE2 instruction set (pentium 4 or higher,AMD althon 64 or higher)
- 128 Mb preferred
- 60 Mb harddisk space
- Operating system
	- Windows 2000
	- Windows XP
	- Windows Vista (32/64-bit)
	- Windiws  $7$  (32/64-bit)

# Install

To install this software package run the executable pcb\_eleg35.exe. This executable can be downloaded from the website (http://www.pcbelegance.org). The installation path for the program may be entered, or left at the default of **c:\pcb\_elegance**. The installer will also ask for a path for the project directory, which is recommended to be different from the program directory. This is where the project files, libraries, default settings for new projects, and other user files are stored. The project directory path is stored in the Windows registry and many be changed later from within Design manager if necessary.

#### Installation on a network

When executing the design manager (design.exe) a parameter (/p directory) can be specified for the project directory.

Example 1:

design.exe /p d:\projects

The project directory will be d:\projects

Example 2:

Set a environment variable **PCB\_ELEG\_ENVIRONMENT** to **d:\projects**.

design.exe

Example 3:

Set a environment variable **PCB\_ELEG\_ENVIRONMENT** to **d:\projects**.

design.exe /p%PCB\_ELEG\_ENVIRONMENT%\local

The project directory will be d:\projects\local

Example 4:

Set a environment variable **PCB\_ELEG\_ENVIRONMENT** to **d:\projects**. The user directories environment variable **USER** is equal to **harry.**

design.exe /p %PCB\_ELEG\_ENVIRONMENT%\%USER%

The project directory will be d:\projects\harry

# **Uninstall**

To uninstall this software package, run **uninstall.exe**. During uninstall all the directories/files in the directory **c:\pcb\_elegance** or user defined directory will be deleted. Also the links in the **Start** menu will be deleted.

# Design manager

# Introduction

The design manager of PCB elegance is the central tool to start the schematic editor, geometry editor, and the layout editor.

## How to make a simple PCB

In this chapter the making of a simple PCB will be described.

The making of the PCB will be divided into a number of steps.

#### Create a new project

Create a new project:

Action: Use the menu item **New design** from the design manager **File menu** to create a new project.

In the next dialogbox (window) some parameters must be entered.

- Action: Fill in the first editbox (Design directory) your new project directory. For example **c:\pcb\_elegance\simple**.
- Action: Fill in the second editbox (Design name) the name of your project. This name can be the same name as the project directory. In this case **simple**.
- Action: Fill in the third editbox (Top sheet name) the name of the schematic of this project. This name can be the same name as the project directory. In this case **simple**.

After clicking **OK** the new project will be created. In the directory **c:\pcb\_elegance\simple** a number of files and directories will be created.

After creation of the project the schematic must be drawn.

Action: Click on the button **Schematic**.

After clicking this button the **Schematic editor** will be started with the schematic **simple.sch**. Inside this schematic we will import some symbols, and connect them with wires.

In this **simple** example we will use the following symbols/components:

- 74HCT14
- Resistor
- Capacitor
- Capacitor (Electrolytic)
- Two pins header
- Power terminal
- GND
- VCC

There are two methods to import symbols/components:

The first and direct method will import a component. A component is a symbol with all the required parameters (The required parameters are reference name, value name and the geometry).

The second method is to import symbols. After importing such a symbol, the value name and the geometry are empty and must be filled in later.

To demonstrate the two methods we import the TTL device, resistor, capacitor and the two pins header via the first method, and import the capacitor (Electrolytic), power terminal, GND and VCC via the second method.

Import the TTL symbol/component 74HCT14:

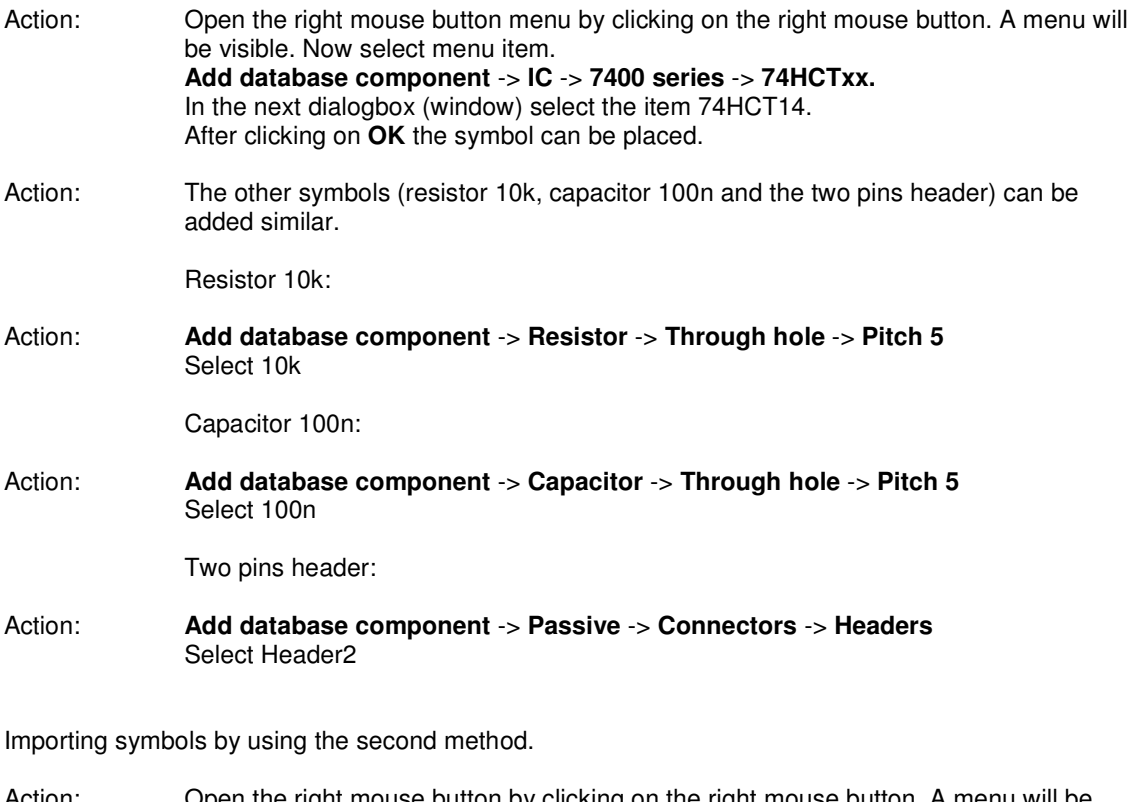

Action: Open the right mouse button by clicking on the right mouse button. A menu will be visible. Now select menu item: **Add symbol.** In the next dialogbox (window) select the item **C:\pcb\_elegance\sym** in the top listbox.

All the symbols available in the directory  $C:\pmb{\infty}$  elegance\sym will be listed in the bottom listbox.

Action: Select the symbol ELCO (capacitor electrolytic). This symbol can now be placed.

Import the symbols GND,VCC,Power terminals (CON1) similar.

After placing the symbols, some parameters must be edited.

Action: Select the ELCO symbol.

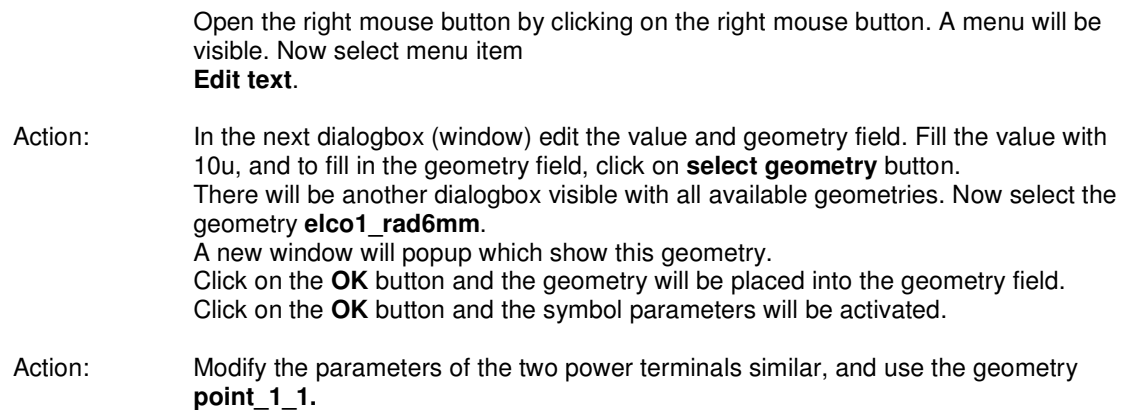

The GND,VCC symbol do not need a geometry. After placing those symbols on the sheet, wires needs to be drawn to connect the symbols.

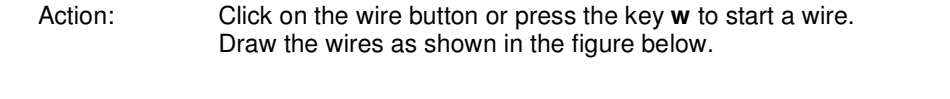

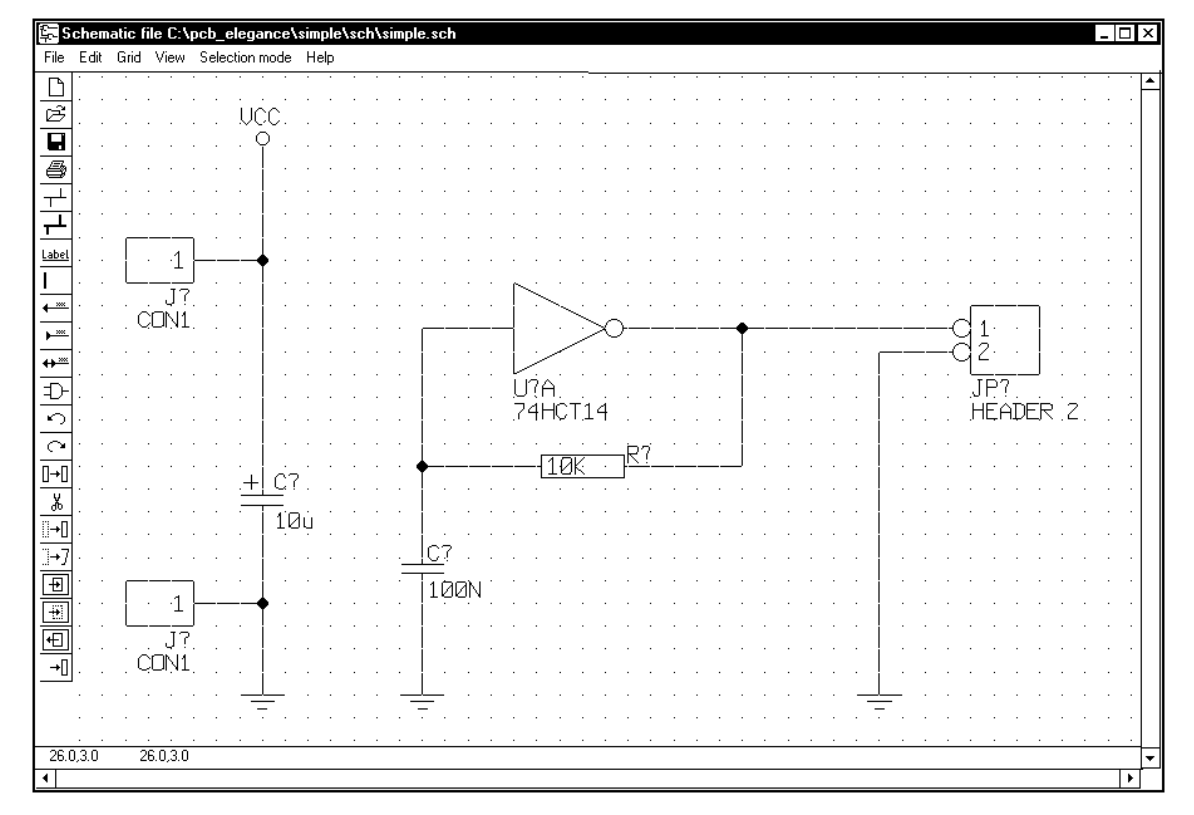

Action: The schematic is now ready, and can be saved by clicking on the save button.

Action: Exit the schematic drawing.

### Annotate schematic

The schematic needs to be annotated.

Action: Click on the **Annotate** button in the design manager, and Click on the **Restart annotation** button. Now click the **OK** button in the messagebox.

The schematic will now be annotated. Before annotation the reference of the resistor was **R?**, and after annotation **R100**.

#### Create netlist

The schematic is now ready, and the netlist should be made.

Action: Click on the **Netlist** button in the design manager.

#### Create layout

The netlist will be created, and will be used by layout editor.

Action: Click on the **Layout** button in the design manager.

The layout editor will be started. In the next dialogbox (window) the parameters of the new PCB should be filled in.

Change the following parameters:

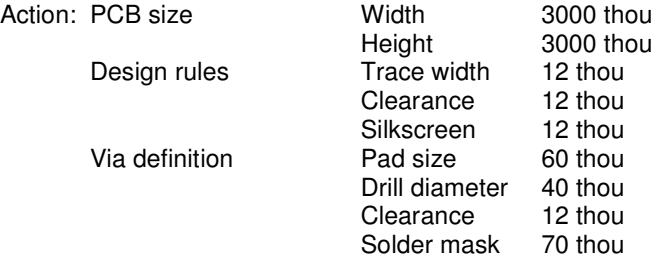

Action: Click on the **OK** button, and the PCB will be made visible.

#### Import netlist

After creating the PCB the netlist must be imported.

Action: Use the menu item **Import components/netlist** from the **File** menu and choose **simple.net** in the open window to import the netlist.

#### Place components

After importing the netlist a number of components should be placed around the PCB. The components should be moved inside the PCB.

Action: Select the component to be moved. To select a component place the mouse on a component and press the left mouse button. The component will be selected (White) and by pressing the key **m** or right mouse buttons menu item **Move** the component can be moved. When moving is active, and the right mouse button is pressed the component will rotate.

The green wires indicates which pins should be connected to each other.

Action: Move the components as shown in the figure below.

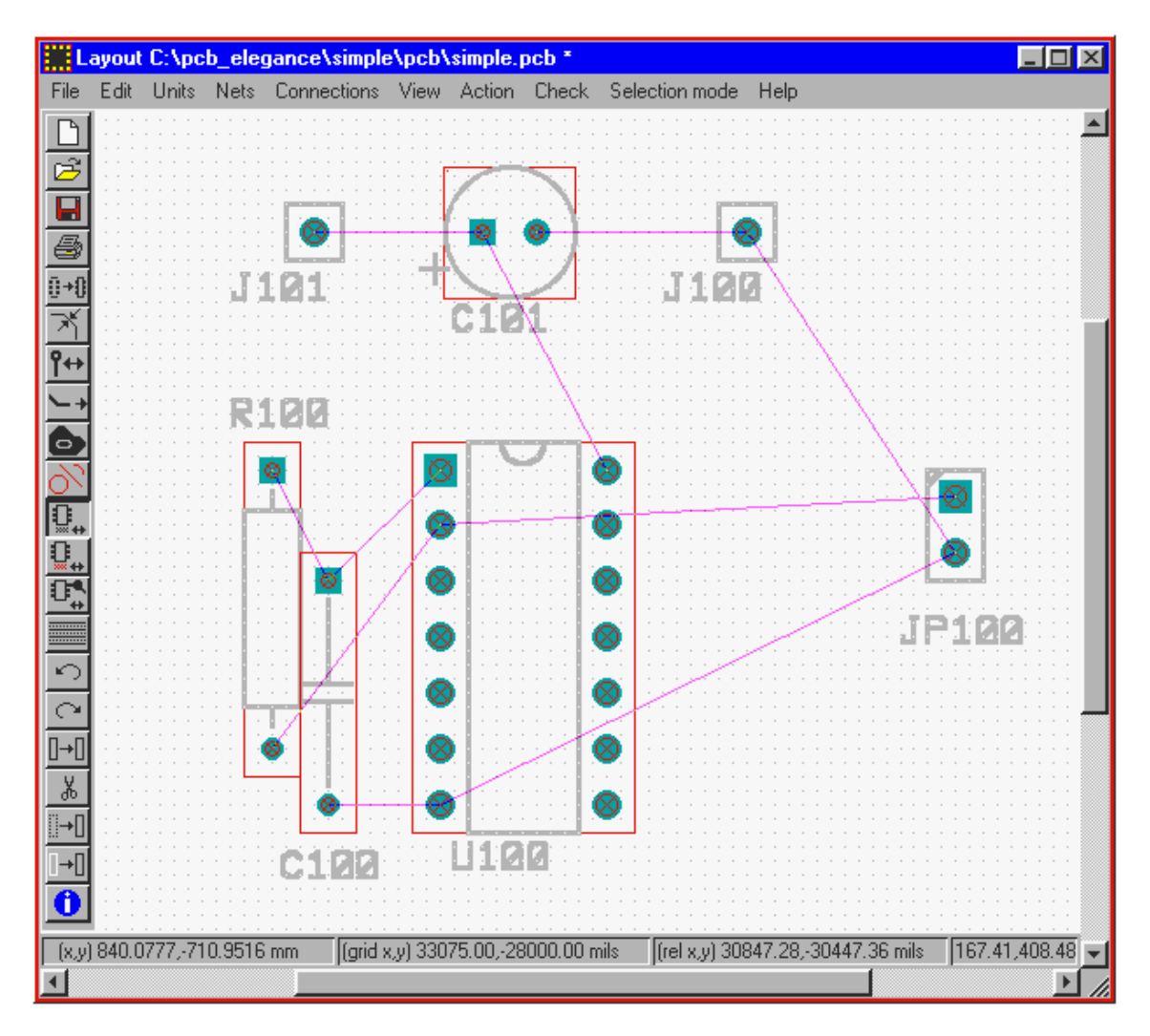

#### Route traces

After the components have been placed, traces must be routed (drawn). Before traces can be drawn the Trace menu should activated.

Action: The Trace menu can be activated by using the right mouse button menu (**Other menus** -> **Routing menu**), or by pressing the key **s**.

To start drawing a trace, click on a pad or green wire. When trace drawing is active, the current net pins will be marked. To end a trace place the mouse cursor in the neighborhood of a pin, and the trace will snap to that endpoint.

During trace drawing switching to the other can be done by using the right mouse button menu **Select layer** -> **Choose layer**.

### Check PCB

After all traces have been drawn (No green lines visible anymore) the design must be checked for (design rule) errors, and connectivity errors.

- Action: Use the menu item **Connectivity f**rom the **Check** menu to check the connectivity. If there are no connectivity errors a messagebox will be shown.
- Action: Use the menu item **Design rule** -> **All layers f**rom the **Check** menu to check the design rules. If there are no design rule errors a messagebox will be shown.

The PCB is now ready and should be saved, by clicking on the save button.

#### Create output files

After finishing the PCB the output files should generated. There are three output options:

- Gerber output plots
- Penplot output
- Output to a printer

#### Generate gerber output plots:

Action: Use the menu item **Output gerber/drill** from the **File** menu to generate the gerber output plots. In the next dialogbox the layers can be selected, the gerber output format (RS274D or RS274X), X mirroring, plotting board outline and the gerber output number format can be selected. There are also two editboxes available. In those two editboxes (each four lines) some information about the PCB can be stored. This information will then be plotted additionally for each layer. After clicking the **OK** button the gerber files and drill file will be generated.

#### Generate penplot output:

Action: Use the menu item **Output penplot** from the **File** menu to generate the penplot output. In the next dialogbox the layers, scale factor, pensize(s), origin, plotting board outline and mirror X can be selected. After pressing the **OK** button the plotfiles will be plotted to the files penplot.\*. If possible drill holes will be left open, by shorten traces. After clicking the **OK** button the penplot files will be generated.

## Output to a printer

Action: Use the menu item **Output penplot** from the **File** menu to generate the penplot output. In the next dialogbox the layers, scale factor, drawing board outline and mirror X can be selected. After clicking the **OK** button the plotfiles will be printed. (All the drill holes will be open)

## File

#### Make new design

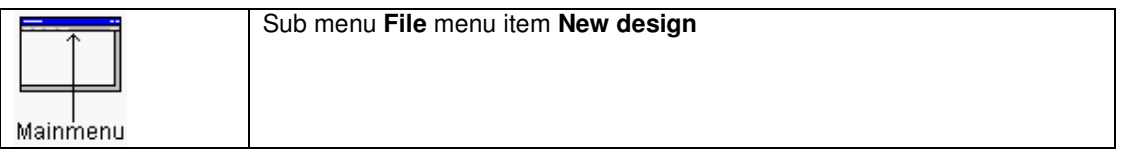

In the next dialogbox the parameters of the new design can be edited.

In the **Design directory**, the new directory has to be filled in. In the **Design name** editbox the name of the design should be edited. . In the **Top sheet name** editbox the first sheetname should be filled in. In the editbox **User symbol libraries** own symbol libraries can be put in, if required. In the editbox **User geometry libraries** own geometry libraries can be put in, if required. There is also an option for disabling one pinnet checks and for saving symbols/geometries locally. Locally means that the symbols used will be stored into the designs **sym** directory, and the geometries ised will be stored into the designs **pcb\shapes** directory. When all parameters are filled a new design will be created. The following directories/files in the **Design directory** are created.

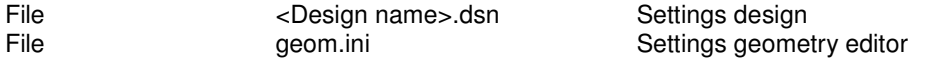

**The geom.ini file will be copied from the projects/executables directory. (If exists)**

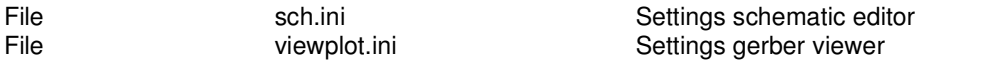

#### **The file sch.ini and viewplot.ini will be copied from the projects/executables directory. (If exists)**

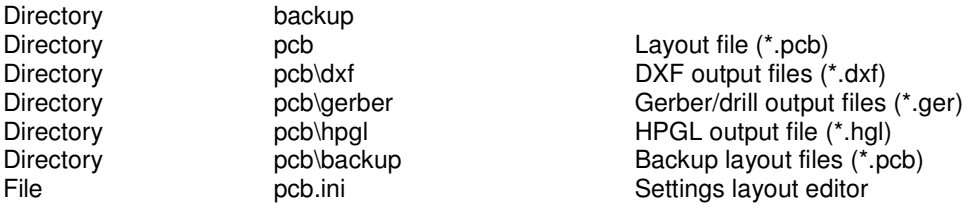

#### **The pcb.ini file will be copied from the projects/executables directory. (If exists)**

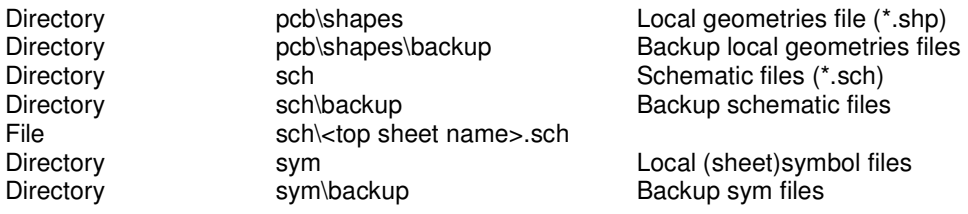

#### **Open**

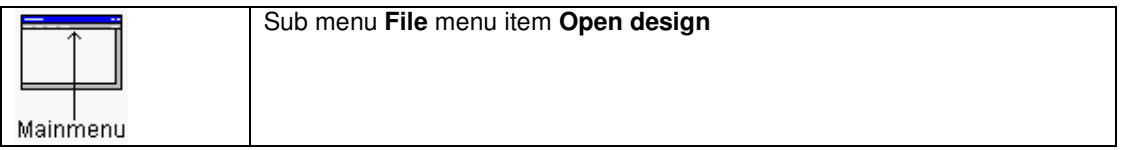

Opens a design (.dsn). If there was already a design open, this design will be closed. The name of the design will be visible in the window titlebar.

#### **Close**

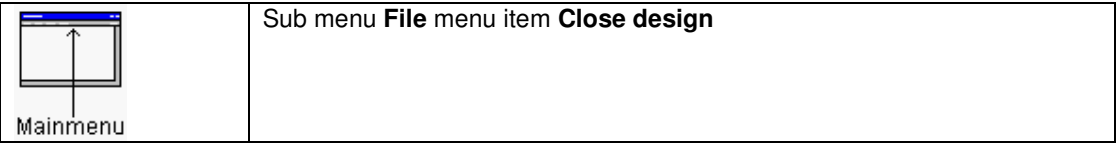

Closes the current design.

#### Copy symbols/geometries locally

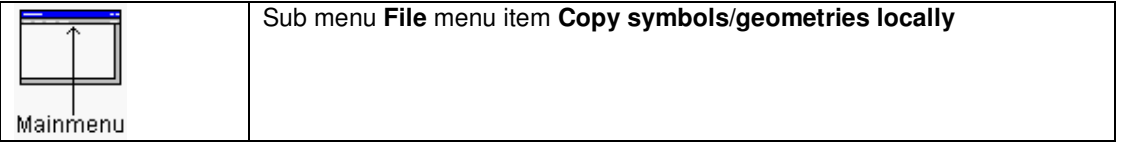

All the symbols and geometries used in this project will be copied to the local directories in the project. This can be useful to interchange a project with someone else, because the whole directory can be copied, inclusive all symbols and geometries.

#### Directory structure design

Root directory design

<Design name>.dsn Design settings

sch.ini Settings schematic editor<br>geom.ini Settings geometry editor geom.ini Settings geometry editor<br>pcb.ini Settings layout editor pcb.ini Settings layout editor<br>
viewplot.ini Settings VIEWPlot Settings VIEWPlot

net.nr Net numbers<br>
component.txt Bill Of Materia

Bill Of Materials output file component.csv Bill Of Materials output file (csv)<br>
<Design name>.bom Bill Of Materials output file Bill Of Materials output file

Subdirectory **Backup** Previous Bill Of Materials output files. Subdirectory **pcb** (layout subdirectory) Subdirectory backup Backup previous version layout file Backup layout file before today (<Design name>.1) Backup previous netlist file <Design name>.pcb Layout file <Design name>.net<br><Design name>.neu <Design name>.neu Neutral file (PCB testing) Gate/pin swap file gatepin.ban Gate/pin swap back annotation file comp\_pos.txt Component position file comp\_pos.csv Component position file (csv) Subdirectory **pcb\dxf** (DXF subdirectory) <Design name>.dxf Exported DXF file Subdirectory **pcb\gerber** (gerber output subdirectory) <Design name>.drl Drill output file drills.txt Drill tool file drill.rck Drill tool file (binary) gerber.txt Aperture file gerber output files **Layers.txt** Layer info file<br>
Top.ger Gerber output Top.ger Gerber output file top (Component side)<br>Bottom.ger Gerber output file bottom (Solder side) Bottom.ger Gerber output file bottom (Solder side) Inner1.ger Gerber output file inner layer 1<br>Inner2.ger Gerber output file inner layer 2 Gerber output file inner layer 2 SolderMaskTop.ger Gerber output file solder mask top<br>SolderMaskBottom.ger Gerber output file solder mask bott SolderMaskBottom.ger Gerber output file solder mask bottom<br>
PasteMaskTop.ger Gerber output file paste mask top Gerber output file paste mask top. PasteMaskBottom.ger Gerber output file paste mask bottom<br>SilkScreenTop.ger Gerber output file silkscreen top SilkScreenTop.ger Gerber output file silkscreen top<br>
SilkScreenBottom.ger Gerber output file silkscreen bott SilkScreenBottom.ger Gerber output file silkscreen bottom<br>BoardOutline.ger Gerber output file board outline BoardOutline.ger Gerber output file board outline<br>
Info.ger Gerber output file info layer Gerber output file info layer Info2.ger Gerber output file info layer2

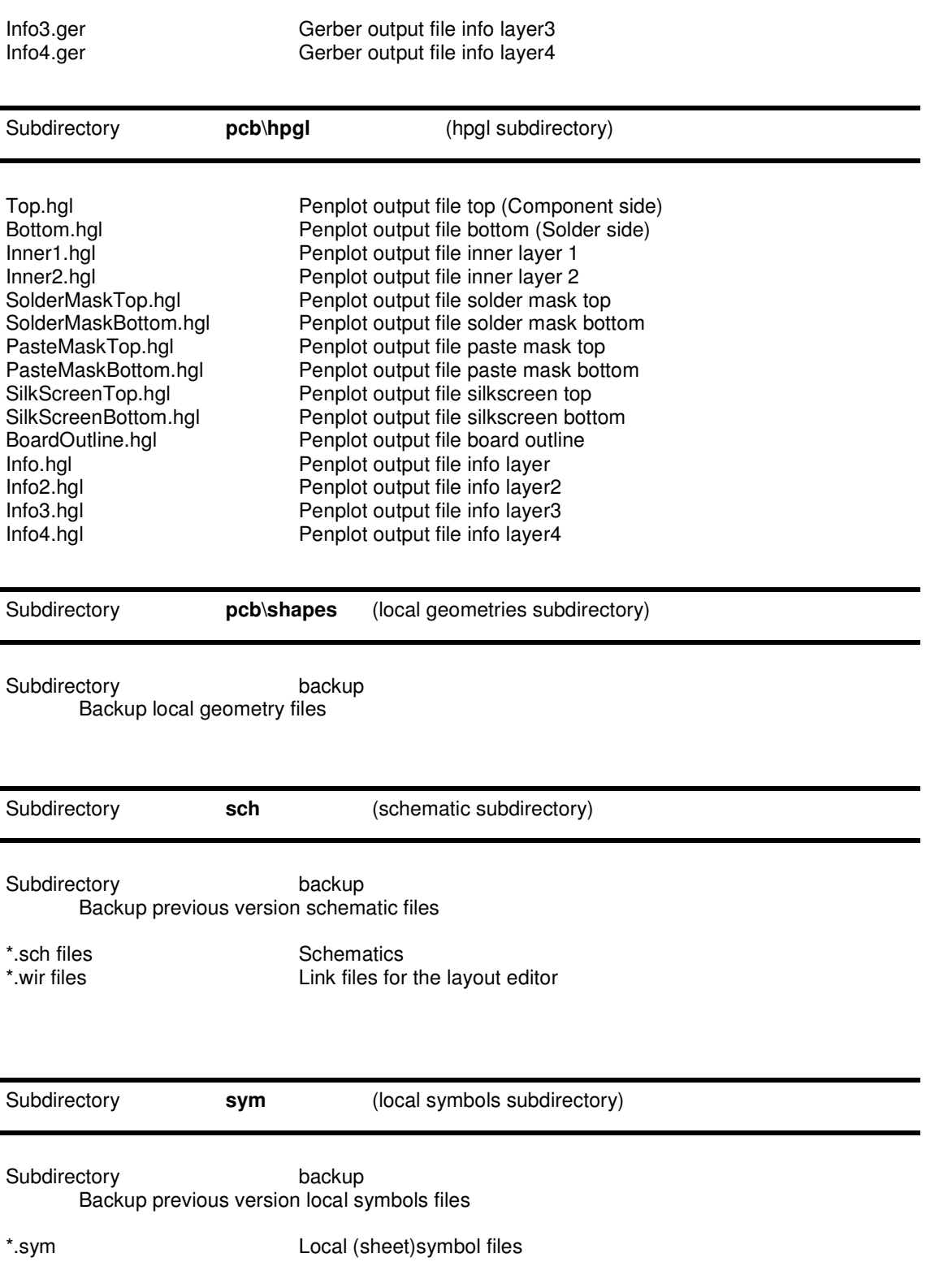

## Edit

### Open sheet

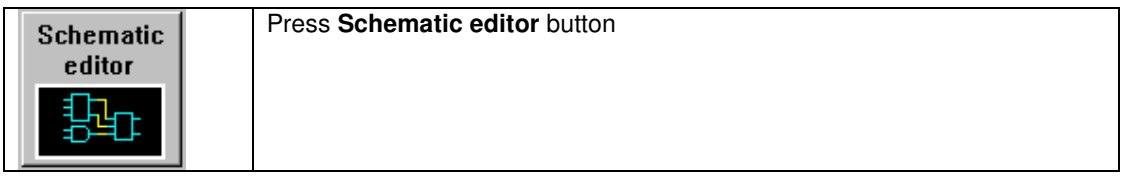

Press this button with the **left mouse button**, and the **Schematic editor** will be executed with the topsheet

Press this button with the **right mouse button**, and the **Schematic editor** can be loaded with a sheet, selected from the pulldown menu. In this pulldown menu there are also options to open a sheet with the view centererd on a reference, or to open the layout with the view centered on a reference.

#### Edit symbol

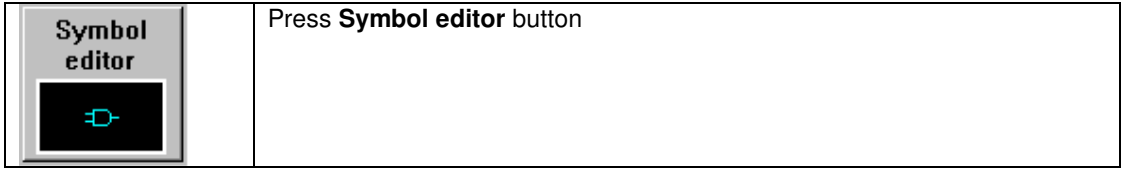

Press this button with the **left mouse button**, and the **Symbol editor** will be started.

#### Design settings

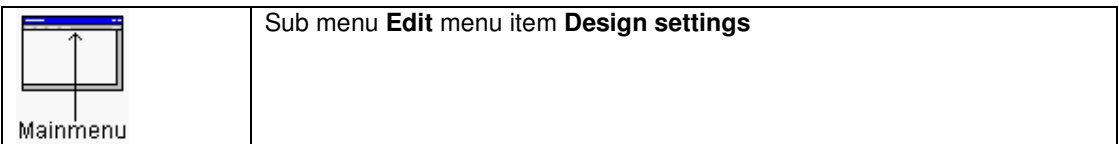

Modification of :

- Layout name
- Top sheet name
- User symbol libraries
- User geometry libraries
- Usage of partnumbers
- Disable one pinnet check
- Save symbols/geometries locally

#### Annotation

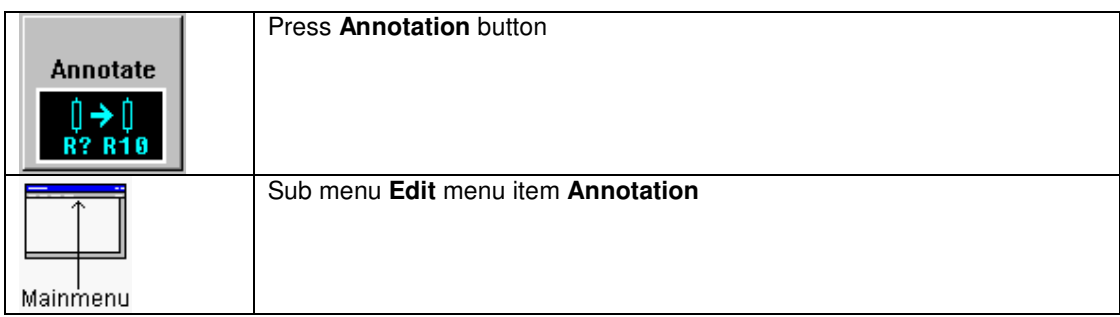

Annotation means numbering the component references who are named like (R?,C?,U?) automatically. After annotation this number replaced the quotation character of the component references. The numbering of component references is done per sheet. The Top sheet will start with the number 100. For example resistors will start with R100 etc. The next (sub)sheet will start with the number 200. If the top sheet contains for example more then 100 resistors, the next (sub)sheet will start with the number 300. If possible do not place more than 100 component references of each family (resistors, capacitors) on each sheet.

It is also possible that a sheet has a start number for annotation of the references. See also View sheet/symbol options when editing schematics.

Component references that do not have this quotation character will not change.

If there has been a small modification to a sheet, for example one resistor added annotation will proceed as follows: This new resistor with the component reference R? will be renamed. The number that will replace the quotation character will be the highest not used number on this sheet. This means that resistors (numbers) that have been deleted in an earlier stage will not be used again.

In the next dialogbox four annotation methods can be selected, and the maximum of references per sheet.

#### Restart annotation (Standard numbering)

All the component references will be renumbered starting with one.

#### Restart annotation (Numbering per sheet)

All the component references will be renumbered, starting on a hundred per sheet. The resistors on the first sheet start with 100, and resistors on the seconds will start with 200, etc. If there is a need for more than 100 references for a group (resistors/capacitors), increase the number of references per sheet.

Appending annotation (Standard numbering)

In a existing design this annotation form will be used. Only the component references who are not numbered will get a new number. A new number means a number that has not be used before. Usually this will be a number greater than the highest number used.

#### Appending annotation (Numbering per sheet)

In a existing design this annotation form will be used. Only the component references who are not numbered will get a new number. A new number means a number that has not be used before. Usually this will be a number greater than the highest number used. On every sheet this new number will be the last number used plus one.

#### Back annotation

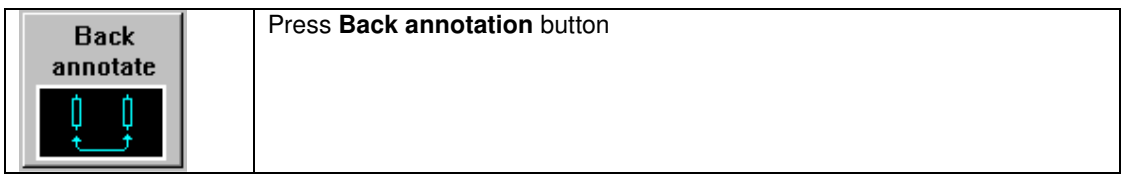

Back annotation means the changes made with the gate and pin swaps will be reflected into the schematics. When the **Back annotation** function is executed, the file **pcb\gatepin.ban** will be red, and the necessary schematics will be modified.

For example: The two pins of a 7400 ttl device have been swapped by using the layout editor. After **Back annotation** the wires connected to those two 7400 pins in the schematics will be switched.

#### Create netlist

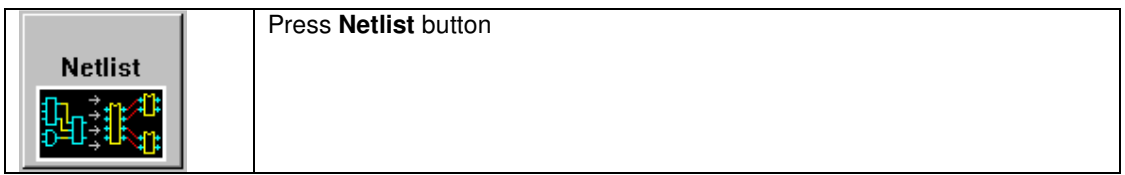

When this button is pressed the netlist will be calculated. This netlist consists of components, and the actual netlist. This netlist will be placed in the designs **pcb** subdirectory. Also the gate/pin swap info file **pcb\gatepin.swp** will be generated. Also saved in the netlist are component and net properties. The format of a component property is: (property\_name,"property\_value")

When a component should not be placed (Not placed marked in the schematic) in the BOM, the following property will be used: (MULTI\_ASSY,"NP")

The format of a net property is:

(net\_property\_name,"net\_property\_value")

For the layout editor the TRACEWIDTH and CLEARANCE net property can be used. A few examples: (TRACEWIDTH,"8 thou") (CLEARANCE,"8 thou")

The standard tracewidth and clearance will be 8 thou in this example. For the units the following strings can be used: 8 mil 8 mils 8 thou 2.5 mm 0.008 inch

#### **Bill of materials**

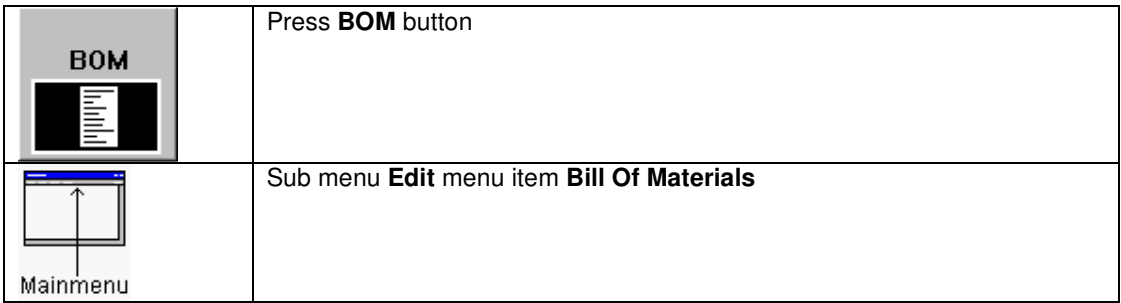

In the next dialogbox three Bill Of Materials methods can be selected The previous Bill Of Materials file will be copied to the **backup** subdirectory.

#### List of components

Every component will be listed on a line. The columns in each line can also be selected. Possible columns are:

- Position
- Reference
- Value
- Geometry
- PartNr
- Description
- Extra component properties (optional)

The columns can be shifted horizontial using the two arrow buttons. With the **delete** button a column can be removed, and with the **Add** button a new column can be inserted. If there components marked with a placing option a component property **MULTI\_ASSY** = **NP** will be used. This MULTI\_ASSY property will be added to the possible selectable columns. The filename of this Bill Of Materials is **component.txt** and **component.tdl**. The **component.tdl** file can be used to import in a spreadsheet.

#### Bill of materials

In this Bill Of Materials components are summed and listed. The filename of this Bill Of Materials is **<design-name>.bom** and **<design-name>.tdl**. The **<design-name>.tdl** file can be used to import in a spreadsheet. There are three buttons which control which columns are to be used. **pos,value,#,geometrie**

The columns used are Position,value,nr components and geometrie.

#### **pos,value,#,geometrie,part nr**

The columns used are Position,value,nr components, geometrie and part nr.

#### **pos,value,#,geometrie,part nr,description**

The columns used are Position,value,nr components, geometrie, part nr and description.

There is also an option for sorting on value or part nr if applicable.

#### Check

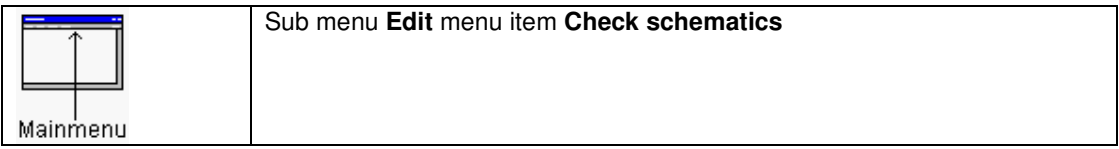

Checks the schematics of the design for errors.

#### Print all sheets

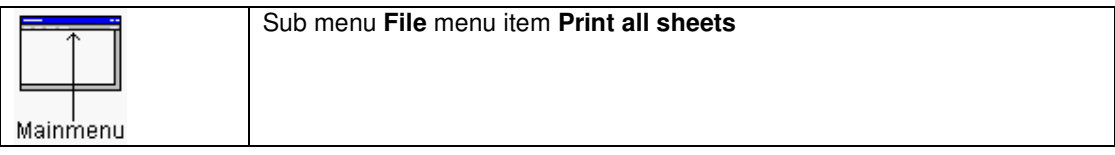

All the schematics of the current design will be printed. The top sheet will be printed first.

#### Print all sheets to PDF

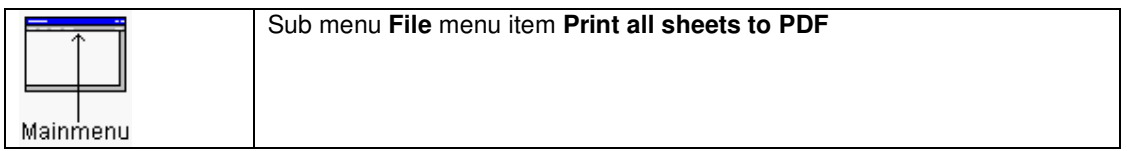

Print all the schematics to one PDF file.

#### Edit design settings

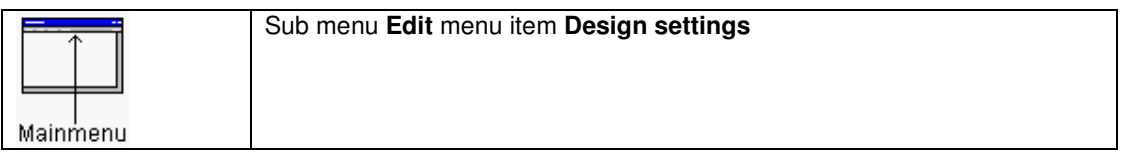

Modification of :

- Layout name
- Top sheet name
- User symbol libraries
- User geometry libraries
- Disable one pinnet check
- Save symbols/geometries locally

#### Change symbols

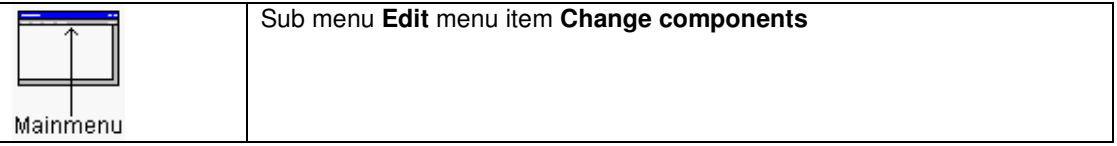

In the next dialogbox values,geometry,description,properties,part number from components can be changed for all sheets at once.

For the search there are the following options:

- Symbol name
- Value
- Geometry
- Part number
- Add property
- Change property

For the replace every item can be replaced with the entered string if the edit box has been changed. There will be a warning whenever symbolname(s) change. This operation can not be undone.

#### Configure paths

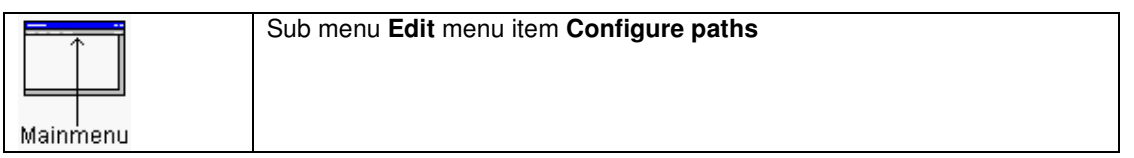

Modify the project directory path. This is the location of your projects, libraries, and new project (default) .ini files. Press this **Set** button with the **left mouse button** to save the project path.

The gerber viewer option selects between Viewplot, which is included with PCB elegance, and Gerbv (from the GEDA project). To use Gerbv, it must be installed on the computer and a path to the **gerbv.exe** executable given.

#### Conversion ORCAD schematic/libraries

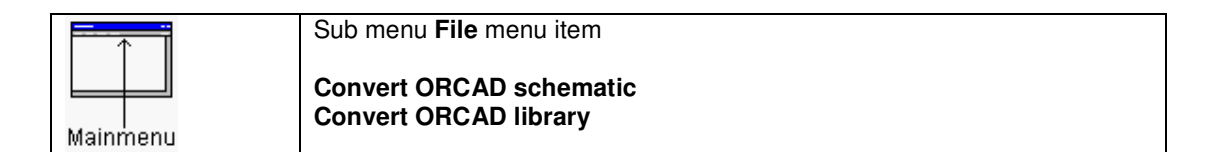

With these two functions ORCAD schematics and libraries can be converted to PCB elegance. ORCAD schematics and libraries being used in the windows version are not supported.

#### Conversion ORCAD schematic:

- 1. After selection of the menu item the program continues with a dialogbox for the ORCAD schematic filename. Always select the top sheet, if there is a hierarchical structure for the schematics. The other sheets will be converted automatically.
- 2. In the next dialogbox some parameters can be entered. If the project directory does not exist it will be created. The schematic(s) and symbols used will be copied inside this project directory (**sym** directory).
- 3. A provision has been made to use the geometries/shapes names attached to the components. ORCAD uses partfields for specifying such geometries/shapes attributes. The partfield nummer can be selected in the dialogbox.
- 4. In most cases the geometries/shapes of ORCAD and PCB elegance do not match. In the "Geometry conversion file" field a filename can be placed, which will be used to translate the geometries.
- 5. This file consists of a number of lines. Each line contains two strings. The first string is the geometry name used in the ORCAD file, and the second string is the PCB elegance geometry.
- 6. Empty lines or lines starting with a ';' will be ignored.
- 7. Now the conversion starts with reading the ORCAD configuration file **sdt.cfg**. This configuration file (Which libraries to be used) should be in the same directory as the schematic file. If the sdt.cfg file does not exist you should create this file, otherwise no symbol can be found.

#### Conversion ORCAD library:

After selection of the menu item the program continues with a dialogbox for the ORCAD library filename. In the next dialogbox the directory of the converted library can be entered.
# Orcad sdt.cfg example

```
{ OrCAD/SDT IV Configuration File } 
PDRV = 'D:\ORCADESP\DRV\' 
PSCH = ''
PLIB = 'D:\ORCADESP\SDT\LIBRARY\' 
\begin{array}{lll} \texttt{DD} & = & \texttt{VGA640.DRV'} \end{array}PRD = ''
PLD = 'HP.DRV' 
LIB = 'TTL.LIB' 
LIB = 'CMOS.LIB' 
LIB = 'DEVICE.LIB'
```
If necessary such a sdt.cfg file can be created. The lines containing the strings PLIB and LIB are important, and the first line for identification.

The PLIB string will contain the library directory, and the LIB strings the individual libraries in the library directory.

# **Start layout editor**

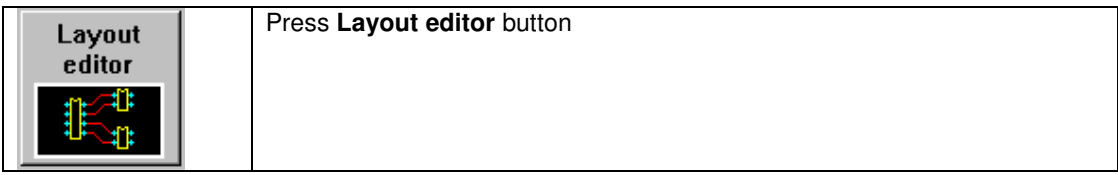

When this button is pressed the layout editor will be started with the layout of the current design.

# Gerber viewer

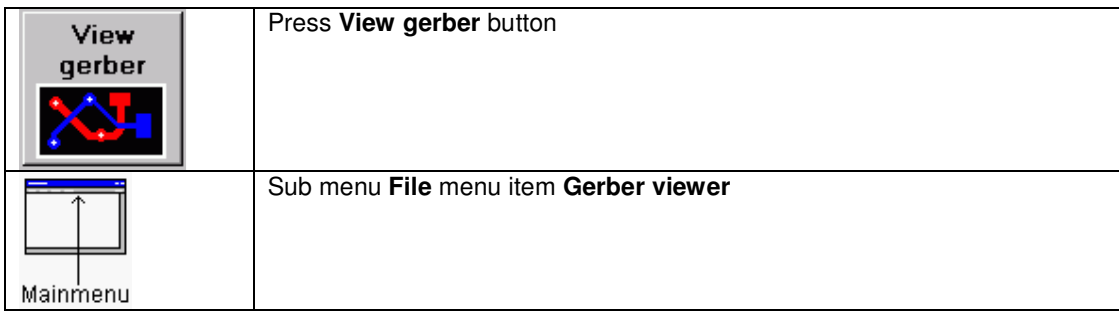

The gerber viewer, VIEWPlot or Gerbv, will be started and loaded with the latest generated gerber/drill files.

# Start geometry editor

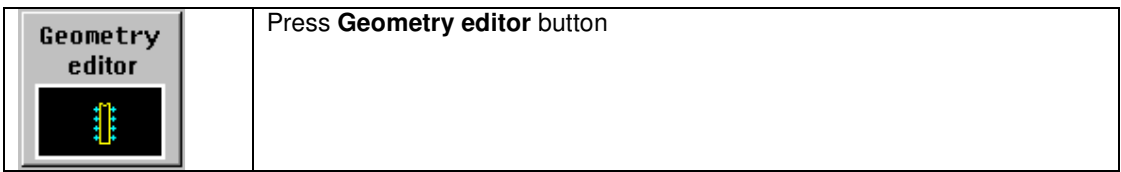

When this button is pressed the geometry editor will be started.

# Start library manager symbols

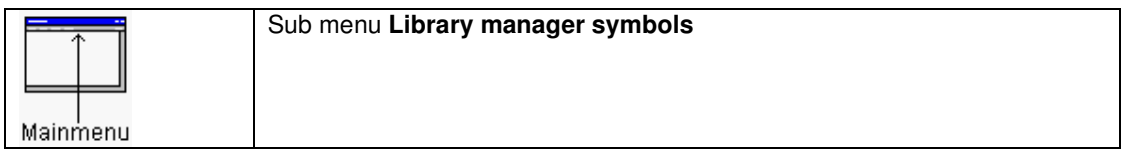

Start the library manager for the schematic symbols.

# Start library manager geometries

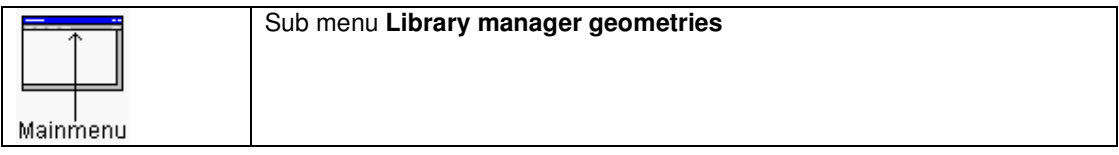

Start the library manager for the geometries.

# Layout editor

# File

# **Open**

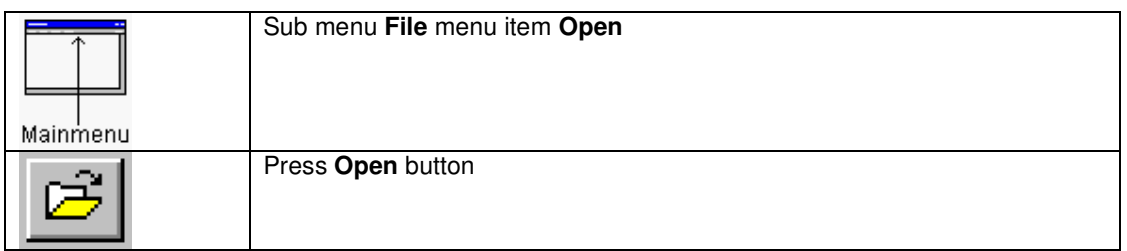

Opens a layout file (.pcb) from the current design directory. The geometries used in the layout file will be loaded first from the local pcb\shapes directory, the global geometries directory **shapes** or from the geometry libraries in directory **shplib**.

# **Save**

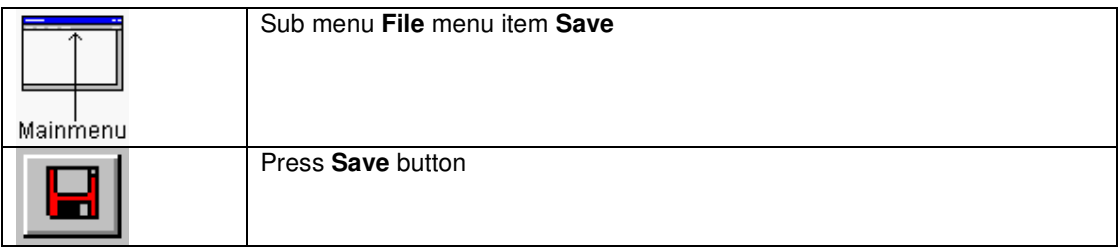

Saves the current layout file (.pcb) in the current **pcb** subdirectory.

# Save as

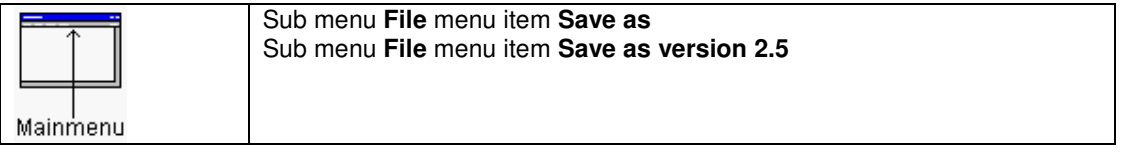

#### **Save as:**

Saves the current layout file (.pcb) under another name.

#### **Save as version 2.5:**

Saves the current layout file in the version 2.5 format.

## Print screen

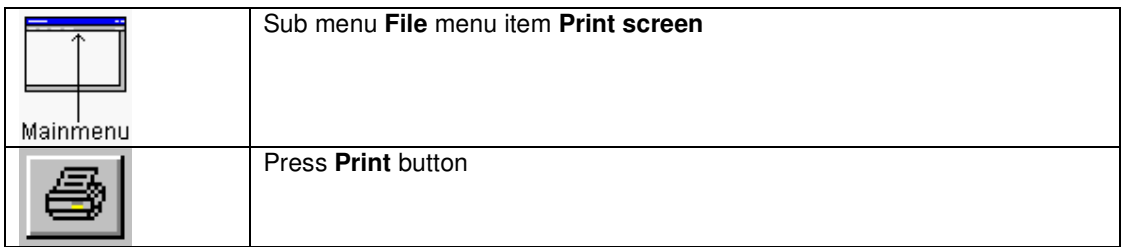

The current file will be printed. The scale will be adjusted to fit the page. The background color on paper will be white.

### Make new layout

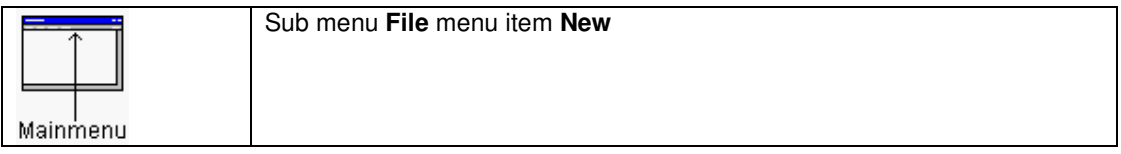

In the next dialogbox the parameters for a new design can be entered.

The width, height and origin of the PCB can be entered. The number of layers (Trace layer + powerplanes) can be entered. The standard via definition parameters can be entered. The standard design rules for trace width, clearance, linewidth silkscreen can be entered. Also the board outline keep out can be entered. If the board outline keepout is greater then zero, the design rule check will be increased with the board outline keepout check. This board outline keepout check will only be executed when the board outlines consists of closed objects.

When the **thou/mm** button is pressed the dimension (units) will switch between thou and mm, also every parameter will be recalculated for the new dimension.

### Design rules when using a printer for the plot outputs

When a standard printer (inkjet- or laserprinter) is being used, there are optimum trace/clearance widths for the most used printer resolutions.

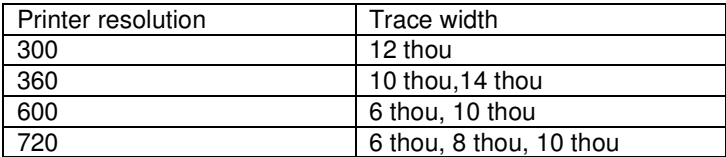

1200 5 thou, 8 thou, 10 thou

# Importing components/netlist

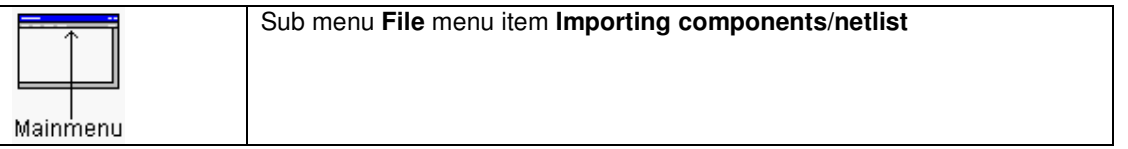

In the **File** menu the **Importing components/netlist**, function can be used to import components and the netlist in the design. Before importing the components, the whole design will be deleted (This can not be **undone**). After importing the netlist, the connections (Air lines, service lines, guide wires) of each net will be calculated (ratsnest).

#### Importing components/netlist

All the components starting with a reference name R (resistors), will be placed below the PCB. The R components with the smallest geometry will be placed first, just below the PCB. The R components with the next smallest geometry will be placed under the previous ones, etc.

All the components with starting with a reference name C (capacitors), will be placed right to the PCB. The C components with the smallest geometry will be placed first, just at the right of the PCB. The C components with the next smallest geometry will be placed to the right of the previous ones, etc.

All the other components will be placed on top of the PCB, the smallest geometries first, and the greater the component geometries the higher they will be placed.

After all components are placed, the netlist will be read, and processed.

#### Calculating connections (ratsnest)

Calculating connections means, find the shortest connections between the pads of a net. Every found connection is visible by a line. When the net contains many pads,  $(>200)$  usually the power nets, a different calculation will be used. For those power nets, every connection will go to a central point below the PCB. The reason for doing this, is speed up calculations for those nets.

The layout editor also supports net properties. There are two properties which can be used by the layout editor: TRACEWIDTH and CLEARANCE. The properties have the following format: (TRACEWIDTH,"<value>") (CLEARANCE,"<value>")

Examples of the value are: "8 thou" or "0.2 mm".

The TRACEWIDTH and CLEARANCE values will overrule the standard value for the net.

### Updating components/netlist

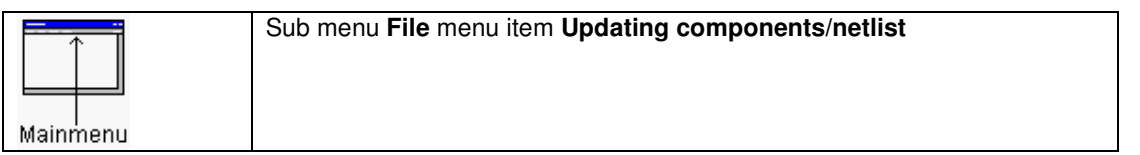

In the **File** menu the **Updating components/netlist**, function can be used to update components and netlist in the design. All Undo/Redo information will be lost, and also this update can not be **undone**.

For updating new components the same rules are used, as for importing component/netlist for a new design.

# Plot output to gerber format

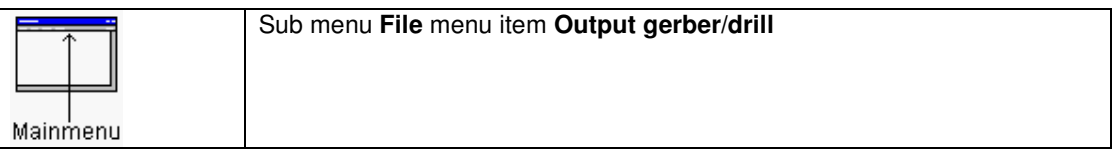

Plot selected layers in the gerber format. In the next dialogbox the following items can be selected:

- Layers
- X mirroring
- Plotting board outline
- Layer numbering
- Plotting the drills as gerber
- Neutral file output for PCB testing
- Gerber output (RS274X) number format
- PCB specification (-> layers.txt file)

There are also two editboxes available. In those two editboxes (each four lines) some information about the PCB can be stored. This information will then be plotted additionally for each layer. Initial three macros are stored into the first editbox.

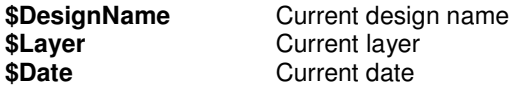

The aperture file (generated automatically) will have the name **gerber.txt.** The drill file (Excellon format) will have the name **<design>.drl** and the drill tool file the name **drills.txt**. The PCB information is stored in the **layers.txt** file.

All the files will be generated in the **pcb\gerber** subdirectory.

### Thermal relief

 $\pmb{\times}$ 

In the above figure there are two examples. The first example is a through pole pin without thermal relief's, and the second example a through hole pin with thermal relief's. In the first example there will be problems when the through hole is soldered. Because the through hole pin and pad are fully surrounded with copper, and copper is a good thermal conductor, all the heat needed to solder the through hole properly will directly flow to the surrounded copper. In the second example there are four cut outs around the solder pad. Because the pad is not fully surrounded with copper, the through hole pin will solder properly. Thermal relief's are necessary when the diameter of the through hole is greater than 0.7 mm. Normally thermal relief's are not necessary for vias, because the via hole will fill with solder without those thermal relief's.

### Export to PDF

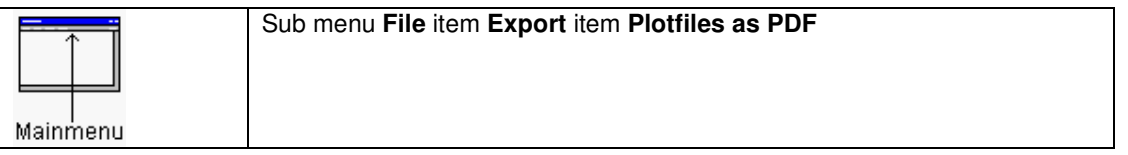

Plot **selected** layers in the PDF format. In the next dialogbox the layers, papersize, paper orientation and plotting board outline can be selected. There are also two editboxes available. In those two editboxes (each four lines) some information about the PCB can be stored. This information will then be plotted additionally for each layer. Initial three macros are stored into the first editbox.

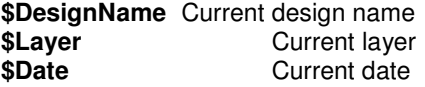

The PDF file <design>.pdf will be generated in the **pcb** subdirectory.

!!! This feature depends on the current license.

## Export to bitmap

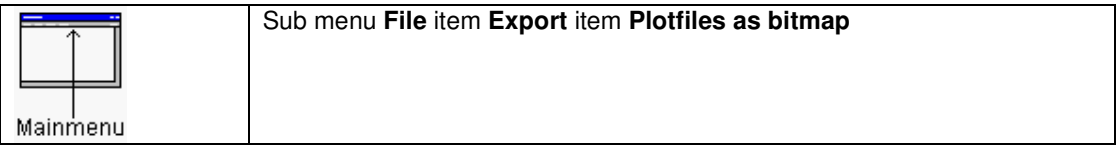

Plot **selected** layers in the bitmap format. Every layer will be plotted in a separate bitmap file. In the next dialogbox the layers, bitmap compression, bitmap resolution and plotting board outline can be selected. There are also two editboxes available. In those two editboxes (each four lines) some information about the PCB can be stored. This information will then be plotted additionally for each layer. Initial three macros are stored into the first editbox.

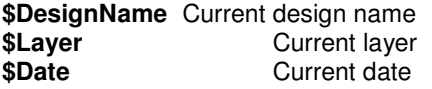

For the bitmap resolution are two possibilities. The first is selection of dpi (Dots per inch), and the second is specification of the pixel (dot) size.

!!! Warning: If the files are saved in the "Non compressed" mode, the file size will be big.

All the files will be generated in the **pcb\gerber** subdirectory.

#### Save layout as a geometry

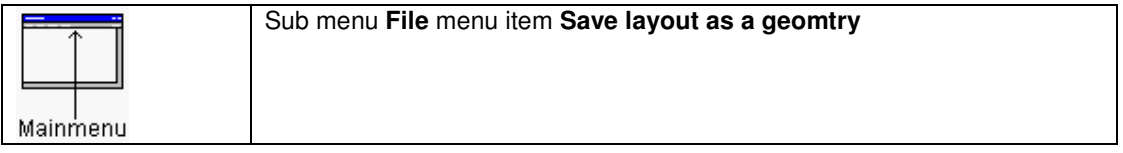

Save the layout as a geometry. When multiple smaller and same layouts are necessary in a bigger layout this method can be used.

#### Penplot output

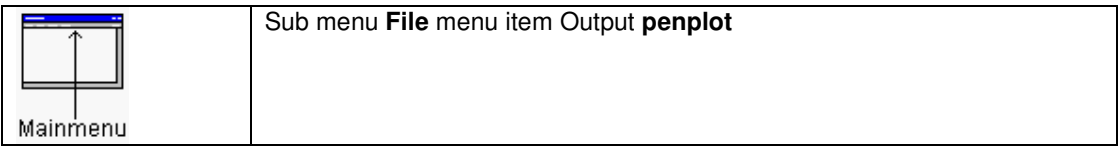

Penplots the **selected** layers to one or more files. In the next dialogbox the layers, scale factor, pensize(s), origin, plotting board outline and mirror X can be selected. After pressing the **OK** button the plotfiles will be plotted.

If possible drill holes will be left open, by shorten traces. All the files will be generated in the **pcb\hpgl** subdirectory.

## Plot output to printer

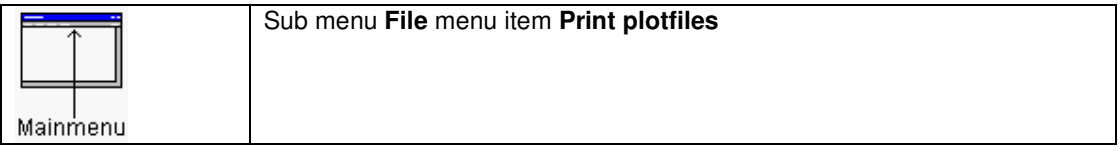

Plots the **selected** layers to the printer. In the next dialogbox the layers, scale factor, drawing board outline and mirror X can be selected. After pressing the **OK** button the plotfiles will be printed.

#### Export component position

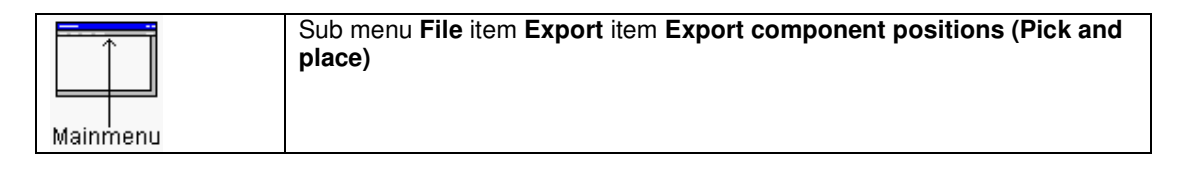

In the next dialogbox there are some options for export component positions:

- Units (thou/mm/inch)
- Either printing the component value or partnumber
- Printing only SMD components, or all components
- Printing a Not placed marker at the end of the text output line

First the top components will be printed, and than the bottom components.

There will be two files generated:

- Comp\_pos.txt containing the output component positions as text lines
- Comp\_pos.tdl containing the output component positions to be used in a spread sheet (Tab delimited list)

# Output netlist

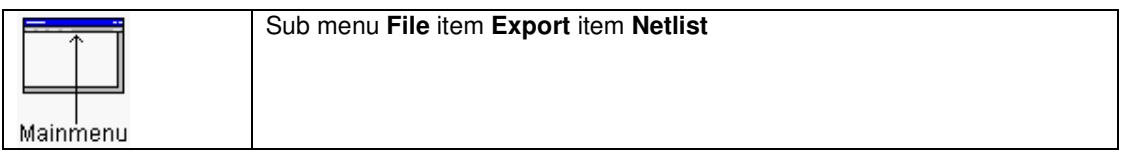

A file **design.net** will be made, which contains the component- and netlist.

# Reload geometries

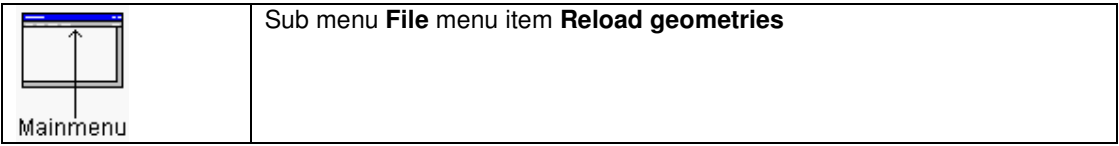

When geometries, used by the design has been changed by the geometry editor, the design geometries can be reloaded with this function.

# Import DXF files

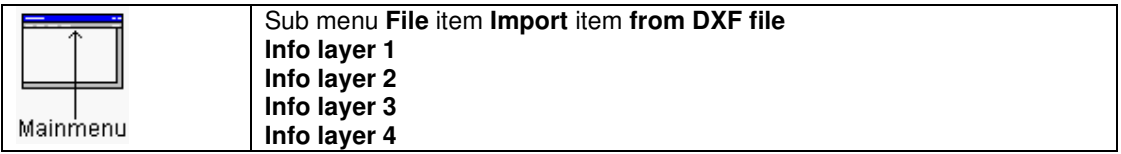

Import DXF file into Info layer 1..4.

After selecting a DXF file from the next dialogbox, this DXF file will be scanned for its layers. In the following dialogbox one or more DXF layers can be selected. After including the objects into the design, a messagebox with the min/max values of the selected objects will be displayed. By using the scale function of the right mouse button menu, de scale of the objects can be adjusted.

!!! Dimensions are not supported.

# Export to DXF file

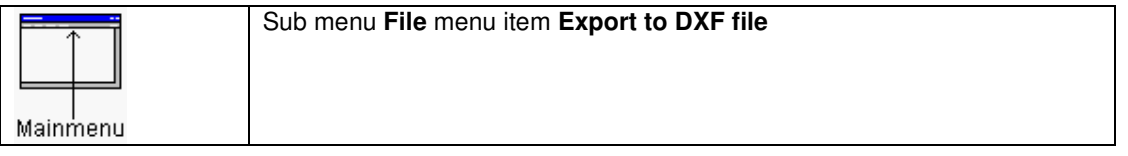

Exports the **selected** layers to a DXF file. In the next dialogbox the layers, X mirroring, filled objects and drawing board outline can be selected. For the silkscreen layers there is an option to plot the component references or the component values. Also the DXF export filename can be modified if necessary.

If the option "Objects filled" is not marked lines/traces/circles/arcs will be hairlines (Thickness is zero), circle/rectangle pads will exported with a contour.

Regardless of the "Objects filled" option, polygon/areafills will always be exported with a contour.

The DXF file will be generated in the **pcb\dxf** subdirectory.

# Import a bitmap

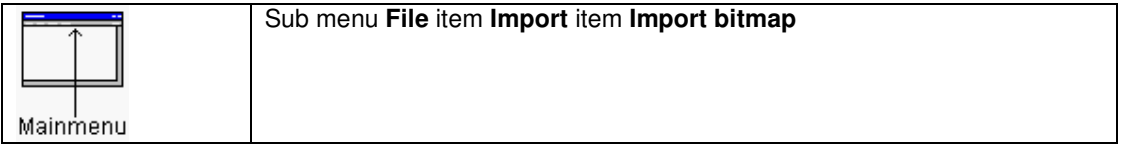

In the next dialogbox a window bitmap file (monochrome) will be requested. After **OK** the pixel size is requested in the next dialogbox. After pressing **OK** the (valid) windows bitmap will be imported on Info layer1.

# Import a gerber file

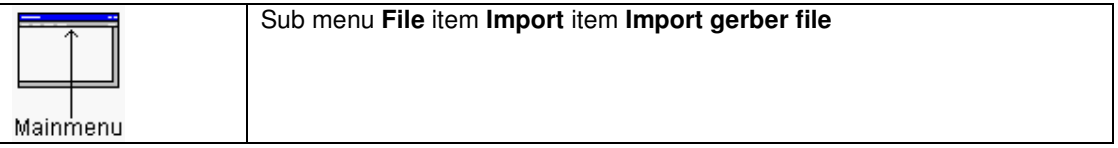

In the next dialogbox select a layer where the gerber file should be imported. Next a gerber file is be requested in the following dialogbox. After selecting a file the gerber file will be imported on the selected layer. If the file is not a valid gerber file, an error will be shown. If the gerber file is ok, the objects found in the gerber file should be placed on the right position. For easier placing gerber objects on copper layer, snap functionality has been included. After clicking on the left mouse button, the mouse cursor will snap to the object closest to the cursor. If necessary the moving center can be changed by holding the shift key. After release the moving center will snap to the moving object closest to the mouse cursor. There are a number of rules how traces/pads are converted. First objects who after placement are not connected to any net, will be skipped. If necessary vias will be created from circle pads, if this circle pad does not overlap an already existing pad/via. Polygons in the gerber file are not supported.

!!! This feature depends on the current license.

If the gerber polygon are necessary there is a workaround. This workaround is loading the gerber file in the gerber viewer VIEWPlot. In VIEWPlot the vertices of polygon can be copied on the clipboard. Next the vertices on the clipboard can be used, when adding an areafill.

# Import component positions

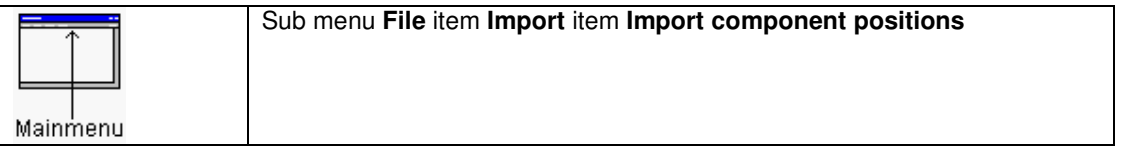

In the next dialogboxa textfile containing the component positions should be specified. Every textline should contain the name, location, layer and rotation of a component. In the next dialogbox the columns containing name, location, layer and rotation of a component can be modified. Also the units and how many lines should be skipped can be modified. The units can be modified using the units button or by specifying a value. (For example 0.012 mm or 0.04 inch or 400 thou) There are two predefined buttons for the column settings. The strings in each textline may be separated by spaces,kommas or tabs. The rotation can be in degrees CCW (Counter clock wise), in degrees CW, in quadrant nr CCW or in quadrant nr CW.

Quadrant CCW:  $0 = 0$  degrees,  $1 = 90$  degrees CCW, etc

Quadrant  $CW: 0 = 0$  degrees,  $1 = 90$  degrees CW, etc

The layer string maybe specified as top/bottom or as 0,1. The bottom layer should 0.

After **OK** the components in the textfile will mapped on the components in the design.

# Edit

## Move entire PCB

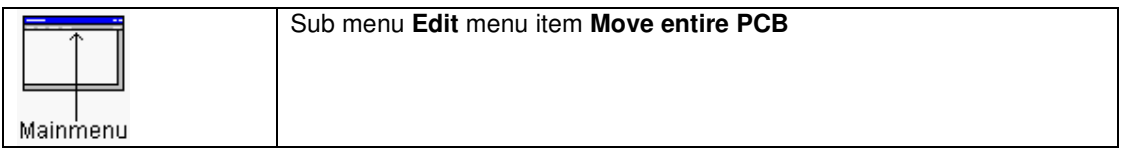

After pressing the **OK** button the entire PCB will moved to coordinates typed. If the coordinates are started with @, the pcb will be moved relative of the original position. **This operation can not be undone.** 

# Change design rules

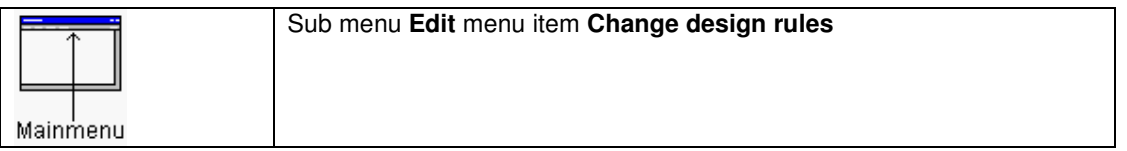

In the next dialogbox the design rules settings can be modified. If required the design rule modification will modify the line/trace/clearance width on the whole design. **This operation can not be undone.**

#### Zero relative cursor

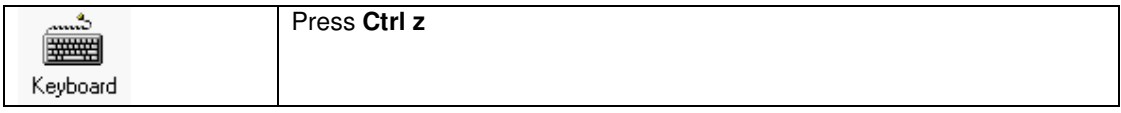

The relative cursor will be set to zero. On the window a white cross will mark the zero point.

With the next menu item function the relative position will be on the grid or not.

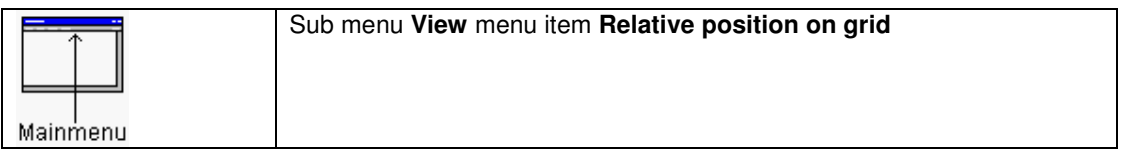

# Center view on component

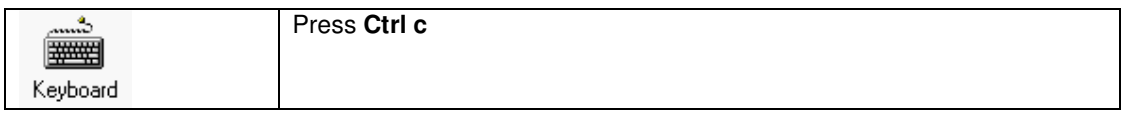

In the next dialogbox a component reference can be entered. After pressing **OK** the window will center on this component.

### Goto xy

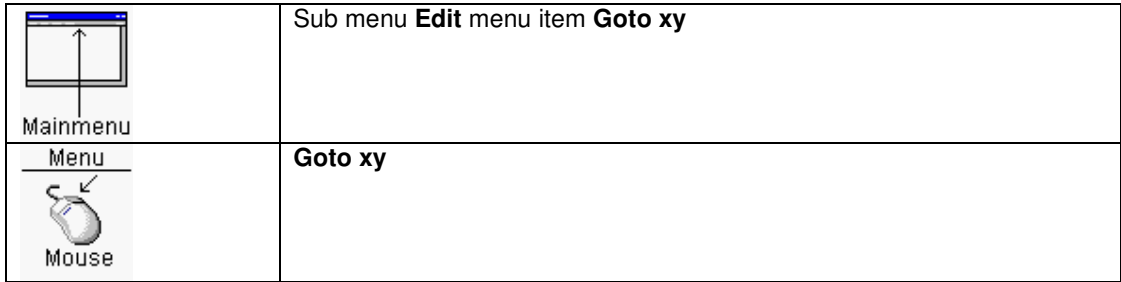

In the next dialogbox a x,y location can be entered. After pressing **OK** the window will center on this location.

# Via definition

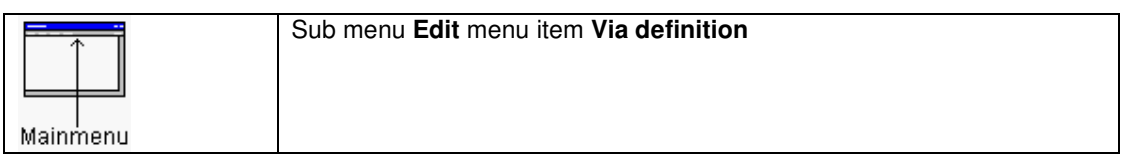

In the next dialogbox ten via definitions can be entered. With the **Get via definitions** buttons the parameters will be loaded into the edit fields, and with **Set via definitions** buttons the parameters of the edit fields will be put into the via definition.

# Component protection

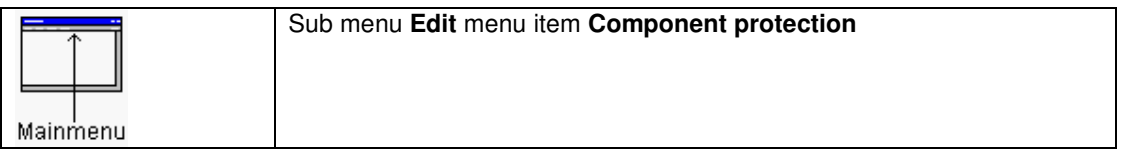

In the next dialogbox, all the components are displayed. The protected components are selected. By selecting or deselecting components can be protected/unprotected.

See also Protect components

# **Undo**

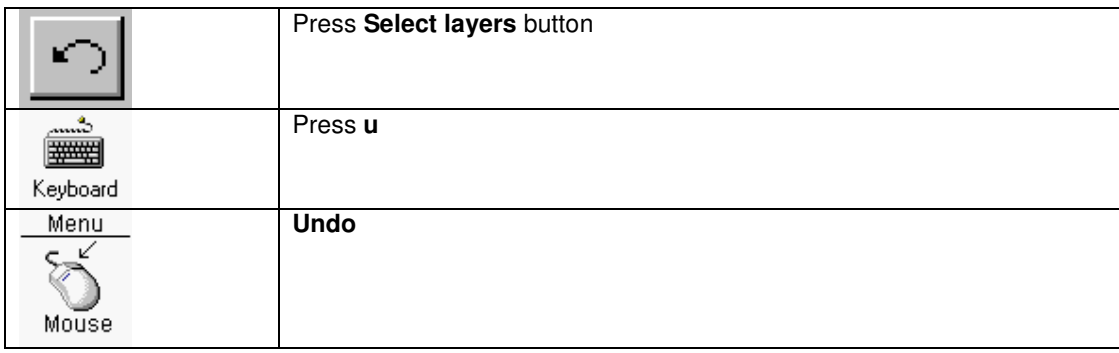

This function will undo almost all-previous actions.

# Redo

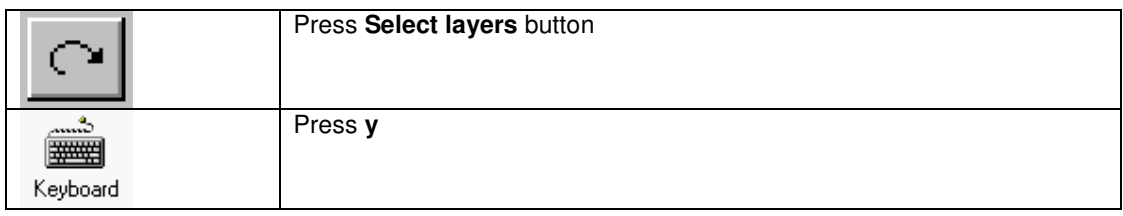

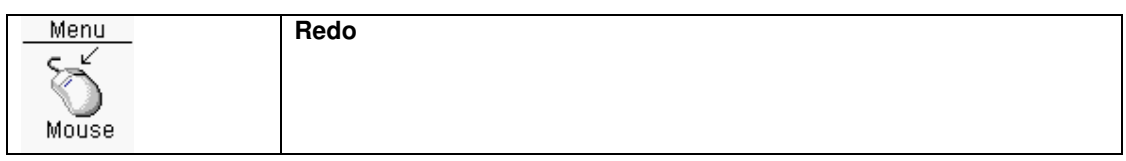

This function will redo previous undo actions.

# Selection/deselection objects

To select an object, place the mouse cursor above the object, and press and hold the **left mouse button**. A rectangle will mark the selection window. There are two selection modes available. The first and default selection mode is the **Replacement mode**, and the second selection mode is the **Adding selection mode**.

The **Replacement selection mode** means, every time a new selection rectangle is drawed the previous objects selected will be unselected. When pressing down the **shift** key together with the **left mouse button** it is possible to use more than one selection at a time.

The other selection mode is the **Adding selection mode**. In this mode every object which is selected stays selected, until the deselect all function is executed. To deselect an object press the **left mouse button** and place the selection rectangle around this object again.

To change the selection mode use the **Replacement** or **Appending** in the **Selection mode** section of the menu.

### Make selections in dialog listboxes

In dialogboxes with listboxes designed for multiple selections, are some features to easily select a huge number of items.

- By pressing and keeping down the **left mouse button** and moving the mouse cursor down or up, items can be selected. When more than one big selection is necessary, press and hold down the **Ctrl** key for every new selection range.
- To select/deselect an item press the **Ctrl** key and the **left mouse button**.
- For very large selections (>100 items) in series, select the first item with the **left** mouse button. Now scroll with the scrollbars or the **Page up/down** keys to the last item to be selected. Press the **shift** key and the **left mouse button**. All items between the first item and last item will be selected.

Deselect all

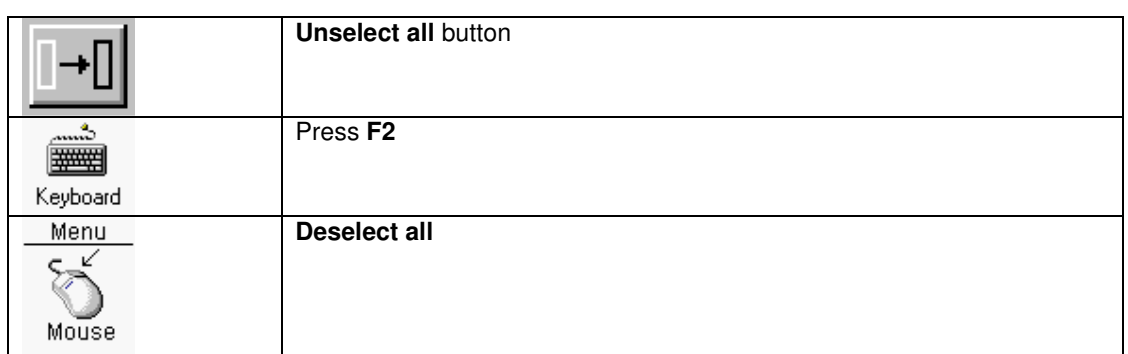

# Info on selected objects

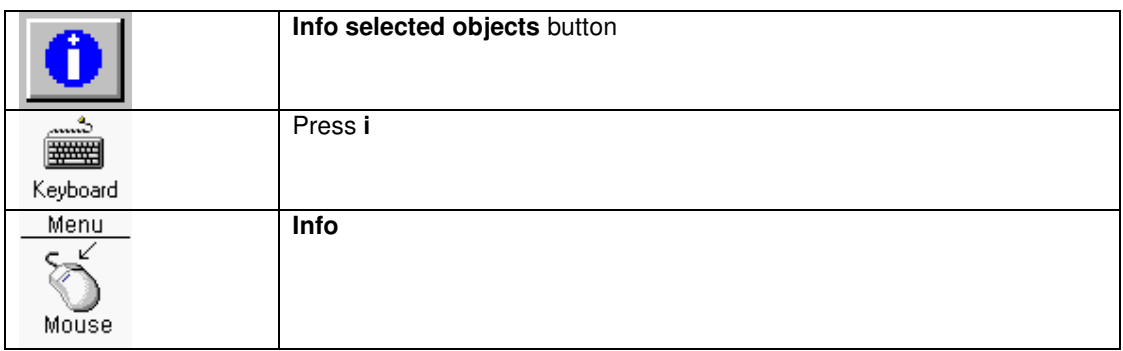

Displays some information about **selected** objects.

# View

# **Hide/view layers**

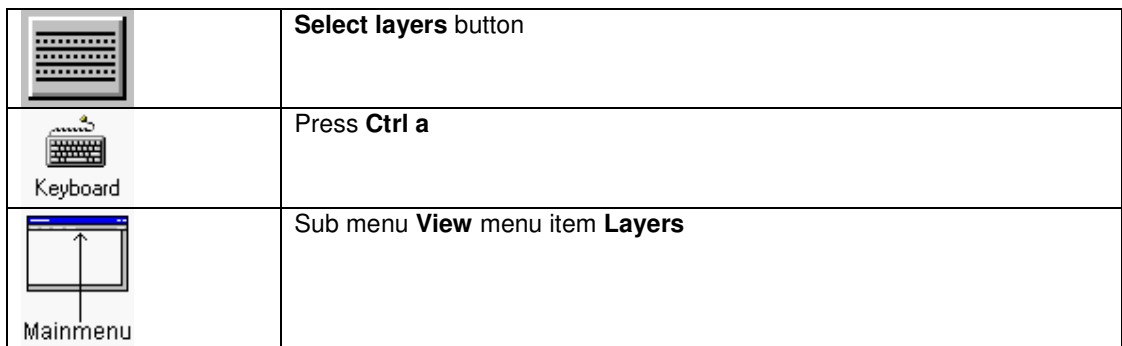

Change visibility layers. Changes made will be immediately visible.

When the button **Solder/paste mask pads** is pressed a dialogbox will be visible. In this dialogbox the visibility of the solder/paste on top or bottom layer can be modified. When the second option is active, only the extra added pads will be visible. When the third option is

The **hide/view layers** function can be used in every possible drawing/moving function.

See also Change grid

active all pads will be visible.

# Zoom in

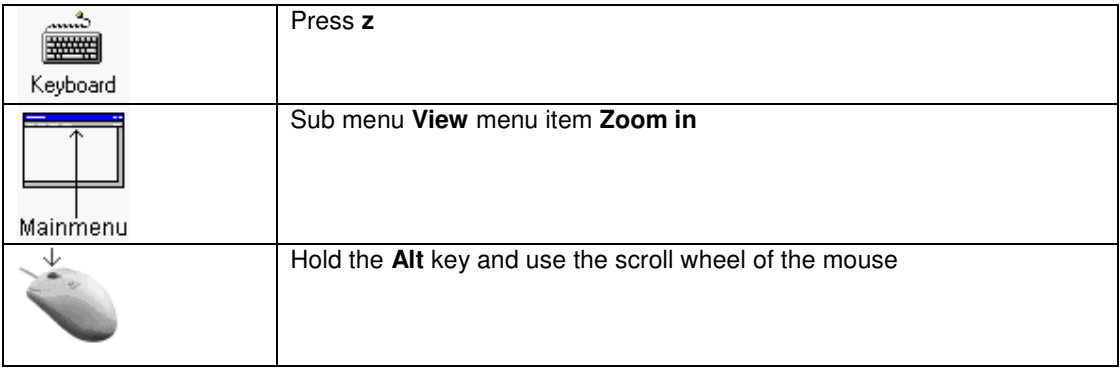

The **zoom in** function can be used in every possible drawing/moving function.

See also Window based zooming

# Zoom out

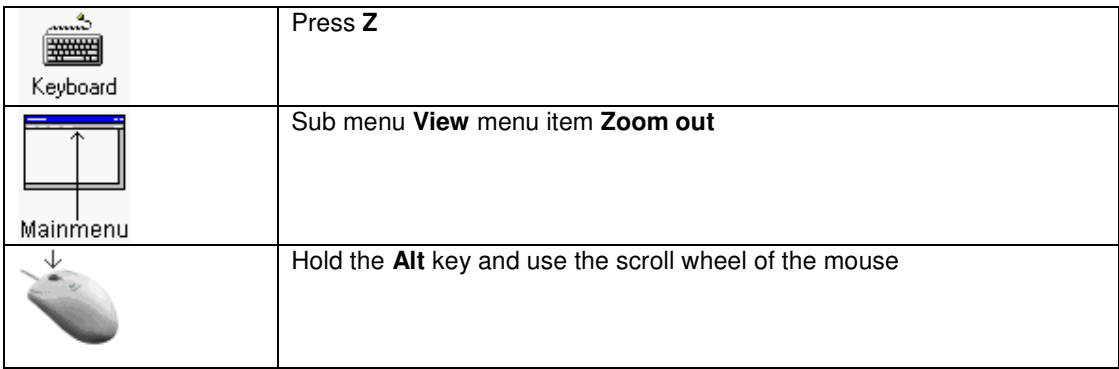

The **zoom out** function can be used in every possible drawing/moving function.

See also Window based zooming

# Window based Zooming

To zoom in on a window, place the mouse cursor to the left top place of the window. Hold down the **Ctrl** key, than press and hold down the **left mouse button**. Move the mouse cursor in the right bottom direction of your window. After releasing the **Ctrl** key and the **left mouse button** zooming in will take place.

To zoom out, use the previous function, but now move the mouse cursor in the left top direction. The non-changing rectangle visible is the border of your design. The changing rectangle is the zoom out window. After releasing the **Ctrl** key and the **left mouse button**, zooming out will take place.

The **window based zooming** function can be used in every possible drawing/moving function.

# Pan window

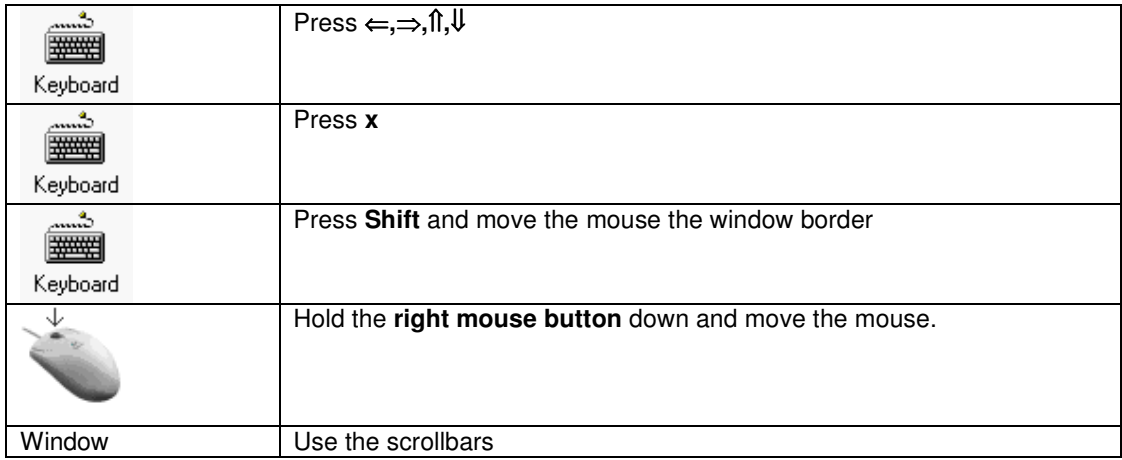

When pressing the **x** key, the window will be panned around the current mouse position, and the mouse position will be moved to the window center.

The **pan window** function can be used in every possible drawing/moving function.

# Window based panning

There is a function available to view a different part of your design (special window for panning). To enter this function, hold down the **Ctrl** key, than press and hold down the **right mouse button**. The non-moving rectangle visible is the border of your design. The moving rectangle is the viewable window. After releasing the **Ctrl** key and the **right mouse button** panning will take place.

The **Window based panning** function can be used in every possible drawing/moving function.

### Return to previous view window

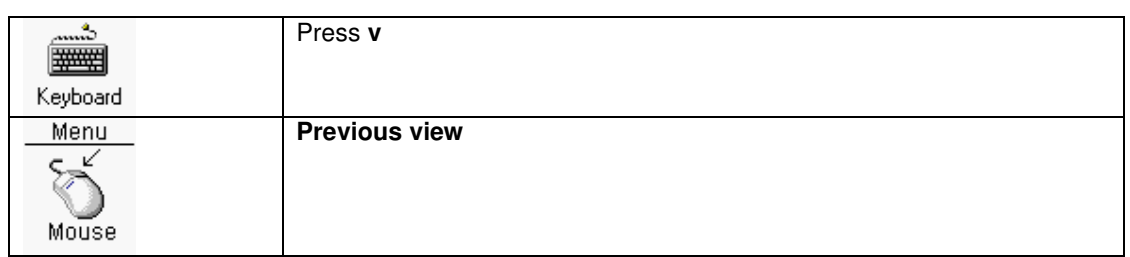

Return to a previous view.

The **Previous view** function can be used in every possible drawing/moving function.

# **Repaint**

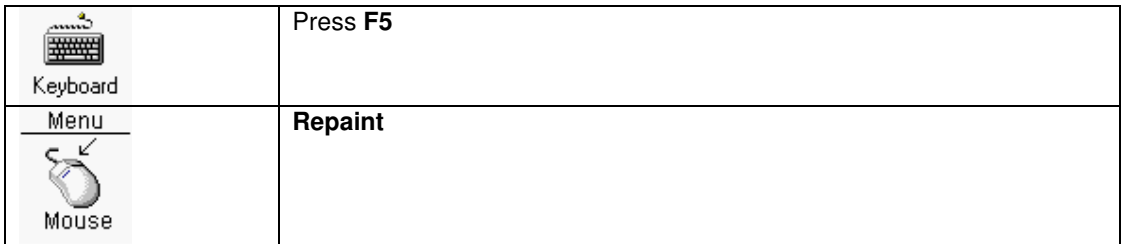

The whole window will be repainted.

The **Repaint** function can be used in every possible drawing/moving function.

# View whole design

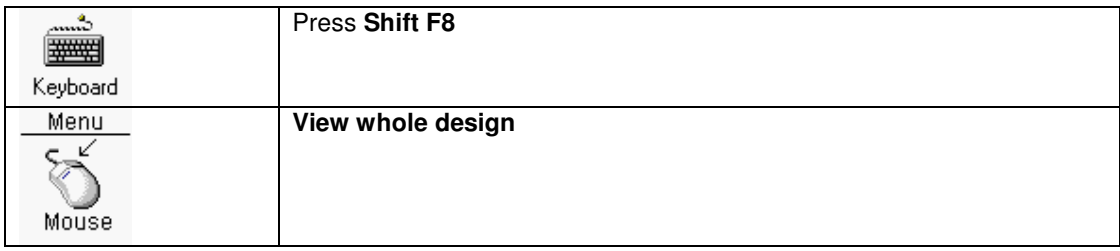

The window view will be scaled that the whole design will fit.

The **View whole design** function can be used in every possible drawing/moving function.

### **Measurement**

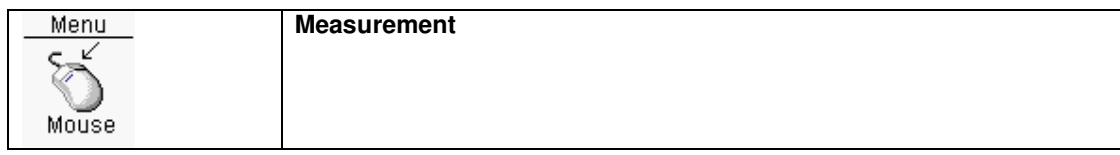

When activated and after clicking on the left mouse button an arrow with its length will be shown on the screen.

# Change colors

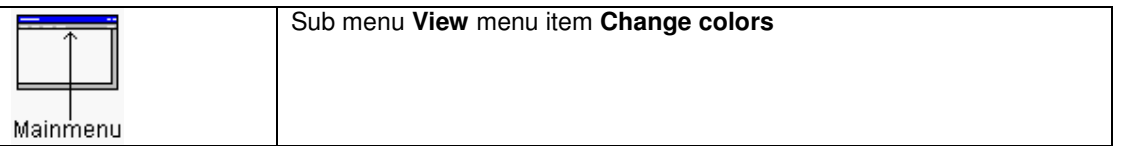

The color settings, brush and brush second color can be modified in the next dialogbox. The color settings will be copied into the **pcb.ini** initialisation file. This file is stored in the directory of the design.

To use those pcb colors for new designs, copy this **pcb.ini** file to the projects directory. Whenever a new design is created this **pcb.ini** file in the projects directory will be copied to the directory of the new design.

# Load default colors

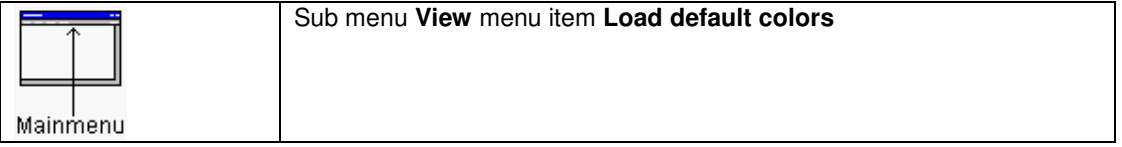

The default color settings will be loaded.

## Programmable keys

The most important functions of the layout editor have a short cut key (Accelerator). Those keys can be modified by editing the **pcb.ini** file in the projects directory, section **[Keys]**. The **[Keys]** section of the local design **pcb.ini** file will be updated automatically.

# **Options**

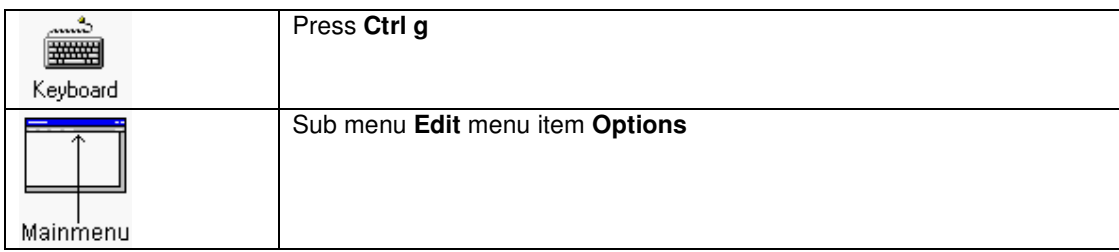

In the dialogbox a number of settings can be modified:

#### **Intelligent ratsnets dragging:**

When moving components with attached connections (air wires/guides), this option will be used for whether a connection stays attached or connections will shift depending on a closer location of a certain net.

#### **Recalc areafill after inserting an object:**

When this option is on and a trace is drawed on an areafill on the same layer, a cutout will be made in the areafill. Also when moving components on an areafill and this option is on, the areafill will get additional cutouts for the pads of the components.

It might be usefull to switch off this option when moving a lot of components on areafills. After all component movement is ready, the areafills should be rebuild, otherwise design rule errors will occur.

#### **Repaint after every trace draw:**

When on their will be a repaint of the whole screen after drawing of a trace segment.

#### **Repaint after every component move:**

When on their will be a repaint of the whole screen after moving components.

#### **Do not show areafill thin lines errors:**

When on the thin lines (smaller than default trace width) created during the making of an areafill, will not result in an error during the design rule check.

#### **Start with maximum view:**

When on the next time the layout editor editor will startup with maximum view of the design.

#### **Snap modes:**

Snap on for special objects is being used for moving special objects. When snap is on, objects can placed exactly on a objects endpoint.

With **Snap on first component location** components being moved having the cross hair center around the zero point of the first component.

#### **Repeat :**

When repeat is on the previous action will be repeated after selection.

For example when moving components: The first time a component is selected the move action has to be initiated from the pulldown menu. The next time a selection of components will trigger the move action immediately.

#### **Mouse cursor info display:**

When on and the mouse cursor on a copper objects, some info will be displayed in a popup window. The start en duration time can be modified.

#### **There are four main grid settings:**

The **default grid** setting will be used normally.

The **grid when moving components** will be used when moving components is active, and this value is not zero.

The **grid when drawing traces** will be used when drawing traces is active, and this value is not zero.

The **grid when drawing areafills** will be used when drawing areafills is active, and this value is not zero.

Changing the grid is possible in every drawing/moving function. The grid settings in the dialogbox can be modified by changing the **pcb.ini** settings.

With **View relative position on grid** the coordinates of the releative mouse cursor as displayed in the third box from the left of the status bar, will follow the current grid or not.

# **Change units**

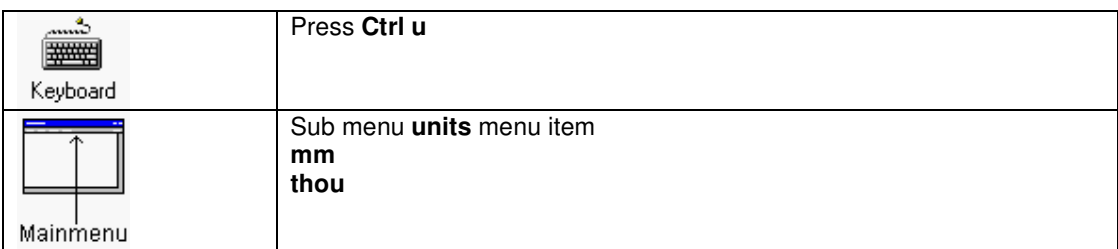

Changing the units (between thou/mm) is possible in every drawing/moving function.

See also Initialization file pcb.ini

### View/hide grid

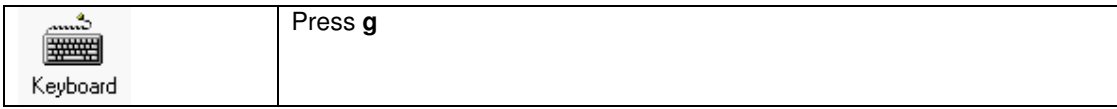

View/hide grid.

# **Components**

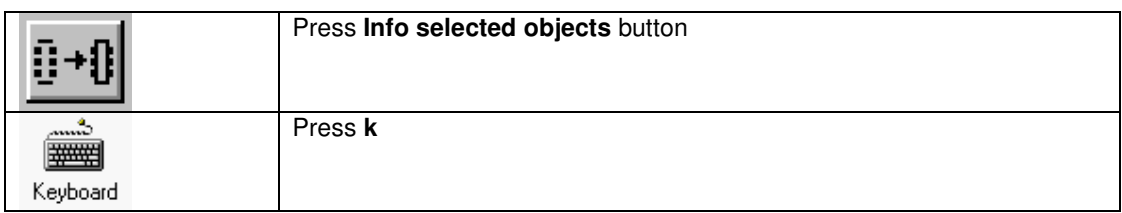

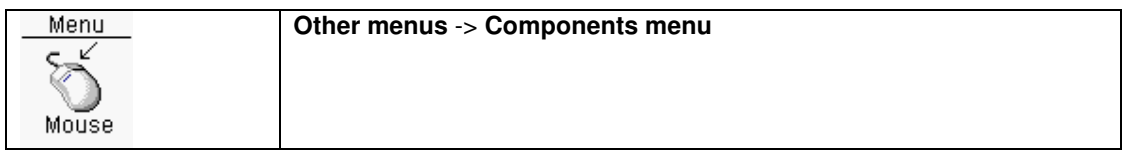

The **Components** menu can be activated by one of three above actions. Activation of the **Components** menu is made visible on the info bar at the bottom right of the window, **Move/rotate/change components** is now visible. Also the **Move/rotate/change components** button is visible pressed.

# Move components

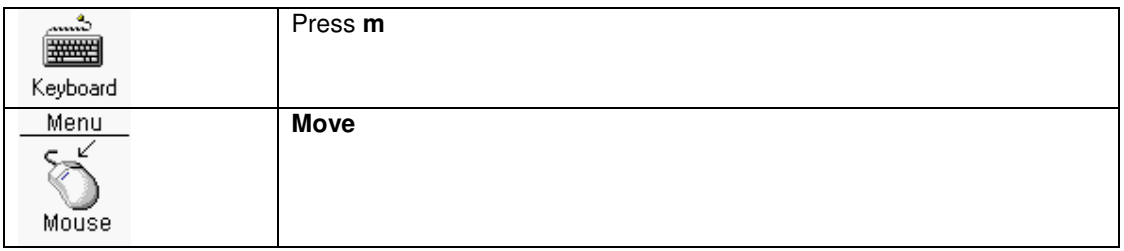

Move **selected** components. By pressing and keep down the **shift** key and moving the mouse cursor, the moving center will change.

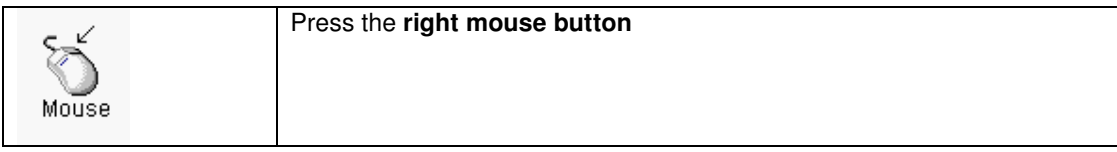

Rotate **selected** components 90 degrees counter clock wise. When the **Alt** key is pressed **selected** components will be rotated by 45 degrees.

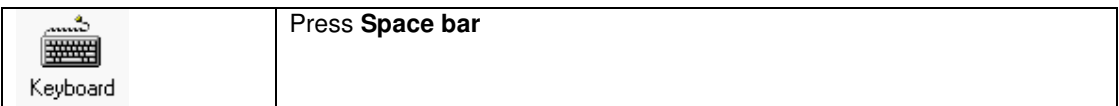

When the spacebar is pressed, the **selected** components can be moved to fixed or relative position, by typing the coordinates. When the first character typed is a **@** the coordinates will be relative against the **Relative (grid)position**. The coordinates typed in will be used with the current units (dimension).

# Move components by reference

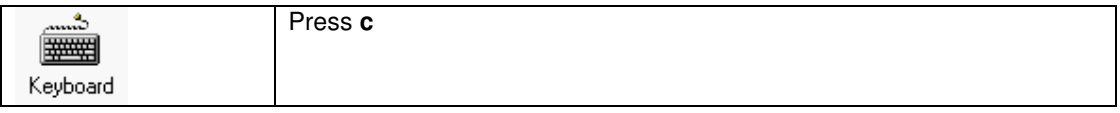

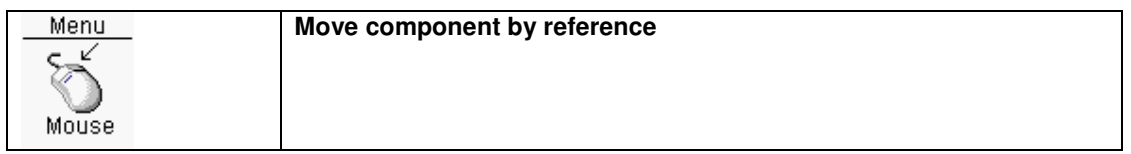

In the next dialogbox the component reference can be entered. After clicking on the **OK** button the component can be moved.

## Rotate components

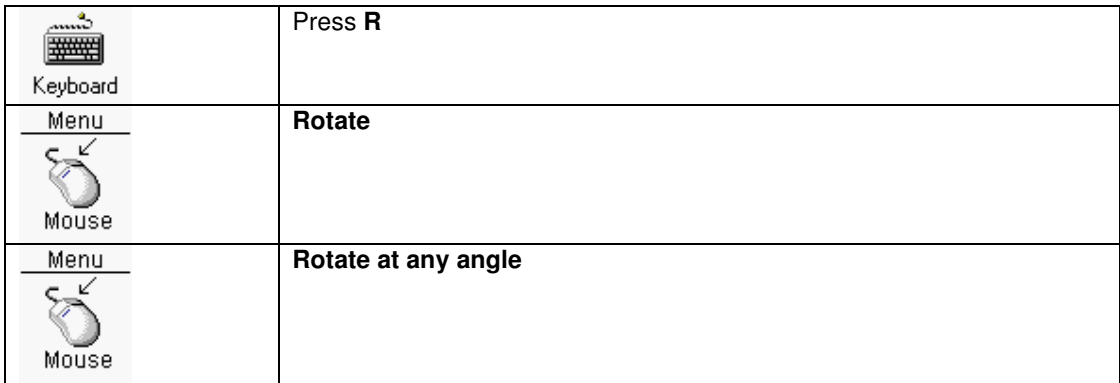

#### Rotate:

Rotate **selected** components 90 degrees counter clock wise.

#### Rotate at any angle:

Rotate **selected** components at any angle counter clock wise. The angle should be filled in the next dialogbox.

## Move component to top/bottom layer

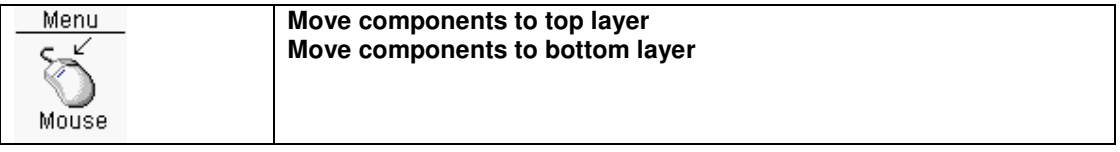

Move **selected** components to top/bottom layer.

Components on the bottom layer will have reversed component reference text.

#### Regroup components

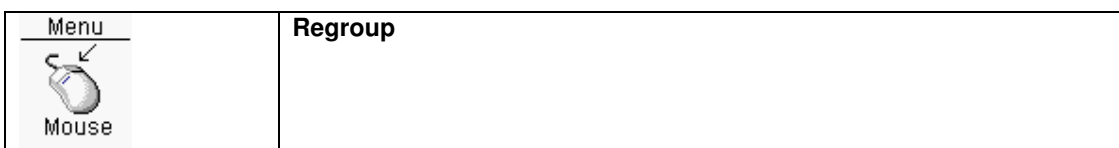

Regroup **Selected** components.

Regroup means, components moved close to each other. Close to each other means occupation of the smallest possible area.

# Align components

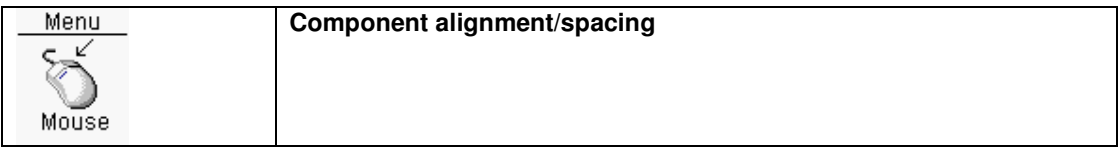

In the next dialogbox the alignment/spacing method can be selected. Alignment can be based on left/right/top and bottom of pins, or horizontally/vertically based on the component centers. Component spacing evenly can be horizontal or vertical based. The component center will be the center of the pins.

# Edit geometry

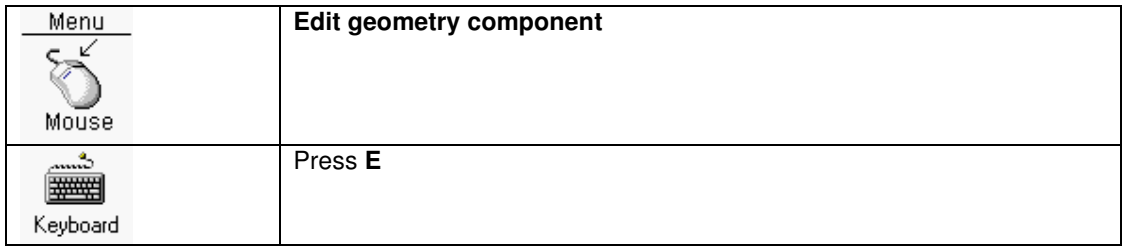

The geometry of the selected component can be edited with this function. After saving the geometry, the layout editor will automatically execute the **Reload geometries** function to update the PCB.

# Change geometry

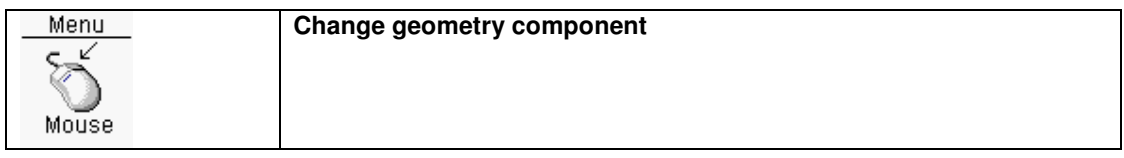

The geometry of the selected component can be changed with this function. After selecting the geometry, the Layout editor will check whether the new geometry pin names are ok. The geometry change will also be recorder in the backannotation file. Via the "Back annotation" button of the design manager the geometry change can be copied in the schematics.

## Change component parameters

If the component references/values are visible, some parameters can be changed. The parameters are:

- Edit component value text
- Hide component reference/value text
- Unhide component reference/value text
- Move component reference/value text to top layer
- Move component reference/value text to bottom layer (Reversed text)
- Change textheight component reference/value
- Change text line width component reference/value

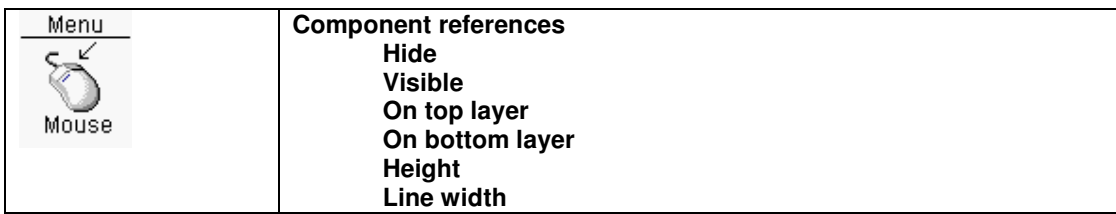

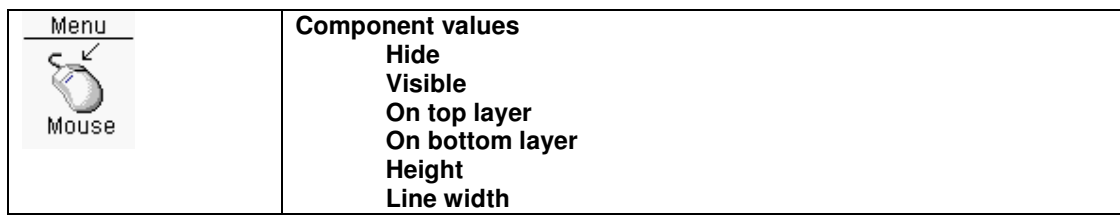

### Protect components

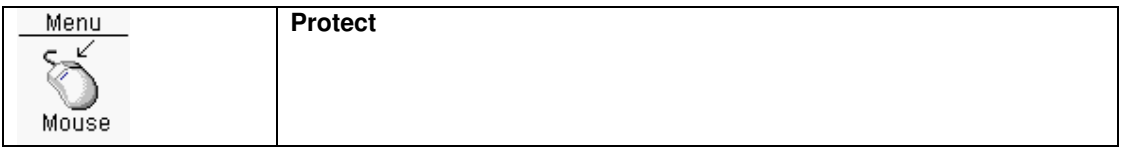

The **Selected** components will be protected. Protected components can **not** be selected. To unprotect components use the Component Protection function from the **Edit** menu.

# Copy component layer objects to the objects layer

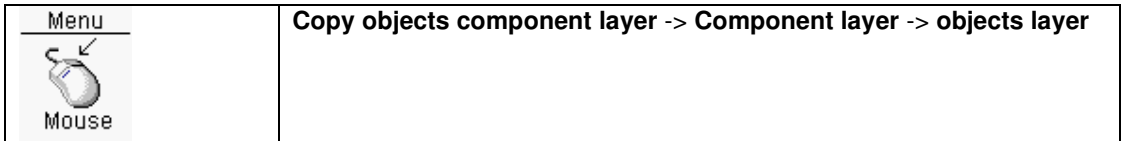

Copies the component objects from the selected component layer to the objects layer selected.

# Edit schematic containing reference

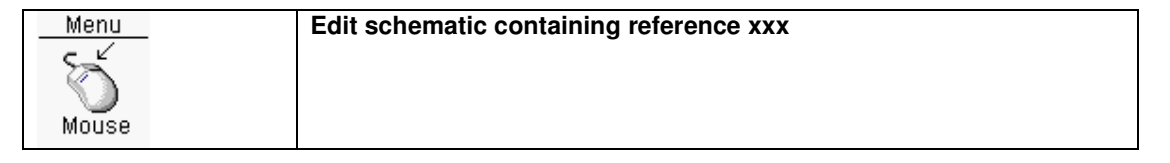

The schematic editor with the sheet containing reference xxx , and will be centered arround this reference.

# Component selections

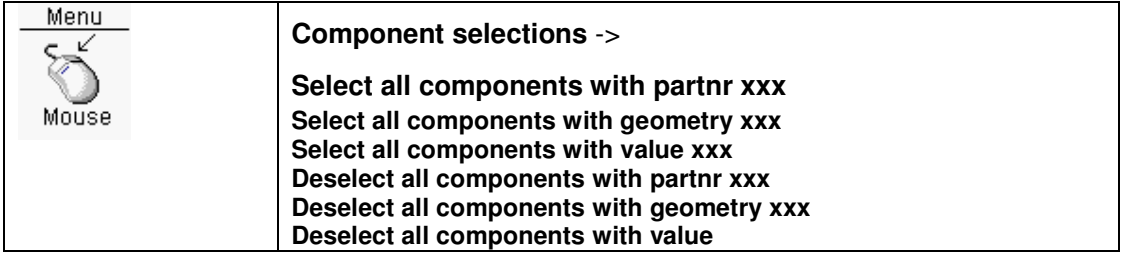

Based on one selected components, all component having the same partnr, geometry or value can be (de)selected.

## Component selections by list

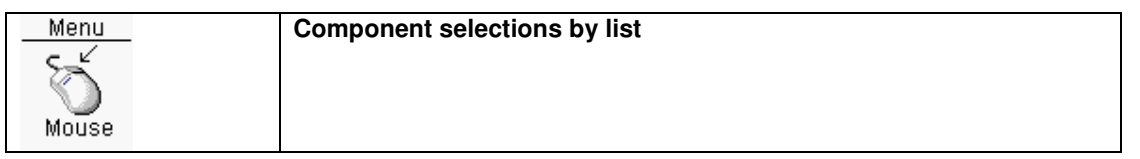

A dialogbox will be made visible with all components listed. The list can be sorted on value, geometry, partnr and reference. Every component listed can be (de)selected.

When only one component is selected the button "Center screen on component" can be used. There is also a button ("Move components") to move the selected components immediatly.

## Move multiple components

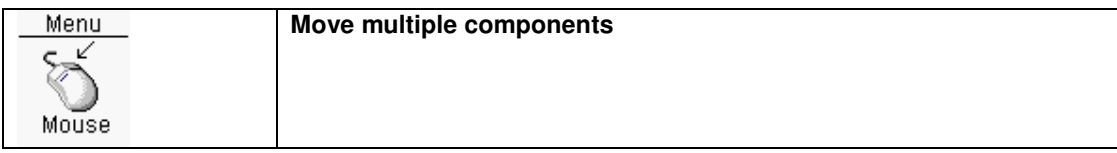

A dialogbox will be made visible. In this dialogbox components that should be placed to a certain position should be listed. The format of each (text)line is the same as with info on components. The format of each text line is:

<Reference> <top/bottom> <Geometry> <Part nr> <Value> <Position X> <Position Y> <mm/thou/inch> <Rotation>

Each string should be separated by a space or a tab. The <Geometry>,<Part nr> or <Value> strings can start/end with double quotes. The <Part nr> is optional, and the rotation is in degrees CCW.

# Nets

## Change design rules net

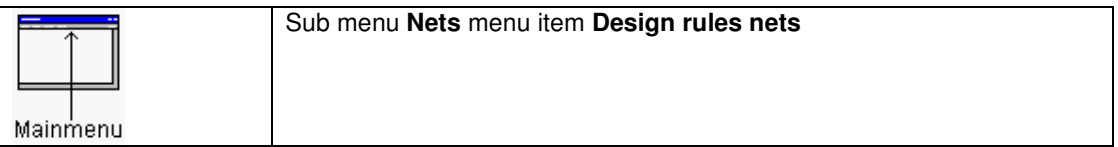

The design rules of one or more nets can be modified by this function. In the next dialogbox nets names can be selected, and in two edit boxes the trace width and clearance width can be edited. The via used can also be modified. After pressing **OK** button the design rules for the selected nets will be modified, and additionally a messagebox will be shown with the question to change the already existing traces/vias to the new design rules.

See also Make selections in dialog listboxes

# Highlight/unhighlight nets

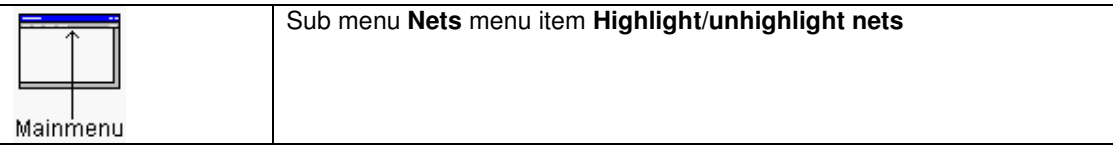

In the next dialogbox, all the nets are displayed. The highlighted nets are selected in the listbox. By selecting or deselecting, net traces/vias/connections can be highlighted or unhighlighted.

See also Make selections in dialog listboxes

### Disable connections nets

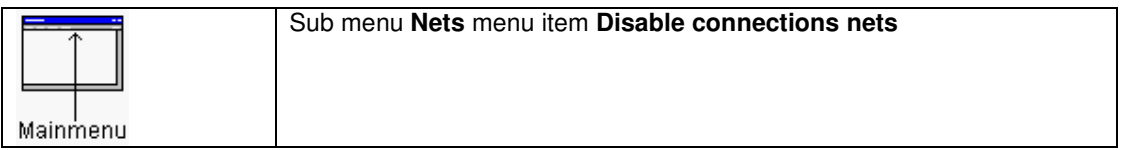

In the next dialogbox, all the nets are displayed. The disabled nets are selected in the listbox. By selecting or deselecting net connections can be disabled or activated. Disabled net connections are useful for the power nets, in combination with powerplanes, because when using powerplanes for power nets, there are many connections, and connections are not very useful.

See also Make selections in dialog listboxes

### Hide connections nets

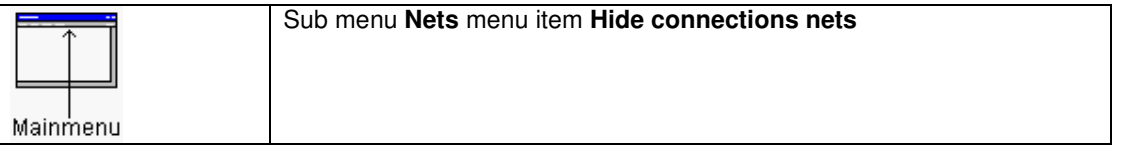

In the next dialogbox, all the nets are displayed. The hidden nets are selected in the listbox. By selecting or deselecting net connections can be hidden or made visible.

See also Make selections in dialog listboxes

### **Highlight visible connections**

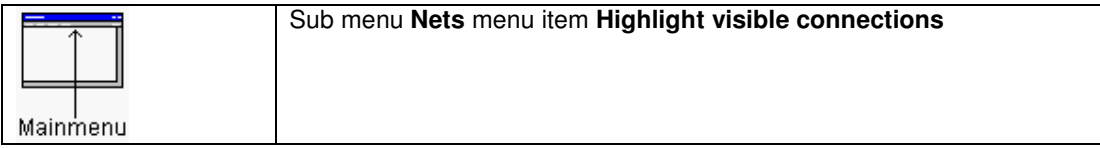

In the next dialogbox, all the nets are displayed. The hidden nets are selected in the listbox. By selecting or deselecting net connections can be highlighted or displayed normal.

See also Make selections in dialog listboxes

## Unselect traces/vias nets

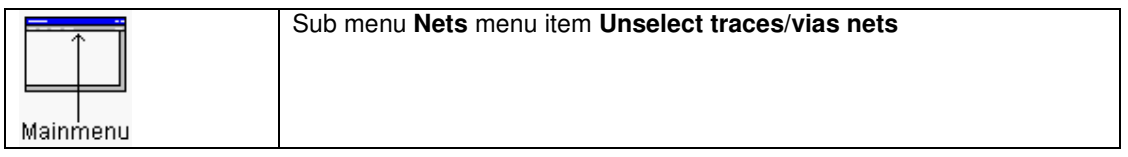

In the next dialogbox, all the nets are displayed. The nets of selected traces/vias are selected in the listbox. Traces/vias of the selected nets in the dialogbox will be deselected.

See also Make selections in dialog listboxes

## Delete traces/vias nets

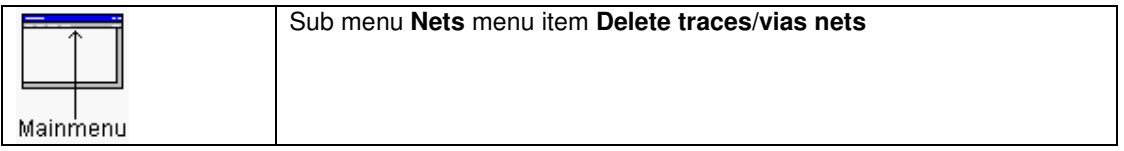

In the next dialogbox, all the nets are displayed. Traces/vias of the selected nets in the listbox will be deleted and connections will be recalculated.

See also Make selections in dialog listboxes

## Unhighlight all

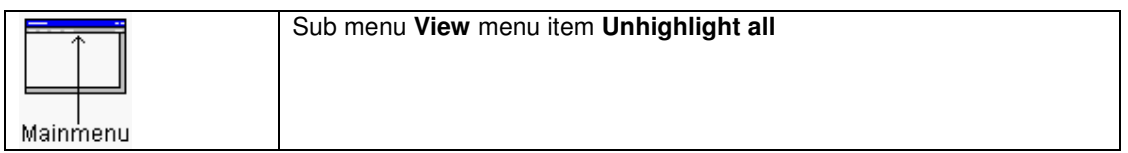

Traces/vias/connections will be unhighlighted.

# View all connections

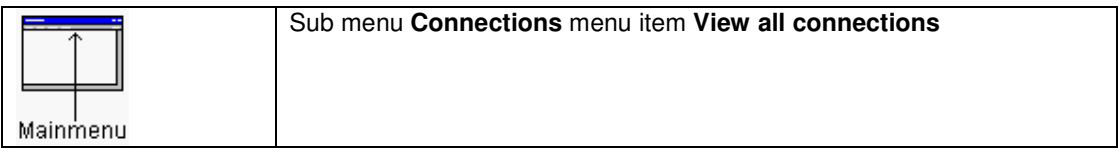

Hidden connections will be made visible.

# **Hide all connections**

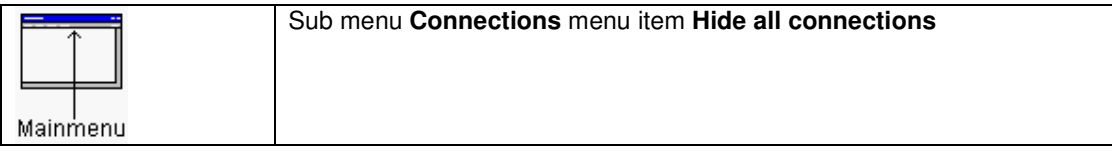

Visible connections will be hidden.

# **Routing**

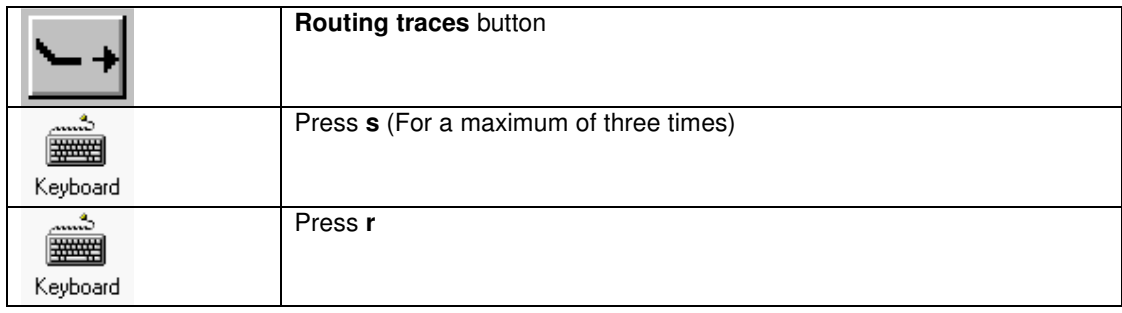

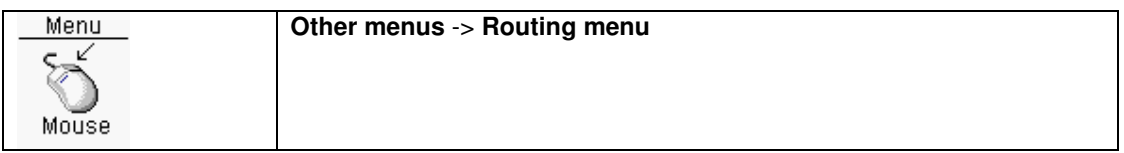

The **Routing** menu can be activated by one of three above actions.

When pressing the key **s** the default menu will switch between:

- Routing traces
- Drag one trace
- Change traces/vias

Activation of the **Routing** menu is made visible on the info bar at the bottom right of the window. **Routing traces** is now visible. Also the **Routing traces** button is visible pressed.

### Add trace

When the **Routing** menu is active, new traces can be added, and existing traces modified. The traces that can be placed are:

- 45/90 degrees angle traces
- All angle traces
- Arc traces

Place the mouse cursor one a trace/via/pin/connection and press the **left mouse button** to activate the trace drawing. For every trace segment to be placed press the **left mouse button**. To end with trace drawing, place the mouse cursor in the neighborhood of another trace/via/pin, and the new trace will automatically centered and added (This is only when drawing traces with two trying traces). After adding the trace(s) drawing will stop. Another possibility to stop the trace drawing is to press the **ESC** key. When a new trace segment is added inside an areafill, the areafill is adjusted. The current netname and trace width/clearance will be visible in the info bar at the bottom right of the window.

# Trace drawing feature

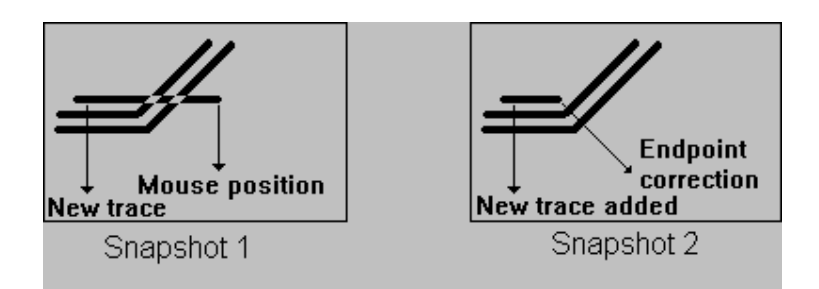

In the above example a new trace is drawn. In snapshot 1 the new trace is to long because it overlaps two other traces. The special feature of the trace drawing is the ability to adjust the length of the new

trace. The new added trace will not overlap other traces/vias/pins. This is visible in snapshot 2. The new added trace will be adjusted to the nearest valid grid position.

Another feature is moving one other trace during drawing of traces. Place the mouse cursor on the trace to be moved (Shoved) and press the **Shift** button. This one trace can now be moved. By releasing the **Shift** button the trace will be placed, and routing will be activated again.

# Add via

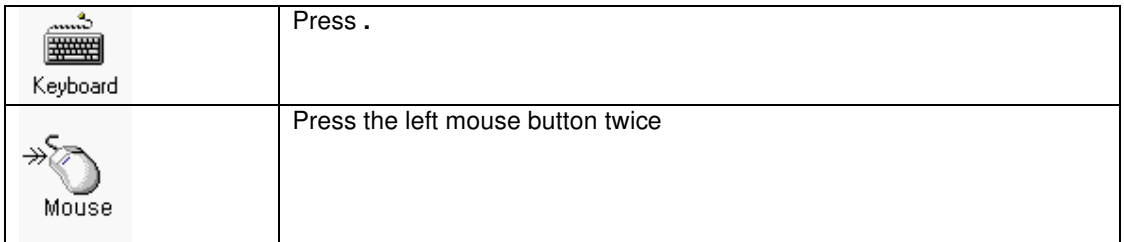

When trace drawing is active, a **via** will be inserted at the current mouse position. If necessary one or two traces will be added first. After inserting the **via**, the current drawing layer will be switched to a previous used and/or different layer.

### Trace popup menu

When trace drawing is active the following functions (in the popup menu) are available when the **right mouse button** is pressed:

- Trace drawing all angle
- Arc trace drawing (90 degrees)
- Arc trace drawing (45 degrees)
- Display clearance
- Display two trying traces
- Display via option
- Finish trace
- Highlight/unhighlight net
- Switch to another layer
- Delete trace
- Goto previous trace segment
- Change trace width
- Change clearance
- Change cross hair of the mouse cursor
- Change design rules net

# Trace drawing all angle

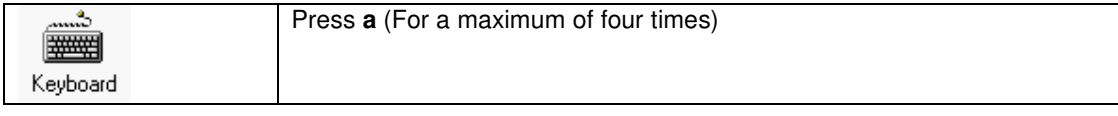

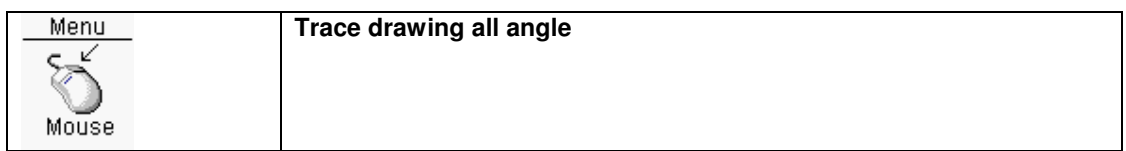

When activated, all angle traces can be placed.

# Arc trace drawing (90 degrees)

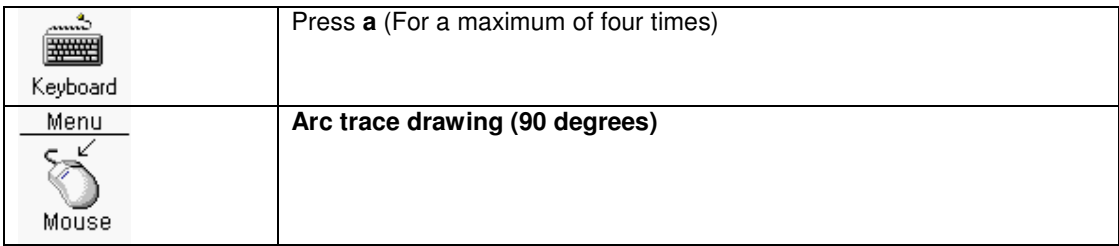

When activated, a 90 degree arc trace and an additional trace can be placed. !!! This feature depends on the current license.

# Arc trace drawing (45 degrees)

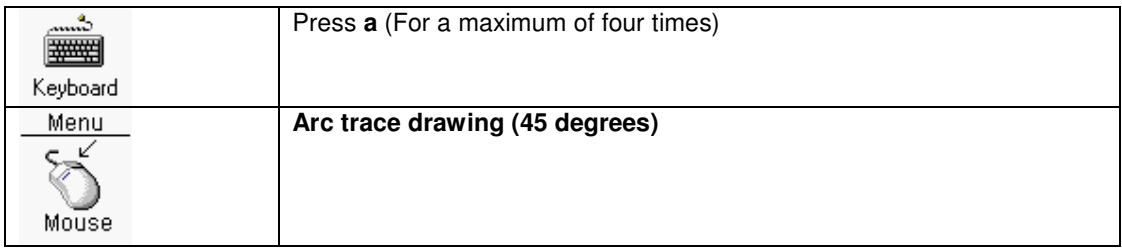

When activated, a 45 degree arc trace and an additional trace can be placed. !!! This feature depends on the current license.

# Display clearance

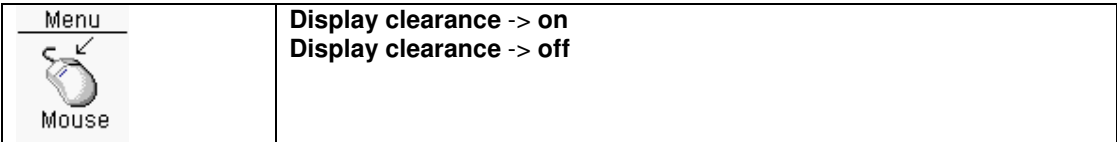

With this function the clearance of the one or two trying traces will be toggled on or off.

# Display two trying traces

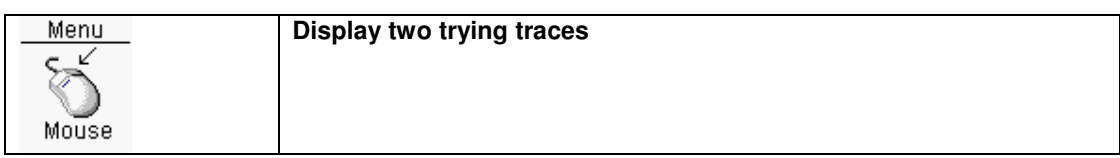
Displays one or two trying traces.

# Display via option

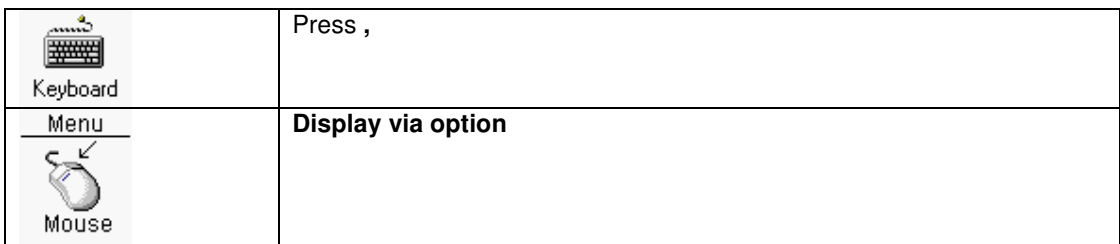

With this function a circle will be drawn at the current mouse cursor indicating the current via + clearance size. With this function exact via placement is simple.

### Finish trace

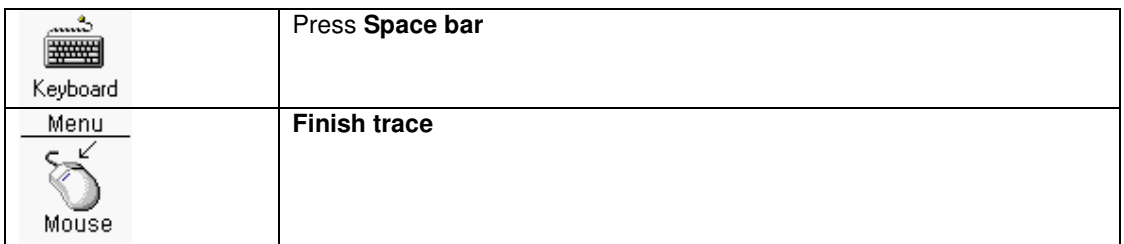

When trace drawing is activated by clicking on a connection line, and the space bar is pressed, the trace will be finished to the opposite point of the connection (if possible).

# Highlight/unhighlight net

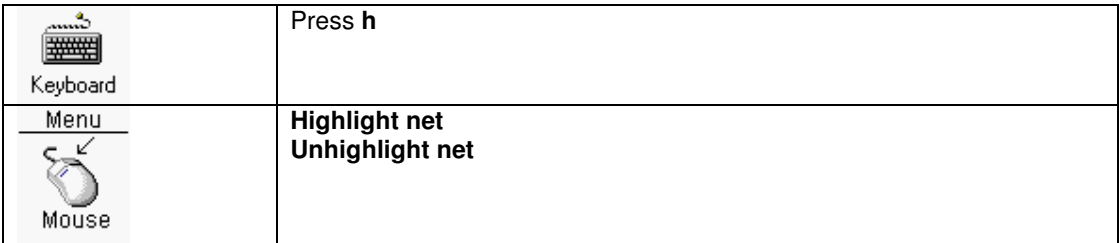

During drawing a trace (routing), traces/vias/connections of a net can be highlighted or unhighlighted.

# Switch to another layer

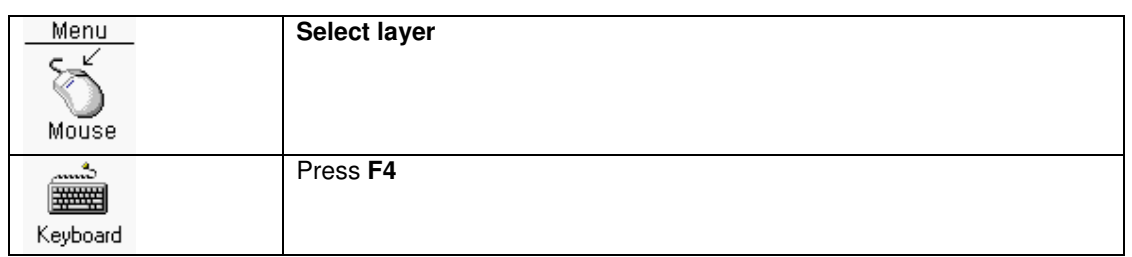

When the starting point of the current trying trace is connected to a through hole pin or a via, switching to a different layer is possible. In the submenu of **Select layer** the layer can be chosen.

P.S. It is possible to switch to a powerplane layer, however drawing traces on a powerplane layer is not possible.

#### Delete trace

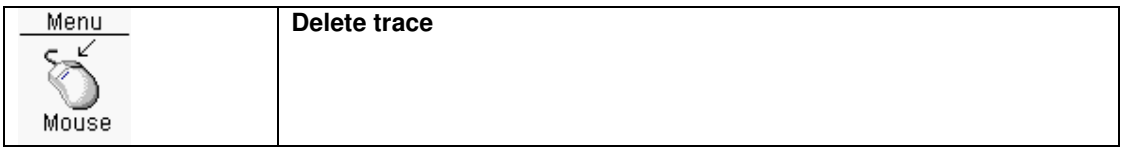

The current drawing trace will be deleted, and trace drawing stopped.

#### Goto previous trace segment

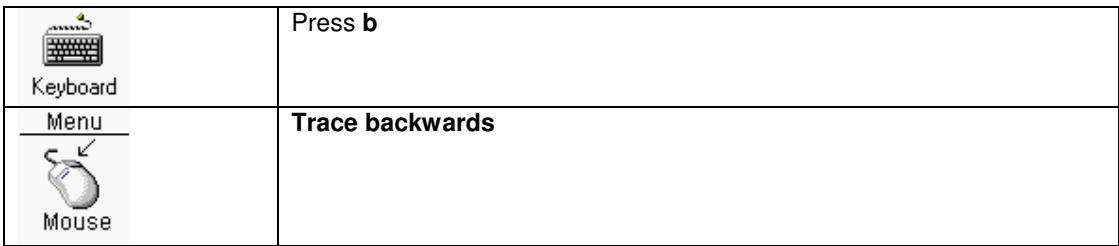

When **Trace backwards** is executed, the current drawing trace will be deleted, and tracing drawing will continue with trace, which was connected at the start point of the current trace.

#### Change trace width

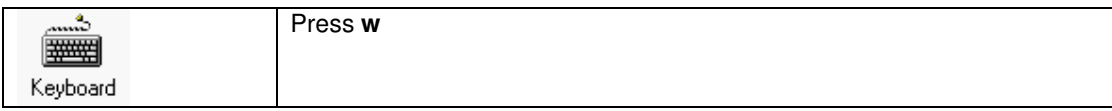

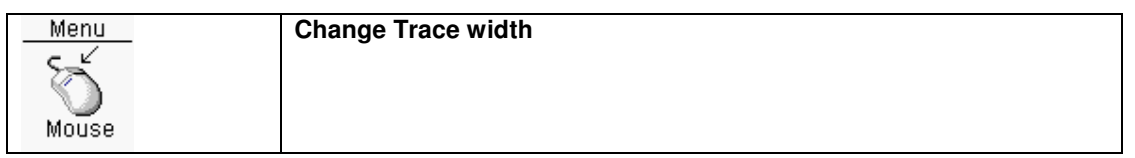

In the submenu of **Change trace width**, the trace width for the current trace can be modified. After trace drawing the new trace width will not be active anymore. In the submenu is the current trace width marked (If available). If none of the trace widths is appropriate, use the last item of the submenu. If the last menu item is selected, the trace width can be typed in the following dialogbox.

The trace settings in the pull down menu can be modified by changing the **pcb.ini** settings.

#### Change clearance

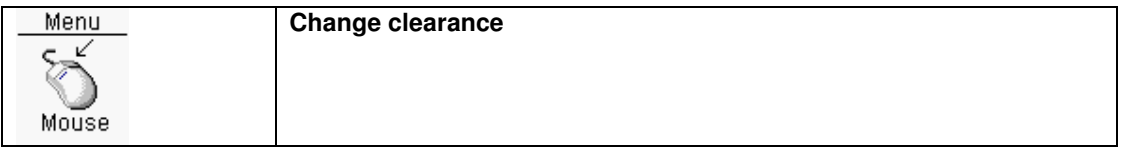

In the submenu of **Change clearance**, the clearance for the current trace can be modified. After trace drawing the new clearance width will not be active anymore. In the submenu is the current clearance width marked (If available). If none of the clearance widths is appropriate, use the last item of the submenu. If the last menu item is selected, the clearance width can be typed in the following dialogbox.

The clearance settings in the pull down menu can be modified by changing the **pcb.ini** settings.

#### Change cross hair of the mouse cursor

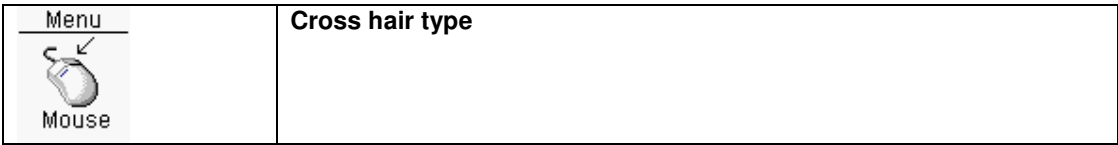

When drawing traces a cross hair is visible at the current mouse position. With this function this crosshair can be switched between (x,+)

#### Change design rules net

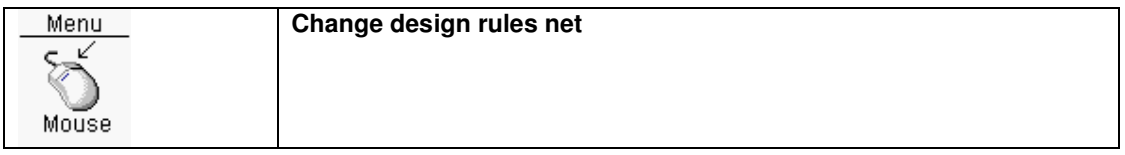

The design rules of the current net can be modified by this function. In the next dialogbox with the current net already been preselected, the trace width and clearance width can be edited. The via used can also be modified. After pressing **OK** button the design rules for the selected nets will be modified, and additionally a messagebox will be shown with the question to change the already existing traces/vias to the new design rules.

### Add extra trace

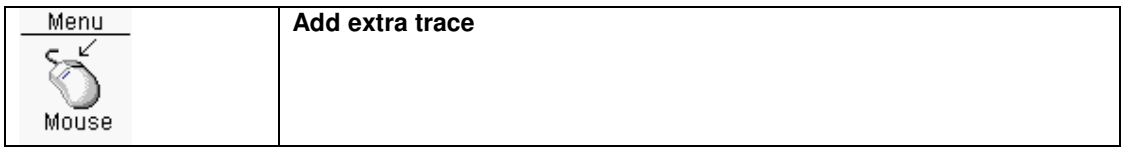

Adding an extra trace can be useful when a trace should be added from the middle of another trace.

### Start routing with the shortest net

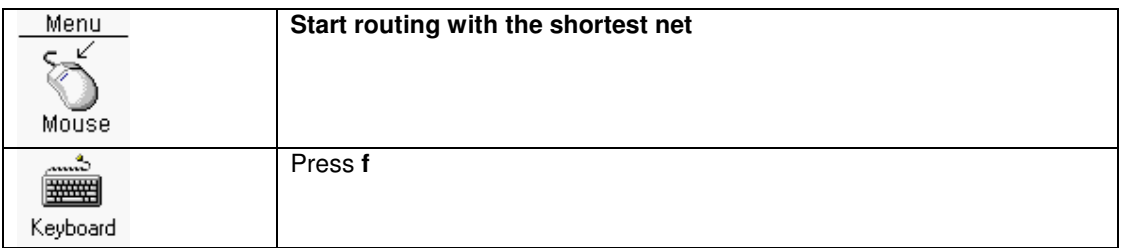

This function will search for the shortest net, center the display on the first pad of the net, and start the routing function.

#### Show next connection

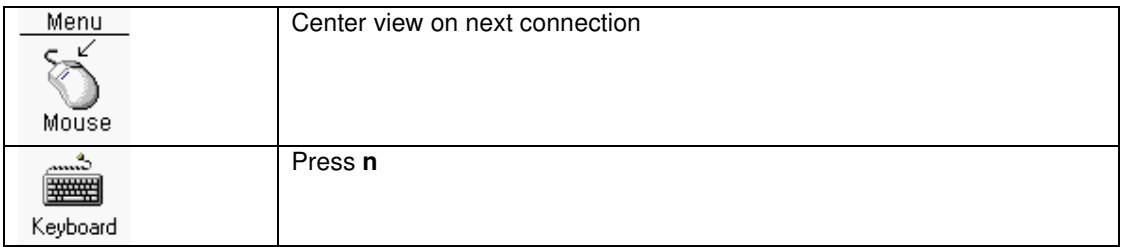

This function will search the next available connection and center the view around it. By using this function you can cycle through the available connections.

# Change traces/vias

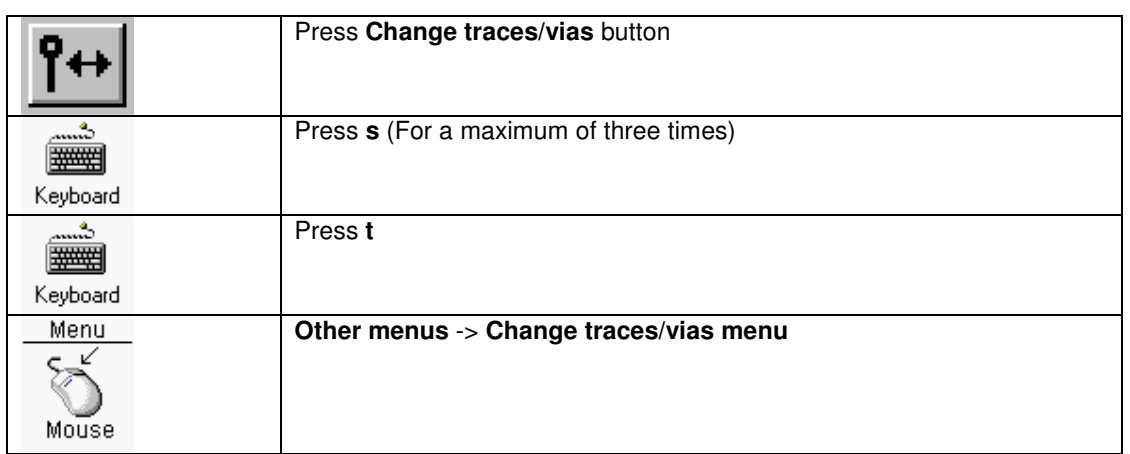

The **Change traces/vias** menu can be activated by one of three above actions.

When pressing the key **s** the default menu will switch between:

- Routing traces
- Drag one trace
- Change traces/vias

Activation of the **Change traces/vias** menu is made visible on the info bar at the bottom right of the window. **Change traces/vias** is now visible. Also the **Change traces/vias** button is now visible pressed.

When the right mouse button is pressed the following functions are available:

- Move traces/vias
- Copy traces/vias
- Select only
- Change trace width
- Change clearance traces/vias
- Change via
- Change design rules net
- Calculate length trace
- Swap traces/vias two nets
- Delete traces/vias net selected trace
- Delete
- Copy traces/vias to clipboard
- Copy traces/vias from clipboard

#### Move traces/vias

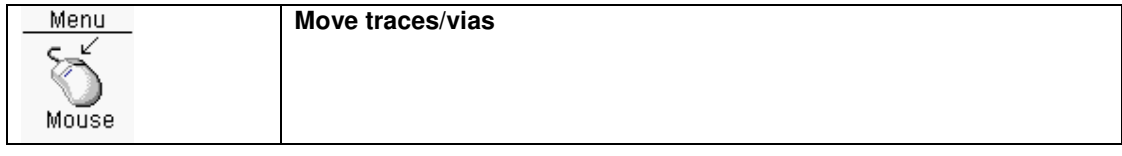

With this menu function **selected** traces/vias can be moved (dragged) to a new position. Traces/vias will be moved to their new position, when they do not occupy other traces/vias/pins/areafills, otherwise vias will be deleted and traces replaced by a connection. By pressing and keep down the **shift** key and moving the mouse cursor, the moving center will change. The connections of the nets involved are being recalculated.

### Copy traces/vias

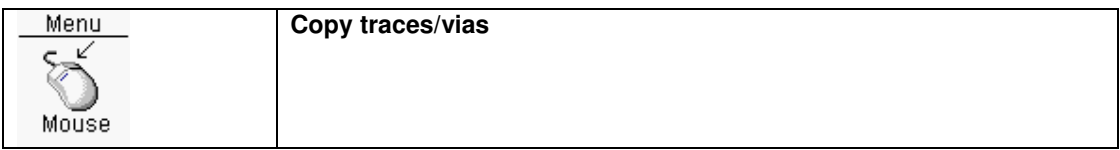

The **selected** traces/vias of one net will be copied to the desired location. The center of the selected objects is a pin/via. Traces/vias will be moved to their new position, when they do not occupy other traces/vias, otherwise vias will be deleted and traces replaced by a connection. By pressing and keep down the **shift** key and moving the mouse cursor, the moving center will change.

#### Copy traces/vias to clipboard

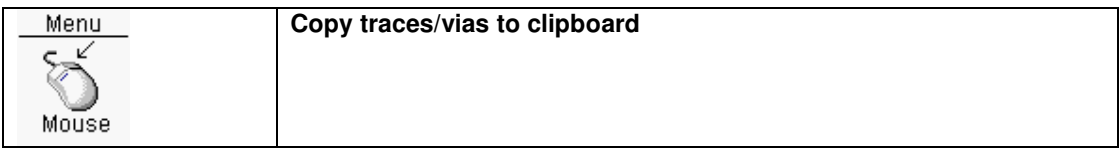

The **selected** traces of the current drawing layer and vias will be copied to the clipboard.

# Copy traces/vias from clipboard

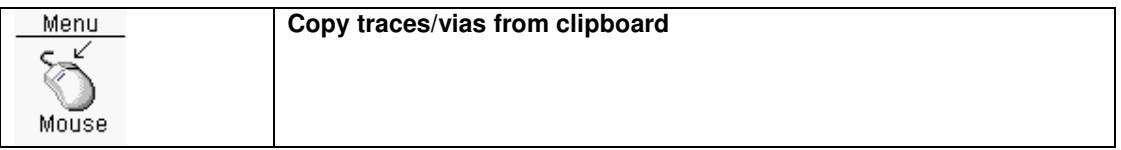

If there are traces/vias stored on the clipboard, they will be imported and displayed. The traces/vias can now be moved to the correct position. To make this more easy, snap functionality has been included. After clicking on the left mouse button, the mouse cursor will snap to the object closest to the cursor. If necessary the moving center can be changed by holding the shift key. After release the moving center will snap to the moving object closest to the mouse cursor.

#### Select only

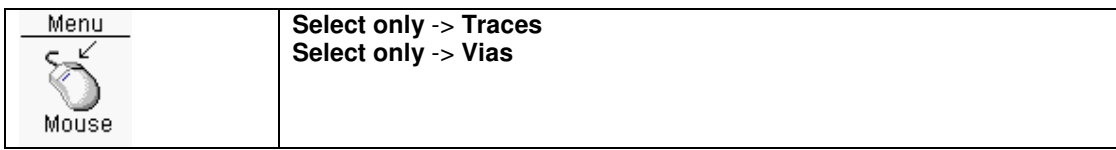

Traces or vias will be selected only with this function.

#### Change trace width

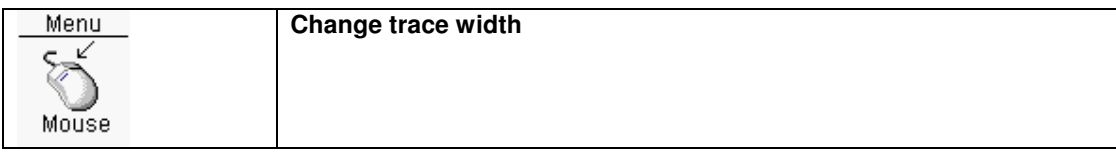

The trace width of **selected** traces can be changed into a new value typed in the following dialogbox. The trace width of selected traces will be changed, when they do not occupy other traces/vias/pins/areafills.

The connections of the nets involved will **not** being recalculated, because it is time consuming.

#### Change clearance traces/vias

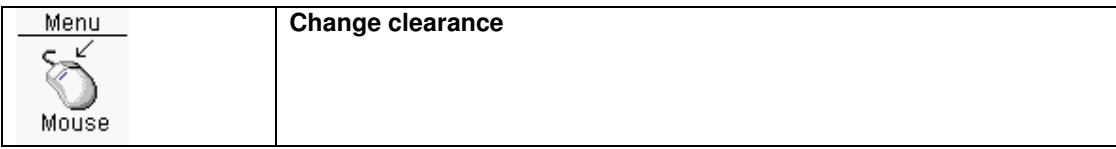

The clearance of **selected** traces/vias can be changed into a new value typed in the following dialogbox.

The clearance of selected traces/vias will be changed, when they do not occupy other traces/vias/pins/areafills.

The connections of the nets involved will **not** being recalculated, because it is time consuming.

# Change via

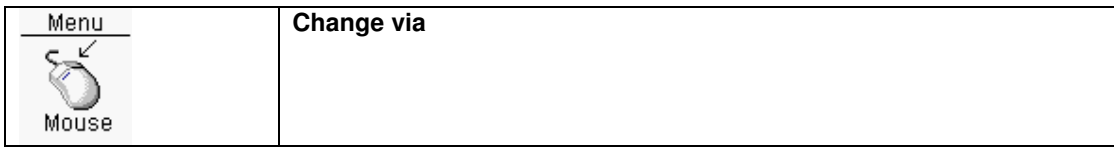

**Selected** vias can be changed with the next dialogbox. After pressing the **OK** button selected vias will be changed.

The selected vias will be changed, when they do not occupy other traces/vias/pins/areafills.

The connections of the nets involved will **not** being recalculated, because it is time consuming.

### Change design rules net

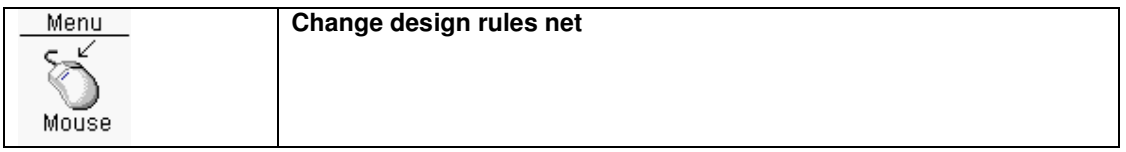

The design rules of the net of the selected trace can be modified by this function. In the next dialogbox with the current net already been preselected, the trace width and clearance width can be edited. The via used can also be modified. After pressing **OK** button the design rules for the selected nets will be modified, and additionally a messagebox will be shown with the question to change the already existing traces/vias to the new design rules.

# Calculate length trace

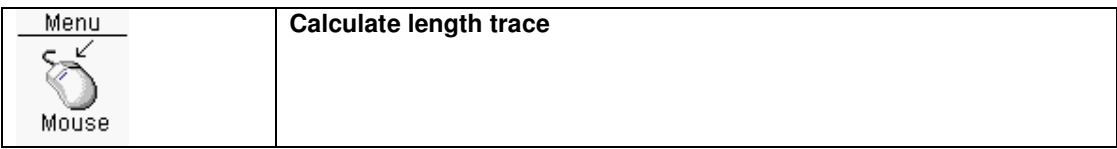

With this menu function, the length of all the traces from a net with a **selected** trace, will be summed and displayed. Only when all the traces are chained, the result is the summed length of the traces, otherwise the result could be wrong.

# Swap traces/vias two nets

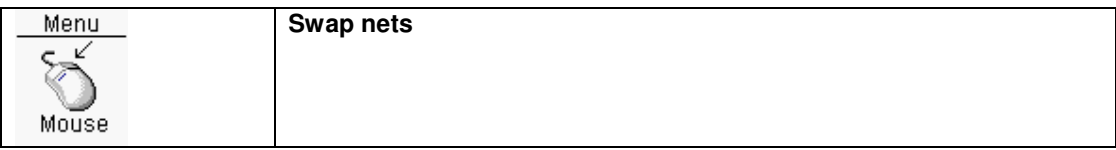

With this menu function, traces/vias of two different nets will be swapped. By selecting one trace for each net, this function can be activated.

# Delete traces/vias net selected trace

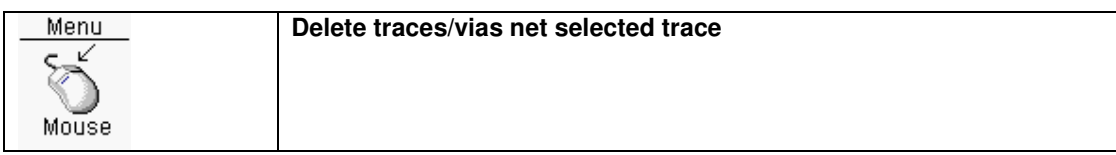

All traces and vias of the net specified by one **selected** trace will be deleted.

# **Delete**

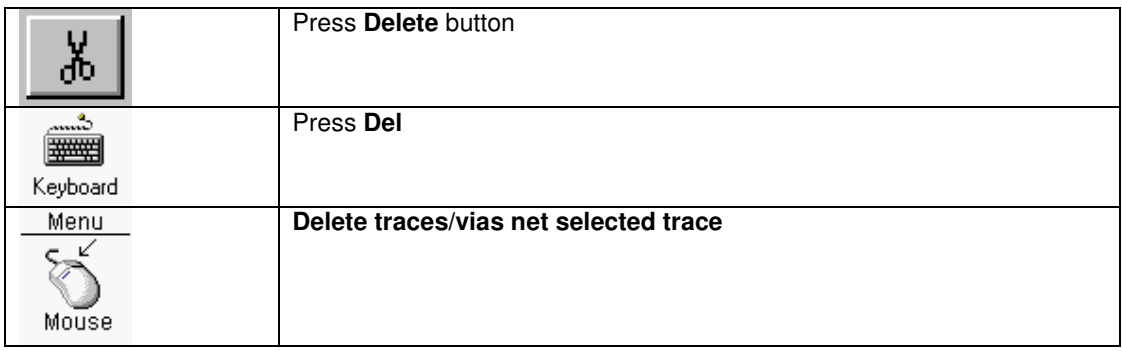

Selected traces/vias will be deleted, and the connections of the nets involved are being recalculated.

# Drag one trace

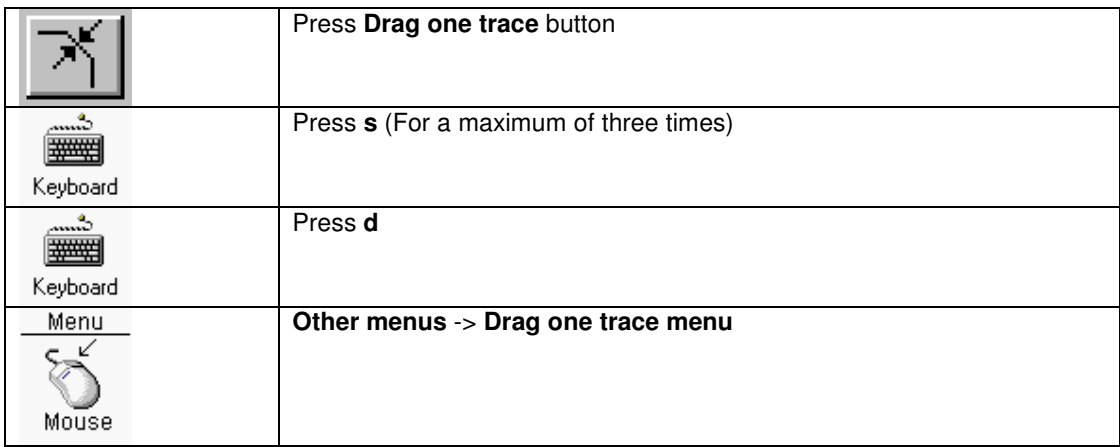

The **Drag one trace** menu can be activated by one of three above actions.

When pressing the key **s** the default menu will switch between:

- Routing traces
- Drag one trace
- Change traces/vias

Activation of the **Drag one trace** menu is made visible on the info bar at the bottom right of the window, **Drag one trace** is now visible. Also **Drag one trace** button is visible pressed.

When a trace is selected dragging will be activated The dragging of this trace will be displayed in real time. Any collisions with others traces/vias/pins/areafills will be avoided. **Only traces/vias/pins/areafills in the current view will be used in the collision detection**.

See also **Trace drawing feature** 

# Dragging traces/vias/components

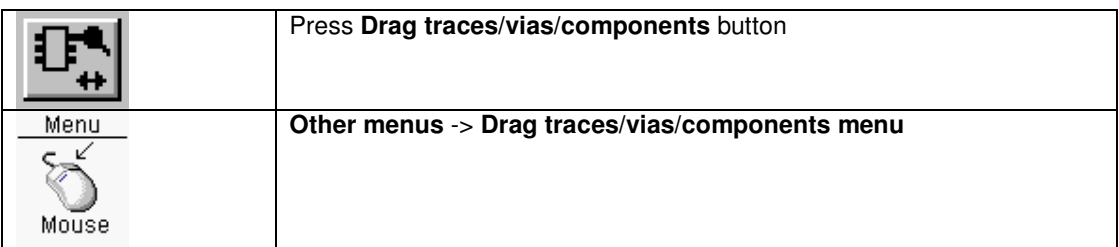

Activation of the **Drag traces/vias/components** menu is made visible on the info bar at the bottom right of the window **Drag traces/vias/components** is now visible. Also **Drag traces/vias/components** button is visible pressed.

Select the traces/vias/components/areafills, and use the function **Drag traces/vias/components** to drag/rotate the traces/vias/components.

After pressing the **left mouse button** traces/vias/components/areafills will be placed on their new positions. If components are placed on traces/vias, the traces/vias under component pins will be deleted. If the dragging is in vertical or horizontal or diagonal direction traces will be extended (if possible). By pressing and keep down the **shift** key and moving the mouse cursor, the moving center will change.

By pressing the **right mouse button** during dragging the traces/vias/components/areafills will be rotated by 90 degrees, or when the **Alt** key is pressed 45 degrees. The connections of the nets involved are being recalculated.

# **Check**

#### Check connectivity

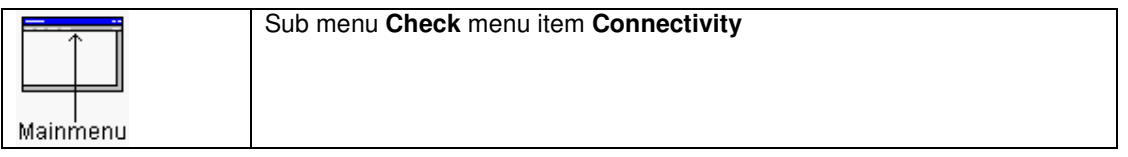

The connectivity against the netlist can be checked for all nets, or for one net. The connectivity check for all nets means that all nets (inclusive hidden or disabled) will be checked. When the check is completed all the new calculated connections except for the disabled nets will be made visible. The nets with connectivity errors will be put into a dialogbox.

Also the connectivity of one net can be checked. In the next dialogbox the net can be selected. After pressing the **OK** button the connectivity for that net will be checked.

#### Check design rules

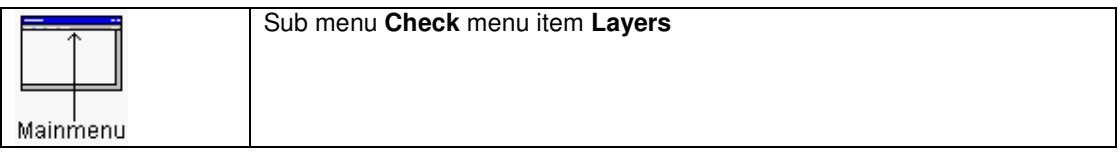

The design rules can be checked for all layers, or for one layer. A design rule check means, to check that traces/vias/pins/areafills from different nets do not overlap each other. When a design rules check has been executed for one or all layers, all design rule errors will be made visible. If the board outlines consists of closed segments, and the board outline keepout parameter is greater than zero, all the pads/traces/vias/areafills will be checked if within these board outlines.

#### View design rule errors

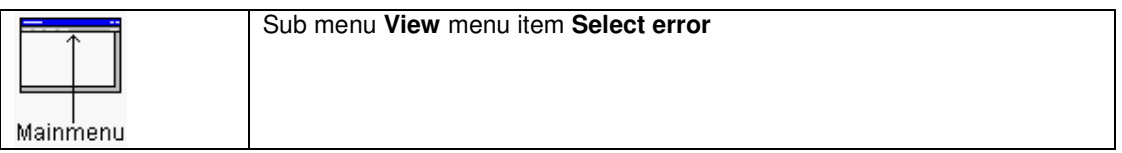

Displays a specific design rule error or all design rule errors. In the next dialogbox the errors will be listed. When selecting one of the lines, that error will be displayed centered.

The design rule errors can be hidden with Hide/view layers function

# Show next design rule error/warning

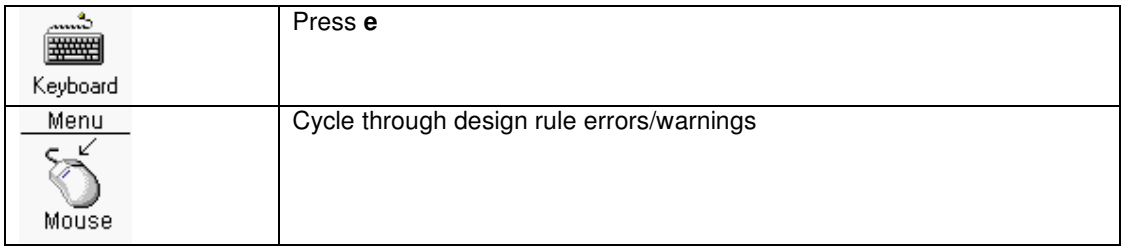

If there are design rule errors/warnings and also visible, the view will be centered around the next error/warning.

# **Powerplanes**

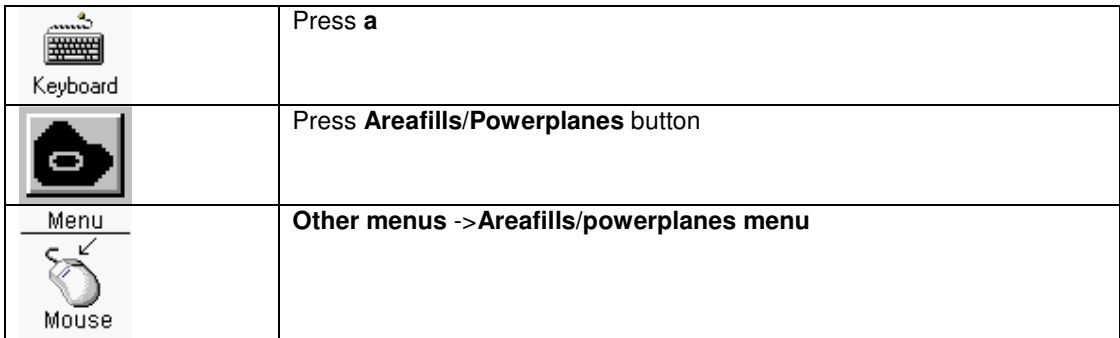

The **Areafills/powerplanes** menu can be activated by one of two above actions.

Activation of the **Areafills/powerplanes** menu is made visible on the info bar at the bottom right of the window. **Add/change areafills/powerplanes** is now visible. Also the **Areafills/powerplanes** button is visible pressed.

A powerplane is one the layers coupled to one net, and is almost fully filled with copper. For example powerplanes are used for the powernets (VCC, 3V3,GND). For those nets it is necessary to have low impedance anywhere on the PCB.

When the right mouse button is pressed the following functions are available:

- Add powerplane
- Delete powerplane
- Cut from powerplane
- Change powerplane

### Add powerplane

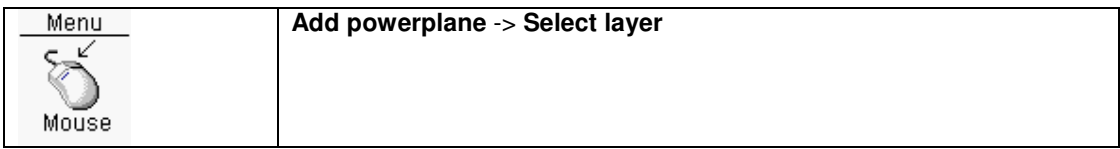

In the next popup menu a number of layers is visible. If all the layers are already occupied with either traces or other powerplanes, no layers are visible. In the next dialogbox the net can be selected, the powerplane clearance and the distance to the PCB border can be specified. Also some parameters for thermal reliefs can be specified. After pressing the **OK** button the powerplane will be added. If there are closed board outlines, the powerplane will be limited by those board outlines.

See also Thermal relief

#### Remove powerplane

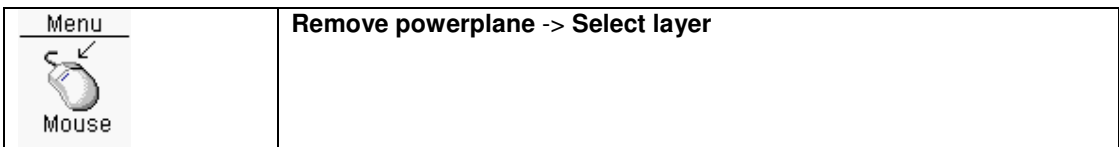

The (existing) powerplane of the selected layer will be deleted.

#### Cut from powerplane

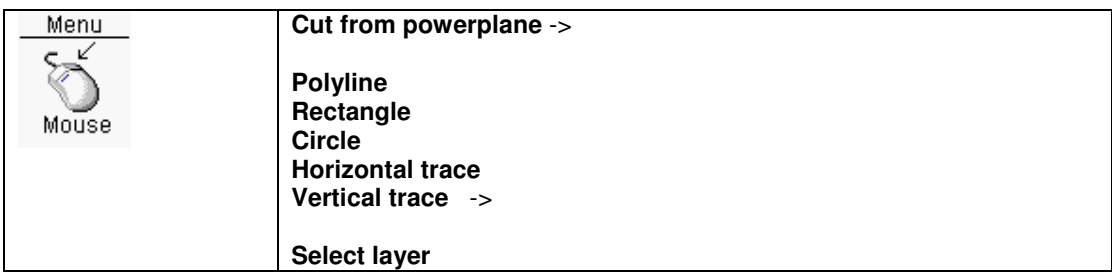

With this function, the selected powerplane can be changed by cutting pieces of copper. There are three cutout possibilities, with a **circle**, **rectangle, horizontal trace, vertical trace** and a **polyline**.

**Polyline** : When drawing this polyline use the **right mouse button** menu to change the drawing direction, goto the previous polyline point (Backwards) and to finish the polyline drawing. After finishing the polyline drawing and the polyline does not contain any crossings of lines, the area enclosed by the polyline will be cut from the powerplane.

**Rectangle** : A rectangle will be visible. The rectangle can be changed by pressing the **shift** key. When the **spacebar** has been pressed a dialogbox will be visible. The width, height parameters of the rectangle can be entered. Every time the **left mouse button** is pressed the rectangle area will be

cutout from the powerplane. To leave this function by the **ESC** key or use the **right mouse button** menu.

**Circle** : Same as the rectangle cutout. **Horizontal trace** : Same as the rectangle cutout. **Vertical trace** : Same as the rectangle cutout.

When the cutout function is active all the pins of the powerplane net will be highlighted

#### Change powerplane

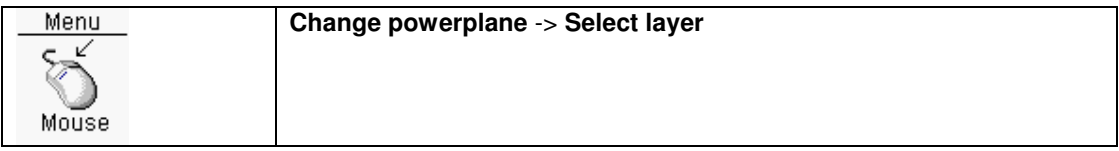

The thermal relief definition of the powerplane can be changed with this function.

See also Thermal relief

# Areafills

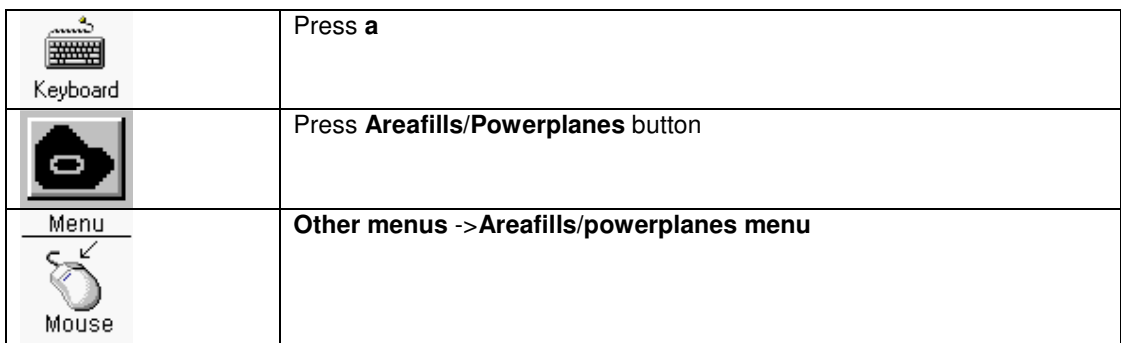

The **Areafills/powerplanes** menu can be activated by one of two above actions.

Activation of the **Areafills/powerplanes** menu is made visible on the info bar at the bottom right of the window. **Add/change areafills/powerplanes** is now visible. Also the **Areafills/powerplanes** button is visible pressed.

An areafill is a piece of copper and can have almost any form. An areafill can be used if a large piece of copper is needed on some layer (for example a low impedance path)

When the right mouse button is pressed the following functions are available:

• Add areafills

- Add areafill inside a powerplane
- Copy areafill
- Cut from areafill
- Change areafill
- Change clearance areafill
- Delete areafill
- Add to areafill
- Mirror areafill over the X-axes
- Mirror areafill over the Y-axes
- Merge areafill
- Rebuild areafill
- Move areafill
- Stretch areafill
- View vertices areafill
- Copy start polygon to info4 layer

# Add areafill

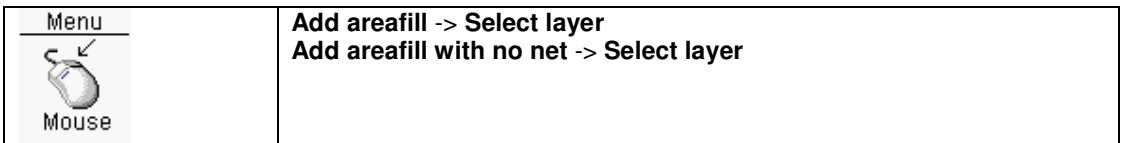

#### Add areafill:

In the next dialogbox the net can be selected, and the areafill clearance can be specified. Also some parameters for thermal relief's can be specified. After pressing the **OK** button a polyline must be drawn.

Add areafill with no net:

A polyline must drawn.

When drawing this polyline all the pins of the areafill net will be highlighted (yellow). When drawing this polyline use the **right mouse button** menu to change the drawing direction, goto the previous polyline point (Backwards) and to finish the polyline drawing. After finishing the polyline drawing and the polyline does not contain any crossings of lines, the area enclosed by the polyline will be calculated and added as areafill. The areafill will only be added if the areafill does not overlap other areafills. During calculation of the areafill, any objects (traces/vias/pins) which do not belong to the areafill net will be cut out from the areafill. For large areafill this can take a while. If the calculation time is to long press the **ESC** key to abort, and the areafill will not be added to the design.

See also Thermal relief

#### Add areafill inside a powerplane

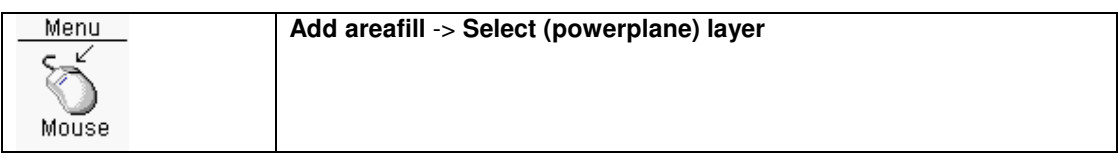

#### An example:

In a 5V powerplane is another smaller powerplane for +3.3 V needed. It is possible to use a small area of this powerplane for an areafill. The procedure to do is almost the same as for adding an areafill, only use the 5V powerplane as layer. The next dialogbox is almost the same as for adding a normal areafill. In this dialogbox there is a new item 'Areafill inside powerplane'. The **Clearance** has to be specified. This clearance will be the distance between the 5V powerplane and the 3.3V areafill. After pressing the **OK** button a polyline must be drawn. When drawing this polyline all the pins of the areafill net will be highlighted in yellow, and the pins of the powerplane are highlighted with red. All the pins highlighted in yellow must be included, and the pins highlighted in red must be excluded. When drawing of the polyline finished an area will be cut out from the powerplane, and the new areafill will be included. The cut out area in the powerplane will be a little bit greater.

In this new areafill there will be not cut outs (from vias/pins) calculated, so are not visible. In a later stage when the output films are generated, the cut outs will be calculated.

# Delete areafill

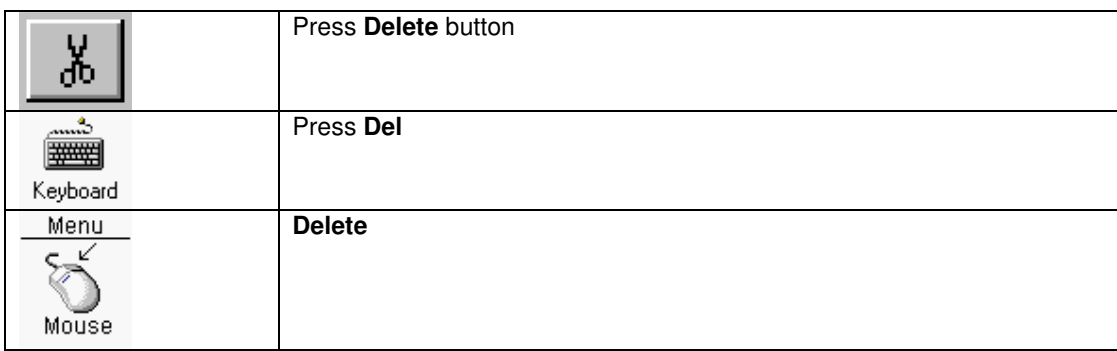

The **selected** areafill or deletion polygon inside the areafill will be deleted.

# Copy areafill

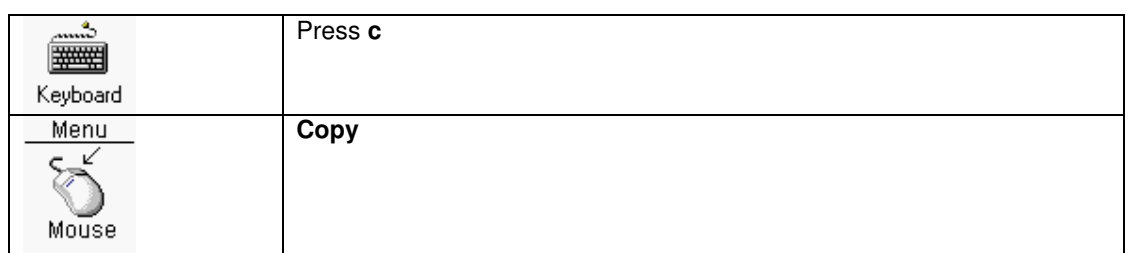

The **selected** areafill will be copied by this function.

# Move areafill

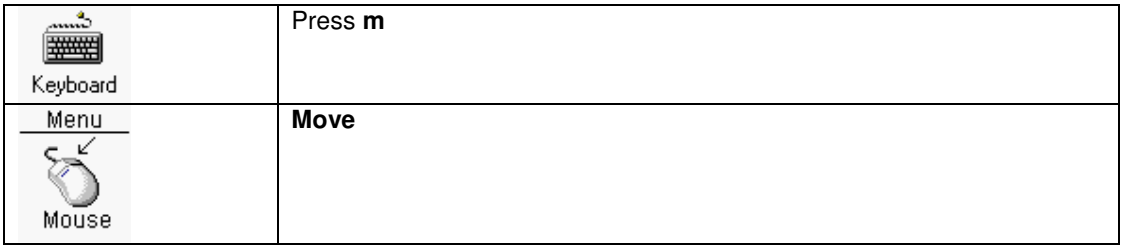

The **selected** areafill will be moveable by this function.

# Mirror X areafill

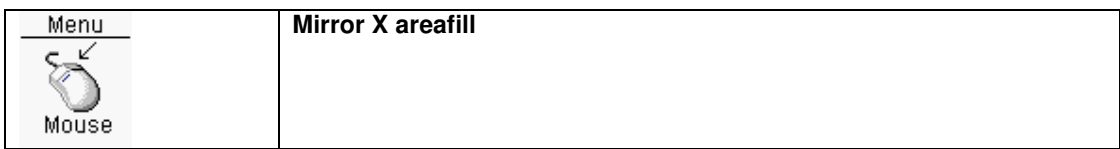

The **selected** areafill will be X mirrored.

# Mirror Y areafill

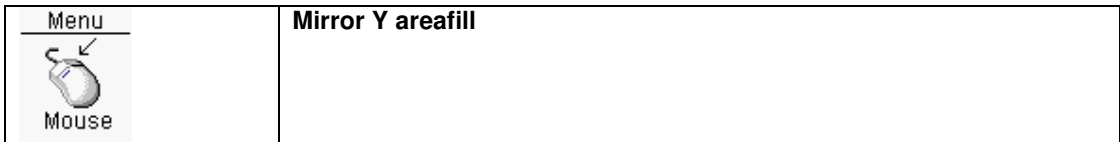

The **selected** areafill will be Y mirrored.

# **Stretch areafill**

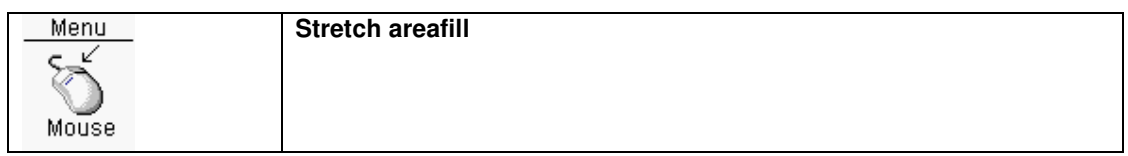

With this function the **selected** areafill can be stretched. After activation of this function the user can but a rectangle on the segment points to be moved.

#### Change areafill

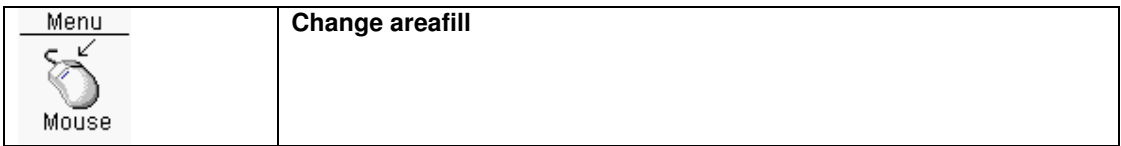

The thermal relief definition of the **selected** areafill can be changed with this function. If the thermal relief has been changed the areafill will be recalculated.

#### Change clearance areafill

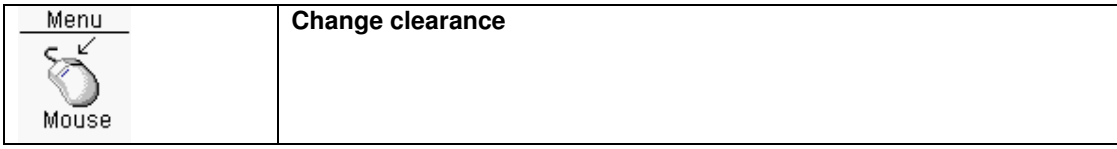

The clearance of the **selected** areafill can be changed with this function.

### Cut from areafill

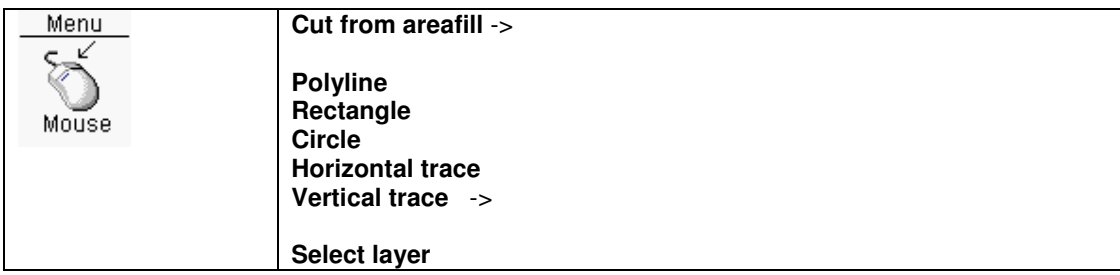

With this function areafills can be made smaller by cutting pieces of copper. The procedure is the same as for **Cut from powerplane**.

!!! Every cutout will be stored, so when you do a rebuild all the cutouts will be applied again.

# Merge areafills

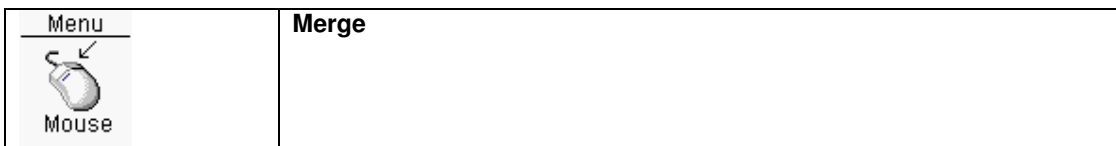

**Selected** areafills with the same net, layer and thermal relief can be merged into a new areafill.

# Change areafill

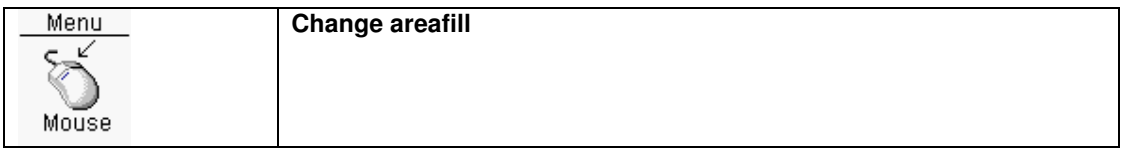

The thermal relief definition of the **selected** areafill can be changed with this function. If the thermal relief has been changed the areafill will be recalculated.

See also Thermal relief

# Add to areafill

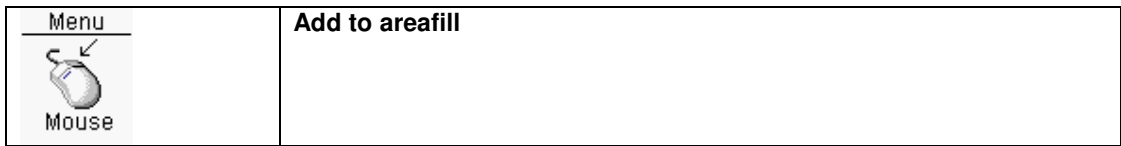

With this function a polygon area can be added to the **selected** areafill. Next this polygon should be drawn, and when finished the polygon area will be added to the areafill.

#### Rebuild areafill

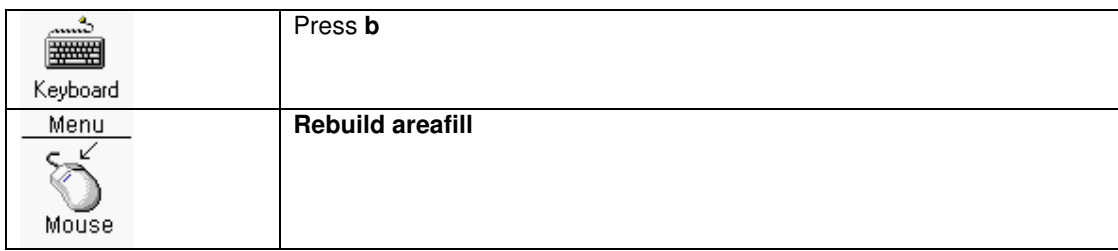

With this function an areafill can be rebuild. If there were cutouts for this areafills, then the rebuild will aplly these cutouts again.

#### View vertices areafill

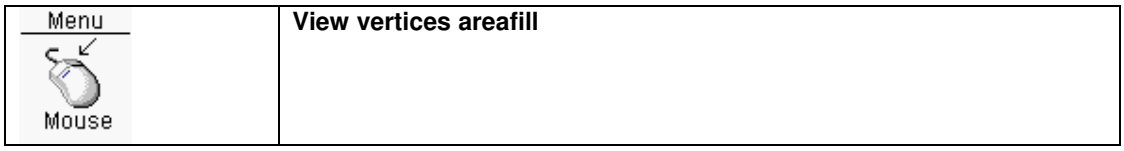

After a areafill is selected, the vertices (points) of the areafill can be shown with this function By copy/paste (Add areafill) these points an areafill can be used again.

#### Copy start polygon to info4 layer

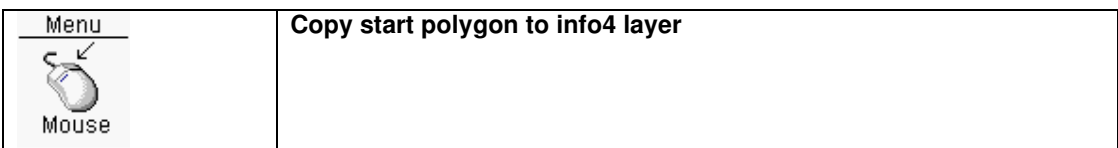

The start polygon of the selected areafill will be copied to the info4 layer as a polyline.

# Modify component references

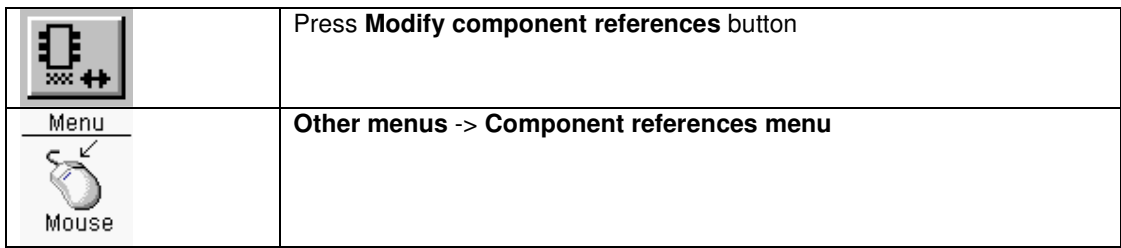

The **Component references menu** can be activated by one of two above actions.

Activation of the **Modify component references** menu is made visible on the info bar at the bottom right of the window. **Modify component references** is now visible. Also the **Modify component references** button is visible pressed.

Based on the selected component references the following actions can be applied:

- Move references
- Rotate references
- Change reference text heights
- Change reference text line widths
- Change visibility
- Change top/bottom layer

# Modify component values

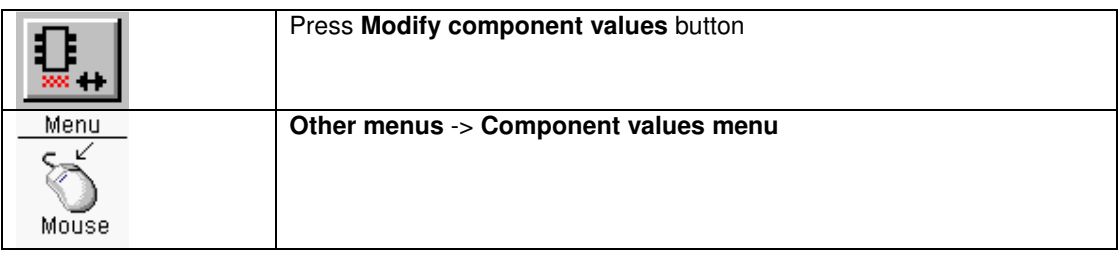

The **Component values menu** can be activated by one of two above actions.

Activation of the **Modify component values** menu is made visible on the info bar at the bottom right of the window. **Modify component values** is now visible. Also the **Modify component values** button is visible pressed.

Based on the selected component values the following actions can be applied:

- Move values
- Rotate values
- Change value text heights
- Change value text line widths
- Change visibility
- Change top/bottom layer

# Special objects

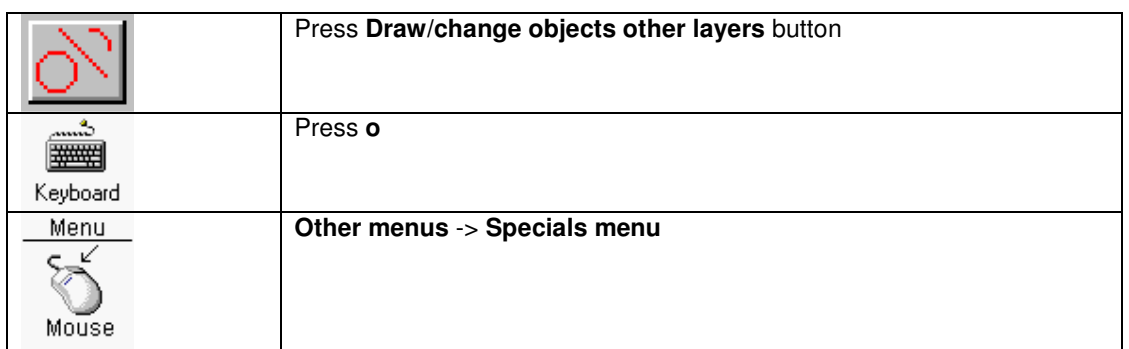

Special object means extra objects on the top/bottom **silkscreen** layer, or objects on an **info** layer. The **Specials** menu can be activated by one of two above actions.

Activation of the **Specials** menu is made visible on the info bar at the bottom right of the window. **Draw/change objects other layers** is now visible. Also the **Draw/change objects other layers** button is visible pressed.

The following actions can be done

- Add special objects
- Change special objects
- Select only objects on a layer
- Select only line/rectangle/polygon/arc/text objects
- Copy objects from one layer to another
- Move objects from one layer to another
- Mirror text
- Assign a net to objects on the copper layers<br>• Assign no net to objects on the copper layers
- Assign no net to objects on the copper layers

#### Add special objects

Objects can be added on the following layers:

- Copper layers
- Board outline layer
- Info layer
- Info layer 2
- Info layer 3
- Info layer 4
- Solder mask top layer
- Solder mask bottom layer
- Paste mask top layer
- Paste mask bottom layer
- Drills (plated) layer
- Drills (unplated) layer
- Routing keepout layers

The following objects can be added/changed:

#### Lines

A line object will be added. When the spacebar is pressed, a dialogbox will popup, and the line parameters can be edited by hand. As many as 16 points (15 lines) can be edited. In addition, one point can be edited for the starting point of the line. When the first character typed is a  $@$  the coordinates will be relative against the Relative (grid)position. When drawing multiple lines in succession, the relative position is updated to the previous coordinate. The coordinates typed in will be used with the current units.

### **Rectangles**

A rectangle object will be added. When the spacebar is pressed, a dialogbox will popup, and the rectangle parameters can be edited by hand. The first two parameters are the width, and height. The optional third and fourth parameter is the rectangle center. When the first character typed is a  $@$  the coordinates will be relative against the Relative (grid)position. The coordinates typed in will be used with the current units.

#### **Circles**

A circle object will be added. When the spacebar is pressed, a dialogbox will popup, and the circle parameters can be edited by hand. The first parameter is the diameter. The optional second and third parameter is the circle center. When the first character typed is a  $\omega$  the coordinates will be relative against the Relative (grid)position. The coordinates typed in will be used with the current units.

#### Arcs

An arc object will be added. When the spacebar is pressed, a dialogbox will popup, and the arc parameters can be edited by hand. The first parameters are the diameter. The optional second and third parameter is the arc center. The optional fourth and fifth parameter is the first radial ending point. The optional sixth and seventh parameter is the second radial ending point. When the first character typed is a  $\omega$  the coordinates will be relative against the Relative (grid)position. The coordinates typed in will be used with the current units.

#### **Texts**

A text object will be added. In the next dialogbox the (Multiline) text can be entered. In addition the text height and font can be edited. Upto 256 characters including line feeds can be entered. After pressing the OK button the text can be placed. When the spacebar is pressed, a dialogbox will popup, and the text placement point can be edited by hand. When the first character typed is a @ the coordinates will be relative against the Relative (grid)position. The coordinates typed in will be used with the current units.

#### Polyline

When drawing this polyline use the the **right mouse button** menu to change the drawing direction, goto the previous polyline point (Backwards) and to finish the polyline drawing. When the spacebar is pressed, a dialogbox will popup, and the polyline parameters can be edited by hand. As many as 256 points can be edited. The coordinates typed in will be used with the current units.

#### **Polygons**

When drawing this polygon use the the **right mouse button** menu to change the drawing direction, goto the previous polyline point (Backwards) and to finish the polygon drawing. When the spacebar is pressed, a dialogbox will popup, and the polygon parameters can be edited by hand. As many as 256 points can be edited. The coordinates typed in will be used with the current units.

#### **Arrows**

A left pointed, right pointed or both pointed arrows will be added.

#### **Dimension**

A axial or radial dimension including the value will be added.

# Change special objects

#### Move

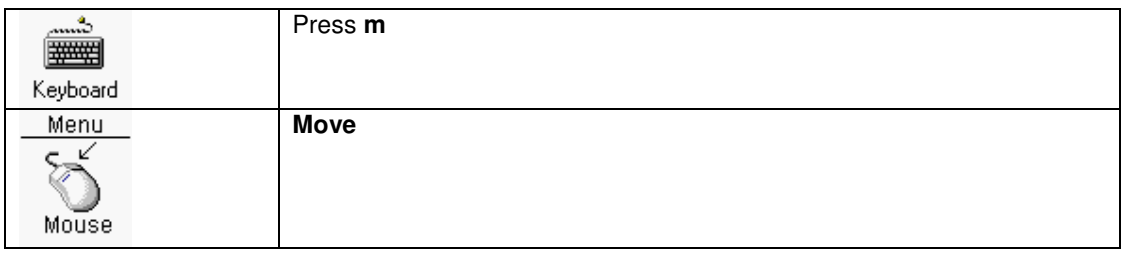

By **selecting** objects, those objects can be moved, copied or changed otherwise. By pressing and keep down the **shift** key and moving the mouse cursor, the moving center will change.

#### Move to another layer

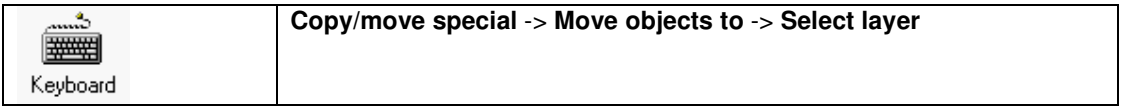

The **selected** objects will be moved to the selected layer.

#### Copy

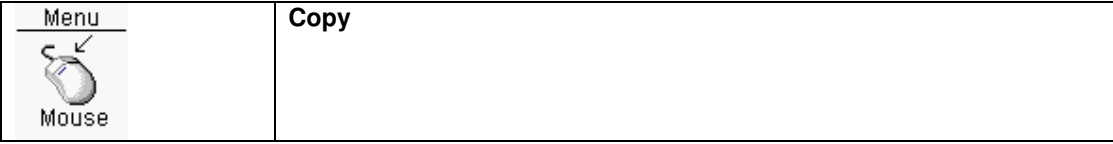

#### Copy **selected** objects.

By pressing and keep down the **shift** key and moving the mouse cursor, the moving center will change.

### Copy to another layer

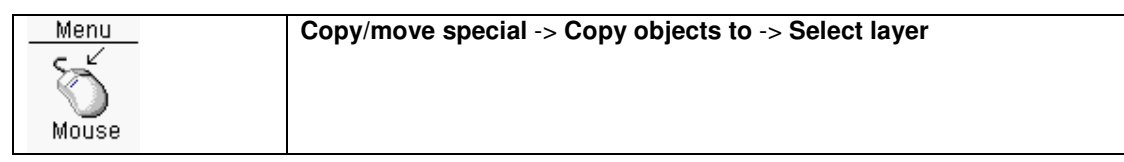

The **selected** objects will be copied to the selected layer.

### Copy objects array

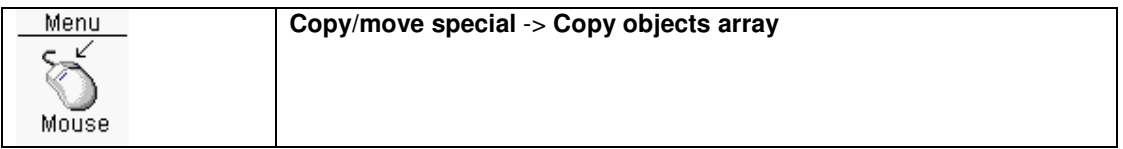

The **selected** objects will be copied via an x,y array. In the next dialogbox the distance in X and Y direction can be entered, and the number of copies in X and Y direction. After pressing the **OK** button the selected will be copied.

# Copy objects polar

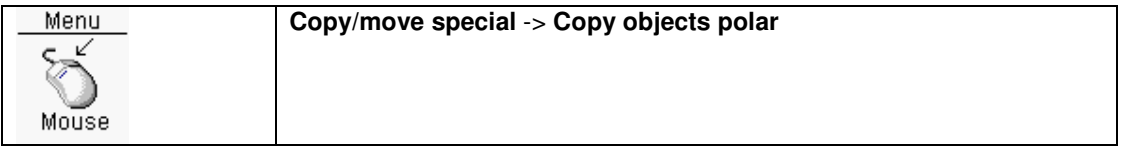

The **selected** objects will be copied rotational. In the next dialogbox the rotation angle, the number of copies and some options can be entered. The options:

- The centre of rotated objects can be selected from **Rotate around user centre** and **Rotate around coordinate centre**. When **Rotate around user centre** has been selected the user can place the mouse cursor on the centre. When **Rotate around coordinate centre** has been selected the user can enter the coordinates of centre in the dialogbox.
- The objects can be rotated individually

After pressing the **OK** button the selected will be copied.

# Rotate

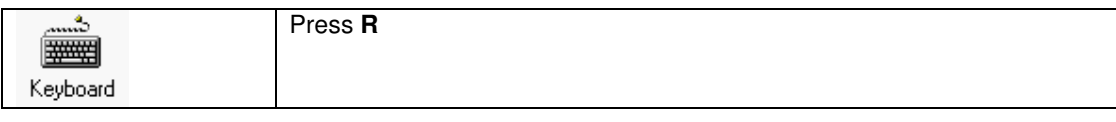

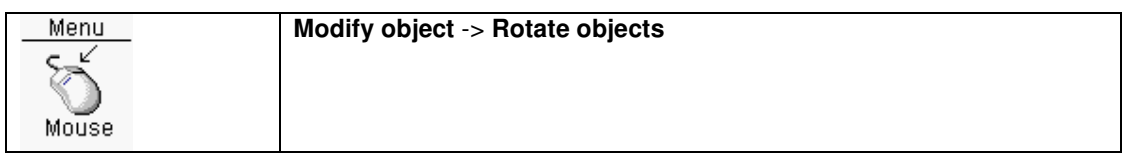

In the next dialogbox the rotation angle should be filled in. In this dialogbox are some options for rotation centers. After **OK** the **selected** objects will be rotated.

# **Delete**

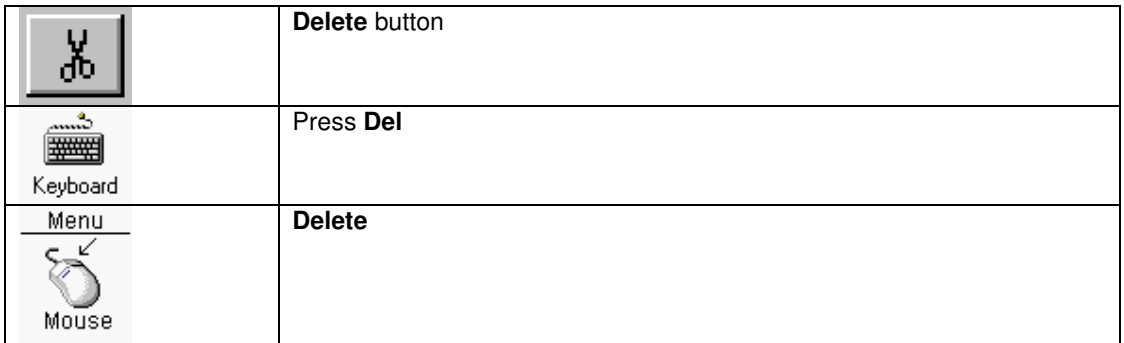

#### Delete **selected** objects.

# **Scale**

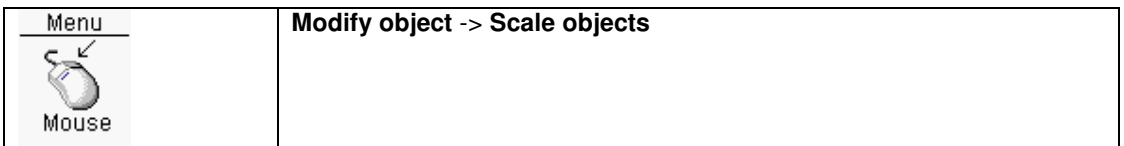

In the next dialogbox the scale factor should be filled in. After **OK** the **selected** objects will be scaled.

# Change circle diameter

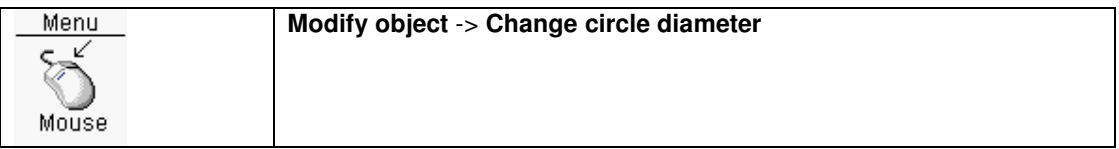

Change the diameter of the **selected** circle objects.

### Change arc width/height

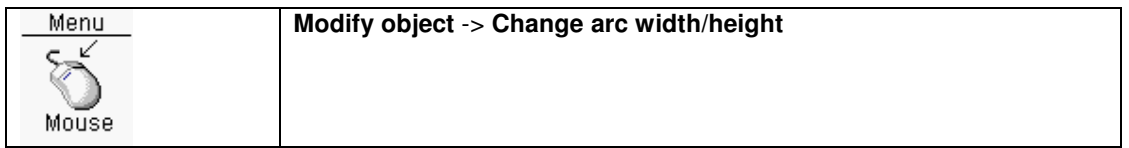

Change the width/height of the **selected** arc objects.

#### Change arc angles

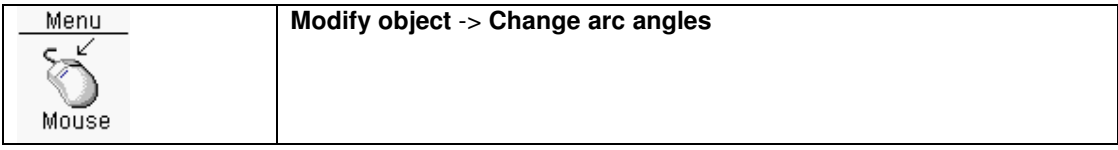

Change the start/end angle of the **selected** arc objects.

# Change rectangle width/height

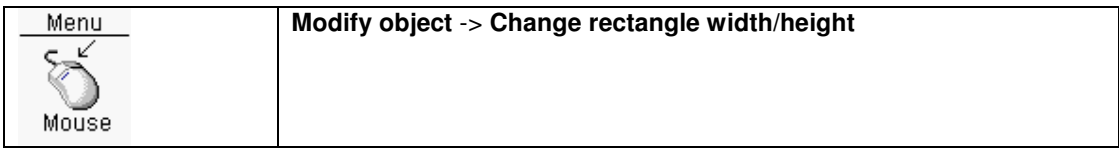

Change the width/height of the **selected** rectangle objects.

# Change line thickness

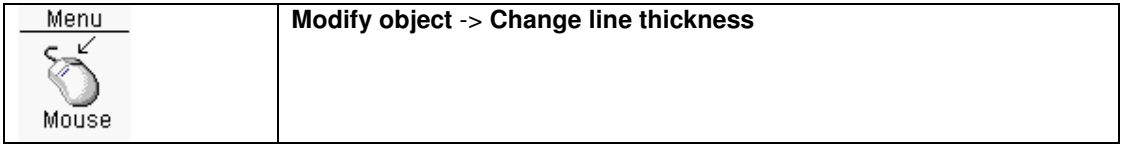

Change the line width of **selected** objects.

### Change text

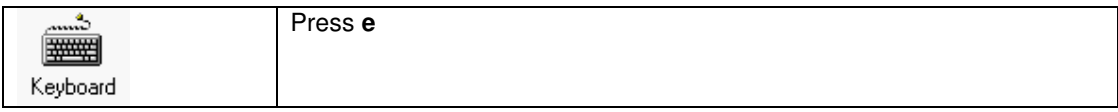

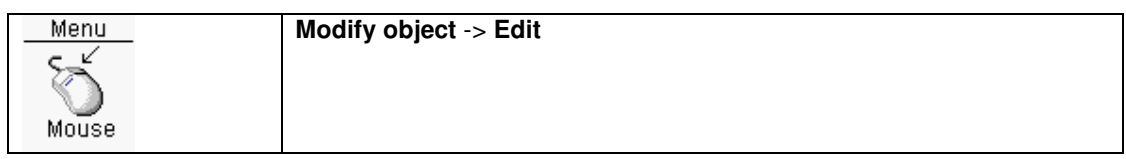

In the next dialogbox the **selected** text can be changed.

### Change text height

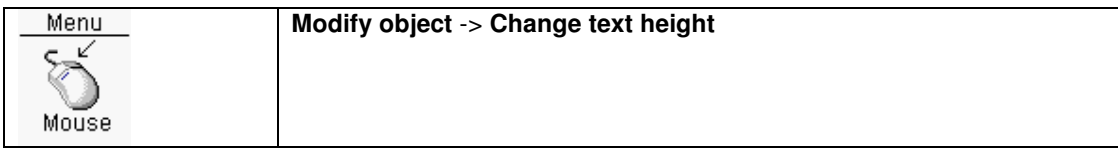

In the next dialogbox the textheight of **selected** text objects can be changed.

# **Mirror X**

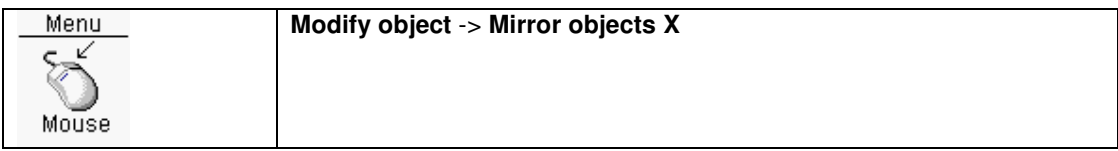

The **selected** objects will be X mirrored.

# Mirror Y

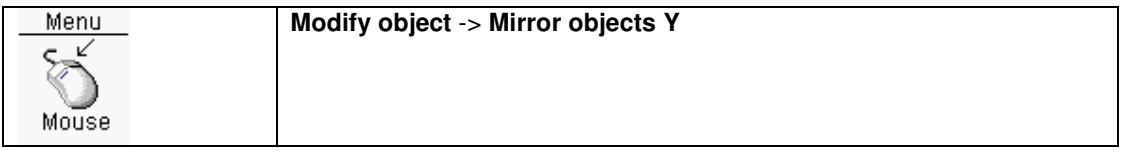

The **selected** objects will be Y mirrored.

# Cut from polygon

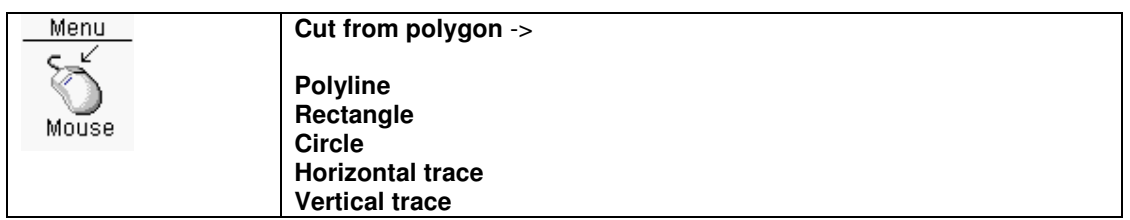

With this function, the selected polygon can be changed by cutting with an object. There are three cutout possibilities, with a **circle**, **rectangle, horizontal trace, vertical trace** and a **polyline**. **Polyline** : When drawing this polyline use the the **right mouse button** menu to change the drawing direction, goto the previous polyline point (Backwards) and to finish the polyline drawing. After finishing the polyline drawing and the polyline does not contain any crossings of lines, the area enclosed by the polyline will be cut from the powerplane.

**Rectangle** : A rectangle will be visible. The rectangle can be changed by pressing the **shift** key. When the **spacebar** has been pressed a dialogbox will be visible. The width,height parameters of the rectangle can be entered. Every time the **left mouse button** is pressed the rectangle area will be cutout from the powerplane. To leave this function by the **ESC** key or use the **right mouse button** menu.

**Circle** : Same as the rectangle cutout.

**Horizontal trace** : Same as the rectangle cutout.

**Vertical trace** : Same as the rectangle cutout.

#### Calculate area polygon

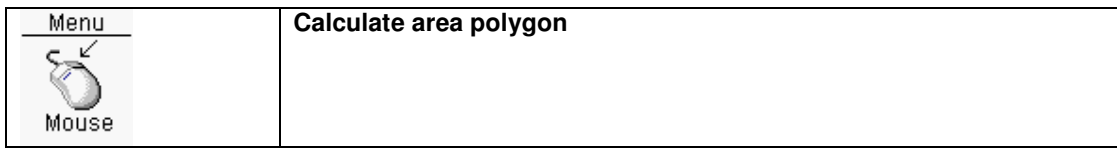

The vertices of the **selected** polygon will be shown.

#### Assign net to objects

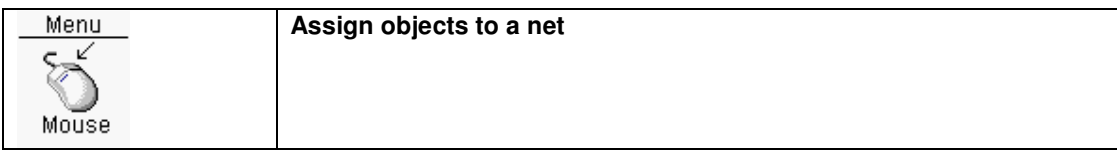

In the next dialogbox a net should be selected. After **OK** the **selected** objects on the copper/drill layers will be assigned to this net. The next time a netlist check or a design rule check is performed these new objects will be taken into account.

#### Assign no net to objects

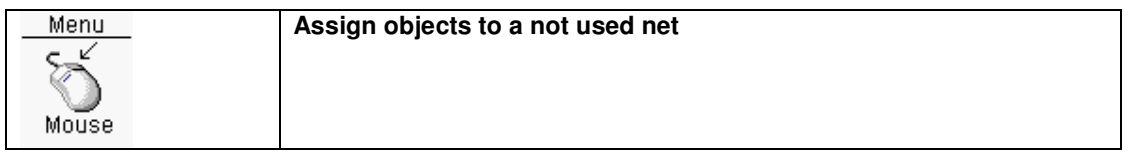

The **selected** objectson the copper/drill layers will be assigned to a not used net. These objects will not be used anymore when a netlist check or a design rule check is performed.

# Gate/pin swap

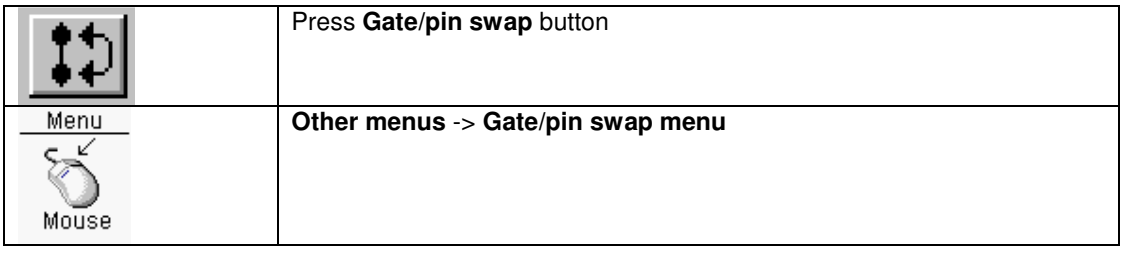

The **Gate/pin swap menu** can be activated by one of two above actions.

Activation of the **Gate/pin swap menu** menu is made visible on the info bar at the bottom right of the window. **Gate/pin swap** is now visible. Also **Gate/pin swap** button is visible pressed.

When the mouse cursor is placed on a pin, clicking on the **left mouse button** will display the gate/pin swap information for that pin. Swappable pins of gates will be highlighted, and also a number is visible in the center of the pad. Swappable pins are highlighted in a different color.

After selecting a pin, move the mouse cursor to the swappable pin or swappable gate pin, and by clicking on the **left mouse button** the gates/pins will be swapped.

All the gate/pin swap changes will be recorded in the file **pcb\gatepin.ban**. After all gate/pin swaps are done, the schematics should be updated with the **Back annotation** function of the design manager.

# Schematic link

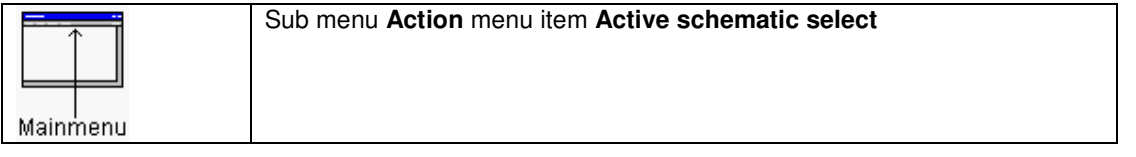

When placing components there is a special feature available. This feature is a link with the schematic editor. When this function is activated and the schematic editor is opened with a schematic file from

the current design, selections made in the schematic editor will be reflected in the layout editor. When activating this function, all unhighlighted connections will be made invisible. During the time this function is active the schematic editor(s) will be the master(s). This means selecting/deselecting in de layout editor has no effect on the schematic editor(s) selections. The following objects selected in the schematic editor will be reflected in the layout editor:

#### **Bus**

All the connections of the bus netnames will made visible

#### **Wire**

The connections of the wires netname will made visible

#### **Components**

The component will be selected, and all connections, connected to a component pin will be made visible.

# Schematic editor

# File

# New sheet

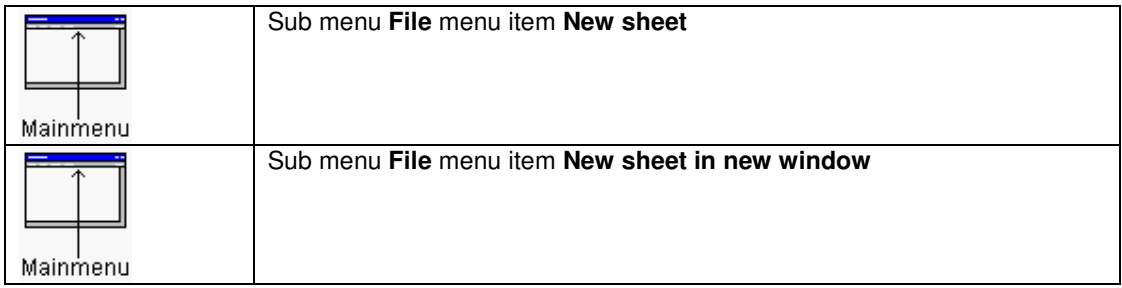

Creates a new sheet file (.sch) in the **sch** subdirectory of the current design.

# New symbol

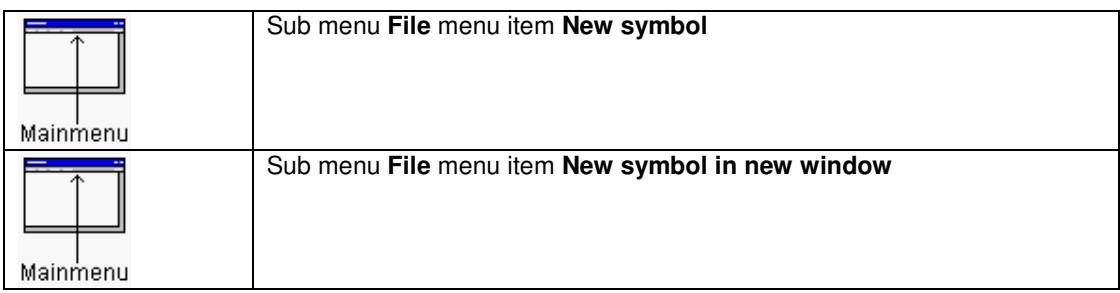

Creates a new symbol file (.sym) in the **sym** subdirectory of the current design.

# New sheetsymbol

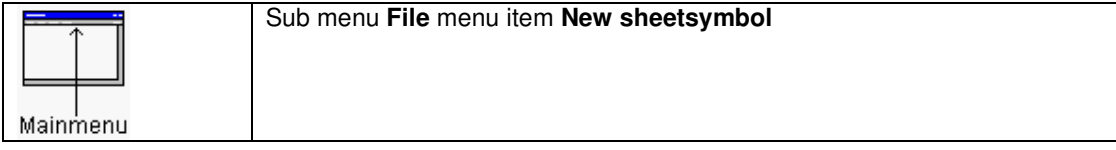

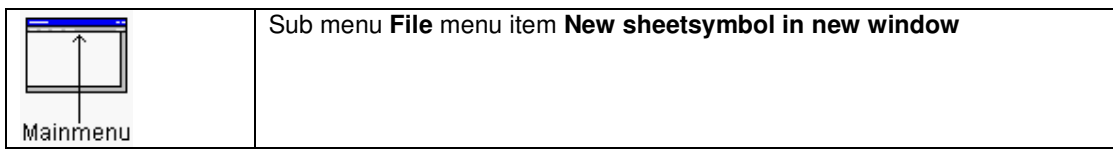

Creates a new sheetsymbol file (.sym) in the **sym** subdirectory of the current design.

# **Open**

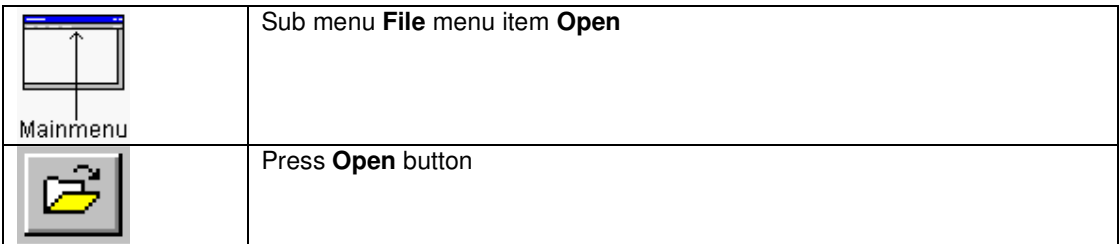

Opens a sheet/symbol file (.sch/.sym) from the current design directory. When a sheet

The symbols used in the schematic file will be loaded first from the local **sym** directory, the global symbols directory **sym** or from the symbol libraries in directory **lib**.

# Save

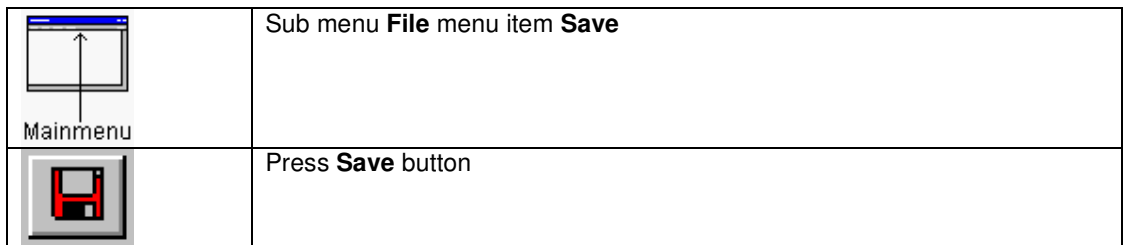

Saves the current file in the current (design) directory

#### Save as

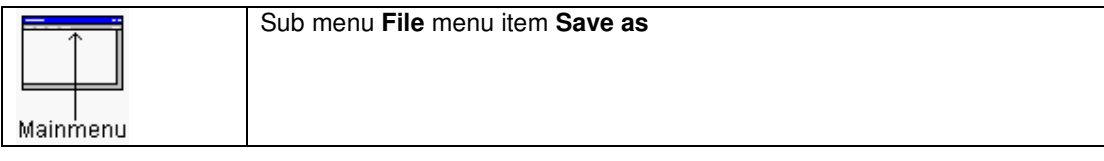

Saves the current file under another name, in the current (design) directory

# **Print**

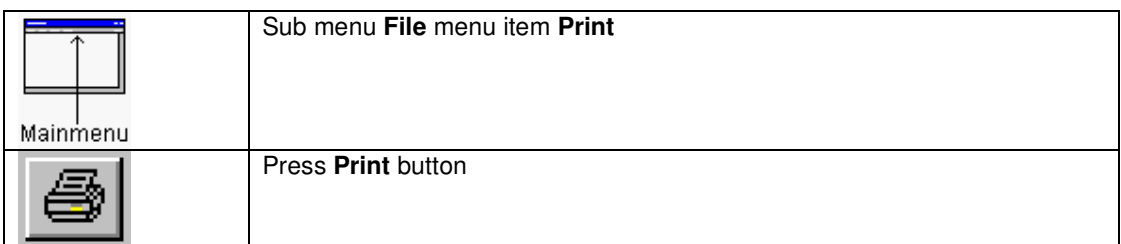

Prints the current file to the printer.

In the design manager all sheets can be printed at once.

# Export to BMP

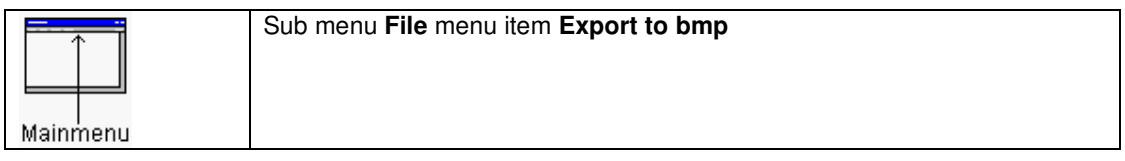

# Export to PDF

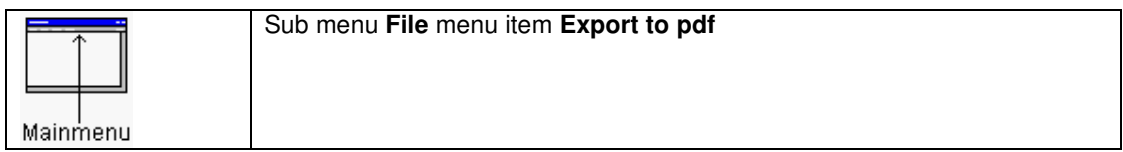

# **Export to DXF**

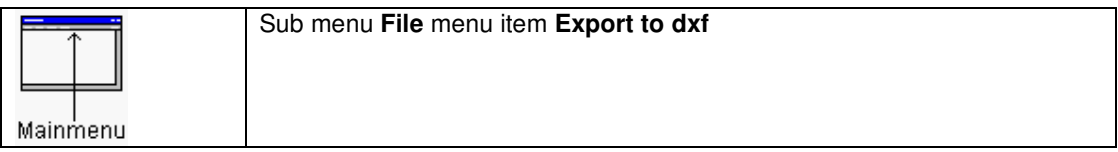

# Import from DXF

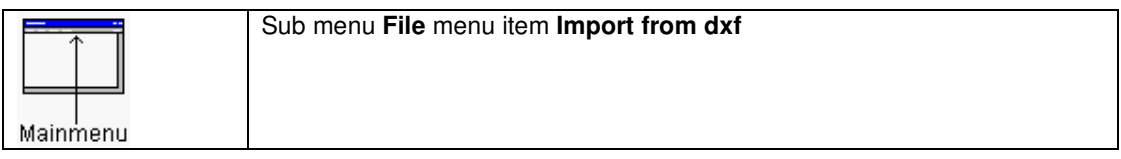

# View

The following functions are the same as for the layout editor:

- Zoom in
- Zoom out
- Window based zooming<br>• Pan window
- Pan window
- Window based panning
- Return to previous view window
- Repaint
- View whole design
- Deselect all
- Undo
- Redo
- View/hide grid

#### Change colors

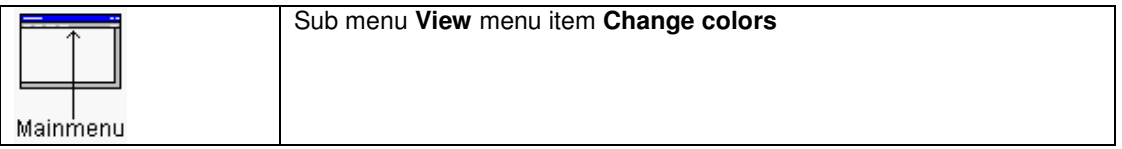

The color settings can be modified in the next dialogbox. The color settings will be copied into the **sch.ini** initialization file. This file is stored into the directory of the design.

To use those sch colors for new designs, copy this **sch.ini** file to the projects directory. Whenever a new design is created this **sch.ini** file in the projects directory will be copied to the directory of the new design.

### Load default colors (Black background)

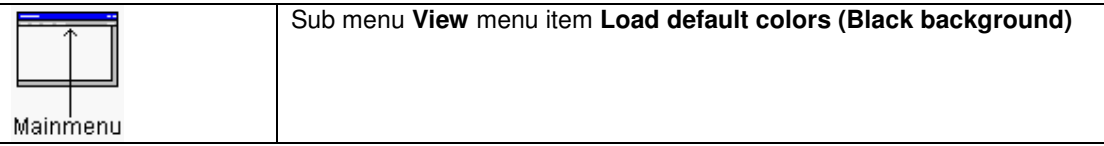

The default color settings with a black background will be loaded.
### Load default colors (Grey background)

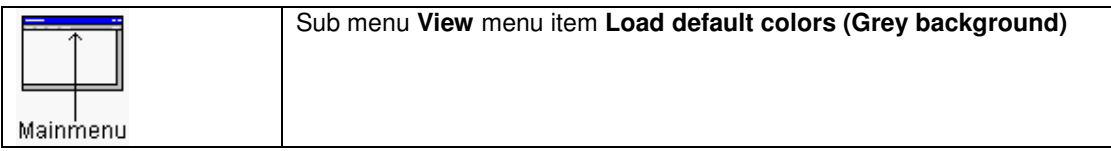

The default color settings with a grey background will be loaded.

### Programmable keys

The most important functions of the schematic/symbol editor have a short cut key (Accelerator). Those keys can be modified by editing the **sch.ini** file in the projects directory, section **[Keys]**. The **[Keys]** section of the local design **sch.ini** file will be updated automatically.

#### Selection/deselecting objects

To select an object, place the mouse cursor above the object, and press and hold the left mouse button. A rectangle will mark the selection window. There are two selection modes available. The first and default selection mode is the **Replacement mode**, and the second selection mode is the **Adding selection mode**.

The **Replacement selection mode** means, every time a new selection rectangle is drawed the previous objects selected will be unselected. When pressing down the **shift** key together with the **left mouse button** it is possible to use more than one selection at a time.

The other selection mode is the **Adding selection mode**. In this mode every object which is selected stays selected, until the deselect all function is executed. To deselect an object press the **left mouse button** and place the selection rectangle around this object again.

To change the selection mode use the **Replacement** or **Appending** in the **Selection mode** section of the menu.

### Component/net info popup display

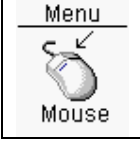

Mouse cursor on component reference/value Or on a netlabel with properties

When the mouse cursor is placed on a symbol reference/value or on a netlabel with properties a popup display is made visible. In this popup display are all symbol parameters and optional properties visible.

In case of a netlabel with properties the popup display shown the netlabel and its properties. A netlabel with properties is shown as text with addional three dots. A symbol with additional properties will be made visible through the reference with added three dots.

See also View sheet/symbol options

#### Deselect all

The **Deselect all** function is the same as for the layout editor.

#### View sheet/symbol options

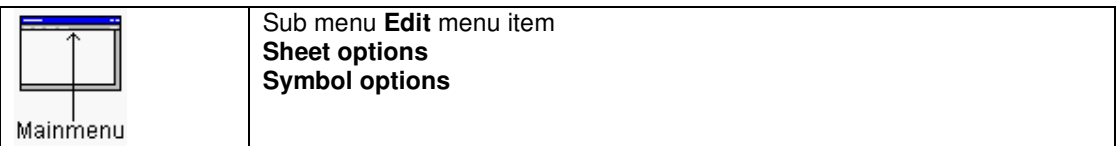

In the next dialogbox some sheet/symbol options and features can be changed.

For a sheet these options/features are:

- Cross hair
- Disable one pinnet check on/off (Will be overruled by the same setting in the project settings of the design)
- Mouse cursor info display
- Grid on/off
- Grid size
- Repeat on/off (for continuously selecting and moving objects)
- Selection mode replacement/appending
- Wire/line selection mode (normal,extended)
- Sheet start number for annotation

For a symbol these options/features are:

- Cross hair
- Grid on/off
- Grid size
- Repeat on/off (for continuously selecting and moving objects)
- Selection mode replacement/appending
- Wire/line selection mode (normal,extended)

Wire/line select mode can be switched between **normal** and **extended** mode. In **normal** mode a line (wire/bus/line) will be selected if one or two line endpoints are in the selection window. In **Extended** mode a line (wire/bus/line) will be selected if whatever piece of the line is in the selection window.

# Edit

### Edit symbol parameters

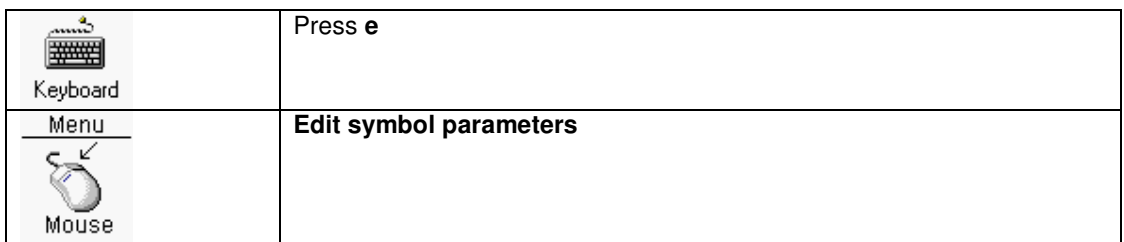

In the next dialogbox the parameters of the **selected** symbol can be edited. The following parameters can be changed:

- Reference
- Value
- Part nr
- Geometry
- Part description
- Package part nr
- Placing option
- Properties

A component with additional properties will be made visible through the reference with added three dots.

See also Component/net info popup display

#### **Reference**

The reference of the component.

### Value

The value of the component.

#### Part nr

The part nr of the component

#### **Geometry**

With the **Select geometry** button a geometry can be selected. In the top window the geometry directories and libraries are visible, and in the bottom window the geometries stored in that directory or library. By clicking on a directory/library item geometries in the directory/library will be listed in the

bottom window. By clicking on a geometry the geometry will be visible in a new window to the right. By clicking on the **OK** button the geometry will be selected.

#### Part description

The part description is initially copied from the symbol description, but can be modified.

#### Package part nr

The package partnumber can be selected.

#### Placing option

When the **Placing option** checkbox has been marked, the component will be marked as a placing option. Behind the component value a string **(\*)** will be added to indicate the placing option.

### **Properties**

Symbol properties can be used to add specific features to this symbol. When the netlist is created properties for these symbol will be added to the netist. The geometry and partnr of a symbol are already (hidden) properties.

Another special symbol properties are powerpin netname overrules. For example if want to use a symbol with 2V5 powerpins, but you the symbol has powerpins of 3V3 you can add a powerpin netname overrule. When the netlist is created the 3V3 netname will be replaced by 2V5 for this symbol.

A symbol with additional properties will be made visible through the reference with added three dots.

See also Symbol/net info popup display

### Edit symbol

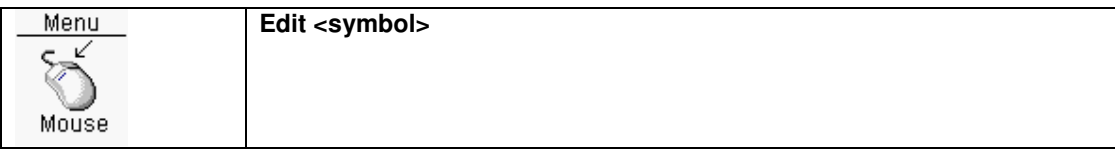

The symbol of the **selected** symbol can be edited with this function. After closing the symbol editor, the Schematic editor will reload the symbols.

#### Protect symbols

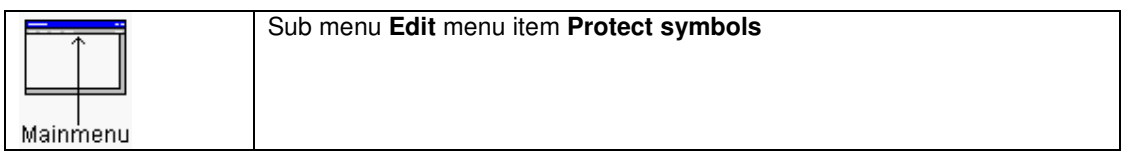

**Selected** symbols will be protected. Protected symbols can not be selected.

### Unprotect symbols

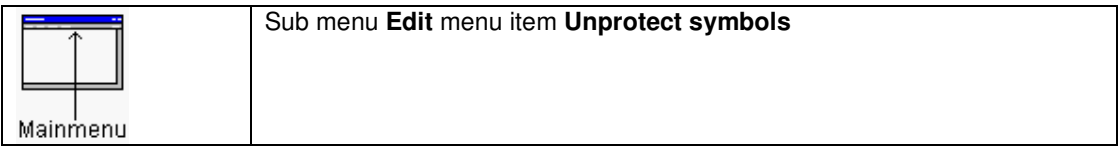

All protected symbols will be unprotected.

### Edit gate/pin swap

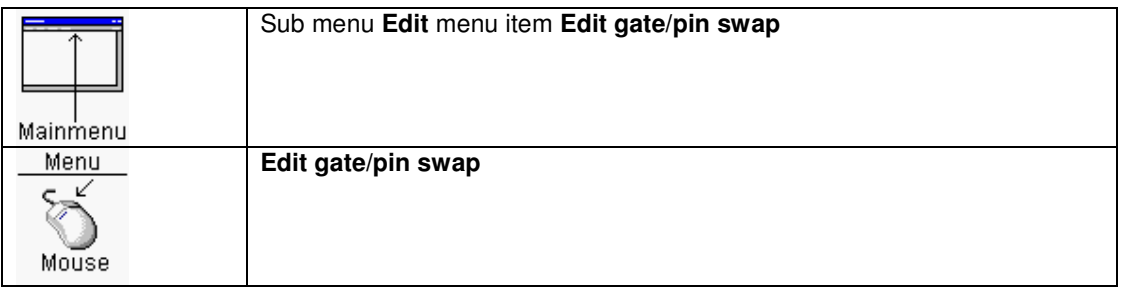

In the next dialogbox the gate/pin swap parameters of the symbol can be edited. Editing gate swap info for devices like 7400 ( Four nand gates) is not necessary. In the first small editbox a group code (1 to 15) should be edited. In the right large editbox the pinnames of a gate should be edited. Every pinname will be separated by a comma, pin(s)/pinbus(ses) which are swappable should be enclosed by parentheses.

An example:

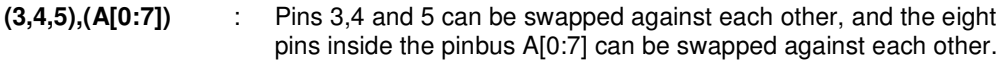

A few examples:

#### Pin swap example

7400 TTL device with two pins: IN1 and IN2 which should be swappable: The gate/pin swap dialog window should be filled like:

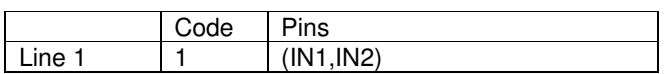

#### Gate swap example1

74245 TTL device with eight inputs and outputs. Every Input/Output combination can be swapped against any other seven Input/Outputs. This means there are eight gates, each with two pins.

The gate/pin swap dialog window should be filled like:

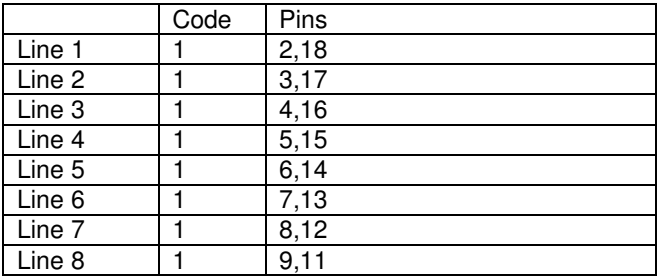

All the pins in lines with the same **code** numbers can be swapped. This means the number of pins in each line should be the same, and the numbers of pins enclosed by parentheses should be the same.

#### Gate swap example2

74244 TTL device with two sets of four inputs and outputs. Every Input/Output combination of a set can be swapped against any other three Input/Output. This means there are two sets of four gates, each with two pins.

The gate/pin swap dialog window should be filled like:

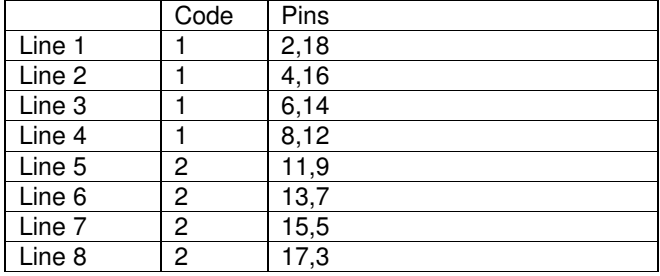

The four gates in lines 1 to 4 have **code** number one, which means they are swappable. Also the four gates in lines 5 to 8 with **code** two are swappable.

### Edit pinbus reorder

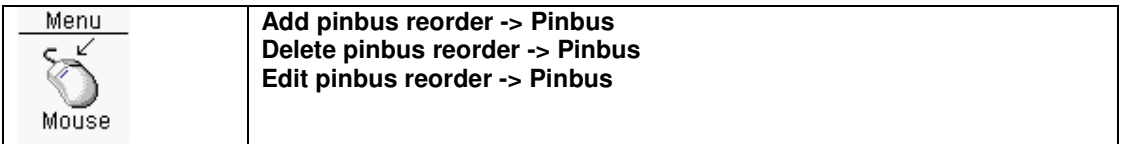

In the next dialogbox the pinbus reorder parameters of a **selected** components pinbus can be edited.

Pinbus reorder means the sequence of pins will be reordered. Such a pinbus reordering of pins is necessary when pins in this pinbus are swapped. The numbers in a pinbus reorder are index numbers.

For example:

Pinbus: 3,9,45,12,41,89,23,63 with pinbus reorder 0,1,2,3,4,5,6,7

Pins 12 and 23 should be swapped.

The pinbus reorder would be 0,1,2,6,4,5,3,7 (Index 3 and 6 are swapped)

#### **Export text**

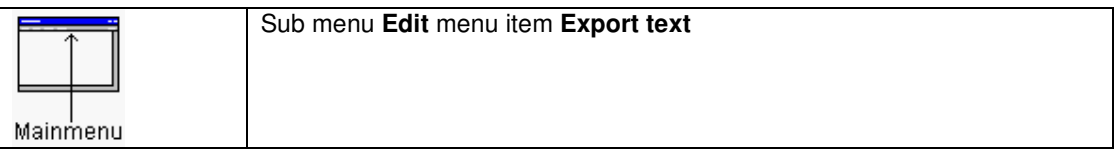

The text of **selected** pins, powerpins, pinbusses or standard text, will be made visible in a dialogbox. This text can be used to import into a wordprocessor.

### Edit any text

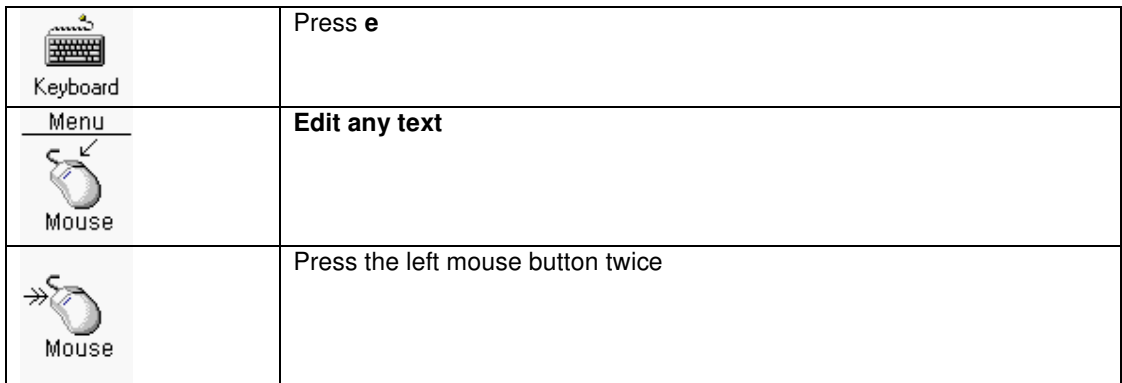

In the next dialogbox **selected** text can be edited.

The **selected** text can be:

- Reference name
- Value name (Only for editing sheets)
- Powerpin
- External connection
- Netlabel and additional properties
- Normal text

See also **Netlabel properties** 

### Search for any text

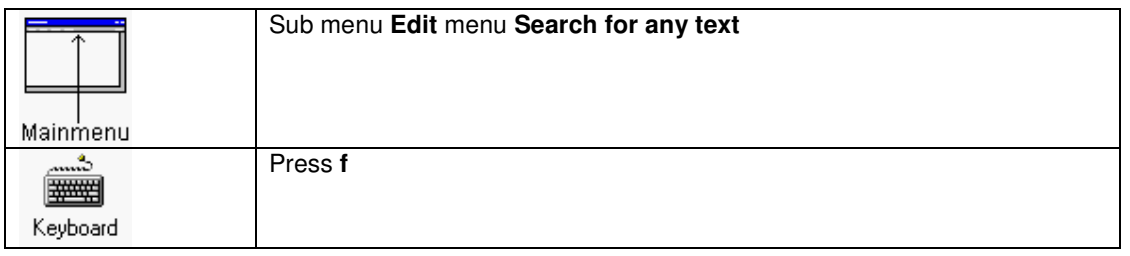

In the next dialogbox the search text can be edited. After pressing the **OK** button the schematic editor tries to find this text, and will move the view window around this text. The text itself will be selected. The text can be:

- Symbol name
- Value name (Only for editing sheets)
- Reference name
- Pinnumber
- Any pinnumber in a pinbus
- Netname powerpin
- Any pinnumber in a powerpin
- External connection
- Netlabel
- Normal text

### Edit number of parts per package

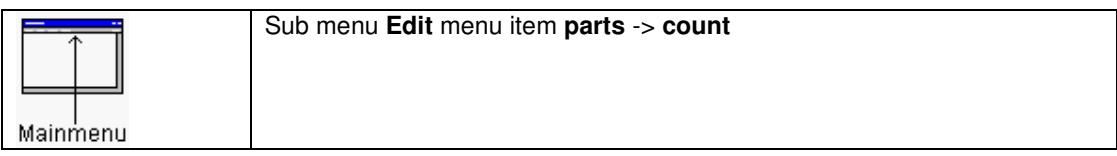

Edit the number of symbols in a device.

### Edit pinnumbers package parts

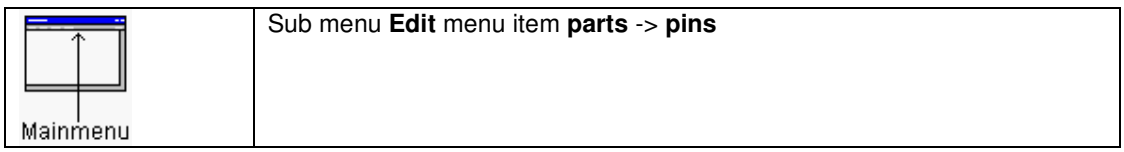

In the next dialogbox there is a listbox and editbox. The listbox shows the pinnames of the symbol. In the right editbox the pin numbers for each part in the device should be edited, starting with the first part. The pin numbers should be separated by commas. Spaces are not allowed.

### Edit symbolnames

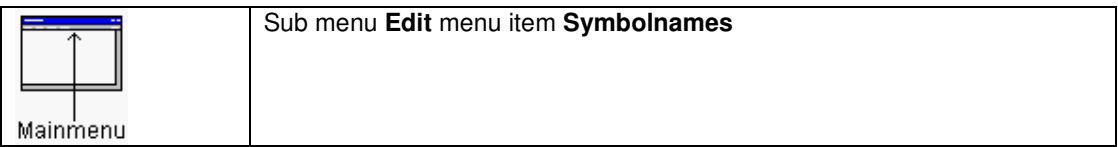

When editing a symbol, the symbol properties can be changed with this function. The top editbox represents the symbolname. This symbolname can not be changed, because the symbolname and the filename of the symbol are the same. If the symbolname should be changed, save the symbol under another name. The checkbox to the right of the editbox defines if the symbolname is visible when the symbol is used in a sheet.

The second editbox contains the interface name. Normally the interface name is the same as the symbolname. When the symbol is a part of a bigger symbol (see Multiple symbols), the interface name will be different. The checkbox to the right of the editbox defines if the symbol is part of a multiple symbol.

The third editbox defines the initial reference name. This initial reference name should always end with a quotation mark **?**. This quotation mark is necessary for annotation. The checkbox to the right of the editbox defines if the initial reference name is visible when the symbol is used in a sheet. In the fourth editbox a description (help) can be edited.

#### See also Annotation

The checkbox at the bottom defines if the symbol is protected in a sheet. Protected symbols in a sheet can not be selected.

### Edit layout containing reference

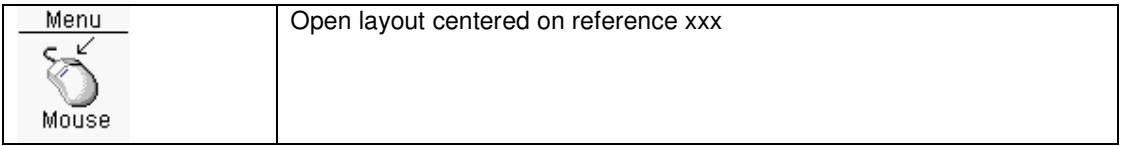

After a reference text has been typed into the dialogbox the layout editor will be started and centered arround this reference.

#### Component selections by list

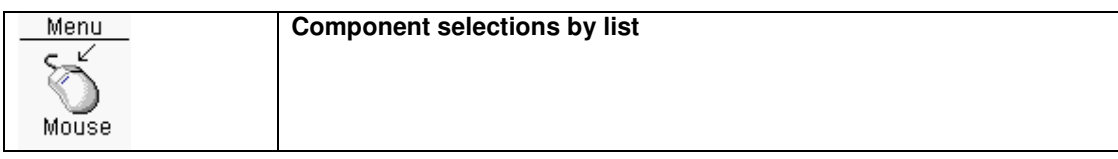

A dialogbox will be made visible with all components listed. The list can be sorted on value, geometry, partnr and reference. Every component listed can be (de)selected.

When only one component is selected the button "Center screen on component" can be used. There is also a button ("Move components") to move the selected components immediatly.

#### Multiple symbols

When the pincount of a symbol is very high, there is a possibility to split the symbol into two or more separate symbols.

Every symbol contains a certain amount of pins. For every symbol some properties must be edited. To edit the properties of symbol use the **Symbol names** of the **Edit** menu. The **Interface name** should be the same for all the symbols, and the **multiple symbols** checkbox should be marked.

#### Clear references

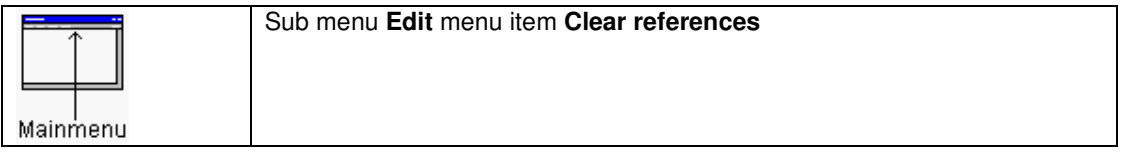

All symbols with numbered references will be reset to xxx?. For example reference **ABC234** will be reset to **ABC?**. References names that have a quotation mark, as last character will not be changed.

### Check sheet

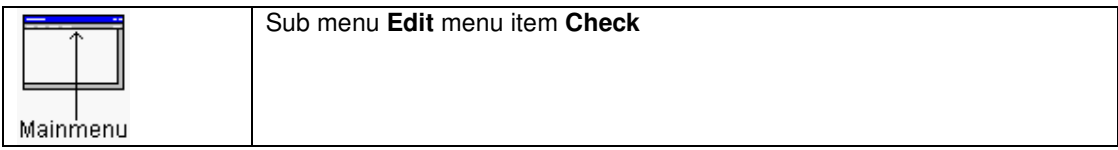

The current sheet will be checked for errors. Possible errors are:

- Not connected busconnections.
- Not connected external connections.
- External connections must be unique.
- External connections directly connected to a busconnection.
- Wires directly connected to a bus.
- Busconnections not connected properly to a wire/bus.
- In a sheet the pins of a symbol are not connected to a wire/bus endpoint.
- Netlabel is not connected to a wire or bus.
- Symbol pins without a one pinnet and without any other connection
- Overlapping wires/busses
- Lose wires

### Check symbol

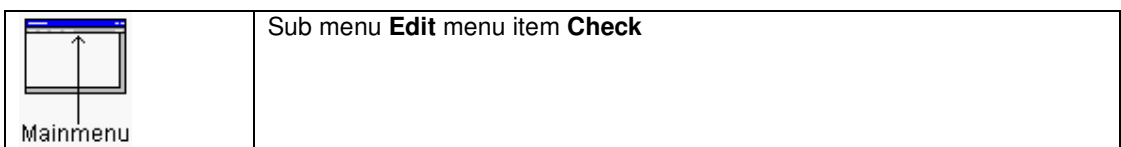

The current symbol will be checked for errors. Possible errors are:

• Double pinnumbers

### Edit pin normal symbol

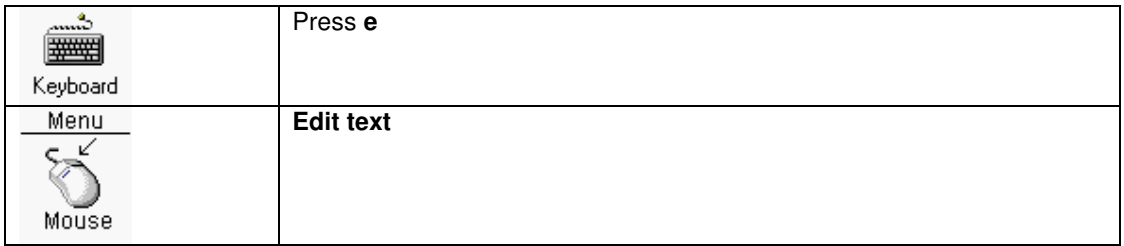

In the next dialogbox parameters of **selected** pins can be edited. Connection, type, pinname, labelname and visibility can be modified. After clicking the **OK** button the pin will be changed.

### Edit sheet symbol pin

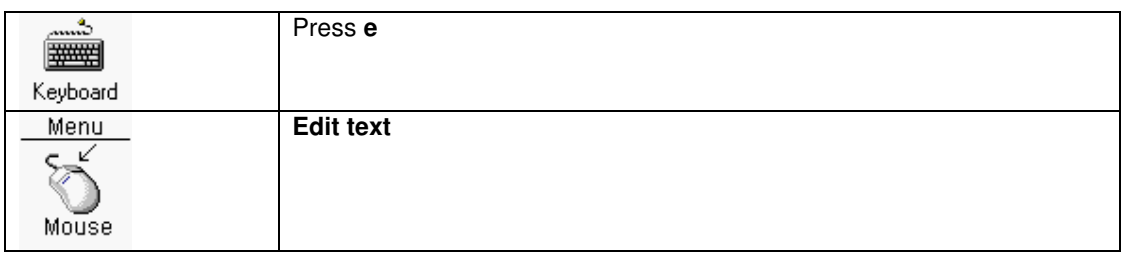

In the next dialogbox parameters of **selected** sheetsymbol pins can be edited. Connection type and labelname can be modified. After clicking the **OK** button the pin will be changed.

### Edit pinbus

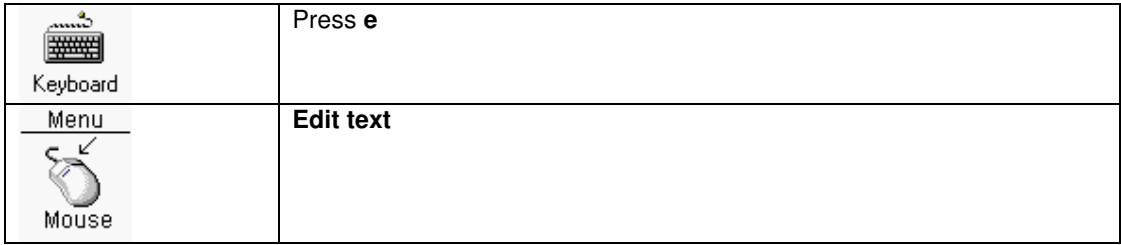

In the next dialogbox parameters of **selected** pinbusses can be edited. Connection, type, pinname, nr pins and labelname can be modified. After clicking the **OK** button the pinbus will be changed.

### Change grid

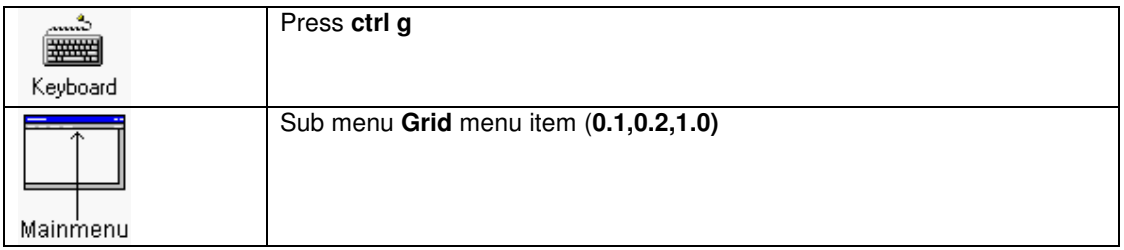

Pressing **Ctrl g** will switch the grid **0.1** and **1.0**. Changing the grid is possible in every drawing/moving function.

# Add objects

### Add wire

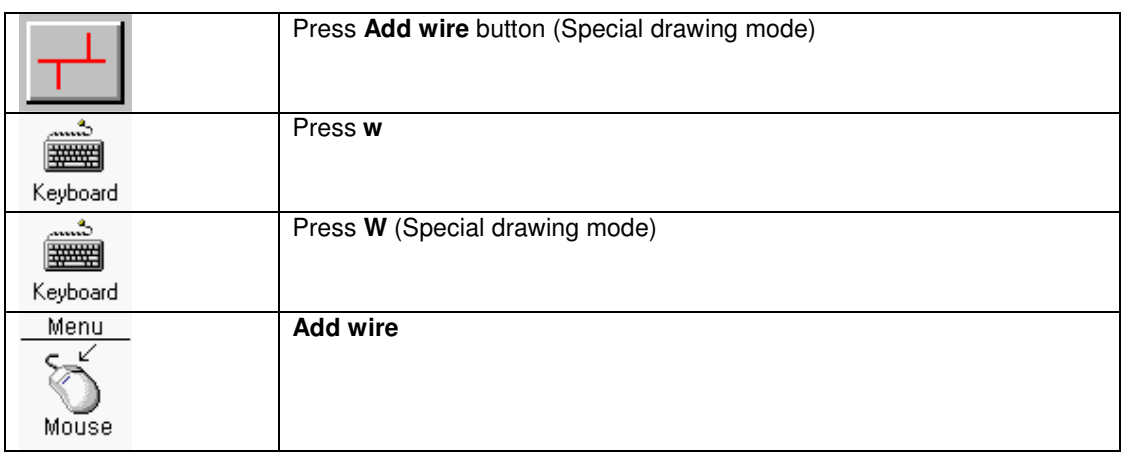

Add wire. When pressing the button or the key 'W' a special mode of drawing wires is activated. When the mouse is placed on a existing wire, this wire can be redrawn.

### Add bus

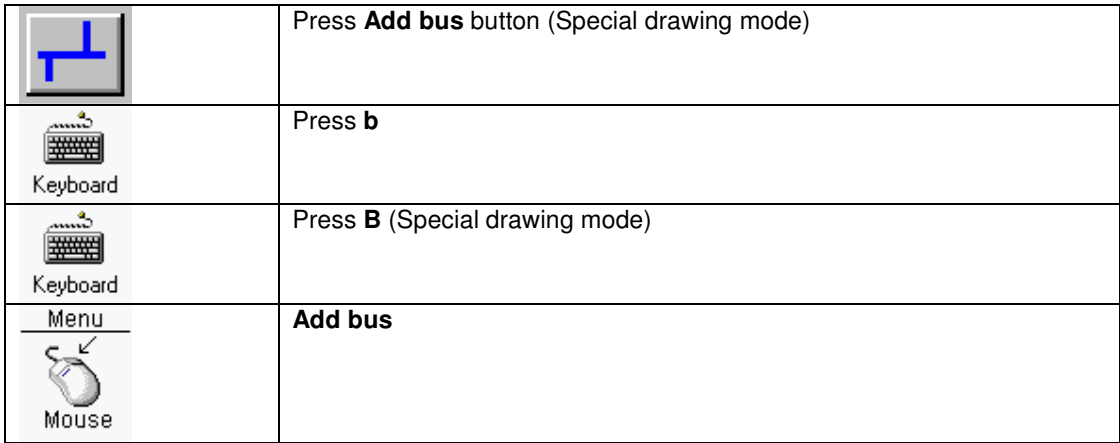

Add a bus. When pressing the button or the key 'B' a special mode of drawing busses is activated. When the mouse is placed on a existing bus, this bus can be redrawn.

A bus is a collection of a number of signals. The amount of signals in a bus depends on how the bus is named. For instance if the bus is a databus with the signals AD0, AD1, AD2, AD3, AD4, AD5, AD6, and AD7 the name of the bus would be AD[0:7]. When a bus has such a name the amount is signals

in a bus is limited to eight is this case. A bus can also contain an unspecified number of signals; for example a possible name could be SYSCON.

Via busconnections signals (wires) are connected to a bus. The signal names that are connected to a bus must be unique. When a bus is directly connected to a pinbus, the pinbus should have a name with a number range. The amount of signals within this number range should be the same as the pinbus signal count.

It is not allowed to connect a signal to a bus once (unused signal). For example if the signal MEMR is connected via a busconnection to the bus MEMCON, the same signal should be connected to this bus on another place. The reason for this is to avoid some mistakes, when connecting signals to a bus. In the previous example signal MEMR is used to connect to a bus. Suppose you have typed MEMR wrong (MEM), for the first connection, and the second signal connection name is typed with MEMR. The result of this is that the two signals are not connected to each other. When building the netlist these errors will be reported.

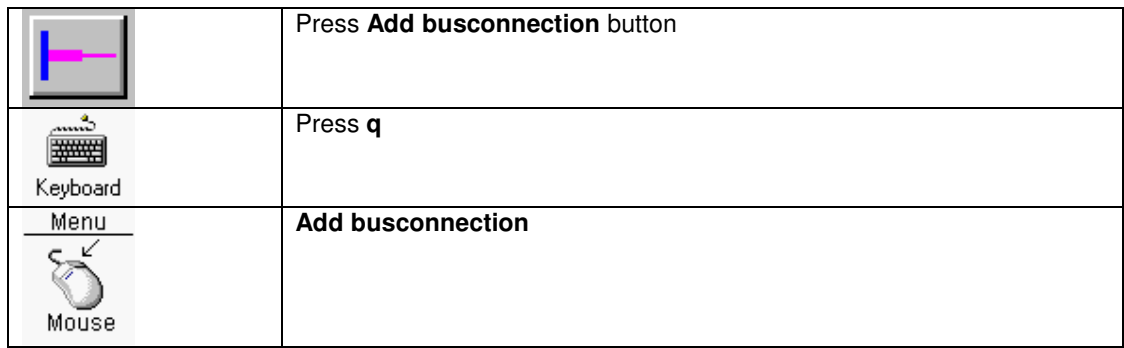

### Add busconnection

A busconnection is a small symbol that is used to connect a bus with a wire or pinbus. After the function is activated the busconnection can be placed. The thick part of the busconnection should be placed against the bus, and the smallest part to the wire or pinbus end point. By pressing the right mouse button the busconnection can be mirrored.

#### Add external connection

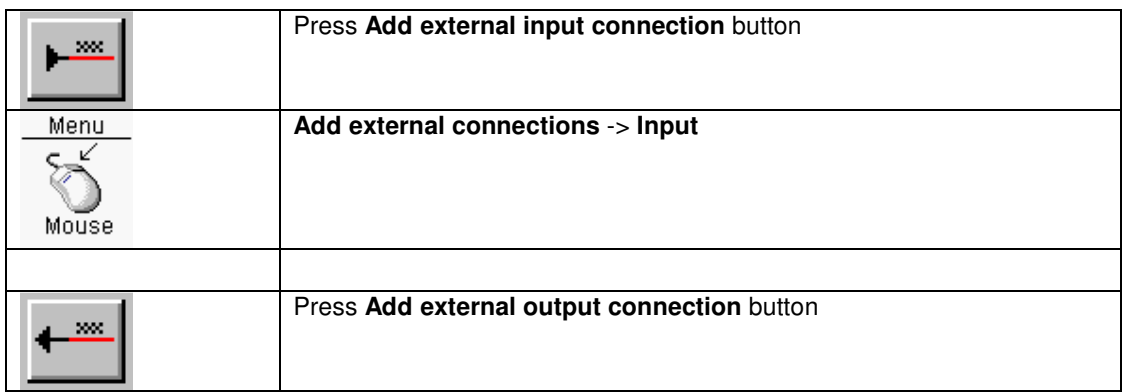

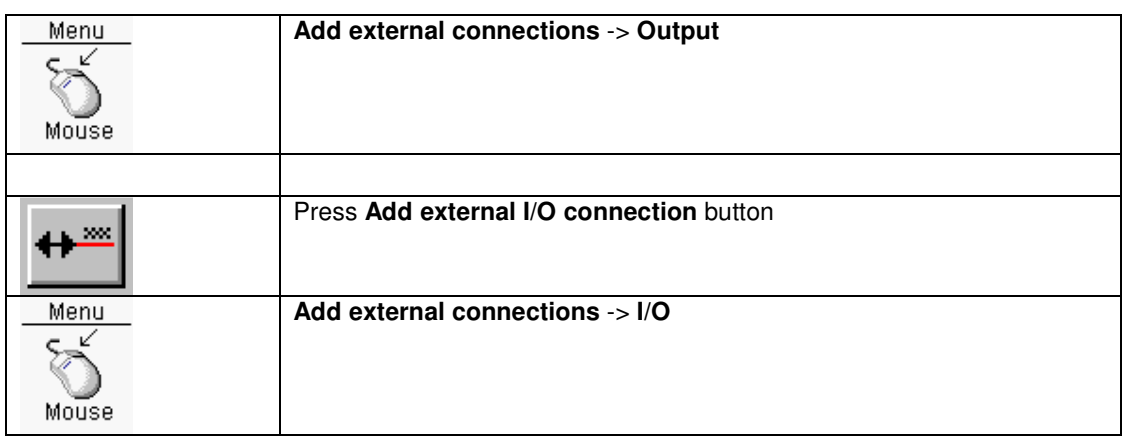

An External connection is used to connect signals or busses from different sheets in a hierachical design. An external connection is an Input, Output or I/O. The name used for the External connection should be the same, as the pin name in the sheetsymbol in the above sheet.

After the function is activated a dialogbox is visible. You have to fill in a name for the external connection. After the name has been typed and the **ok** button is pressed, the external connection can be placed. The external connection should be placed at the endpoint of a wire or bus. By pressing the **right mouse button** the external connection can be mirrored.

See also Hierarchical designs

### Add netlabel

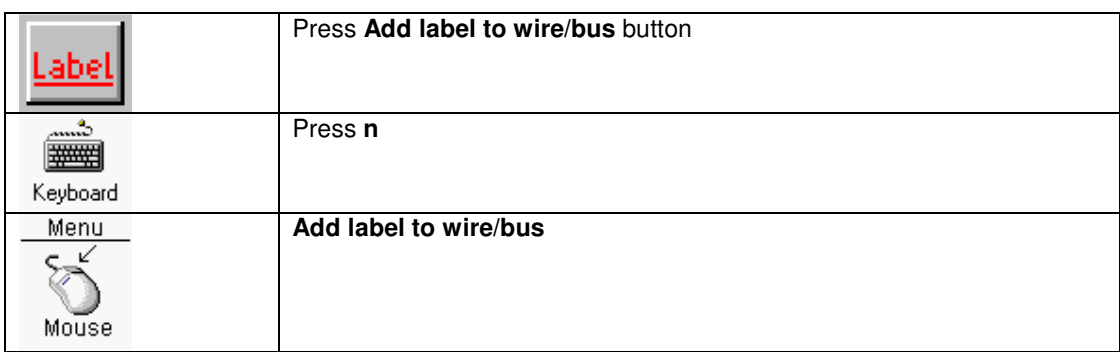

A netlabel is a text string which names the wire or bus. When a wire is connected to a bus via a busconnection, the wire needs a netlabel. A netlabel is always required for a bus. When wires or busses are drawn with two or more lines, only one line of them needs this netlabel. To add a netlabel to a wire or bus, **select** the wire or bus first. After the wire or busses has been selected use this function. After the function is activated a dialogbox is visible. You have to fill in a name for the netlabel. After pressing the **OK** button, the netlabel can be placed. There is a help line visible; to show at which endpoint of the wire or bus the netlabel is connected.

### Add netlabel properties

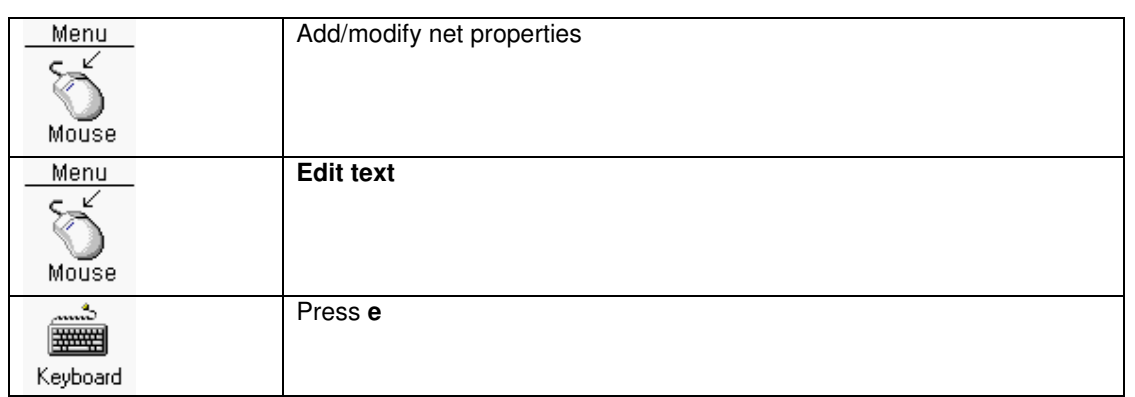

For a netlabel additional properties for this net can be added. There are already two fixed properties in use: TRACEWIDTH and CLEARANCE. When the netlist is created, than those properties will be added to the netitems. The layout will use than those TRACEWIDTH and CLEARANCE properties when importing/updating the netlist.

A netlabel property can be added after selecting a netlabel or a wire where a netlabel is attached to. In the next dialogbox property IDs and Values can be typed in. There are already two buttons for TRACEWIDTH and CLEARANCE. If one of them is pressed a property ID (TRACEWIDTH is added, and a property value (8 thou) is added. For TRACEWIDTH and CLEARANCE values **thou** or **mm** can be used as a unit.

After **OK** the propery(ies) are added to this netlabel. This will be made visible by the addition of three dots to the netlabel name.

See also Component/net info popup display

### Add incremental netlabels to wires

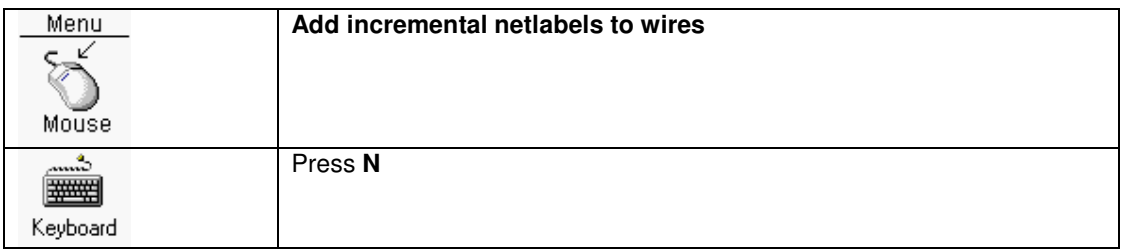

When incremental netlabels are required for a number of wires, this function can be used. First select the wires, and then use this fnuction. In the dialogbox the name of the netlabel should be filled in.

### Add netlabel  $+$  wire

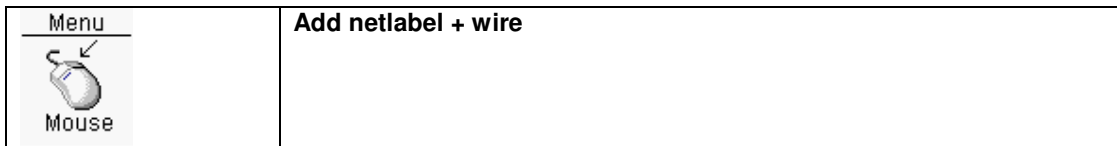

In the next dialogbox the names of the netlabels should be filled in. For every line in the dialogbox a wire and netlabel will be created.

### Add one pinnet mark

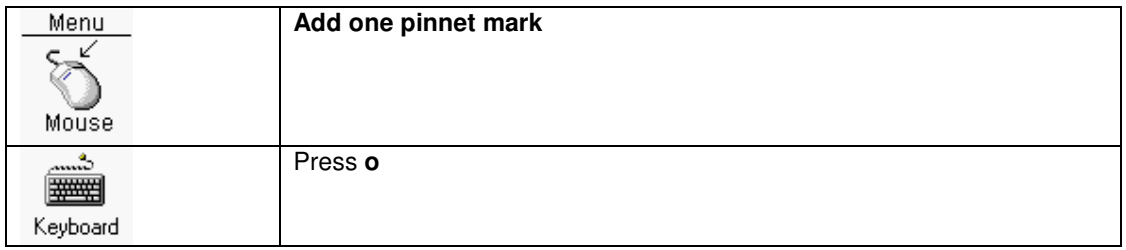

With the one pinnet mark special symbol, component pins can be marked as one pin nets. Component pins with a one pinnet mark will show up in the netlist as a net with only one pin.

Component pins which are not marked as one pinnets should be connected to something else (wire,bus,global connection). When the schematic is saved or when using the special check,

component pins are being scanned for having either a one pinnet check mark, or are being connected to something else.

With such a check unconnected component pins, which should be connected to something else will be automatically detected.

### Add symbol

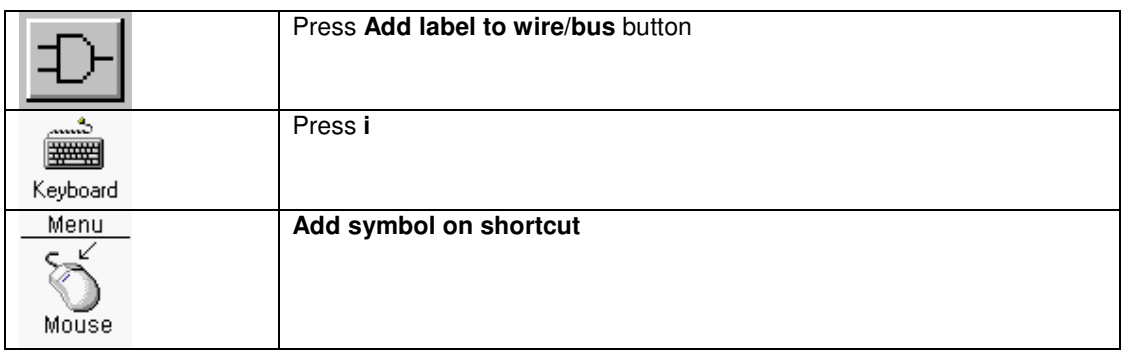

A symbol is a graphical representation of a component (Resistor, capacitor, IC). A symbol can be imported from a library or a symbol directory.

In the top window the symbol directories and libraries are visible, and in the bottom window the symbols stored in that directory or library. The search order for a symbol will be based on the top window. First the symbol will be searched in the "Local symbol directory". If not found the "Global symbol directory" will be searched, etc. By clicking on a directory/library item symbols in the directory/library will be listed in the bottom window. In the edit box at the bottom of the dialogbox a symbol description is shown for the selected symbol. By clicking on a symbol the symbol can be placed on the schematic. By pressing the **right mouse button** a number of timer the symbol will rotate/mirror. By pressing the **left mouse button** the symbol will be placed. The dialogbox remains visible, and will disappear by clicking on the **Cancel** button.

### Add symbol on shortcut

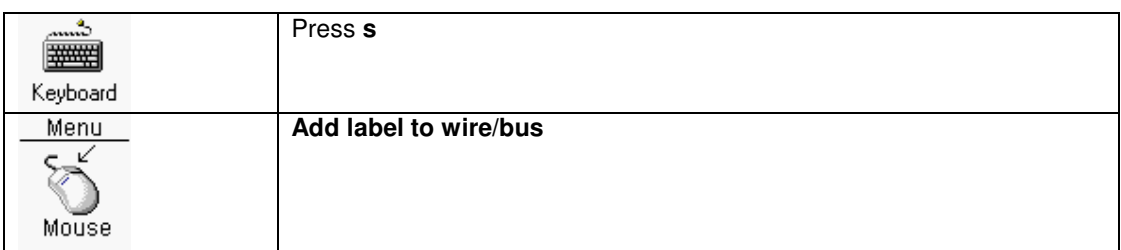

In the next dialogbox a symbolname can be entered. This symbolname may contain wildcards. For example when the string **\*ls00** has been entered, all the symbol names containing **ls00** will be listed. After searching, all the found symbol names will be listed in a dialogbox. In the edit box at the bottom of the dialogbox a symbol description is shown for the selected symbol. After selecting the symbolname and clicking **OK**, the symbol can be placed on the schematic. By pressing the **right mouse button** a number of timer the symbol will rotate/mirror. By pressing the **left mouse button** the symbol will be placed.

### Add component from database

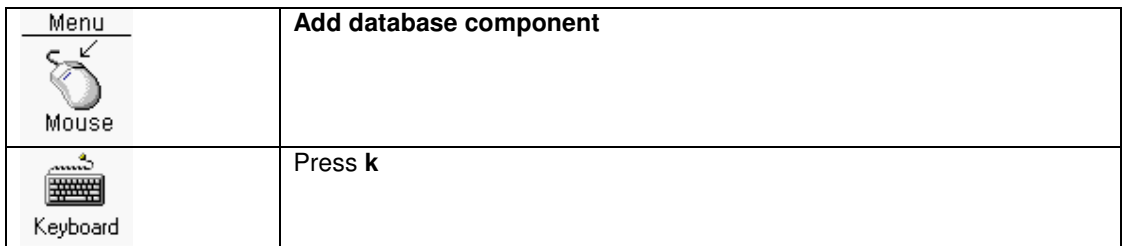

Adding components can be a lot quicker than adding symbols; because after a symbol has been added some parameters have to be changed. Those parameters are the **geometry** and **value**. The standard components like resistors, capacitors, 74xx range of IC and some other components can be added directly.

In the next dialogbox the symbol with the right value and geometry can be selected from the database and inserted into the sheet.

There are also five search possibilities for geometry, symbol name, value, description and partnr. A search text can be entered into on the edit boxes and after pressing the

corresponding search button, the database will be searched. The found component will be listed in the list box above.

The information for this component database is put into two files in the base directory of PCB elegance. The names for those files are **compmenu.txt** and **comp.txt**.

### Compmenu.txt

This is a text file containing menu items. The first character of each line will be used for decoding.

First character:

Line will be ignored (Also empty lines)

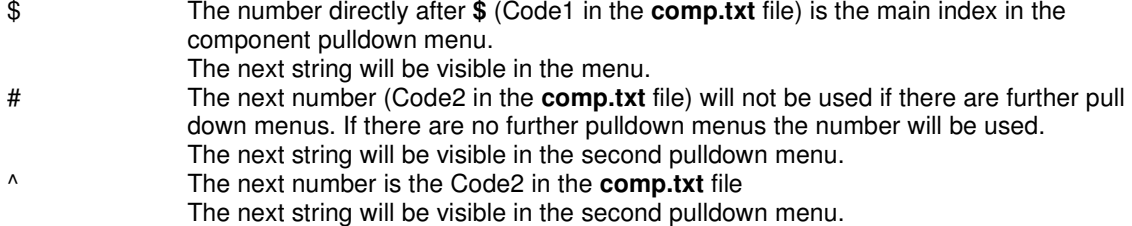

There are two options to edit this file. The first option is to add at the bottom of the file the new components. The second option is insert lines between the standard menu items. The **Code1** numbers 1 to 8 are reserved, and the **Code2** numbers used by the PCB elegance are ending on a zero. The user can insert other lines, but the **code2** numbers must end on 1 to 9. Do not enter new **Code2** members, because there are reserved for future implementations.

### Comp.txt

The comp.txt is a text database file. Empty lines, or lines starting with a **;** are ignored. Every line contains seven items.

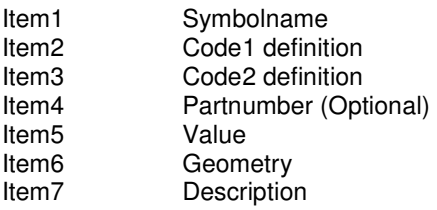

When pulldown menu item has been selected with corresponding Code1 and Code2 numbers, the program makes a subselection from the comp.txt file. This subselection will be displayed into a dialogbox, and the component can be selected and included into the schematic.

### Add other objects

Line

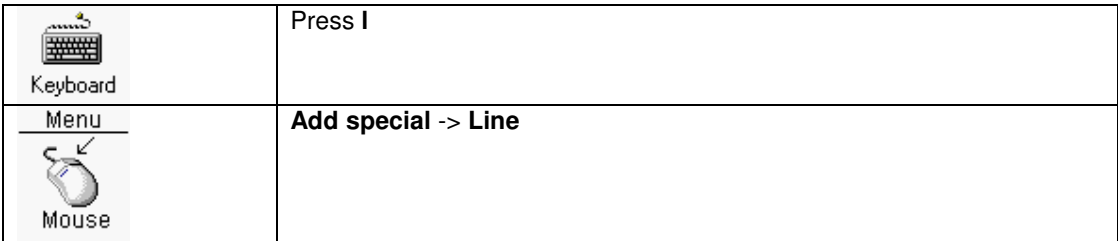

Add a line.

### Add right pointed arrow

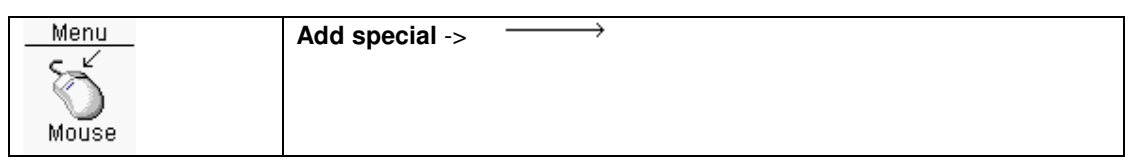

Add a right pointed arrow.

## Add left pointed arrow

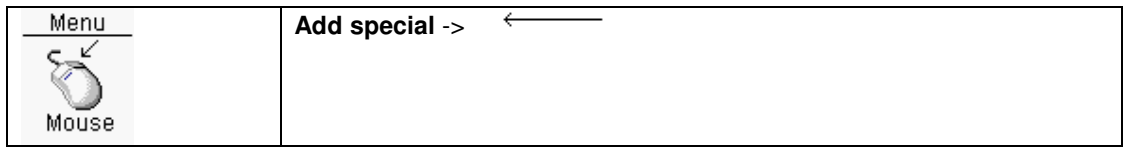

Add a left pointed arrow.

### Add left/right pointed arrow

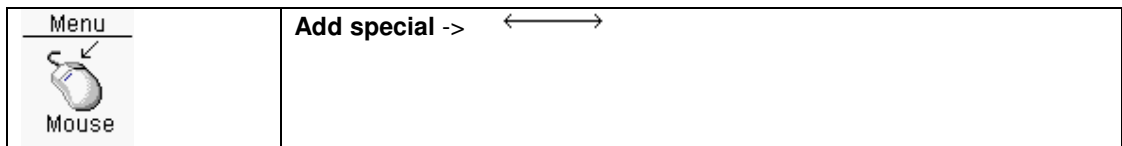

Add a left/right pointed arrow.

### Add dimension

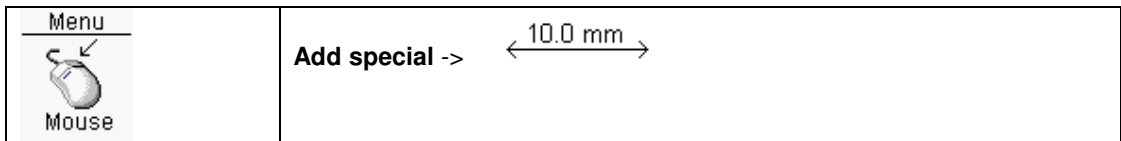

Add a dimension.

**Rect** 

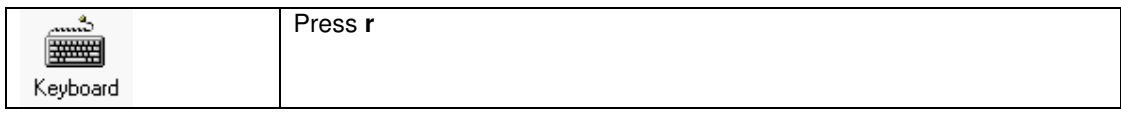

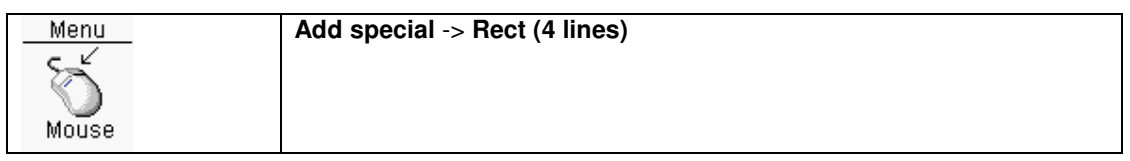

Add a rectangle. This rectangle is build up with four lines. This can be useful when the rectangle should be changed, because lines can be dragged.

### Rect (normal)

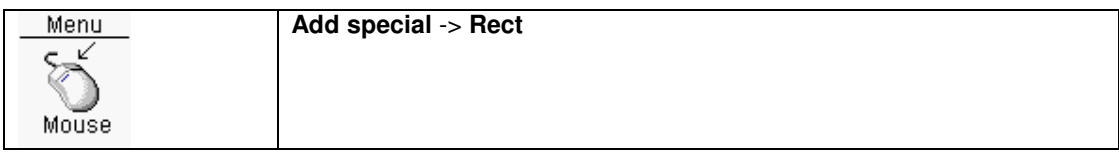

Add rectangle.

### **Circle**

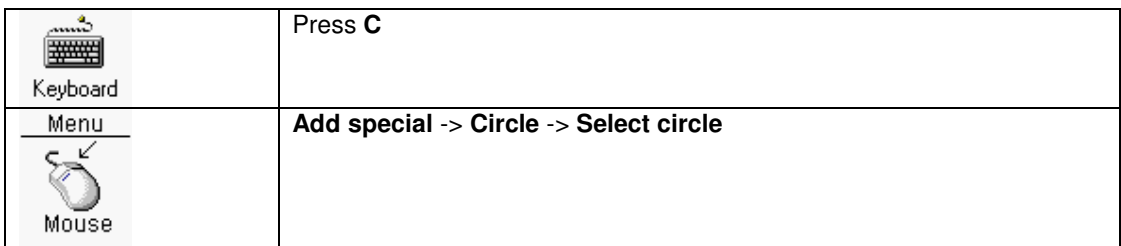

Add a (partial) circle.

### Arc

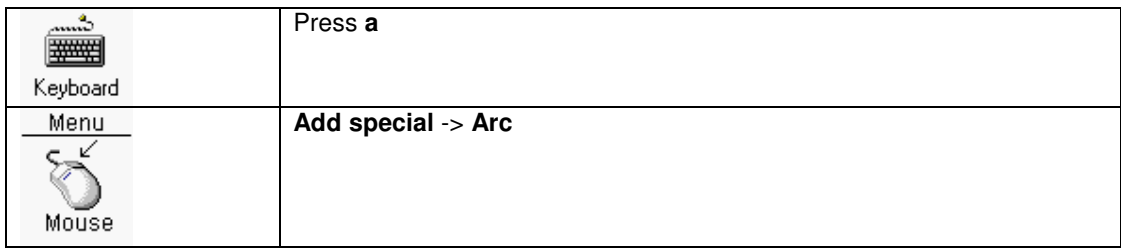

Add an arc.

### **Text**

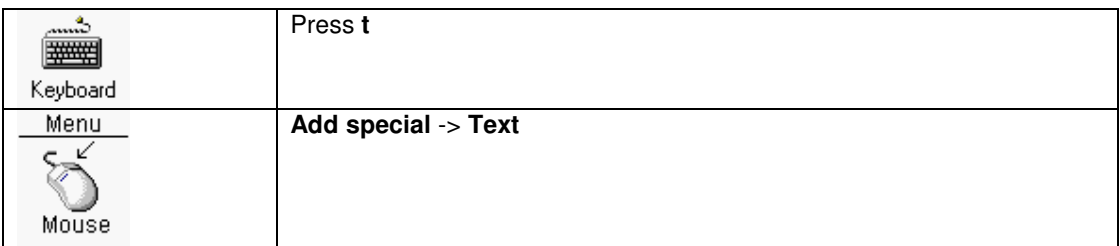

Add text

### Numbers incremental

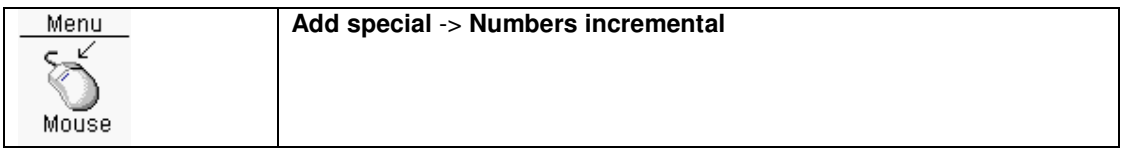

Add a range of numbers.

### Add pin

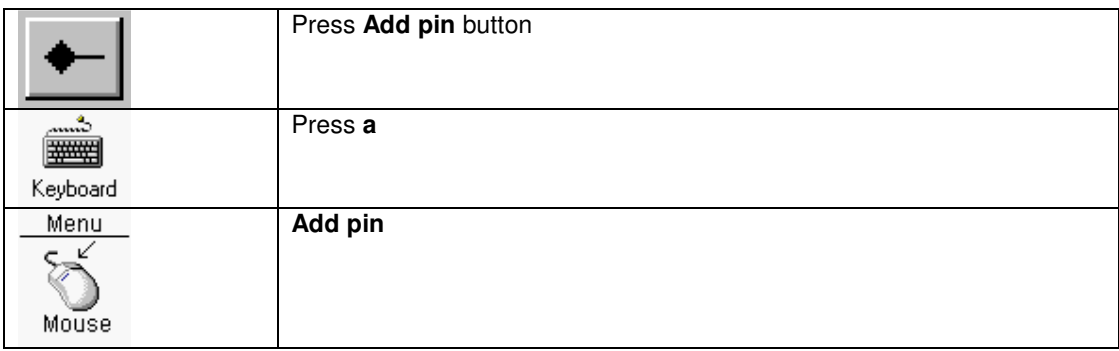

After the function is activated a dialogbox is visible. In this dialogbox one or more pins can be added to the symbol. The dialogbox consists of two edit boxes and two series of radiobuttons. The first editbox is the edit box for the pin numbers (pinnames). The second editbox is for the pin text. This pintext will be added as normal text. With the two series radiobuttons, the electrical direction and electrical type can be selected, for all pins that will be added.

To add a powerpin click the 'Pinname is powernet' checkbox. The pinname edited will be the net in the schematic. (These powerpins can be used for GND symbols).

To add a series of pins with incrementing pinnames the **Auto numbering** options can be used. **Start** is the starting value. **Increment** is the value which is added to each pin in succession. **Nr pins** is the number of pins to generate. If there is text on the first line of the edit box, it will be appear as the prefix of each pin.

After filling the dialogbox click **OK**, and the pin(s) can be placed. To mirror or rotate the pin press the **right mouse button**.

### Add sheetsymbol pin

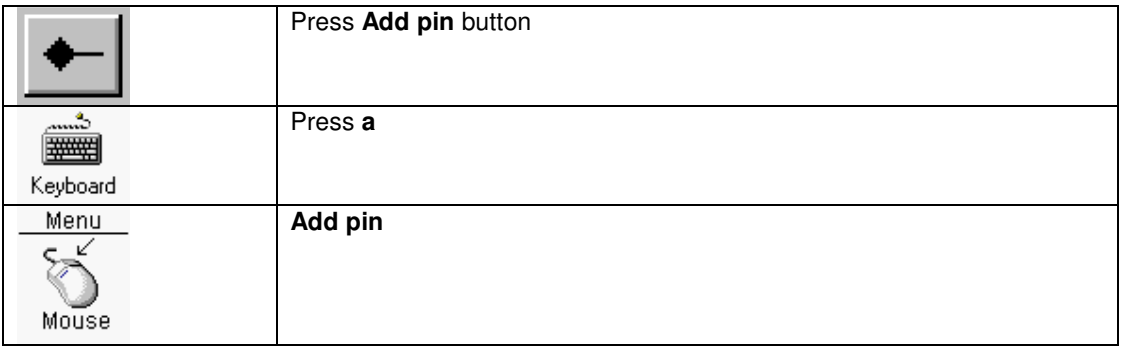

After the function is activated a dialogbox is visible. In this dialogbox one or more pins can be added to the sheetsymbol. The dialogbox consists of three edit boxes and a serie of radiobuttons. The first editbox is the edit box for the labelnames. The second and third editbox is for the incremental placement of the pins. With the serie of radiobuttons the electrical direction can be selected, for all pins that will be added. After filling the dialogbox click **OK**, and the pin(s) can be placed. To mirror or rotate the pin press the **right mouse button**.

### Add powerpin

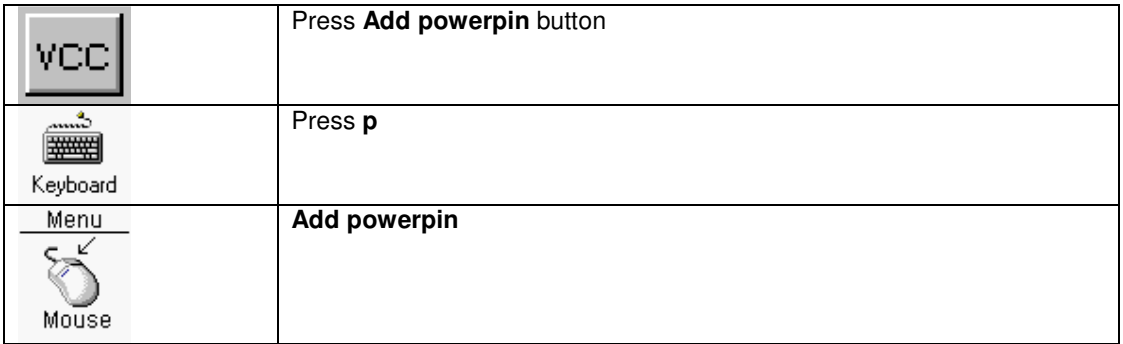

When adding pins to a symbol who are connected to power (+5V,GND), there is another option adding these pins, the so-called powerpins (power pin text). For example for a 74LS00 device pin 7 should be connected to ground, and pin 14 to the VCC. Instead of adding two pins, two powerpins can be added. When adding powerpins two items should be edited, the netname and the powerpin number(s). The netname specified will be used as a standard net for the whole design. The powerpin number(s)

specified consists of one or more pinnumbers separated by commas. If necessary two or more powerpins with same nets and different pinnumbers can be added.

To add a powerpin use one of the above three actions. After the function is activated a dialogbox is visible. In this dialogbox two editboxes are visible. In the first editbox the netname has to be specified, and in the second editbox the pinnumbers separated by commas. After filling the dialogbox click **OK**, and the powerpin can be placed. To rotate the powerpin text press the **right mouse button**.

For overruling powernet names see Symbol properties

### Add pinbus

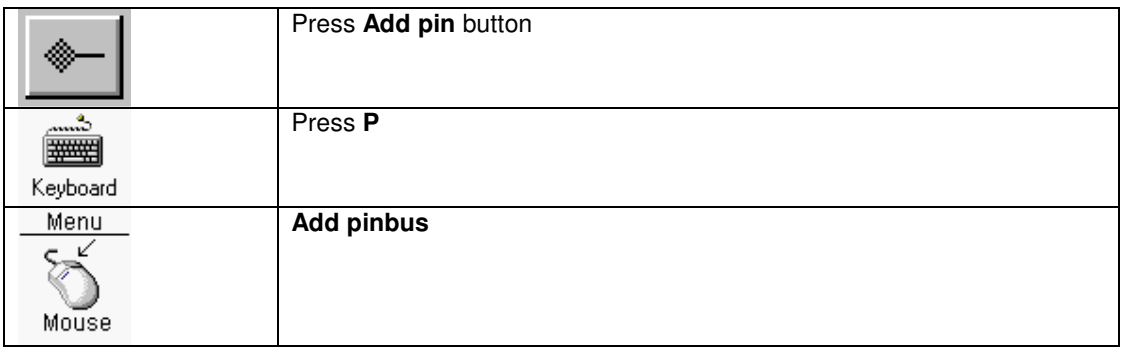

A pinbus is special pin definition, to replace a series of standard pins. For example if a numbers of pins for a databus should added to the symbol, a pinbus can be used instead of adding every pin of the databus separately. In digital designs with a CPU and memory devices pinbusses are very useful. To add a pinbus use one of the above three actions. After the function is activated a dialogbox is visible. The dialogbox consists of four edit boxes, and two series of radiobuttons. The first editbox is the edit box for the pin numbers (pinnames) separated by commas. The second editbox is the edit box for the pin label. The third editbox is the editbox for the pin text. This pintext will be added as normal text. In the fourth editbox the amount of pins has to be filled in. With the two series radiobuttons the electrical direction and electrical type can be selected, for the pinbus that will be added. After clicking **OK**, the pinbus can be placed. To mirror or rotate the pinbus press the **right mouse button**.

The amount of pinnumbers separated by commas and the value in the pin count editbox has to be the same. There is a maximum of **64** pins for a pinbus.

# Hierarchical designs

A hierarchical design is a design with more that one sheet. To be able to use more than one sheet an interface has to been used to connect the different sheets with each other. The interface used consists of sheet symbols in one sheet, and external connections on other sheets. To make this more understandable an example will be used.

In a hierarchical design there is always a start sheet, the so-called top sheet. In this top sheet, sheet symbols are included. Every sheetsymbol represents a (sub)sheet. The name of the sheetsymbol represent a sheet with the same name. The pins defined in the sheetsymbol represent the external

connections of the subsheet. The label name of a pin in the sheet symbol must be the same, as the name of the external connection in the subsheet. Also the pin type (Input,Output,I/O) must be the same. Every subsheet can also contain sheetsymbols, which represents further subsheets

#### Open subsheet

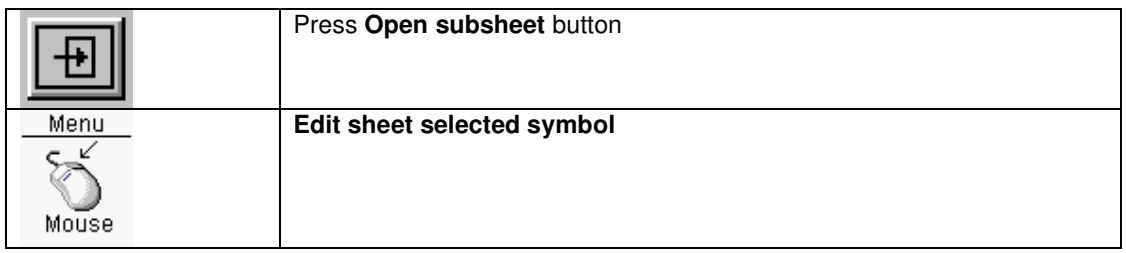

When a sheetsymbol is **selected** and this function is executed, the current design will be left, and the sheet related to this sheetsymbol will be opened.

### Open sheetsymbol

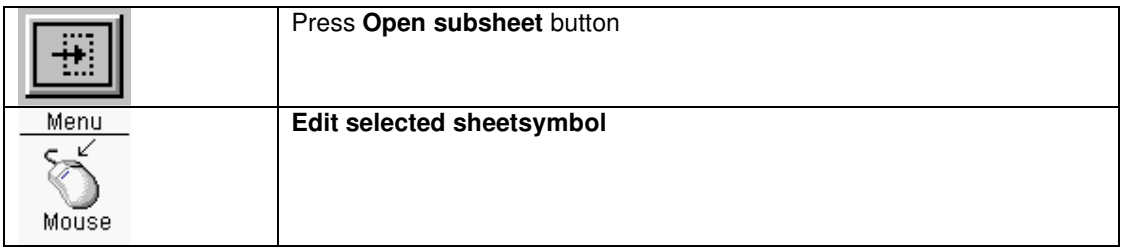

When a sheetsymbol is **selected** and this function is executed, the current design will be left, and the sheetsymbol will be opened.

### Goto higher sheet

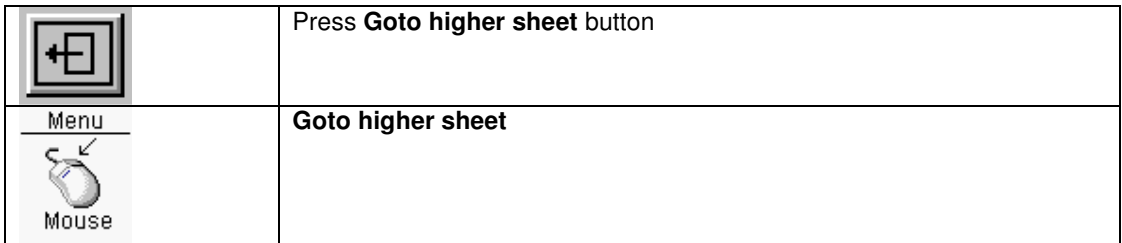

Go back to a higher sheet. When the **Open subsheet** or **Open sheetsymbol** function was used to open the current sheet or sheetsymbol, **Goto higher sheet** will return to the previous sheet

# Change objects

### Move objects

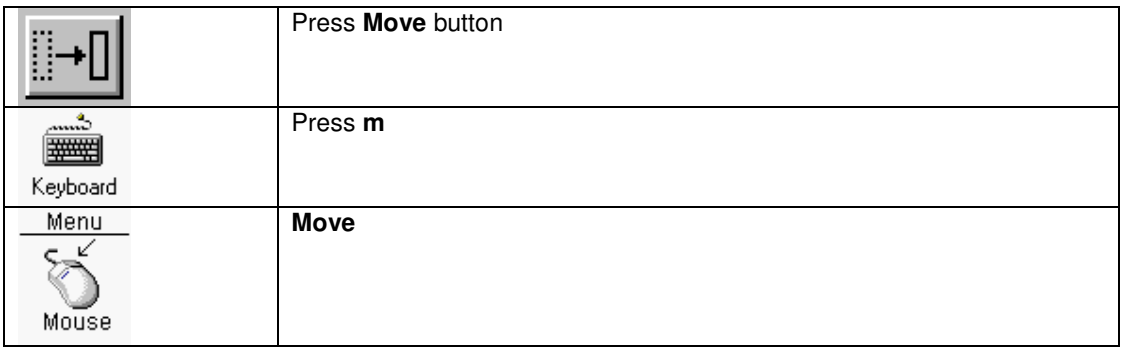

Move **selected** objects. By pressing and keep down the **shift** key and moving the mouse cursor, the moving center will change.

### Drag objects

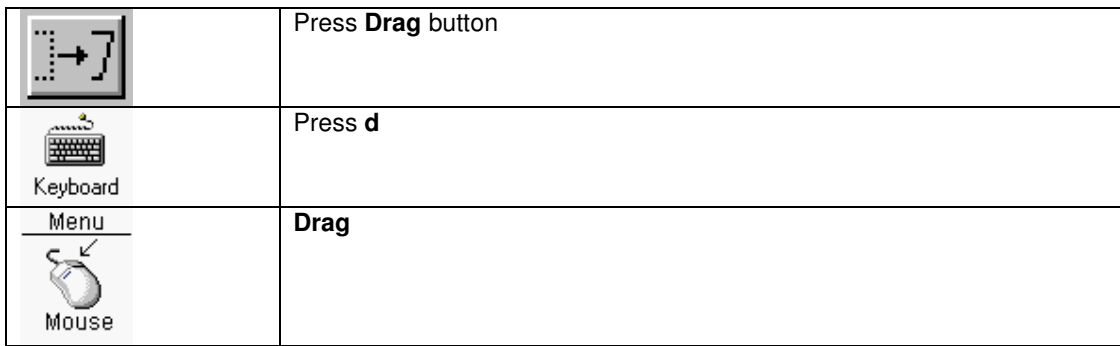

Drag **selected** objects. By pressing and keep down the **shift** key and moving the mouse cursor, the moving center will change.

### Rotate objects

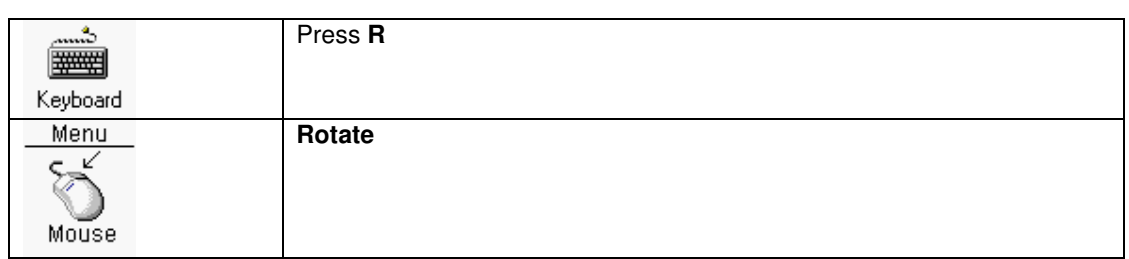

Rotate **selected** objects 90 degrees counter clockwise.

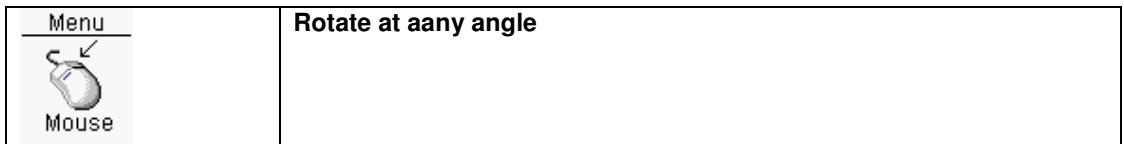

Rotate **selected** objects at any angle. In the next dialogbox the angle in degrees can be filled in.

### Scale objects

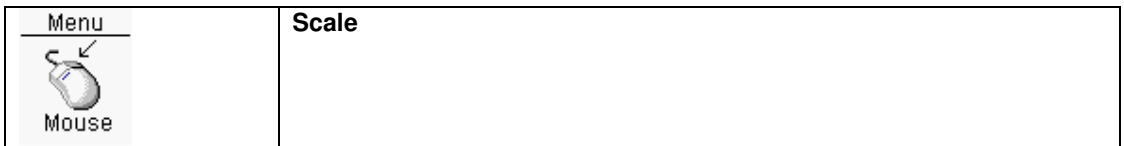

Scale **selected** object. In the next dialogbox the scale factor can be filled in.

### **Mirror objects**

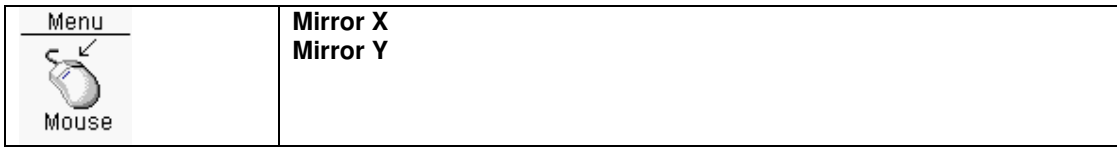

Mirror **selected** objects in X or Y direction.

### Copy objects

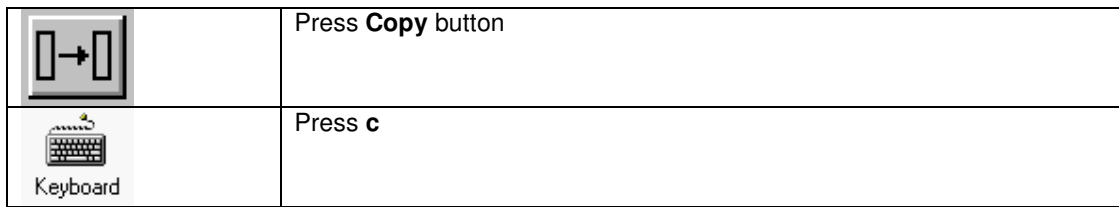

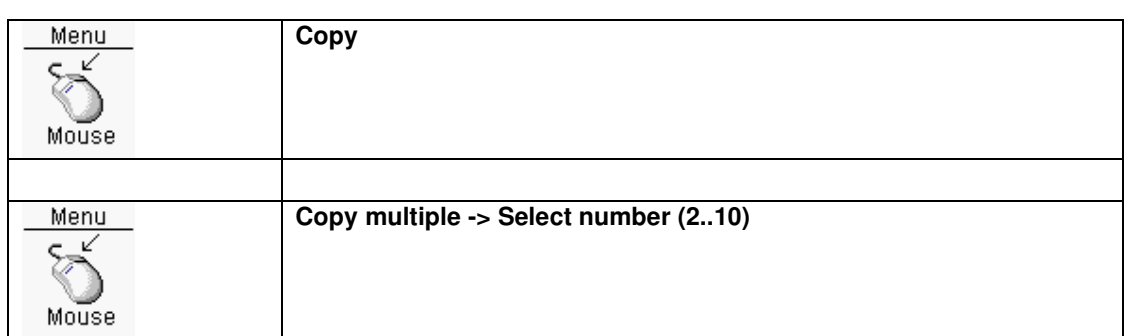

With this function **selected** objects can be copied once, or 2..10 times. By pressing and keep down the **shift** key and moving the mouse cursor, the moving center will change.

### Align text objects left/right

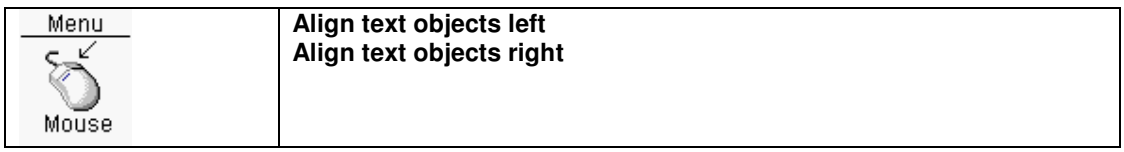

The selected text objects (Netlabels/text) will be aligned left or right.

### Change text height

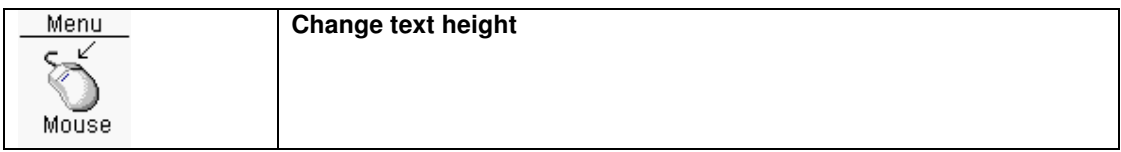

Change text height **selected** text objects. In the next dialogbox the text height can be filled in.

### Change line thickness

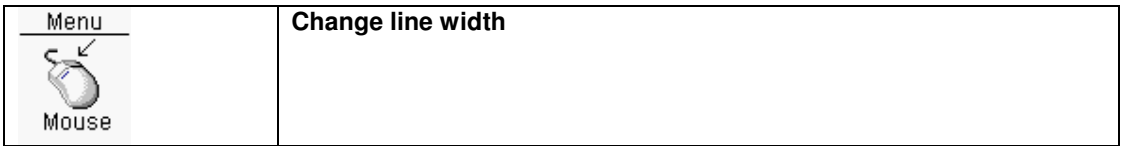

Change line width **selected** objects. In the next dialogbox the line width can be filled in.

### Copy objects to clipboard

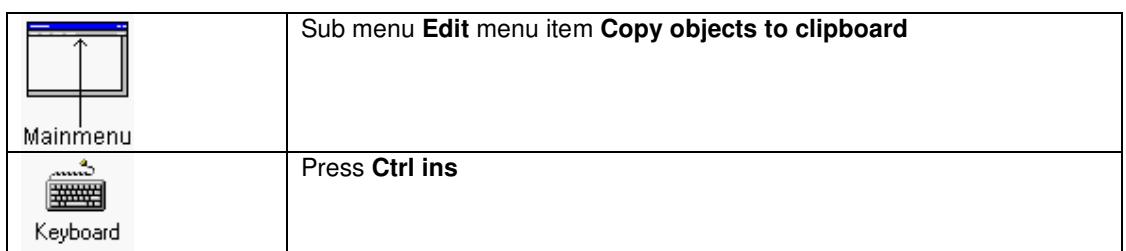

Selected objects will be copied to the clipboard. This function will work when editing symbols and sheets.

### Paste objects from clipboard

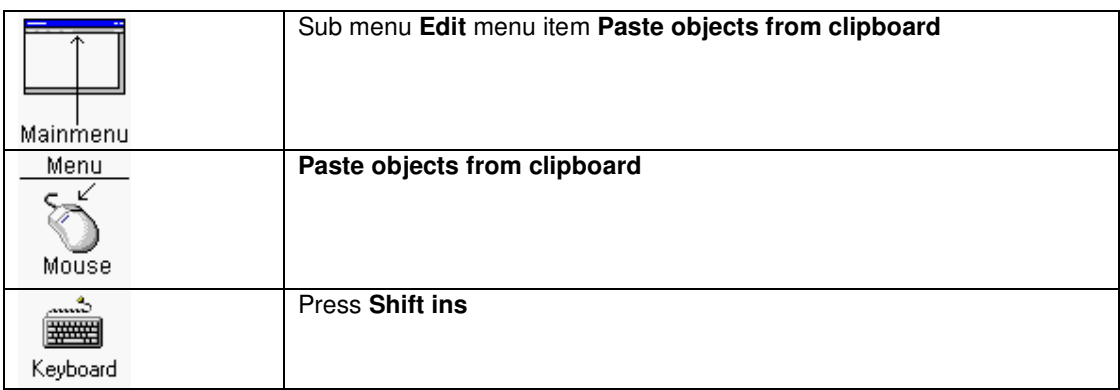

Objects that previously had been copied to the clipboard will be pasted in the current design. This function will work when editing symbols and sheets.

### Delete objects

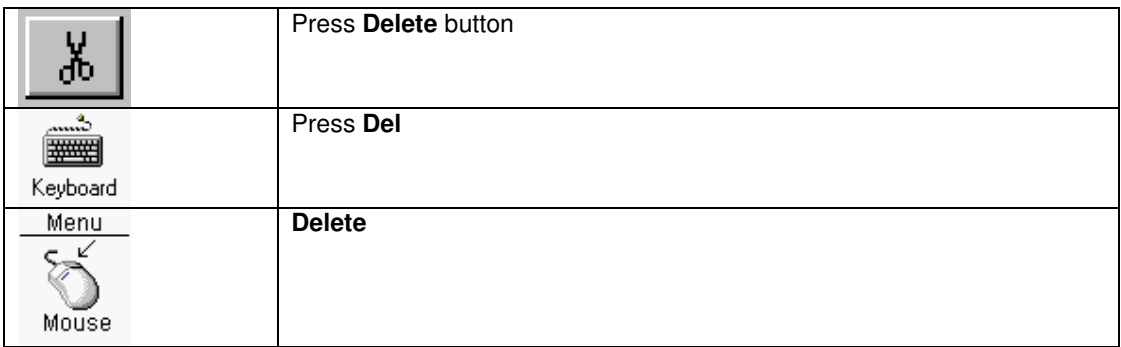

Delete **selected** objects.

Netlabels connected to selected wire(s) or bus(ses), will also be deleted.

### Unselect objects

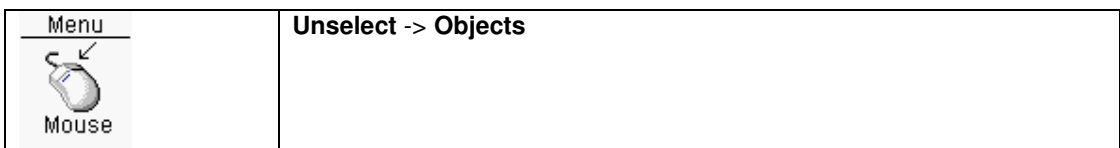

Unselect objects

#### Select only

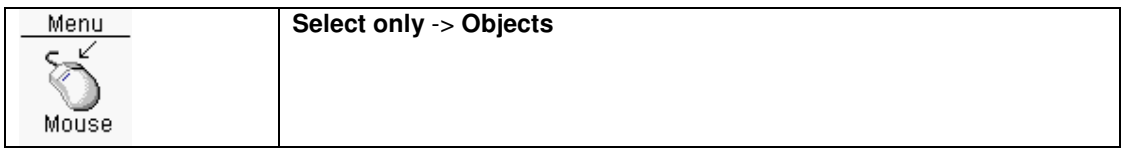

Select only one object type.

### Edit symbol

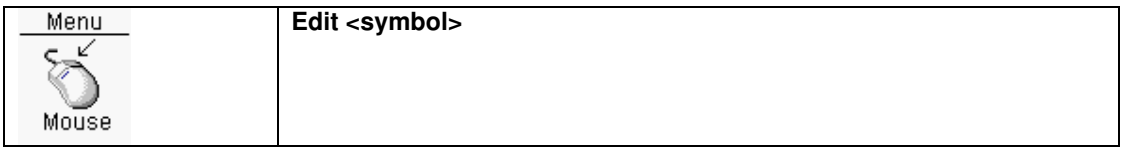

The symbol of the **selected** component can be edited with this function. After closing the symbol editor, the Schematic editor will reload the symbols.

### Reload symbols

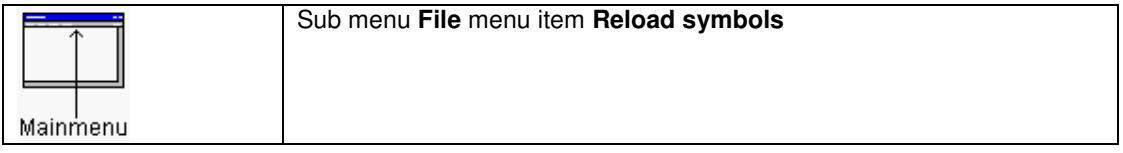

If one of the symbols in the schematic has been changed, this function can be used to reload the all the symbols used in the schematic.

#### Goto x,y

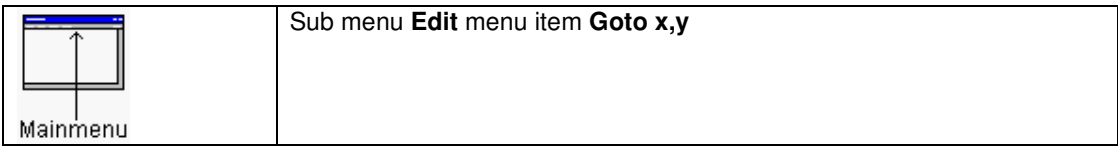

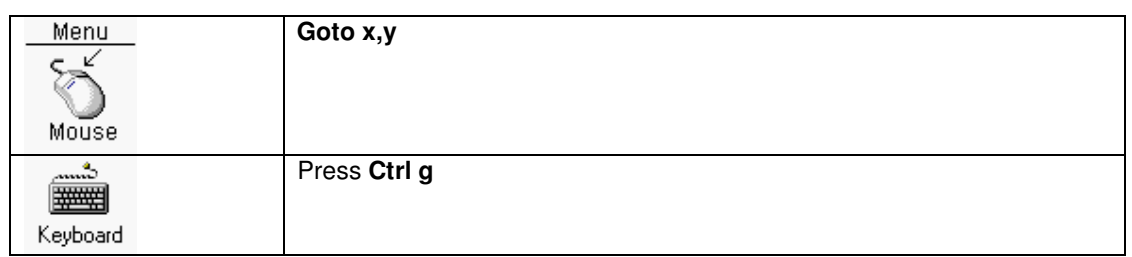

In the dialogbox a screen coordinate can be typed in, and after **OK** the screen will center around this coordinate.

# **Geometry editor**

# **File**

### **Open**

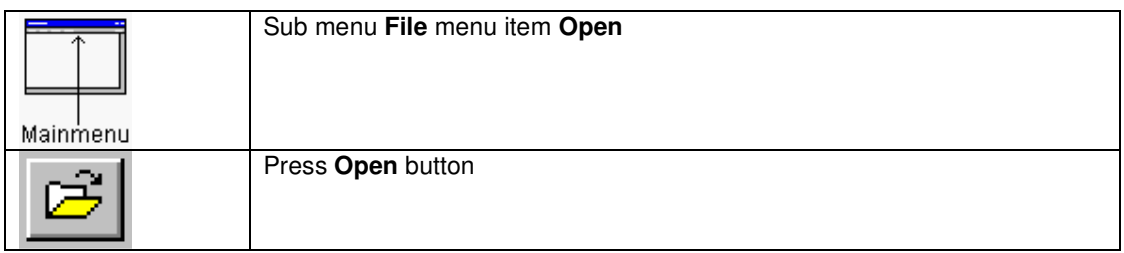

Opens a geometry file (.shp) from the standard geometry directory.

### **Save**

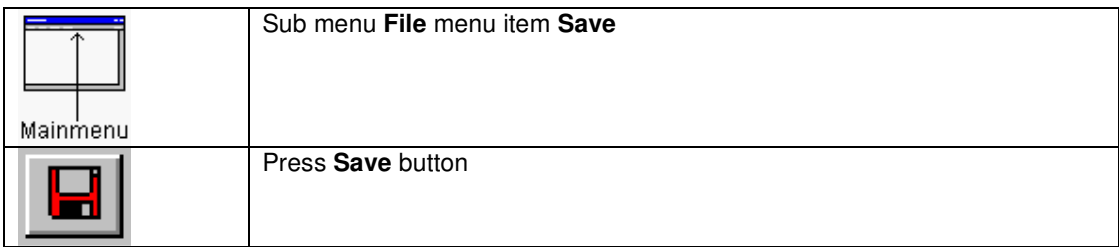

Saves the current geometry file (.shp) in the standard geometry directory

### Save as

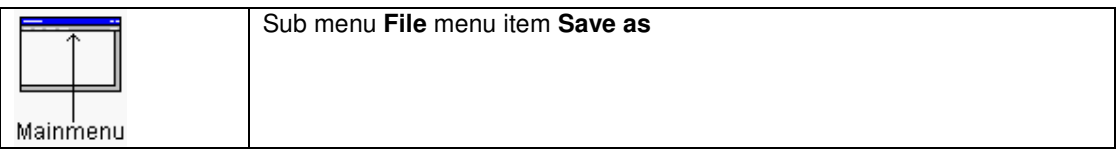

Saves the current geometry file (.shp) under a new name, in the standard geometry directory

### **Print**

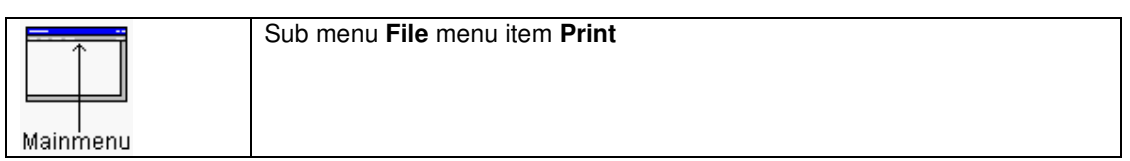

Prints the current file to the printer.

### Import DXF files

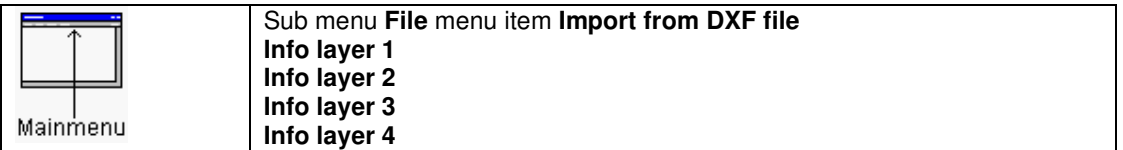

Import DXF file into Info layer 1..4.

After selecting a DXF file from the next dialogbox, this DXF file will be scanned for its layers. In the following dialogbox one or more DXF layers can be selected. After including the objects into the design, a messagebox with the min/max values of the selected objects will be displayed. By using the scale function of the right mouse button menu, de scale of the objects can be adjusted.

!!! Dimensions are not supported.

### **Export to DXF file**

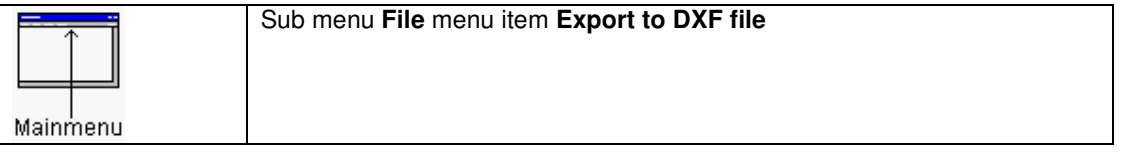

Exports the **selected** layers to a DXF file. In the next dialogbox the layers and drawing board outline can be selected. There are two options available: Filled objects means the objects will be exactly represented in the DXF file. If this option is not marked, only the hairlines will be put into the dxf file. The second option is a mirror in the X direction. After pressing the **OK** button the DXF file will be generated.

#### Import a bitmap

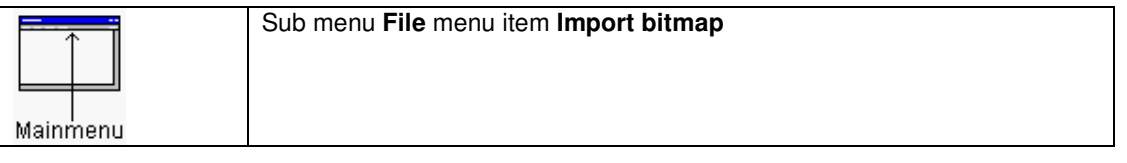

In the next dialogbox a window bitmap file (monochrome) will be requested. After **OK** the pixel size is requested in the next dialogbox. After pressing **OK** the (valid) windows bitmap will be imported and

should be placed on the right position. After clicking on the left mouse button the bitmap will be placed as pixel lines on the bottom layer.

#### Make new geometry

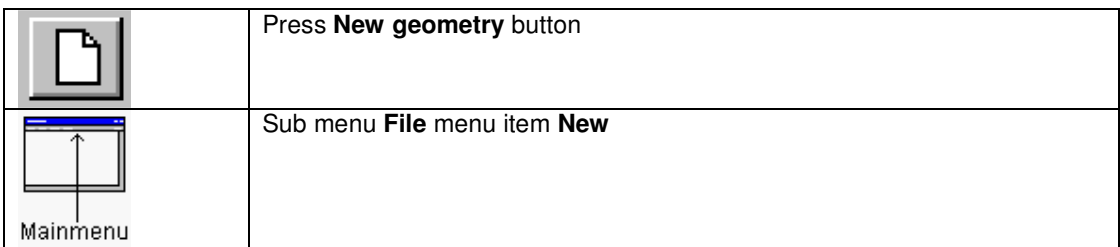

In the next dialogbox there is a listbox with six items.

- A new (empty) geometry will be made.
- DIL
- QUAD flatpack
- BGA
- PGA
- SOIC

### New DIP geometry

In the next dialogbox the parameters for a new DIL (Dual In Line) geometry can be entered. The DIL geometry is a device based on through holes.

The following parameters can be changed:

Nr pins

If the total amount of pins is two times the NrPins entered. The pinnumber counting starts with one and increments with one for the following pins. The pin counting direction for the left column with pads is downwards, and for the right column with pads upwards.

#### Pad

Pad size solder mask

If the solder mask pad is not necessary, fill the parameter with zero.

Diameter anti power pad

The anti power pad will always be a circle.

If the anti power pad is not necessary, fill the parameter with zero.

#### Diameter inner pad

The inner pad will always be a circle.

If the inner pad is not necessary, fill the parameter with zero.

Drill hole

**Distance** 

**Clearance** 

The initial clearance is the clearance used for this geometry.

#### Pin 1 type

The first pin (1) can be a square or a circle. All the next pins will be circles.

The **Use default rules for solder paste/mask, inner/anti power pad and clearance** button can be used the fill in values based on the drill size.

See also Design rules pad

### New Quad flatpack geometry

In the next dialogbox the parameters for a QUAD flatpack geometry can be entered. The QUAD flatpack geometry is a SMD based device.

The following parameters can be changed:

Nr pins X,Nr pins Y

If the total amount of pins is two times the (Nr pins  $X + Nr$  pins Y) entered. The pinnumber counting starts with an optional string and a number, and increments with one for the following pins. The pin counting direction is counter clockwise.

Pad size X, Y

Pitch

Pad size solder mask

If the solder mask pad is not necessary, fill one of the parameters (X,Y) with zero.

Pad size paste mask

If the paste mask pad is not necessary, fill one of the parameters (X,Y) with zero.

**Clearance** 

The initial clearance is the clearance used for this geometry.

Distance X,Y

Starting pin nr

The starting pin nr consists of two editboxes. The first editbox (optional) contains text or a number, and will not be changed. The second editbox contains a start number. This startnumber will be increased with one for the next pads.

The **Use default rules for solder paste/mask and clearance** button can be used the fill in values based on the pad size.

See also Design rules pad

#### New BGA geometry

In the next dialogbox the parameters for a BGA (Ball Grid Array) geometry can be entered. The BGA geometry is a SMD based device.

The following parameters can be changed:

Nr pins

If the total amount of pins is (Nr pins X \* Nr pins Y). The pinnumber counting starts with **A1** and increments with one for the following pins in the horizontal direction. In the vertical direction, counting is based on letter increments. For the first 23 rows the following letters will be used: **A,B,C,D,E,F,G,H,J,K,L,M,N,P,R,S,T,U,V,W,X,Y,Z**. Only the letters **I,O,Q** will not be used because of similarity with other characters. When more then 23 rows are necessary, two letters will be used. The  $24<sup>th</sup>$  row will use the letters  $AA$ . The following rows will use the letters **AB,AC,AD, … AZ,BA,BB** …**BZ**, etc.

Pad Pitch Pad solder mask
If the solder mask pad is not necessary, fill one of the parameters (X,Y) with zero. Pad paste mask

If the paste mask pad is not necessary, fill one of the parameters (X,Y) with zero.

**Clearance** 

The initial clearance is the clearance used for this geometry.

Starting pin nr

The starting pin nr is **A1**, and the pad can be a circle or a square.

The **Use default rules for solder paste/mask and clearance** button can be used the fill in values based on the pad size.

#### New PGA geometry

In the next dialogbox the parameters for a BGA (Ball Grid Array) geometry can be entered. The BGA geometry is a device based on through holes.

The following parameters can be changed:

Nr pins

If the total amount of pins is (Nr pins X \* Nr pins Y). The pinnumber counting starts with **A1** and increments with one for the following pins in the horizontal direction. In the vertical direction, counting is based on letter increments. For the first 23 rows the following letters will be used: **A,B,C,D,E,F,G,H,J,K,L,M,N,P,R,S,T,U,V,W,X,Y,Z**. Only the letters **I,O,Q** will not be used because of similarity with other characters. When more then 23 rows are necessary, two letters will be used. The 24<sup>th</sup> row will use the letters AA. The following rows will use the letters **AB,AC,AD, … AZ,BA,BB** …**BZ**, etc.

#### Pad

Diameter anti power pad

The anti power pad will always be a circle.

If the anti power pad is not necessary, fill the parameter with zero.

Diameter inner pad

The inner pad will always be a circle.

If the inner pad is not necessary, fill the parameter with zero.

Pitch

Drill

Pad solder mask

If the solder mask pad is not necessary, fill one of the parameters (X,Y) with zero.

**Clearance** 

The initial clearance is the clearance used for this geometry.

Starting pin nr

The starting pin nr is **A1**, and the pad can be a circle or a square.

The **Use default rules for solder paste/mask, inner/anti power pad and clearance** button can be used the fill in values based on the drill size.

See also Design rules pad

### New SOIC geometry

In the next dialogbox the parameters for a SOIC geometry can be entered. The SOIC geometry is a SMD based device.

The following parameters can be changed:

Nr pins

If the total amount of pins is two times the NrPins entered. The pinnumber counting starts with one and increments with one for the following pins. The pin counting direction for the left column with pads is downwards, and for the right column with pads upwards.

Pad size X,Y **Pitch** 

Pad size solder mask

If the solder mask pad is not necessary, fill one of the parameters (X,Y) with zero. Pad size paste mask

If the paste mask pad is not necessary, fill one of the parameters (X,Y) with zero. **Clearance** 

The initial clearance is the clearance used for this geometry.

**Distance** 

The **Use default rules for solder paste/mask and clearance** button can be used the fill in values based on the pad size.

See also Design rules pad

# Through hole pin

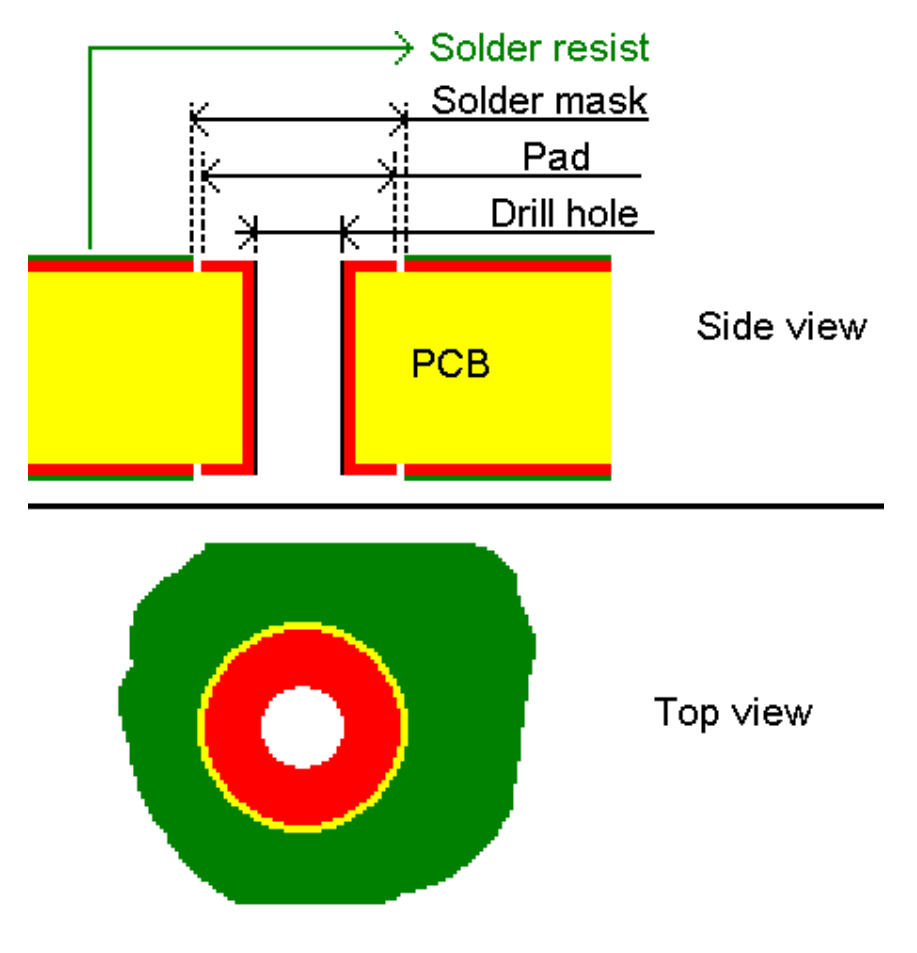

In the above figure a through hole pin is shown.

After soldering this through hole pin will look like

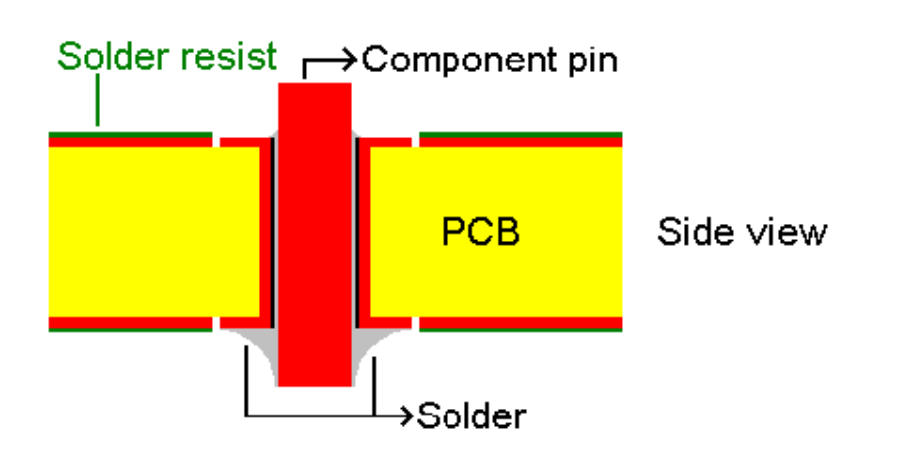

After the bottom side of the PCB has gone through a solder bath, all copper areas at the bottom of the PCB are soldered. The copper areas on the bottom PCB side that are covered with solder resist, are not soldered.

Usually the anti pad for the solder mask is 8 thou greater than the copper pad. The size of +8 thou for the solder mask, is because of tolerances.

# SMD pad

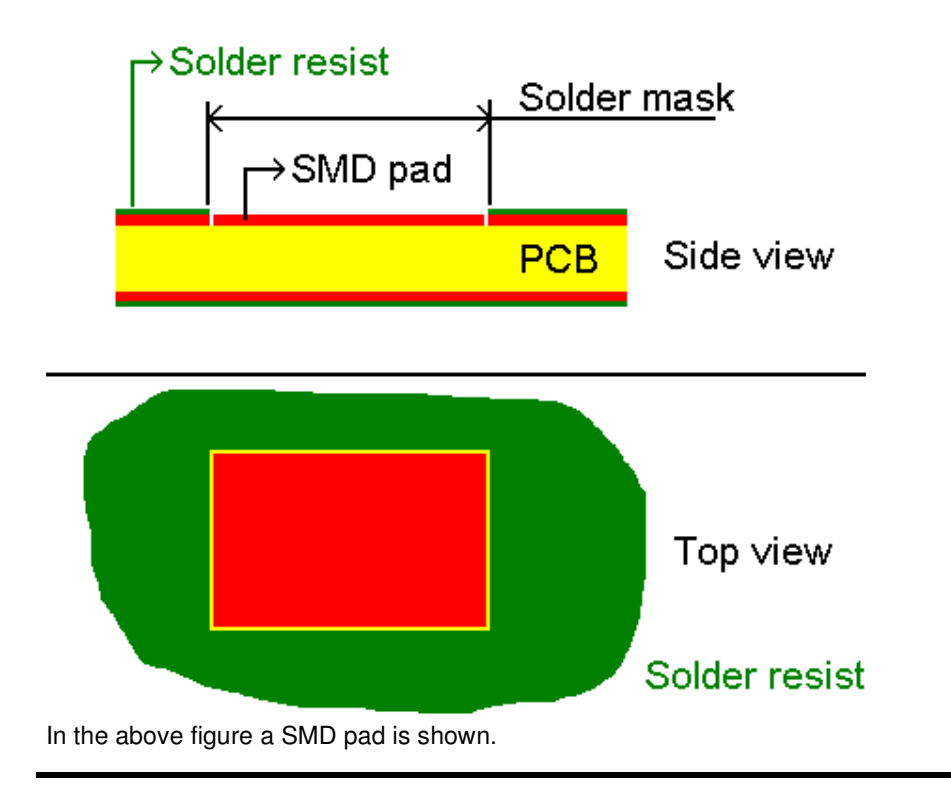

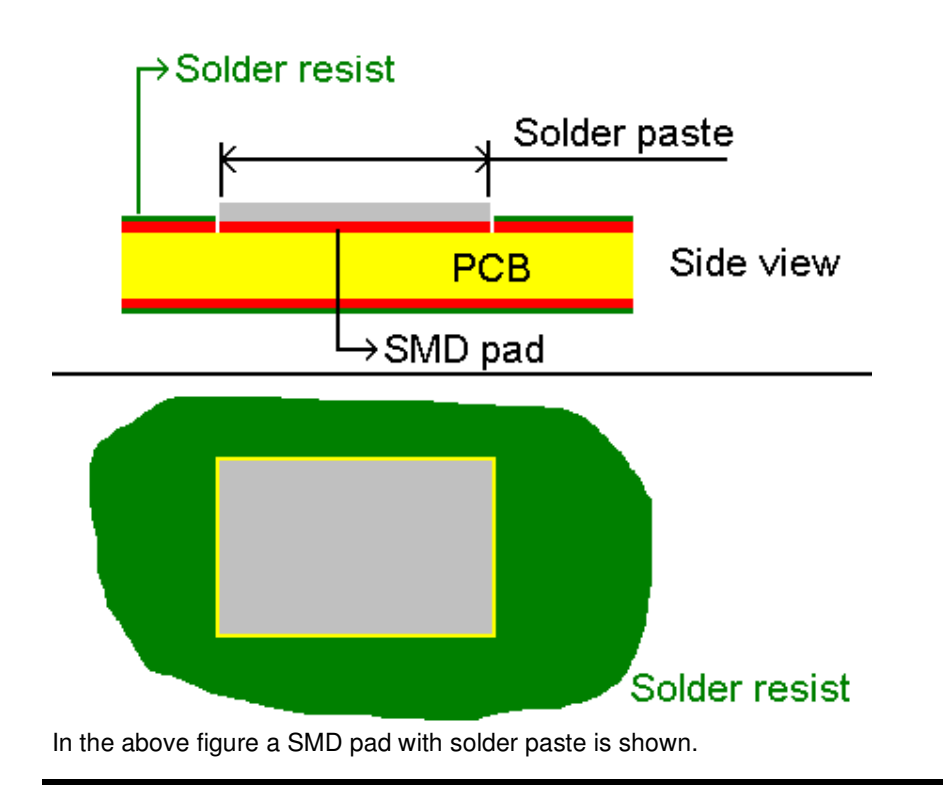

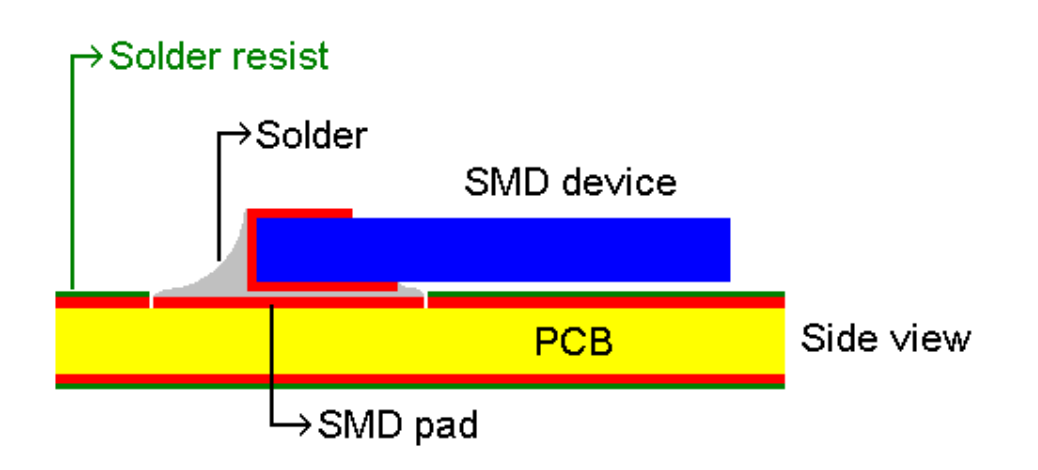

In the above figure a SMD pad is shown after soldering. By applying heat on top of the PCB, SMD devices will be soldered using the solder paste on the pad as the solder. Usually the anti pad for the solder mask is 8 thou greater than the copper pad, and the paste pad is the same size. The size of +8 thou for the solder mask, is because of tolerances.

### Design rules pad

When creating a standard geometry (DIP,SOIC,BGA,PGA,QFP) a set of rules can be used for creating pads with the right padsize, soldermask/paste mask size.

For DIP/PGA the drill size will be used as a reference for the padsize, soldermask size, anti powerpad, inner padsize.

For SOIC/BGA/QFP the padsize will be used as a reference for the pastemask size, soldermask size.

In the geom.ini file there are seven rule name to define the additions to the drill or padsize.

Pad size = Drill size + DefaultRulePad (through hole) Soldermask = Drill size + DefaultRuleSolderMask\_TH (through hole) Anti power pad = Drill size + DefaultRuleAntiPowerPad (through hole) Inner pad = Drill size + DefaultRuleInnerPad (through hole) Soldermask = Pad size + DefaultRuleSolderMask\_SMD (SMD) Pastemask = Pad size + DefaultRulePasteMask\_SMD (SMD)

There is also a rule for the standard clearance: DefaultRuleClearance

See also Initialisation file geom.ini

# Edit

### Thickness line/clearance

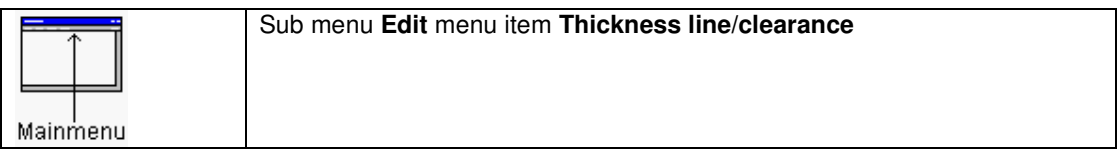

In the next dialogbox there are four items which can be changed:

- Trace thickness
- Clearance
- Line thickness component outline
- Line thickness silkscreen
- Line width info layers
- Line width board outline layer

# Set origin point geometry

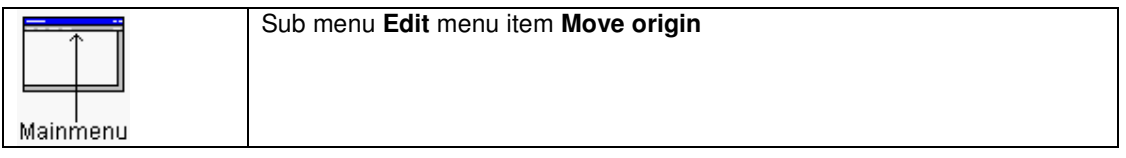

The origin of the geometry will be moved to the mouse position after pressing the **left mouse button**.

## Set origin point geometry to center selected objects

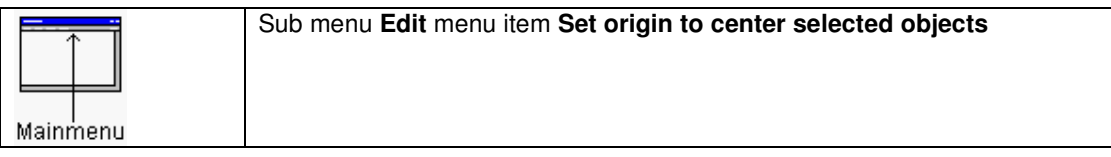

The origin of the geometry will be set to the center of the selected objects.

## Set insertion point geometry

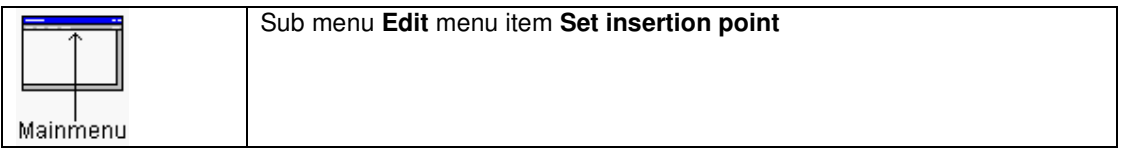

The insertion point of the geometry will be moved to the mouse position after pressing the **left mouse button**.

### Set insertion point geometry to center selected objects

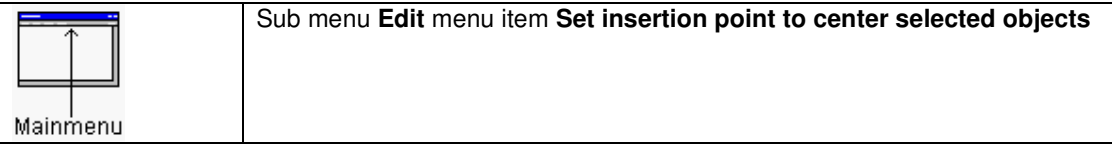

The insertion point of the geometry will be set to the center of the selected objects.

#### Change geometry name

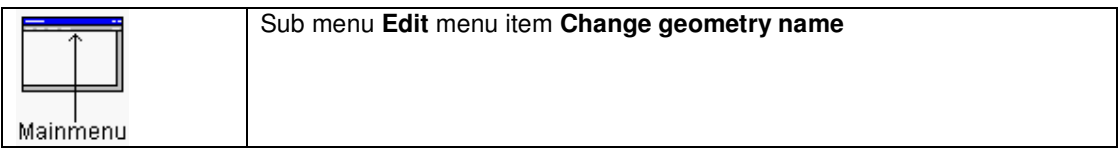

In the next dialogbox the geometry name (And also the filename) can be changed.

### Number of copper layers

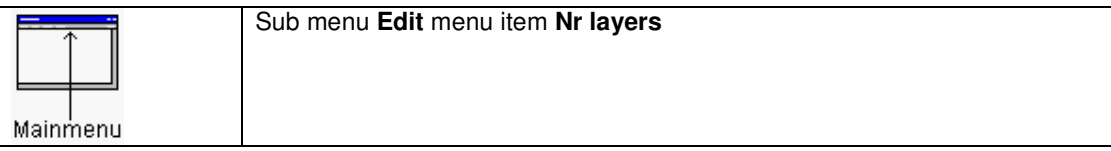

In the next dialogbox the number of copper layers can be changed. Default are two layers.

### Check geometry

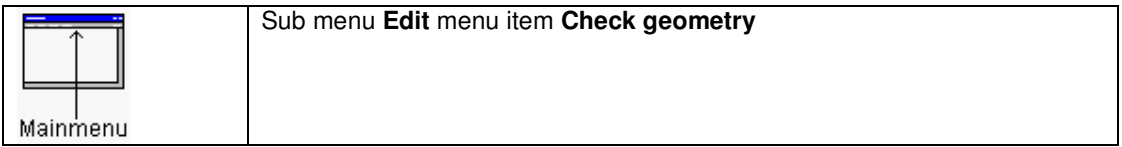

The current geometry will be checked for:

- Double pinnames
- Two copper objects overlap
- Copper object without a pinname
- Through hole pin has upper/bottom pad/soldermask or anti powerpad or inner pad
- Existing placement outline
- Existing component outline.

# View

The following are the same as for the layout editor:

- Zoom in
- Zoom out
- Window based zooming
- Pan window
- Window based panning
- Return to previous view window
- Repaint
- Hide/view layers
- View whole design<br>• Change grid
- Change grid
- View/hide grid
- Zero relative cursor
- Deselect all
- Undo
- Redo

### Change colors

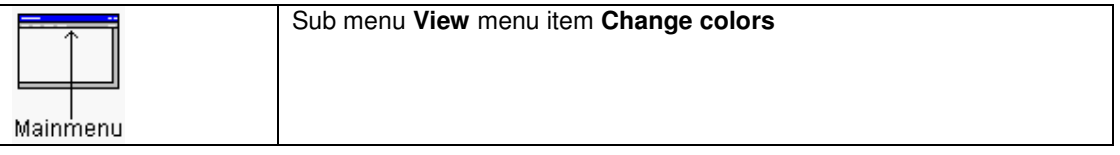

The color settings can be modified in the next dialogbox. The color settings will be copied into the **geom.ini** initialization file. This file is stored into the current design directory.

To use those colors for new designs, copy this **geom.ini** file to the projects directory. Whenever a new design is created this **geom.ini** file in the project directory will be copied to the directory of the new design.

# Load default colors

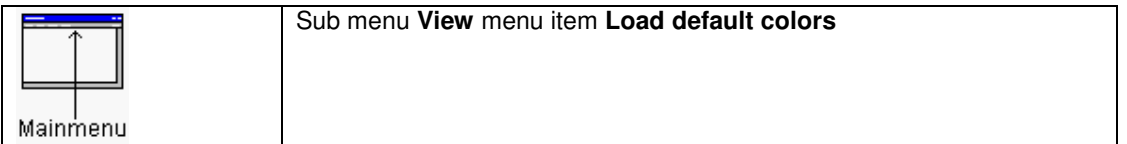

The default color settings will be loaded.

### Programmable keys

The most important functions of the geometry editor have a short cut key (Accelerator). Those keys can be modified by editing the **geom.ini** file in the projects directory, section **[Keys]**. The **[Keys]** section of the local design **geom.ini** file will be updated automatically.

### Selection/deselection objects

To select an object, place the mouse cursor above the object, and press and hold the left mouse button. A rectangle will mark the selection window. There are two selection modes available. The first and default selection mode is the **Replacement mode**, and the second selection mode is the **Adding selection mode**.

The **Replacement selection mode** means, every time a new selection rectangle is drawed the previous objects selected will be unselected. When pressing down the **shift** key together with the **left mouse button** it is possible to use more than one selection at a time.

The other selection mode is the **Adding selection mode**. In this mode every object which is selected stays selected, until the deselect all function is executed. To deselect an object press the **left mouse button** and place the selection rectangle around this object again.

To change the selection mode use the **Replacement** or **Appending** in the **Selection mode** section of the menu.

### Info on selected objects

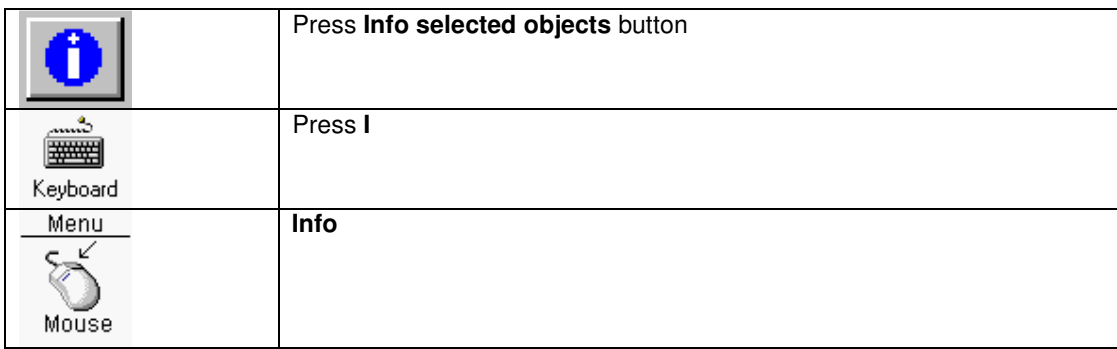

Displays some information about selected objects.

### View vertices polygon

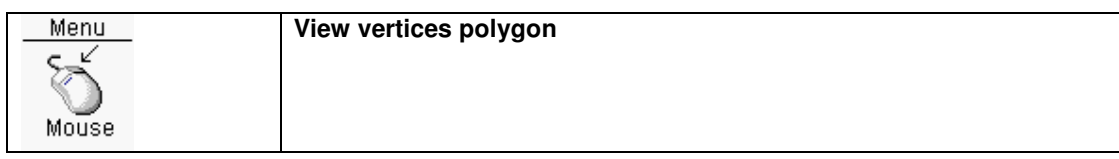

After a polygon is selected, the vertices (points) of the areafill can be shown with this function By copy/paste (Add polygon/polyline) these points a polygon can be used again.

#### Measure distance

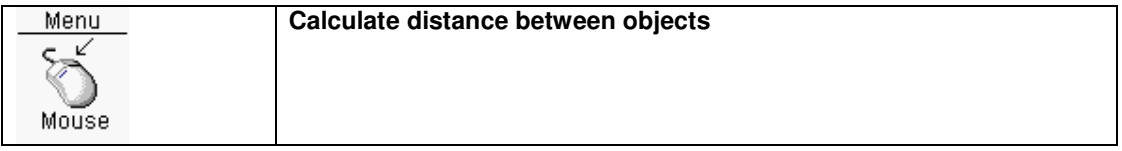

Measures the distance between two objects. There will be a minimum distance calculated, and a center distance.

#### **Measurement**

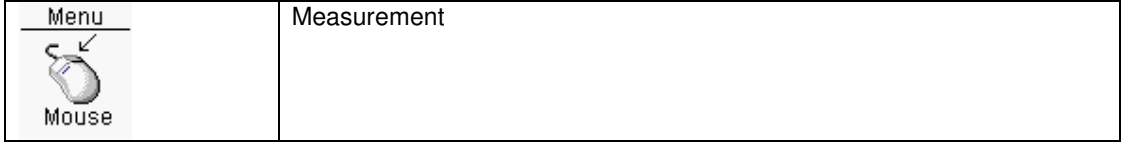

When activated and after clicking on the left mouse button an arrow with its length will be shown on the screen.

# **Add objects**

# Add rectangle objects

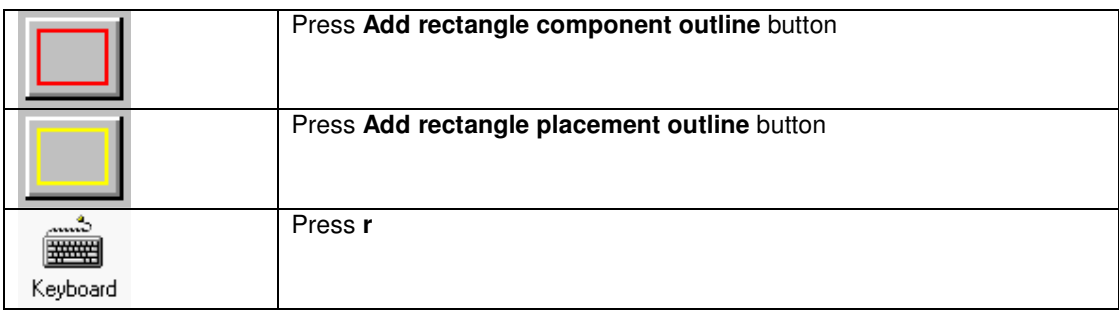

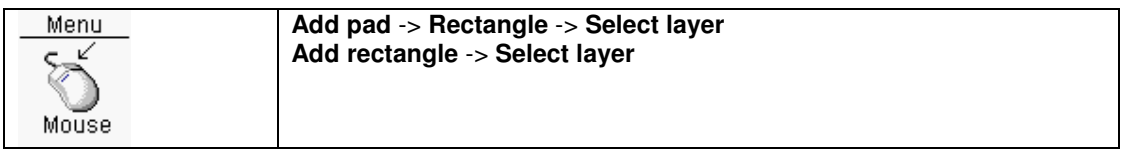

A rectangle object will be added. When the **spacebar** is pressed, a dialogbox will popup, and the rectangle parameters can be edited by hand. The first two parameters are the width, and height. The optional third and fourth parameter is the rectangle center. When the first character typed is a **@** the coordinates will be relative against the **Relative (grid)position**. The coordinates typed in will be used with the current units (dimension).

See also Add rectangle SMD pads with solder and paste mask See also Add through hole pads with solder mask and drill hole

#### **Add pad -> rectangle**

A rectangle (solid) pad can be added on the following layers:

#### **Add rectangle**

A rectangle (open) can be added on the following layers:

# Add circle objects

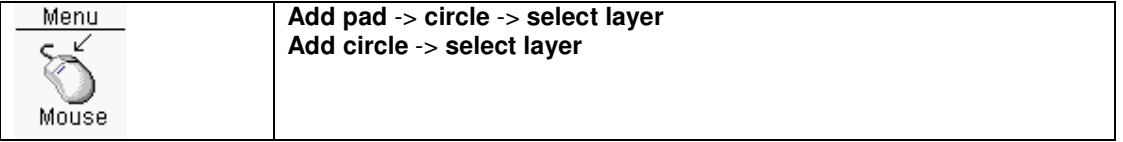

A circle object will be added. When the **spacebar** is pressed, a dialogbox will popup, and the circle parameters can be edited by hand. The first parameter is the diameter. The optional second and third parameter is the circle center. When the first character typed is a **@** the coordinates will be relative against the **Relative (grid)position**. The coordinates typed in will be used with the current units (dimension).

See also Add circle SMD pads with solder and paste mask See also Add through hole pads with solder mask and drill hole

#### **Add pad -> circle**

A circle (solid) pad can be added on the following layers:

#### **Add circle**

A circle (open) can be added on the following layers:

# Add line objects

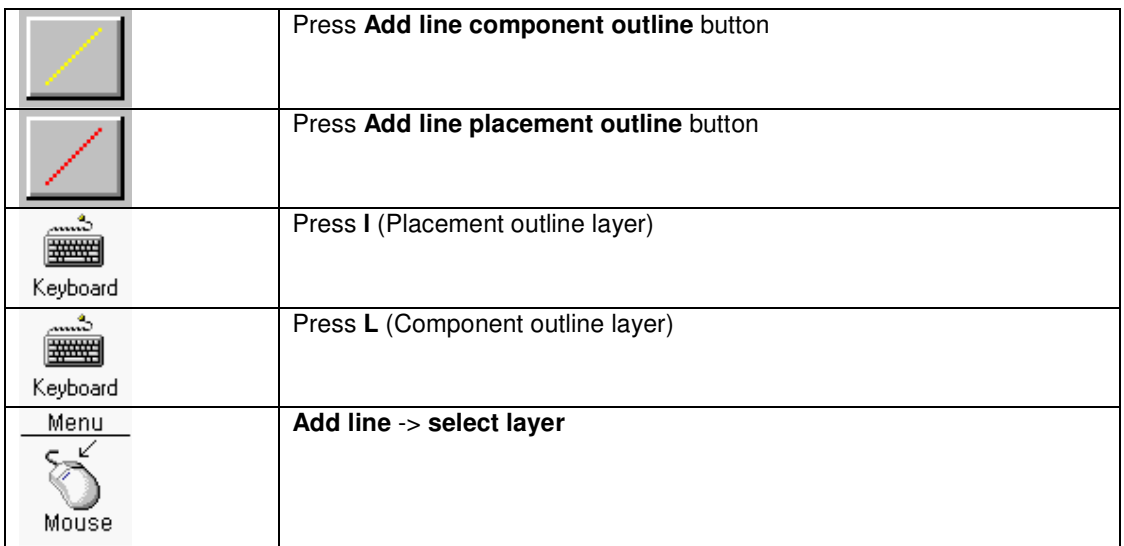

A line object will be added. When the **spacebar** is pressed, a dialogbox will popup, and the line parameters can be edited by hand. As many as 16 points (15 lines) can be edited. In addition, one point can be edited for the starting point of the line. When the first character typed is a **@** the coordinates will be relative against the **Relative (grid)position.** When drawing multiple lines in succession, the relative position is updated to the previous coordinate. The coordinates typed in will be used with the current units (dimension).

## Add arrow/dimension objects

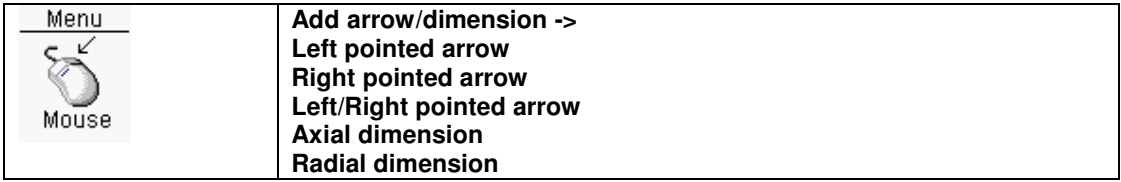

With this function three sorts of arrow objects can be added, a axial dimension object and a radial dimension object can be added.

# Add arc objects

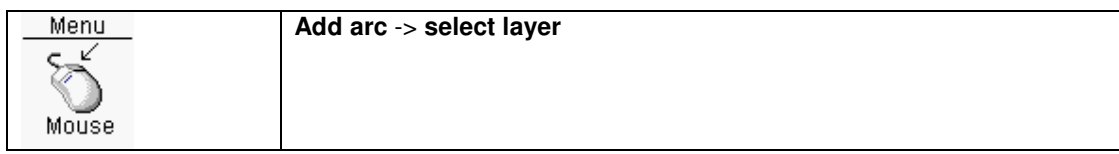

An arc object will be added. When the **spacebar** is pressed, a dialogbox will popup, and the arc parameters can be edited by hand. The first parameters are the diameter. The optional second and third parameter is the arc center. The optional fourth and fifth parameter is the first radial ending point. The optional sixth and seventh parameter is the second radial ending point. When the first character typed is a **@** the coordinates will be relative against the **Relative (grid)position.** The coordinates typed in will be used with the current units (dimension).

## Add text objects

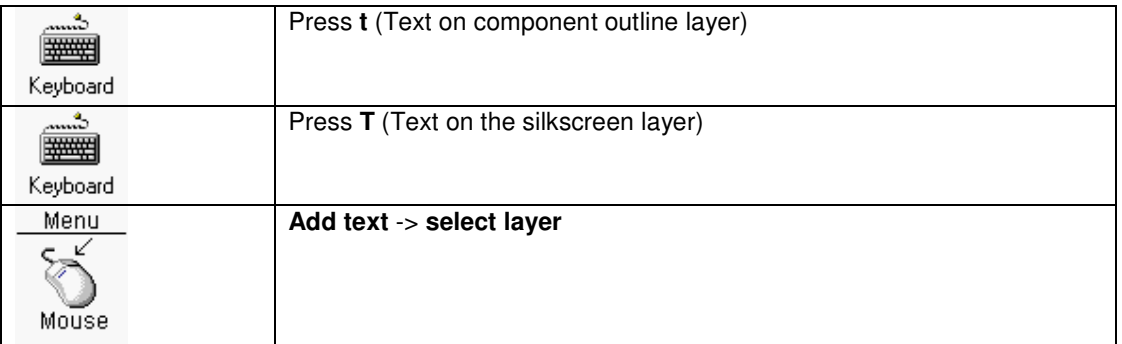

A text object will be added. In the next dialogbox the text can be entered. In addition the textheight can be edited. After pressing the **OK** button the text can be placed. When the **spacebar** is pressed, a dialogbox will popup, and the text placement point can be edited by hand. When the first character typed is a **@** the coordinates will be relative against the **Relative (grid)position.** The coordinates typed in will be used with the current units (dimension).

Text can be added on the following layers:

### Add polyline

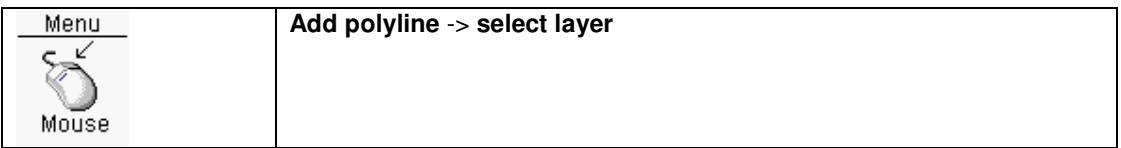

A polyline must be drawn. When drawing this polyline use the **right mouse button** menu to change the drawing direction, goto the previous polyline point (Backwards) and to finish the polyline drawing. When the spacebar is pressed, a dialogbox will popup, and the polyline parameters can be edited by hand. As many as 200 points can be edited. The coordinates typed in will be used with the current units (dimension).

See also Thickness line/clearance

### Add polygon

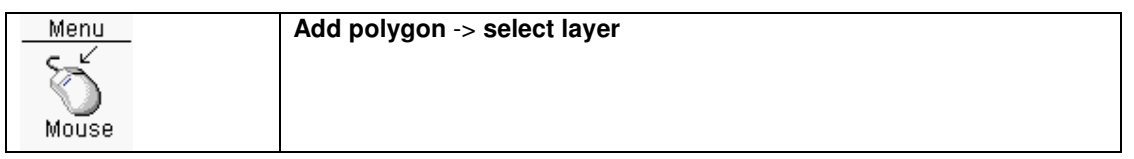

A polyline must be drawn. When drawing this polyline use the **right mouse button** menu to change the drawing direction, goto the previous polyline point (Backwards) and to finish the polyline drawing. When the spacebar is pressed, a dialogbox will popup, and the polyline parameters can be edited by hand. As many as 200 points can be edited. The coordinates typed in will be used with the current units (dimension).

# Add drill

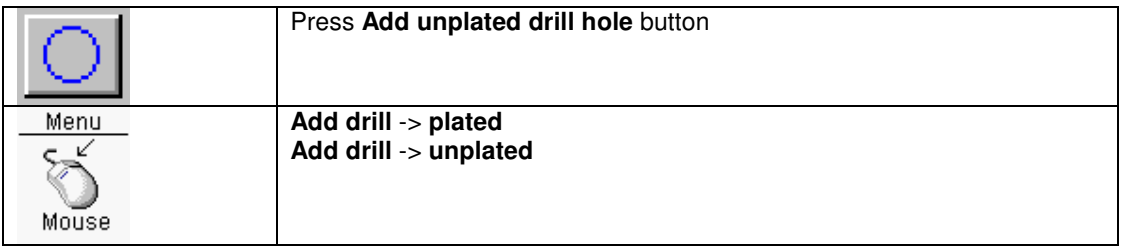

A drill hole (plated/unplated) will be added. When the **spacebar** is pressed, a dialogbox will popup, and the drill hole parameters can be edited by hand. The first parameter is the diameter. The optional second and third parameter is the drill hole center. When the first character typed is a **@** the coordinates will be relative against the **Relative (grid)position**. The coordinates typed in will be used with the current units (dimension).

### Add rectangle SMD pads with solder and paste mask

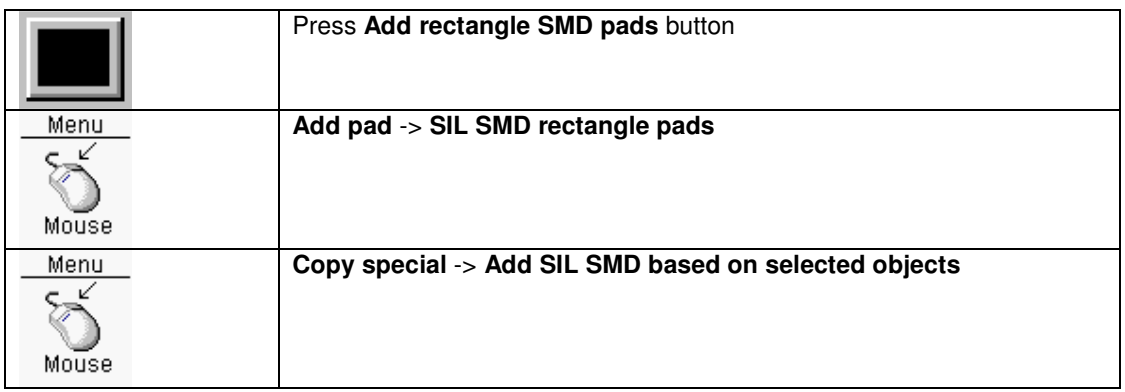

If a number of rectangular SMD pads (Pads,paste mask and solder mask) on an equal distance needs to be included, this function can do the job. In the next dialogbox all the necessary parameters can be entered. After pressing the **OK** button the pads can be placed. When pressing the **right mouse button** the pads will rotate 90 degrees counter clockwise. By pressing and keep down the **shift** key and moving the mouse cursor, the moving center will change. When the **spacebar** is pressed, a dialogbox will popup, and the position of the first pad can be edited by hand. When the first character

typed is a **@** the coordinates will be relative against the **Relative (grid)position**. The coordinates typed in will be used with the current units (dimension).

The function **Add SIL SMD based on selected objects** will do the same, but the dialogbox parameters will already be filled, with the parameters of a **selected** pad.

The following parameters can be changed:

Pad width and height Pitch Nr pads Pad width and height solder paste If the solder paste pad is not necessary, fill the X or Y parameter with zero. Pad width and height solder mask If the solder mask pad is not necessary, fill the X or Y parameter with zero. Top/bottom layer The pads will be placed on the top or bottom layer **Clearance** The initial clearance is the clearance used for this geometry.

**Startpin** 

The startpin consists of two editboxes. The first editbox (optional) contains text or a number, and will not be changed. The second editbox contains a start number. This startnumber will be increased with **Increment** for the next pads.

The **Use default rules for solder paste/mask and clearance** button can be used the fill in values based on the pad size.

See also SMD pad See also Design rules pad

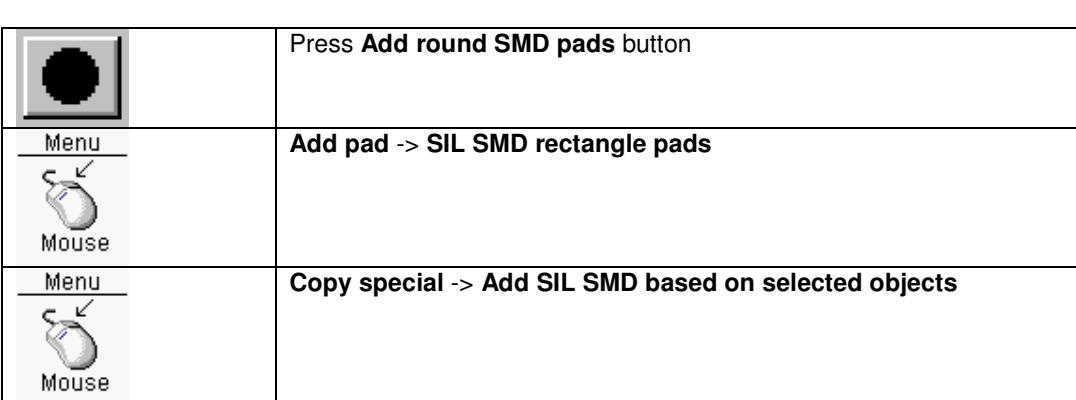

### Add circle SMD pads with solder and paste mask

If a number of circular SMD pads (Pads,paste mask and solder mask) on an equal distance needs to be included, this function can do the job. In the next dialogbox all the necessary parameters can be entered. After pressing the **OK** button the pads can be placed. When pressing the **right mouse button** the pads will rotate 90 degrees counter clockwise. By pressing and keep down the **shift** key and moving the mouse cursor, the moving center will change. When the **spacebar** is pressed, a dialogbox will popup, and the position of the first pad can be edited by hand. When the first character typed is a **@** the coordinates will be relative against the **Relative (grid)position**. The coordinates typed in will be used with the current units (dimension).

The function **Add SIL SMD based on selected objects** will do the same, but the dialogbox parameters will already be filled, with the parameters of a **selected** pad.

The following parameters can be changed:

Pad diameter Pitch Nr pads Pad diameter solder paste If the solder paste pad is not necessary, fill the parameter with zero. Pad diameter solder mask If the solder mask pad is not necessary, fill the parameter with zero. Top/bottom layer The pads will be placed on the top or bottom layer **Clearance** The initial clearance is the clearance used for this geometry. **Startpin** 

The startpin consists of two editboxes. The first editbox (optional) contains text or a number, and will not be changed. The second editbox contains a start number. This startnumber will be increased with **Increment** for the next pads.

The **Use default rules for solder paste/mask and clearance** button can be used the fill in values based on the pad size.

See also SMD pad See also Design rules pad

### Add through hole pads with solder mask and drill hole

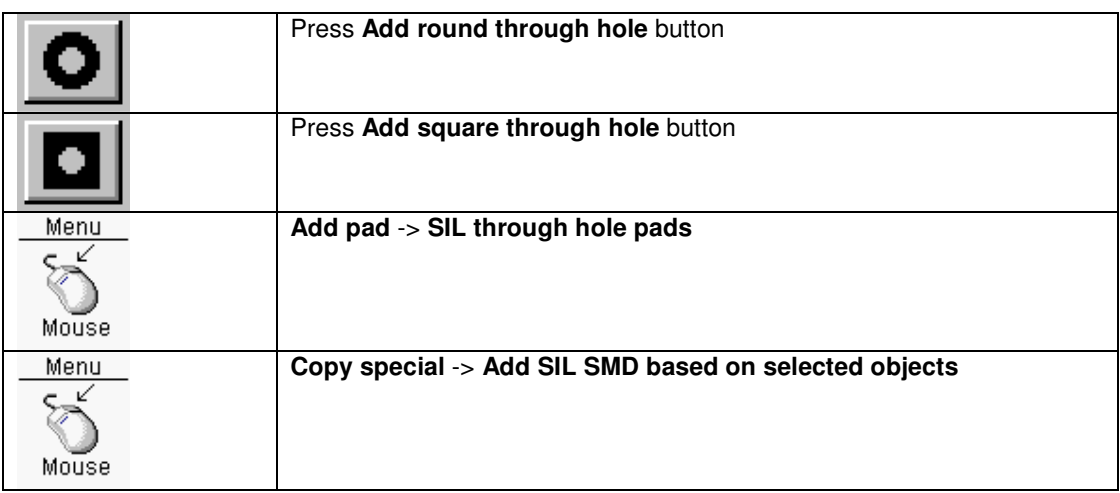

If a number of circular through hole pads (Pads,paste mask) on an equal distance needs to be included, this function can do the job. In the next dialogbox all the necessary parameters can be entered. After pressing the **OK** button the pads can be placed. When pressing the **right mouse button** the pads will rotate 90 degrees counter clockwise. By pressing and keep down the **shift** key and moving the mouse cursor, the moving center will change. When the **spacebar** is pressed, a dialogbox will popup, and the position of the first pin can be edited by hand. When the first character typed is a **@** the coordinates will be relative against the **Relative (grid)position**. The coordinates typed in will be used with the current units (dimension).

The function **Add SIL based on selected objects** will do the same, but the dialogbox parameters will already be filled, with the parameters of a **selected** pad.

The following parameters can be changed:

Pad size **Pitch** Nr pins Pad size solder mask If the solder mask pad is not necessary, fill the parameter with zero. Diameter anti power pad The anti power pad will always be a circle. If the anti power pad is not necessary, fill the parameter with zero. Diameter inner pad The inner pad will always be a circle. If the inner pad is not necessary, fill the parameter with zero. Drill hole **Clearance** The initial clearance is the clearance used for this geometry. **Pintype** The pin can be a square or a circle. **Startpin** The startpin consists of two editboxes. The first editbox (optional) contains text or a number, and will not be changed. The second editbox contains a start number. This startnumber will be increased with **Increment** for the next pads.

The **Use default rules for solder paste/mask, inner/anti power pad and clearance** button can be used the fill in values based on the drill size.

See also Through hole pin See also Design rules pad

# Change objects

#### Move objects

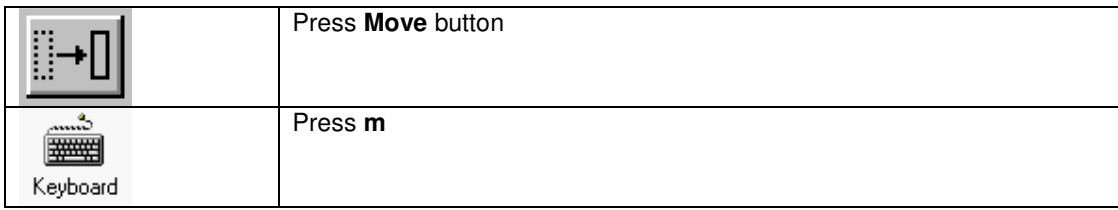

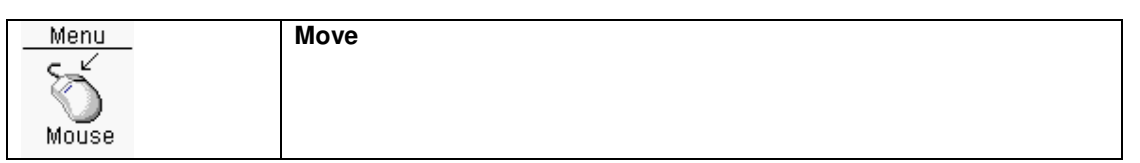

Move **selected** objects. Normally after the left button the objects will be moved to the object under the mouse cursor using a snap function. This snap function can be disabled via the right mouse button menu. By pressing and keep down the **shift** key and moving the mouse cursor, the moving center will change. The snap function will also be used for the moving center. When the **spacebar** is pressed, a dialogbox will popup, and the endpoint parameters can be edited by hand. The endpoint coordinates will be the center of the selected objects. When the first character typed is a **@** the coordinates will be relative against the **Relative (grid)position**. The coordinates typed in will be used with the current units (dimension).

#### Move objects (special)

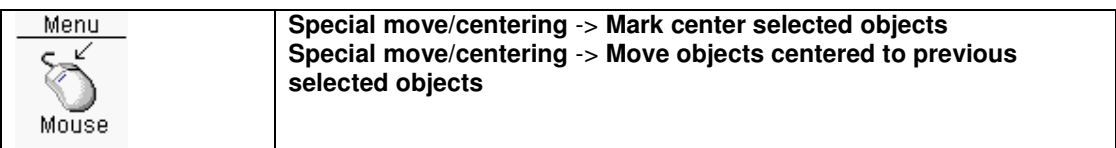

Move **selected** objects on a special way.

An example:

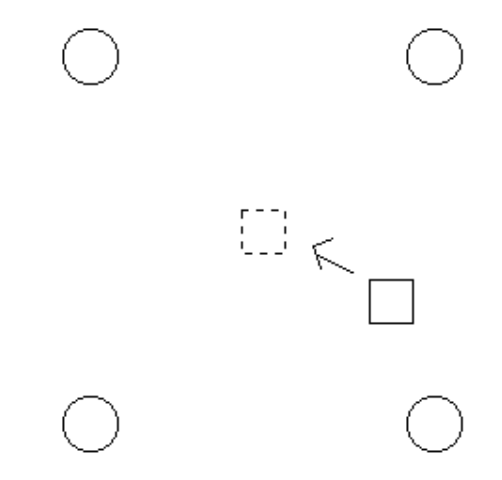

Suppose the square has to be moved to the center of the four corner circles. This can be achieved by selecting the four circles. When the four circles have been selected use the function **Mark center selected objects**. After this execution of this function select the rectangle, and use the function **Move objects centered to previous selected objects**.

# Copy objects

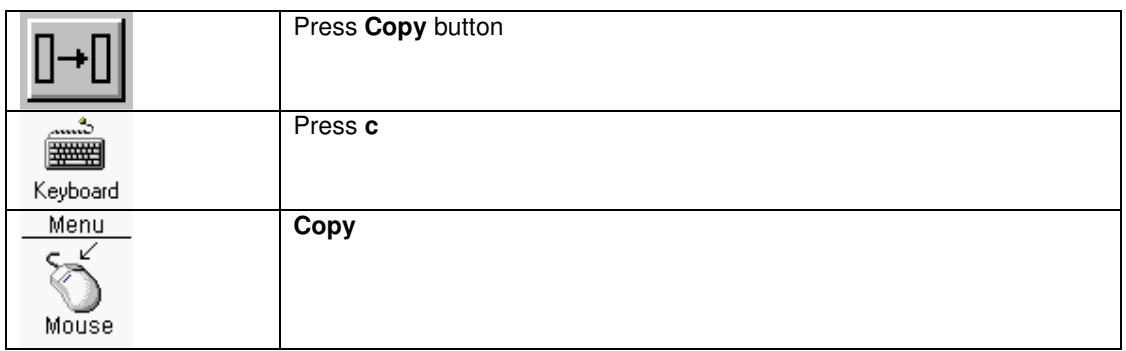

With this function **selected** objects can be copied to a new location. Normally after the left button the objects will be copied to the object under the mouse cursor using a snap function. This snap function can be disabled via the right mouse button menu. By pressing and keep down the **shift** key and moving the mouse cursor, the moving center will change. The snap function will also be used for the moving center. When the **spacebar** is pressed, a dialogbox will popup, and the endpoint parameters can be edited by hand. The endpoint coordinates will be the center of the selected objects. When the first character typed is a **@** the coordinates will be relative against the **Relative (grid)position**. The coordinates typed in will be used with the current units (dimension).

## Copy objects to a different layer

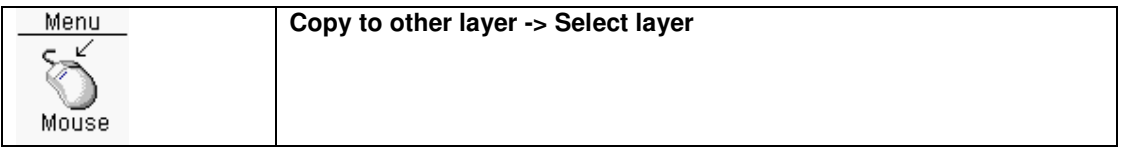

With this function **selected** objects can be copied to the specified layer. Selected objects on the same layer as the specified layer will not be copied. Not all objects can be copied to the desired layer.

#### Move objects to a different layer

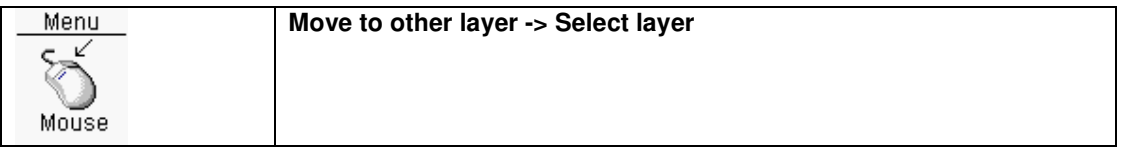

With this function **selected** objects can be moved to the specified layer. Selected objects on the same layer as the specified layer will not be moved. Not all objects can be moved to the desired layer.

### Copy on multiple coordinates

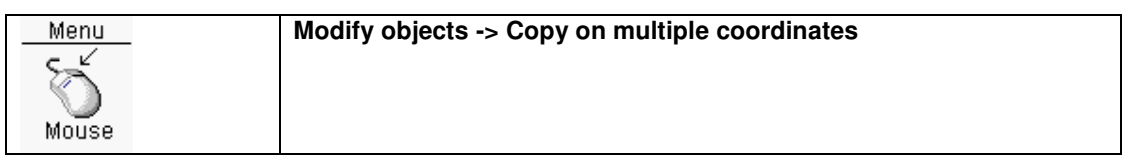

In the next dialogbox a maximum of 16 coordinates (x,y) can be typed. At every coordinate the selected objects will be copied. This can be handy when a range of the same pins should be added, on many different coordinates.

# Delete objects

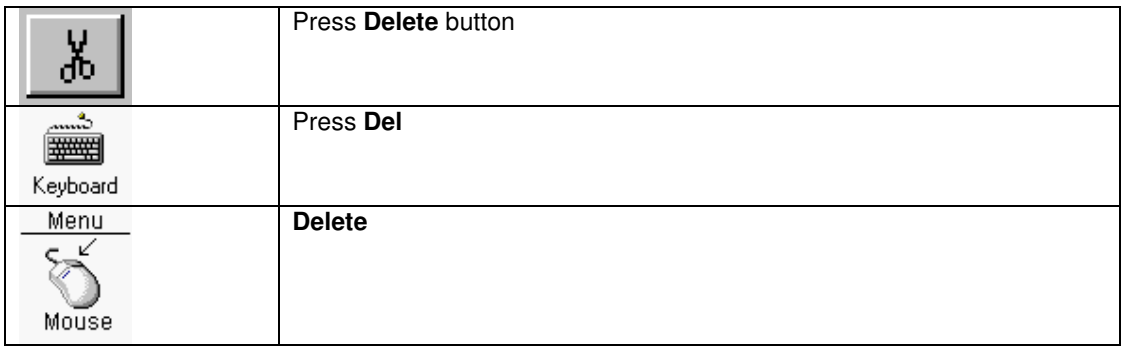

Delete **selected** objects.

# Rotate objects

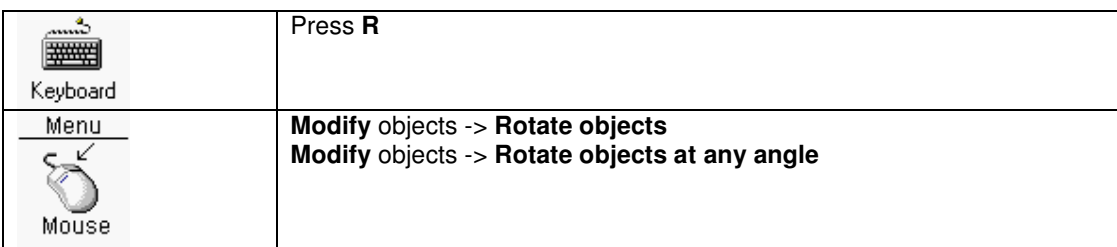

Rotate:

Rotate **selected** objects 90 degrees counter clock wise.

Rotate objects at any angle:

In the next dialogbox the angle (counter clock wise) can be put in. Selected text will be rotated in 45 degrees increments.

# **Mirror objects**

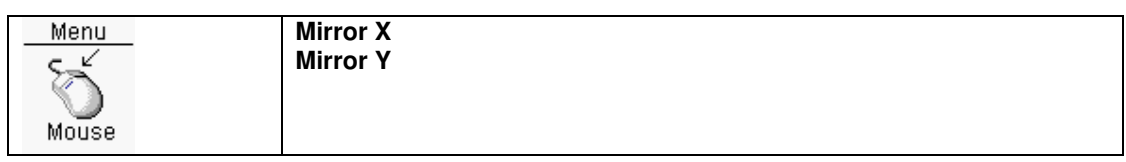

Mirror **selected** objects in X or Y direction.

## Scale objects

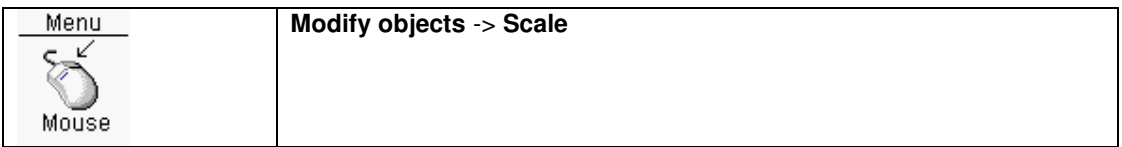

**Selected** objects can be scaled by a value entered by the user. There is an option for "scale per object". If this option is marked all objects will be scaled individually and their place remains the same. If this option is not marked, all objects will be scale and moved.

## Change circle objects

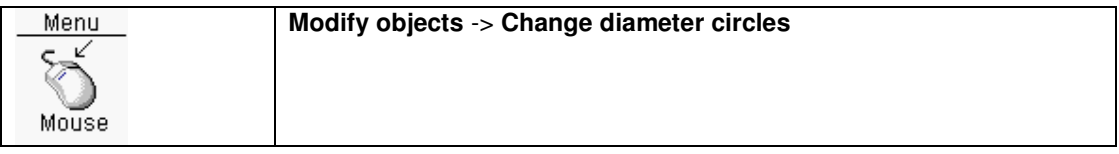

The diameter of **selected** circles can be changed into a new value typed in the following dialogbox.

#### Change rectangle objects

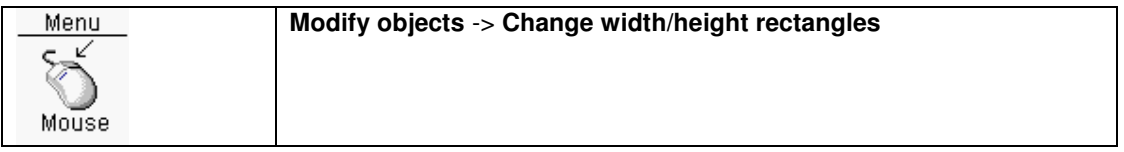

The width and height of **selected** rectangles can be changed into a new value typed in the following dialogbox.

## Change diameter arc objects

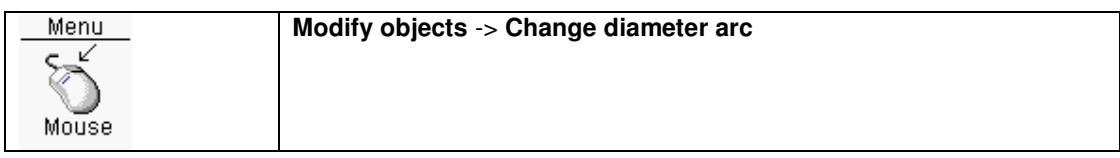

The diameter of **selected** arcs can be changed into a new value typed in the following dialogbox.

### Change angle arc objects

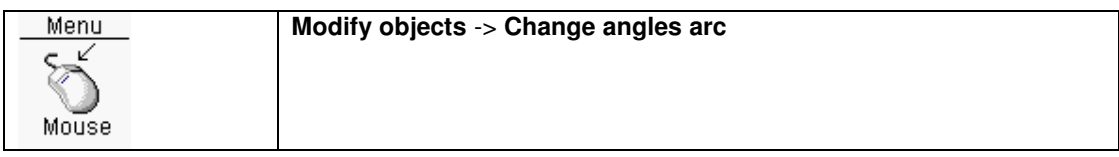

The start and end of **selected** arcs can be changed into the values typed in the following dialogbox.

# Change text

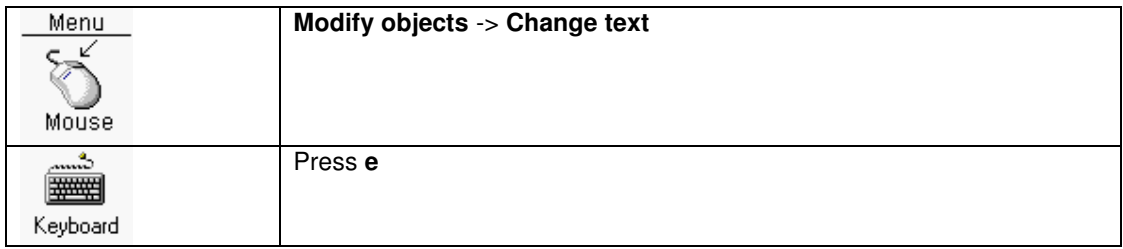

The **selected** text can be changed in the following dialogbox.

# Change text height

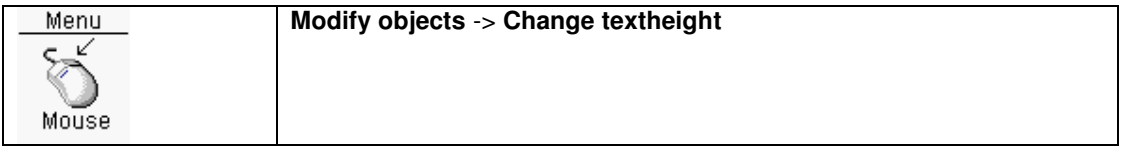

The textheight of **selected** texts can be changed into a new value typed in the following dialogbox.

## Change line width

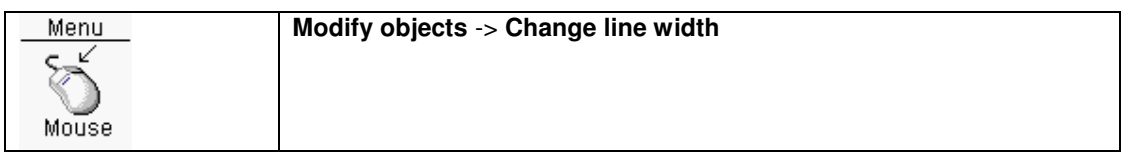

The line width of **selected** objects can be changed into a new value typed in the following dialogbox.

## Change clearance

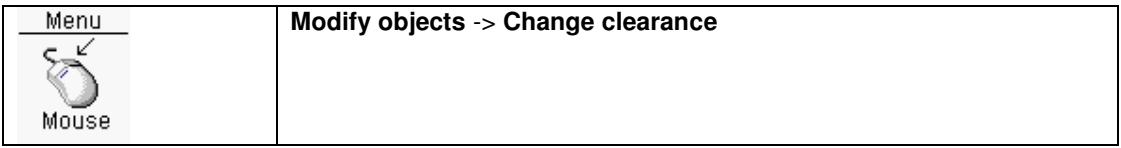

The clearance of **selected** objects can be changed into a new value typed in the following dialogbox.

# Convert lines into polygon

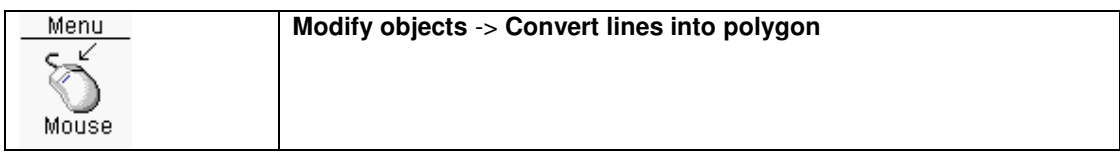

If the **selected** line objects form a polyline, this polyline will be converted into a polygon.

# Cut from object

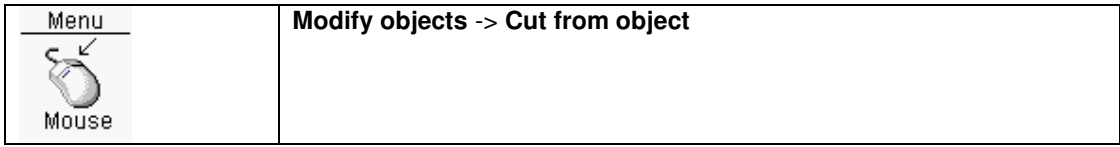

Cut a polygon area from an object. The required polygon must now be drawn.

### Merge objects to polygon

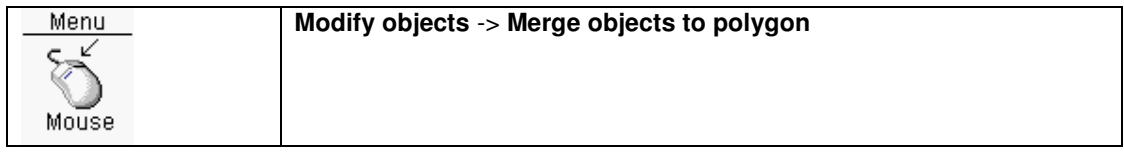

Multiple selected objects which overlaps each other can be combined to one polygon with this function.

### Unselect objects

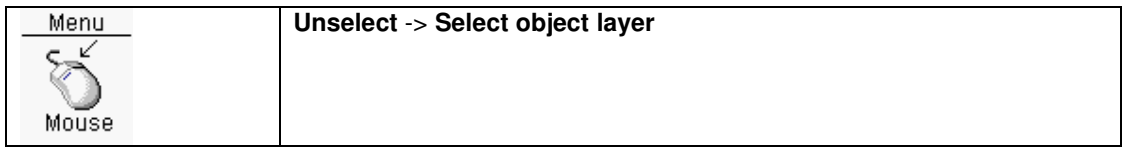

Unselect objects.

### Select only

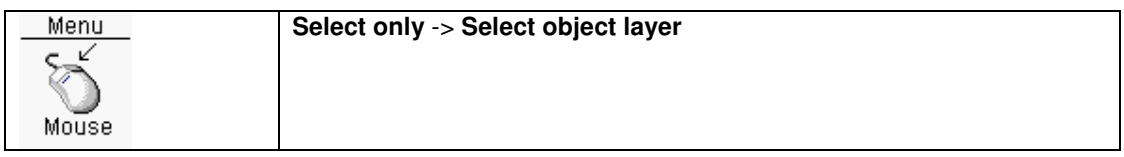

Select only objects.

## Assign objects to pin

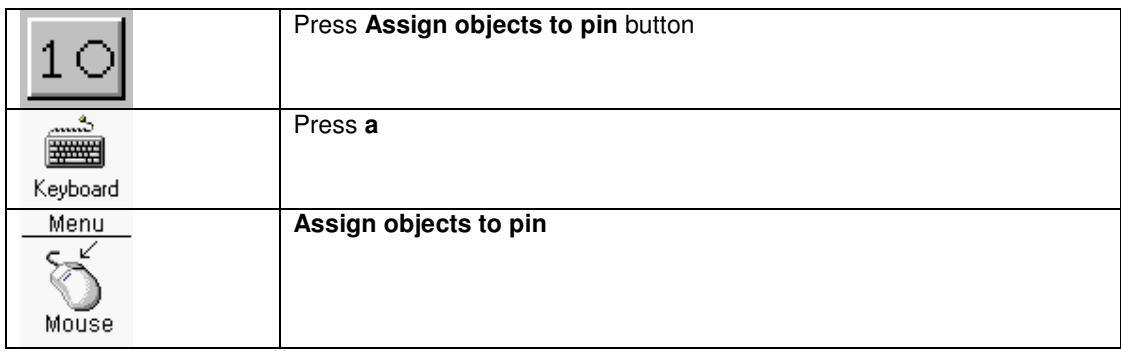

Select objects will be assigned to a pinnumber (pinname). In the next dialogbox the pinnumber (name) can be selected or edited.

It is possible to assign as many objects as necessary to a pinnumber (name). The maximum length of a pinnumber (name) is 9 characters.

# Index

**A**

Accelerator, 45, 96 Add drill holes, 81 Add on silkscreen, 81 Add paste mask pads, 81 Add solder mask pads, 81 Air-lines, 30 Annotation, 18 Areafill, 73 Areafill merging, 78

#### **B**

Back annotation, 19 Bill Of Materials, 20

#### **C**

Change height component reference, 51 Change height component value, 51 Change line width component references, 51 Change line width component value, 51 Change units, 47 Change visibility component reference, 51 Change visibility component value, 51 Check, 21 Component list, 20 Copper pour, 73

#### **D**

Deinstall, 2 Deselect all, 41 Deselect objects, 40

#### **G**

Gate/pin swap, 89, 100 Gerber output, 31 Guide wires, 30

#### **H**

Hide component references, 51 Hide component values, 51 Hide layers, 42 Hierarchy, 119 HPGL, 33

#### **I**

Importing components/netlist, 30 Info layer, 81 Info layer 2, 81 Info layer 3, 81 Info layer 4, 81 Install, 2

#### **L**

Library manager, 25 List of components, 20 Loading geometries in layout file, 28 Loading symbols in schematic file, 93

#### **M**

Move component reference text to bottom layer, 51 Move component reference text to top layer, 51 Move component to top layer, 49

#### **N**

Netlist, 30

#### **O**

ORCAD, 23 ORCAD libraries, 23 ORCAD schematics, 23

#### **P**

Pan window, 43 Paste mask, 81 Penplot output, 33 Pinbus, 101 Power text, 118 Powerplane, 71 Previous view, 44 Print, 29, 34 Programmable keys, 45, 96 Protect components, 51, 52, 53, 104

#### **R**

Redo, 40 Repaint, 44 Restart annotation, 18

#### **S**

Select component by reference, 38 Select objects, 40 Service lines, 30 Short cuts, 45, 96 SMD pad, 136 Solder mask, 81 Subsheets, 119

#### **T**

Thermal relief, 32 Through hole pin, 134

#### **U**

Undo, 39

#### **V**

Via definitions, 39 View whole design, 44 View/hide grid, 47

#### **W**

Window based panning, 43

**Z**

Zoom in, 42 Zoom out, 42